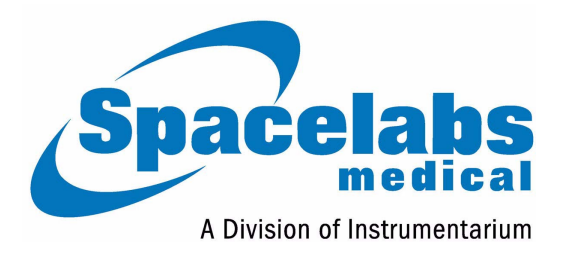

# Ultraview<sup>®</sup> Care Network

# Operations Manual

070-1001-17 Rev. A

#### **Copyright 2003 Datex-Ohmeda, Inc.**

All rights reserved. Contents of this publication may not be reproduced in any form without the written permission of Datex-Ohmeda, Inc. Products of Spacelabs Medical, a Division of Instrumentarium, Datex-Ohmeda, Inc. ("Spacelabs Medical") are covered by U.S. and foreign patents and/or pending patents. Printed in U.S.A. Specifications and price change privileges are reserved.

Spacelabs Medical considers itself responsible for the effects on safety, reliability and performance of the equipment only if:

- assembly operations, re-adjustments, modifications or repairs are carried out by persons authorized by Spacelabs Medical, and
- the electrical installation of the relevant room complies with the requirements of the standard in force, and
- the equipment is used in accordance with the operations manual.

Spacelabs Medical will make available, on request, such circuit diagrams, component part lists, descriptions, calibration instructions or other information which will assist appropriately qualified technical personnel to repair those parts of the equipment which are classified by Spacelabs Medical as field repairable.

Spacelabs Medical is committed to providing comprehensive customer support beginning with your initial inquiry through purchase, training, and service for the life of your Spacelabs Medical equipment.

#### *U.S.A.*

Spacelabs Medical 5150 220th Ave SE Issaquah, WA 98029 Telephone: 425-657-7200 Telephone: 800-345-2700 Fax: 425-657-7212

#### *AUSTRALIA*

Datex-Ohmeda Pty Ltd Unit 1, 149 Arthur Street Locked Bag 356 Homebush, NSW 2140 Telephone: 61-2-9735-7222 Fax: 61-2-9764-2354

#### *AUSTRIA & BELGIUM*

Meda n.v. Oeyvaersbosch 12 B-2630 Aartselaar **Belgium** Telephone: 32-3-870-1111 Fax: 32-3-870-1112

#### *CANADA*

Datex-Ohmeda Inc. 1093 Meyerside Drive, Unit 2 Mississauga, Ontario L5T 1J6 Telephone: 905-565-8572 Fax: 905-565-8592

#### **CORPORATE OFFICES**

#### *CHINA*

Datex-Ohmeda Pte Ltd Shanghai Representative Office Room 2509 Lippo Plaza No. 222 Huaihai Road (M) Shanghai 200021 Telephone: 86-21-5382-5657 Fax: 86-21-5382-1691

#### *FRANCE*

Spacelabs Medical ZAC de Sans-Souci 1211 Chemin de la Bruyére 69760 Limonest Telephone: 33 4 78 666 210 Fax: 33 4 78 432 658

#### *GERMANY*

Datex-Ohmeda GmbH Dr. -Alfred-Herrhausen-Allee 24 D-47228 Duisburg Telephone: 49-2065-691-0 Fax: 49-2065-691-236

#### *INDIA*

Datex-Ohmeda India Pvt. Ltd. International Trade Tower S 3 Level, Block E Nehru Place New Delhi 110019 Telephone: 91-11-621-6060 Fax: 91-11-621-3003

#### *ITALY*

Datex-Ohmeda S.p.A. Via Cassanese, 100 20090 Segrate (MI) Telephone: 39-02-216-931 Fax: 39-02-2692-6226

#### *SPAIN*

Datex-Ohmeda SL Manuel Tovar, 26 28034 Madrid Telephone: 34-91-3342600 Fax: 34-91-3581284

#### *TAIWAN*

Datex-Ohmeda Pte Ltd Taiwan Representative Office 2/FI No. 85 Sec. 2 Chien-Kuo N. RD. Telephone: 8862-2515-0457 Fax: 8862-2501-9136

#### *THE NETHERLANDS*

Datex-Ohmeda B.V. De Wel 18 3871 MV Hoevelaken Telephone: 31-33-25-41-222 Fax: 31-33-25-41-223

#### *Authorized EC Representative UNITED KINGDOM*

Datex-Ohmeda Ltd 71 Great North Road, Hatfield Herts AL9 5EN Telephone: 44-1707-263-570 Fax: 44-1707-260-065

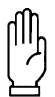

**• US Federal law restricts the devices documented herein to sale by, or on the order of, a physician.**

## **About This Manual**

Ultraview® Care Network Operations Manual documents a complete range of patient monitoring functions for critical care. While each module may monitor one or more vital sign parameters, the operation of individual parameters stays the same throughout the system. This CD-ROM manual is organized by operating functions rather than by specific products. Monitor and parameter functions are presented in the CD-ROM titled Ultraview Care Network Operations Manuals (P/N 084-0701-xx).

**Quick Information** At the beginning of each chapter you will find illustrations of the monitor keys that appear on all Ultraview monitors.

> Brief troubleshooting information for each function is found at the end of each chapter. Troubleshooting tips suggest solutions to the most frequent problems.

**Operating Instructions** Each vital sign chapter contains a clinical overview, a description of the screen display, operating instructions, error messages, and other pertinent information.

## **Product Compatibility**

If your system does not contain a feature described in this manual:

- Your product may contain an earlier version of software. Refer to the original documentation that accompanied your system.
- Your system configuration, including options ordered, may be different from the configurations described in this manual. Refer to the notes in this manual describing features likely to be impacted by system configuration.

Before moving a component from one network to another, be certain that the component's software version is compatible with that required by the second network. If in doubt, have a qualified service person verify compatibility between the component and the network.

Use only Spacelabs Medical parts and accessories with your Spacelabs Medical components. Other parts may degrade performance or damage the components. Refer to the Spacelabs Medical Supplies Products Catalog for the part numbers and descriptions of additional parts and accessories.

# **Contents**

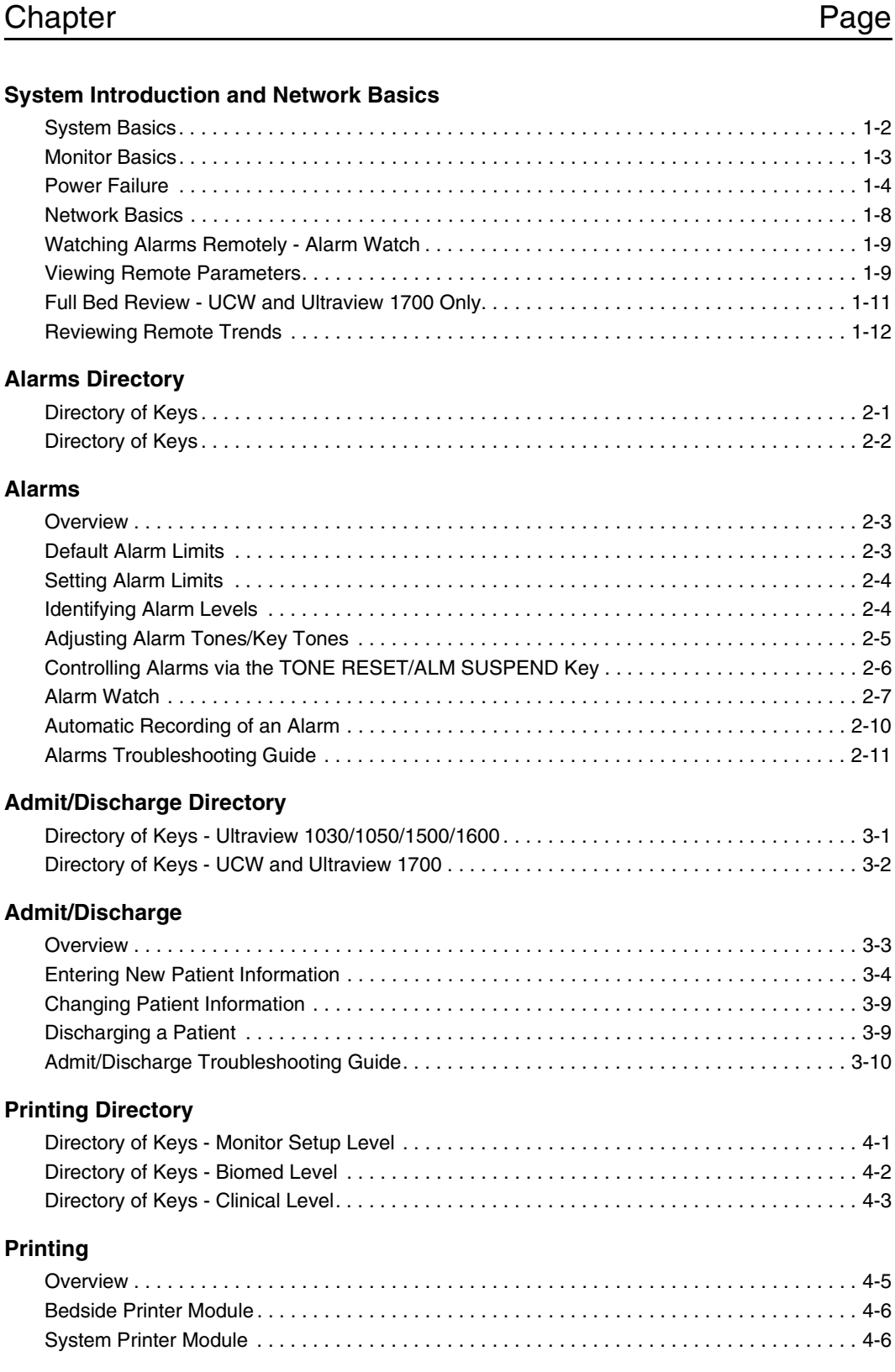

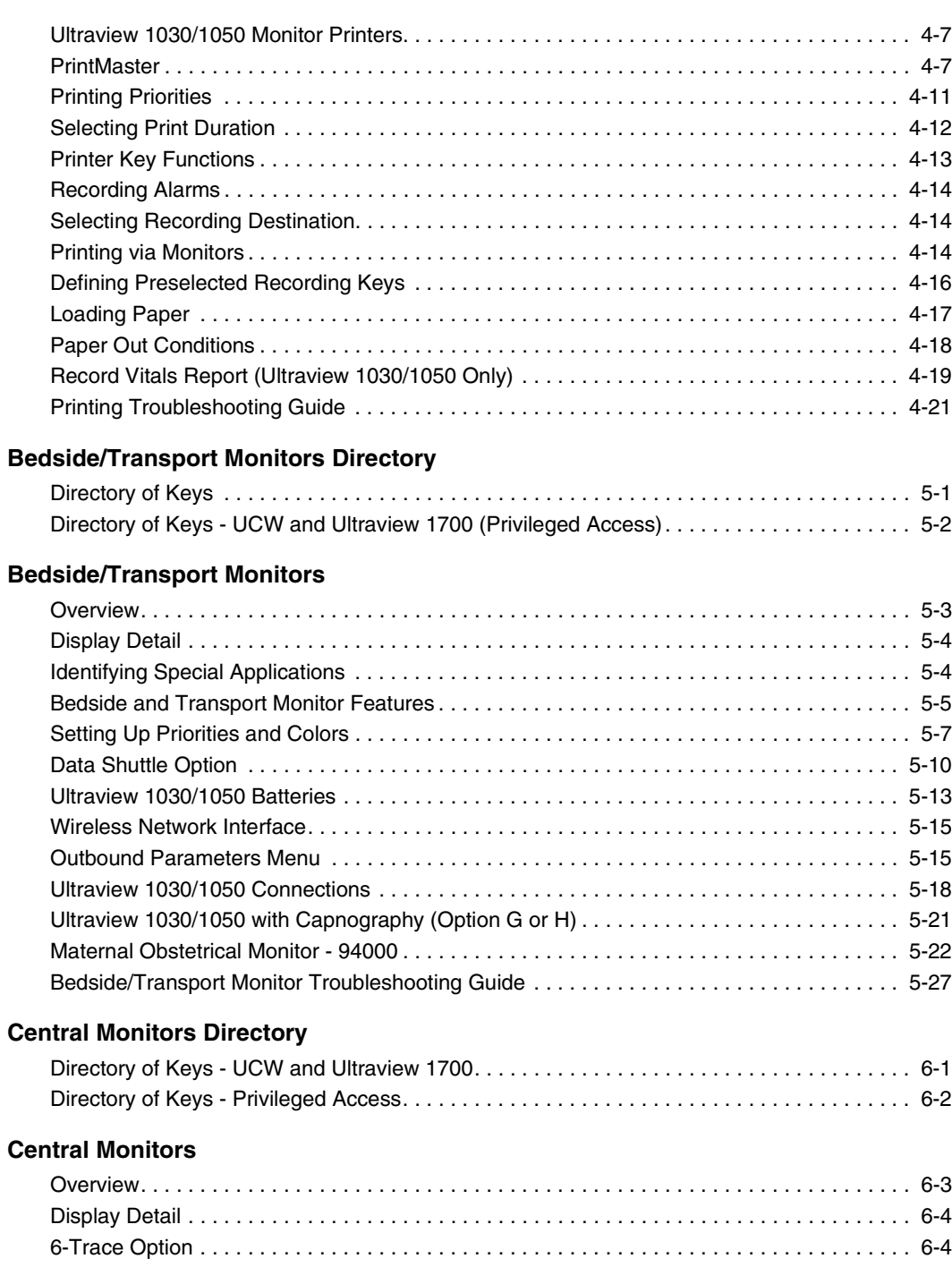

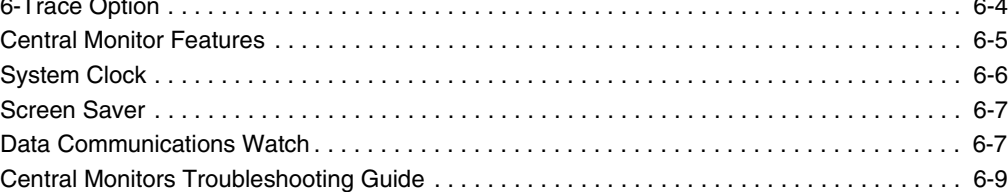

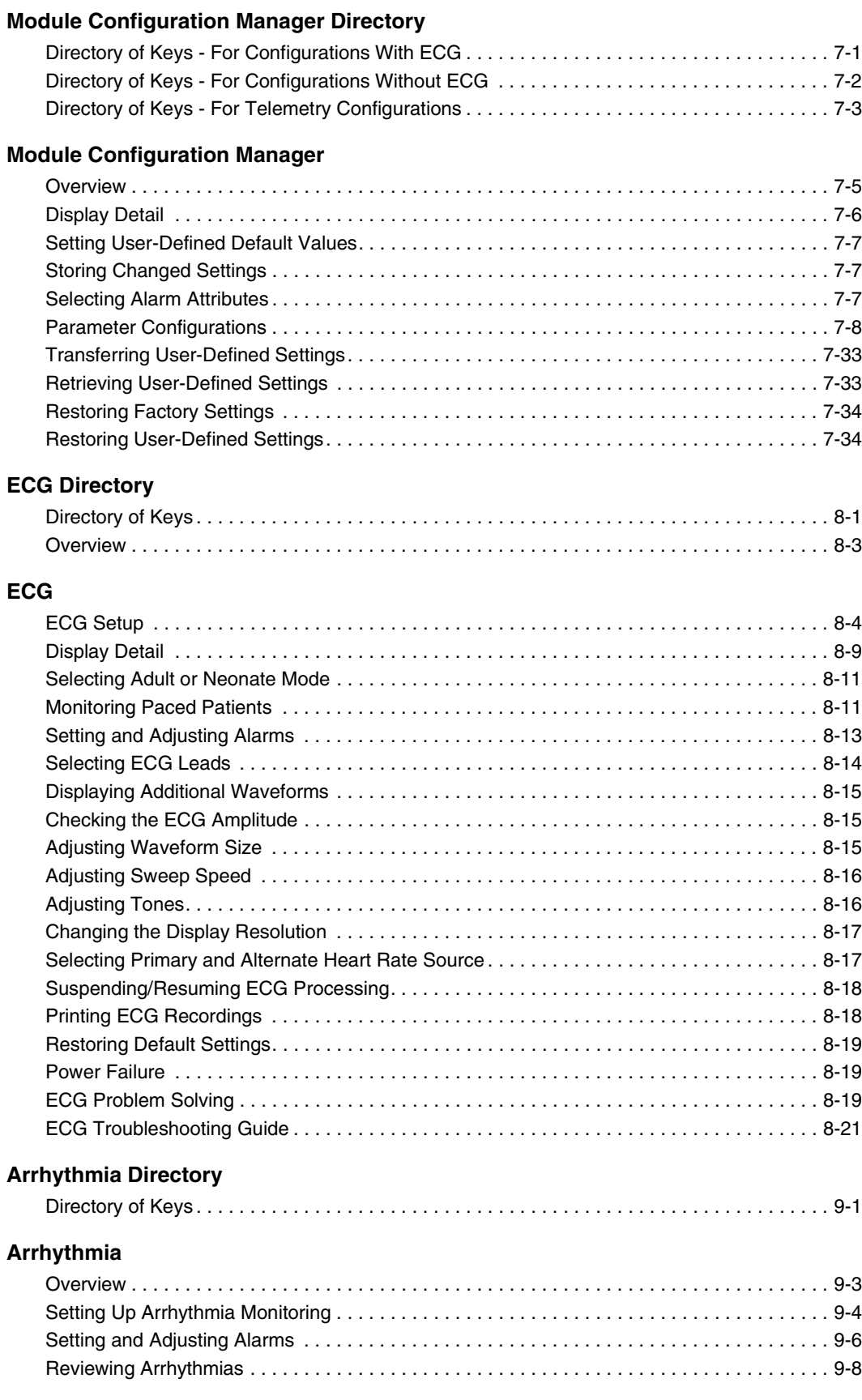

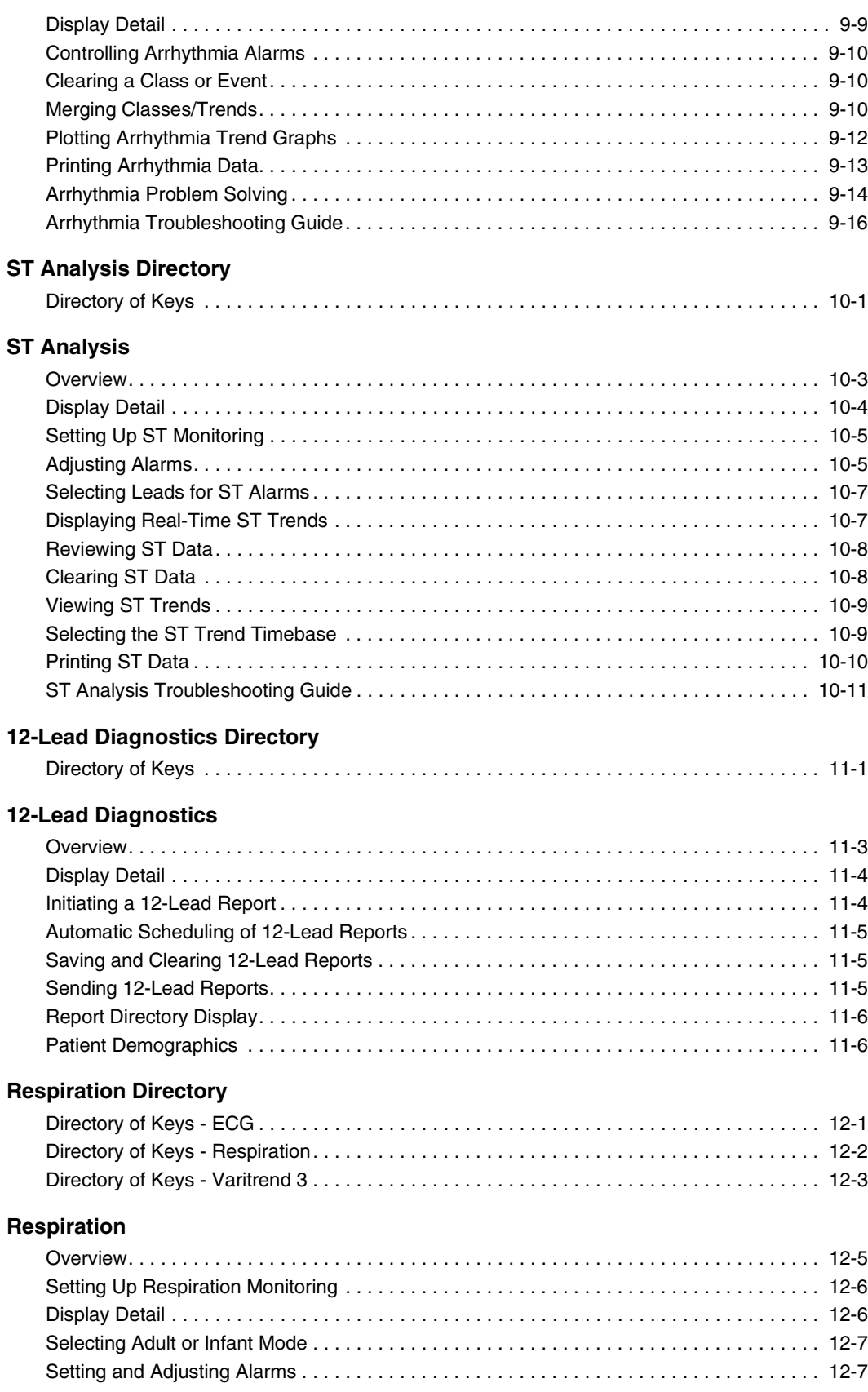

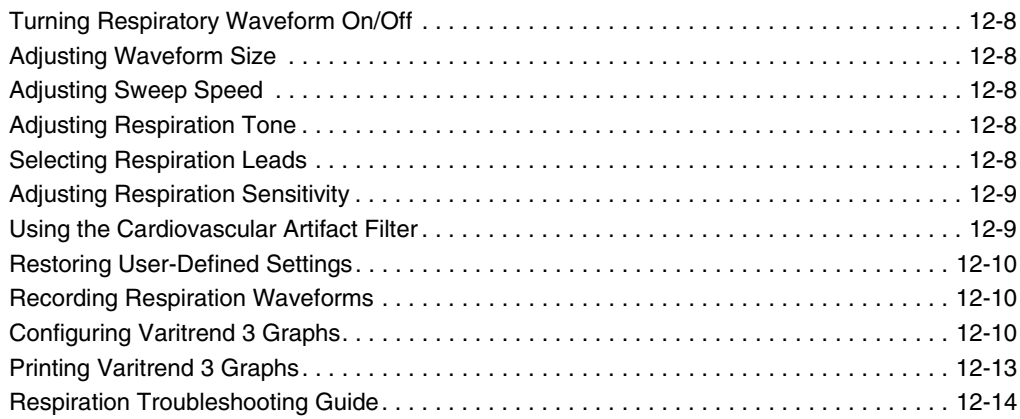

### **NIBP Directory**

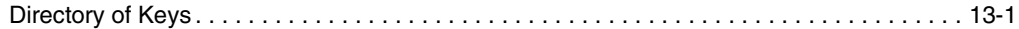

### **NIBP**

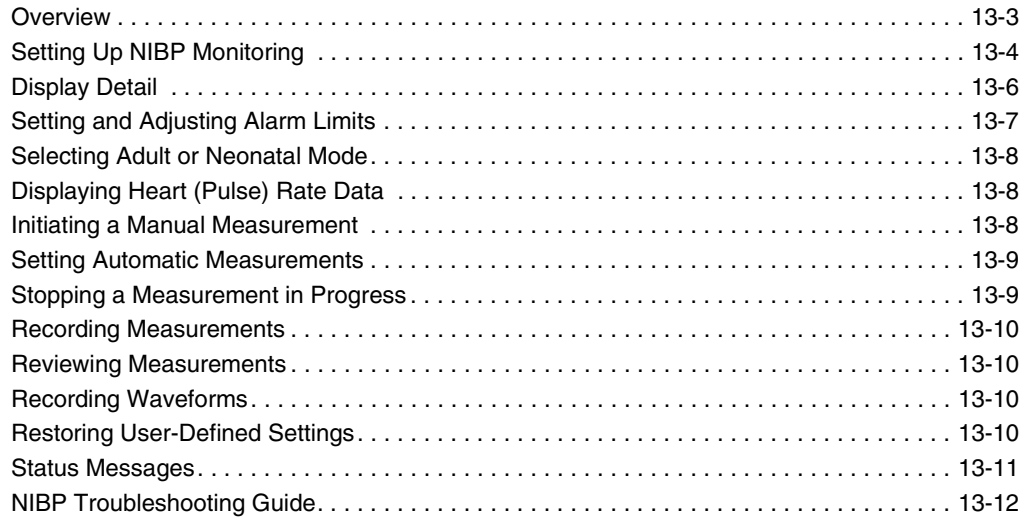

### **SpO2 Directory**

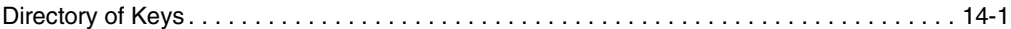

### **SpO2**

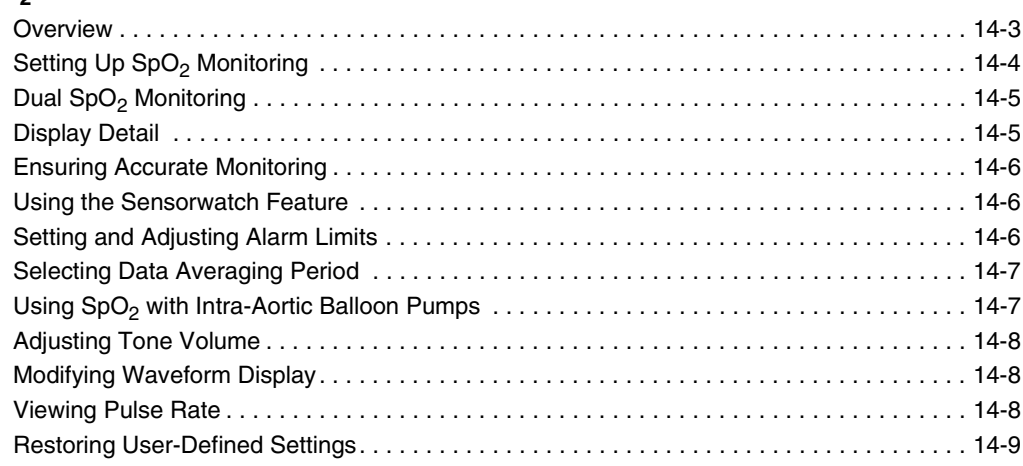

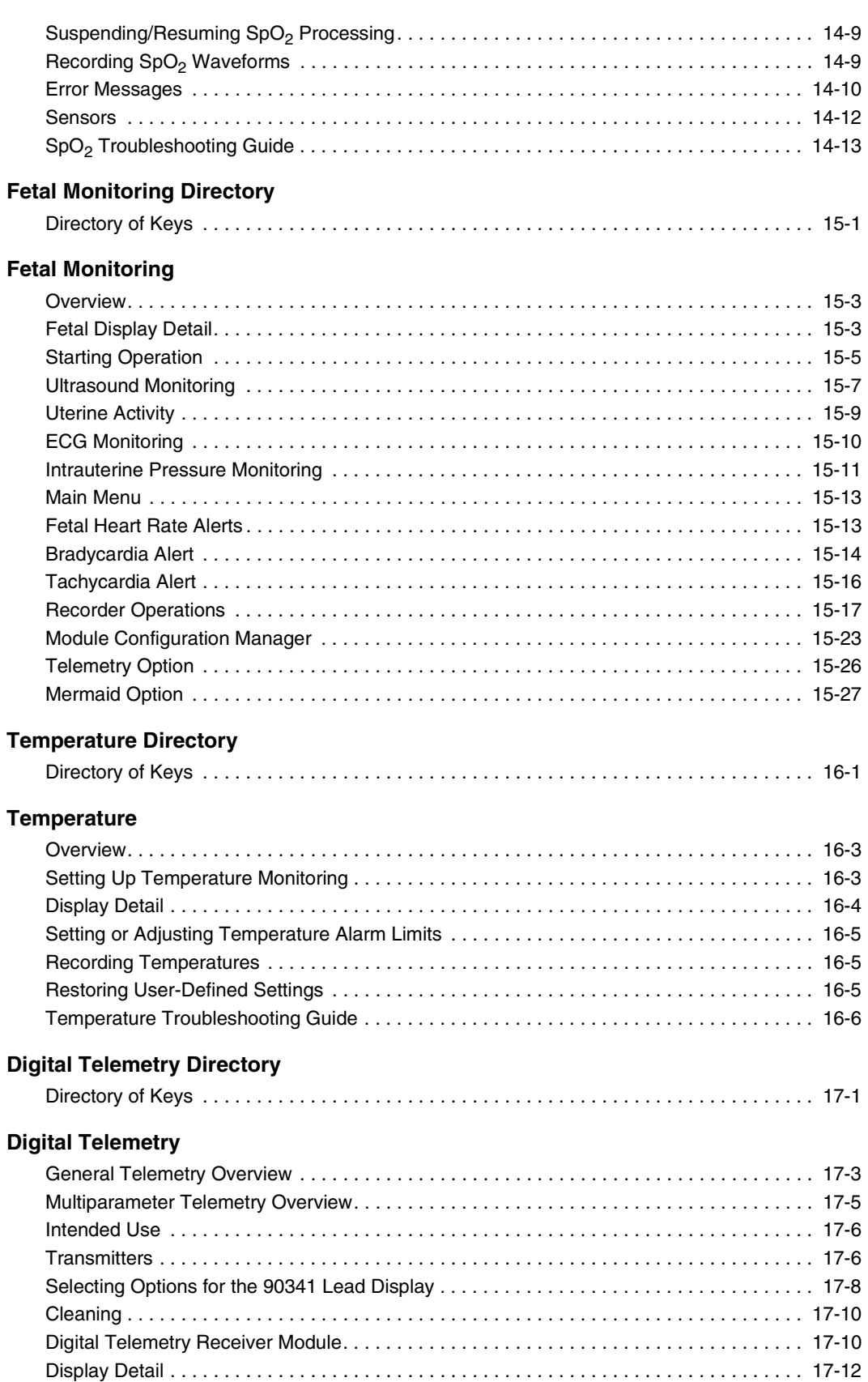

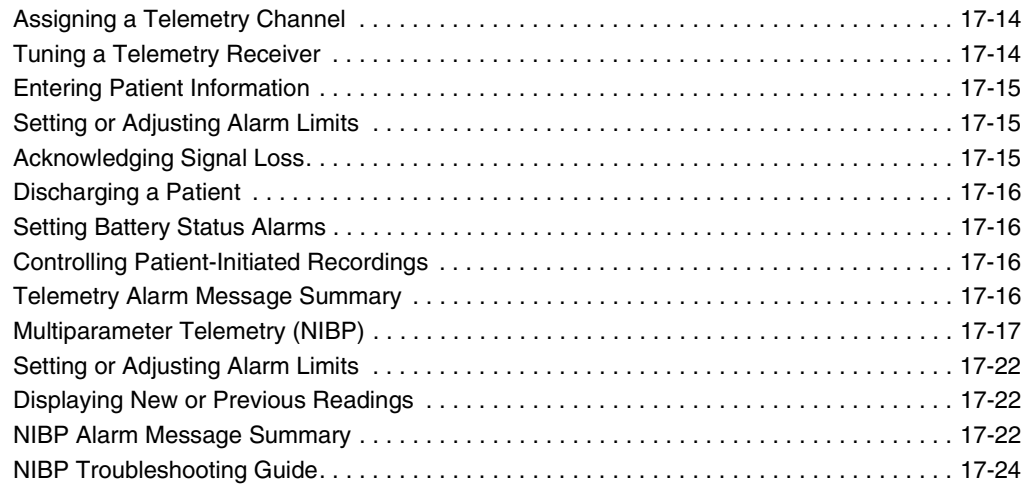

### **Pressure Directory**

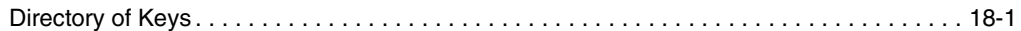

### **Pressure**

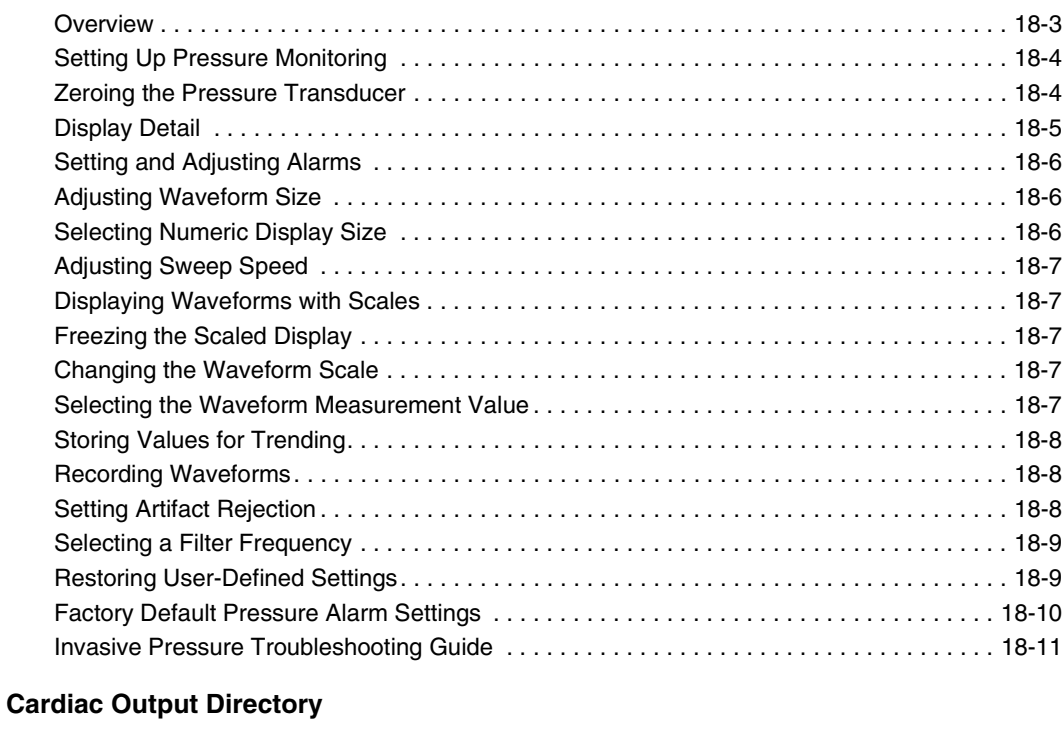

### Directory of Keys . . . . . . . . . . . . . . . . . . . . . . . . . . . . . . . . . . . . . . . . . . . . . . . . . . . . . . . . . . 19-1

### **Cardiac Output**

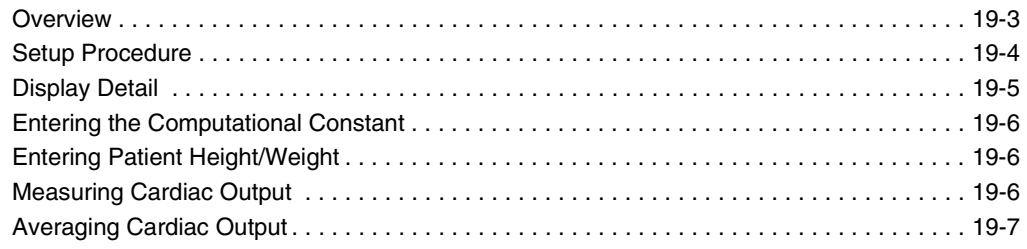

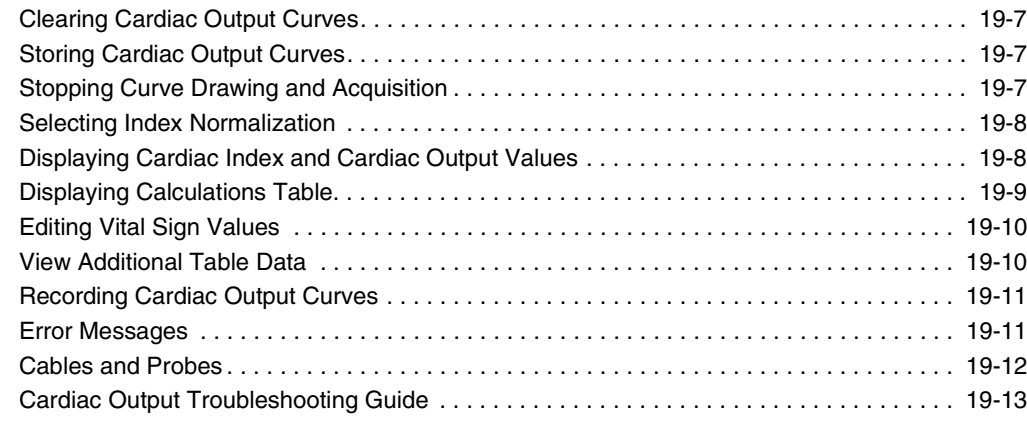

## **SvO2**

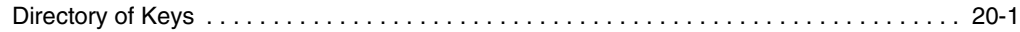

## $s\bar{v}o_2$

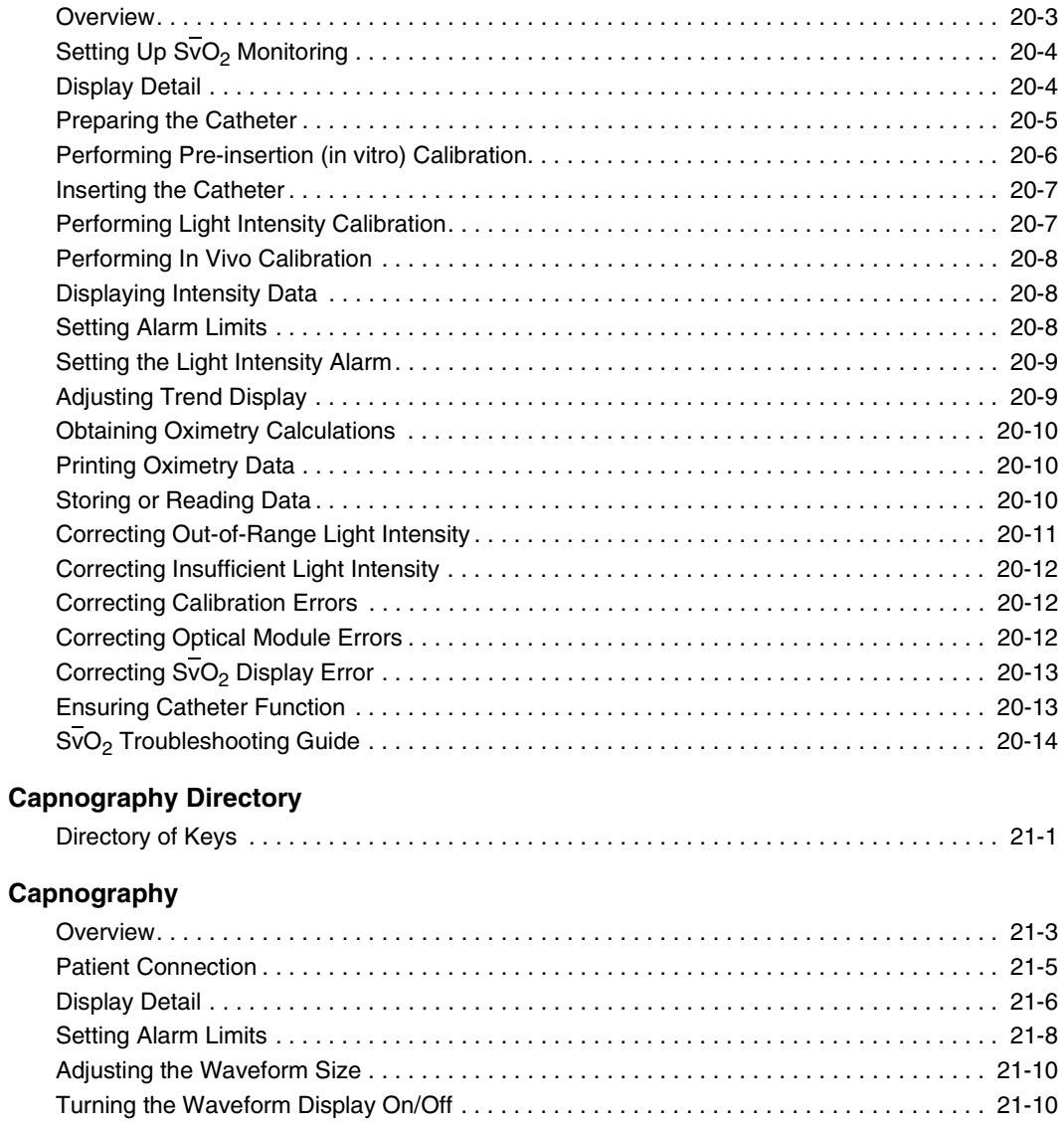

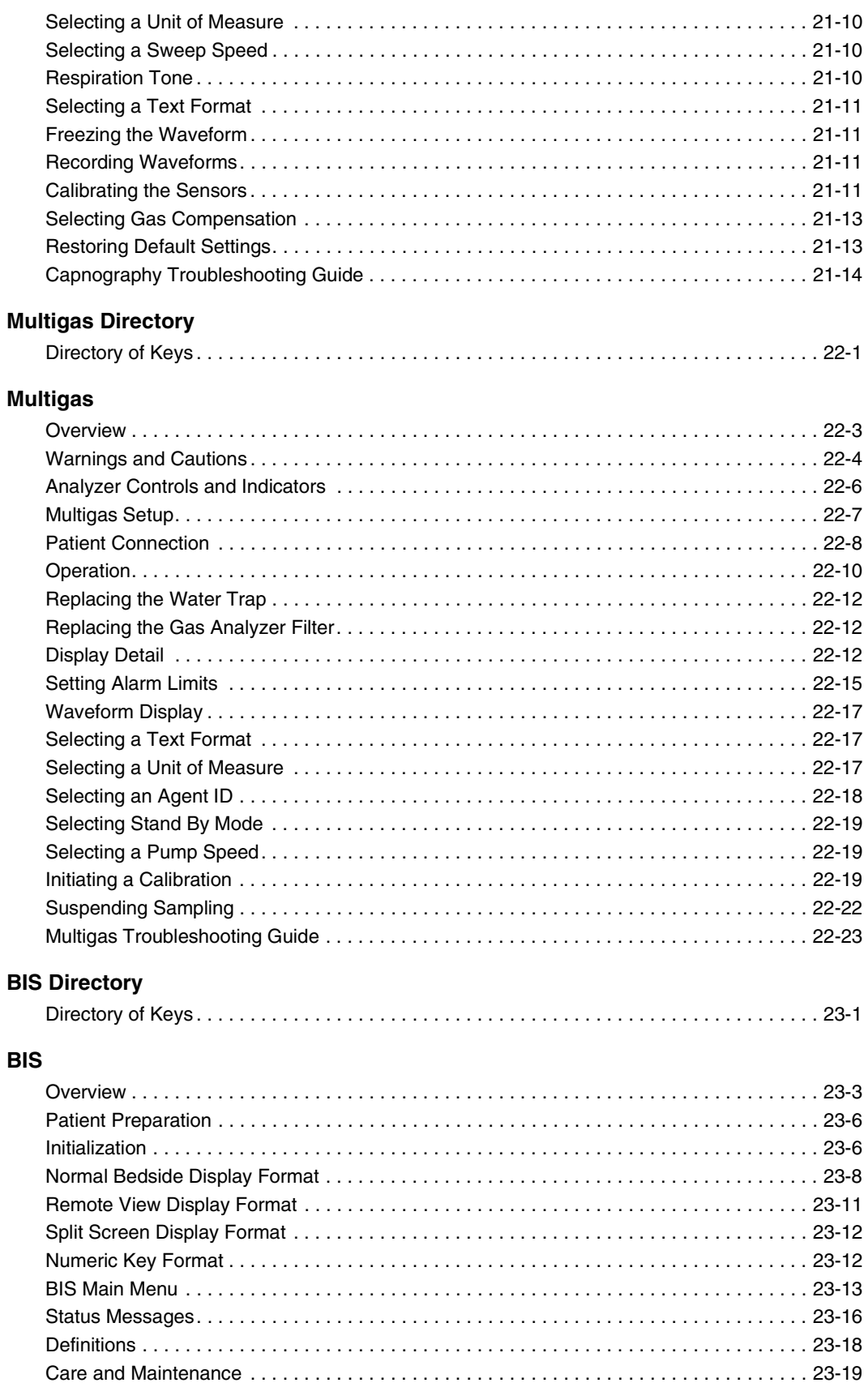

### ix

#### **EEG**

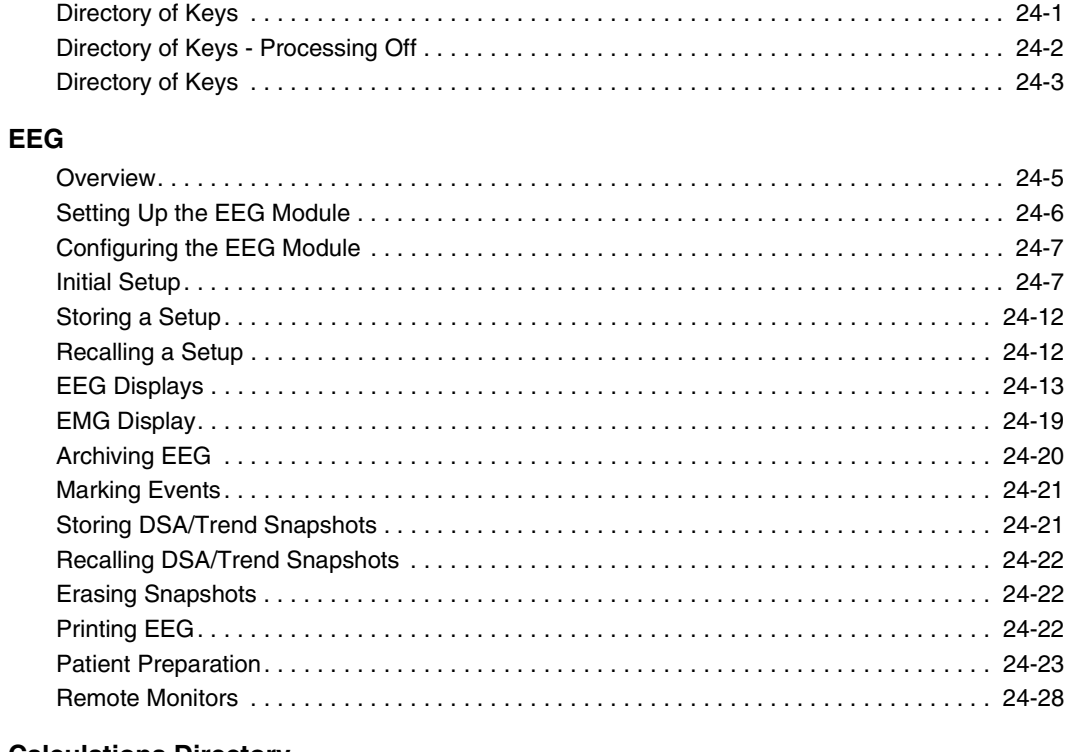

### **Calculations Directory**

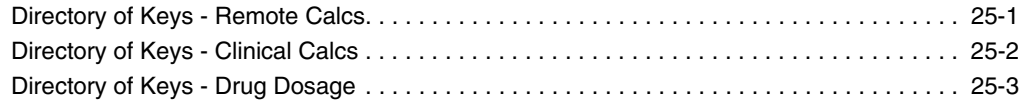

### **Calculations**

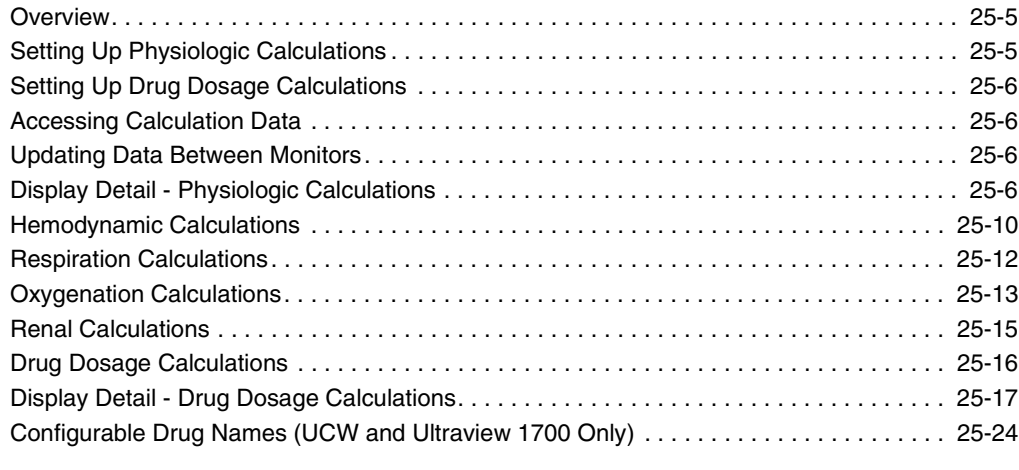

### **Trends Directory**

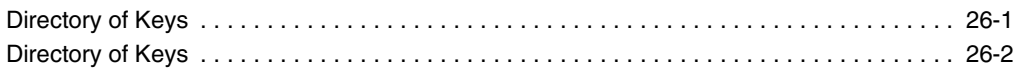

### **Trends**

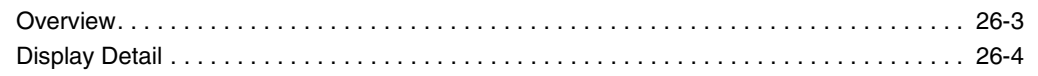

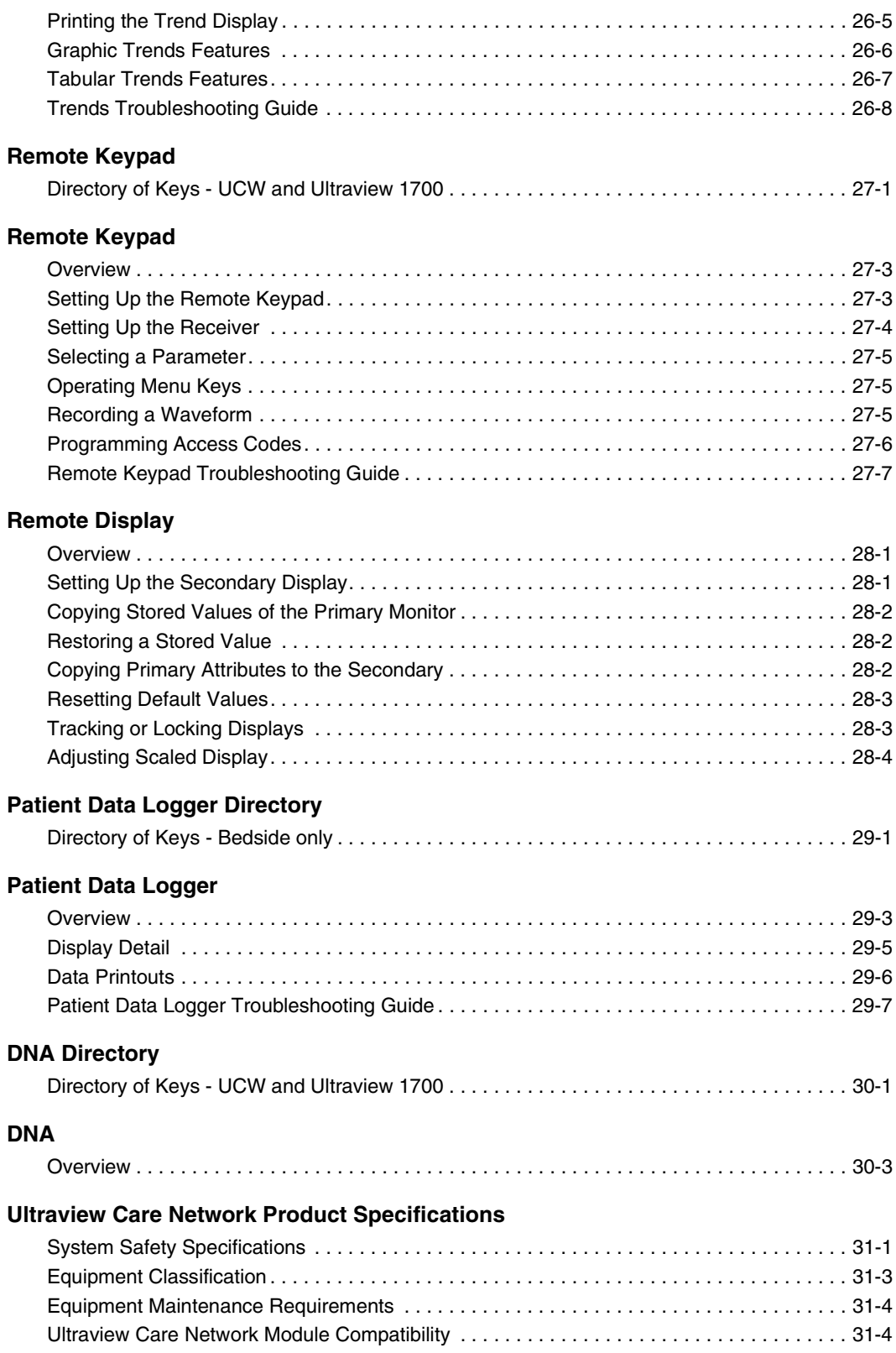

### **Cleaning and Sterilization**

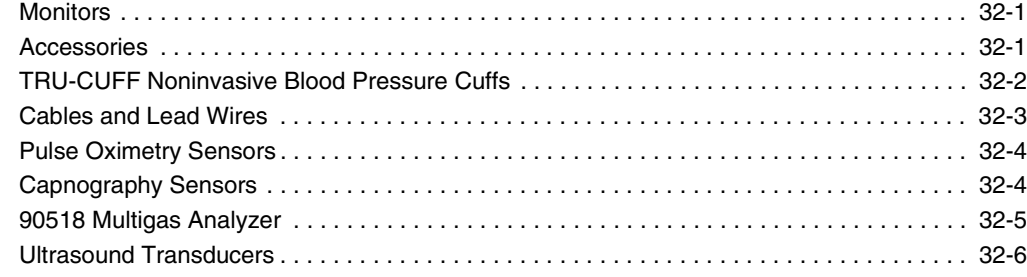

### **Diagnostic Messages**

### **Symbols**

# **System Introduction and Network Basics**

This chapter gives an overview of the Ultraview Care Network products, provides basic system operating instructions, and describes network functions. Information regarding the operation of clinical information system products are contained under separate cover. Please refer to their respective operations manuals.

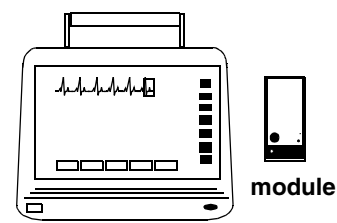

**90367 Ultraview 1030 Monitor 90369 Ultraview 1050 Monitor**

**90491 Module Modules Housing**

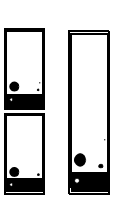

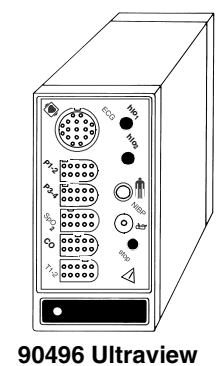

**Command Module**

 $\mu$ huhuhuhuhu $\Gamma$ 

 **90385 UCW® Monitor 90363 Ultraview 1500 Monitor**

**90499 Module Housing**

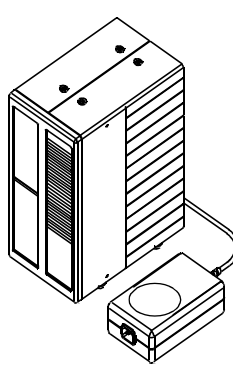

**90364 Ultraview 1600 Monitor 90387 Ultraview 1700 Monitor**

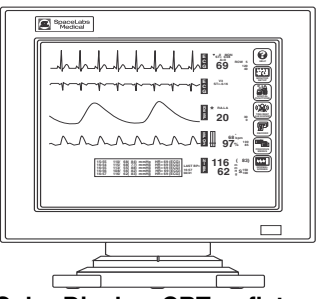

**Color Display, CRT or flat panel with Touchscreen**

Figure 1-1: Ultraview Care Network Monitor Family

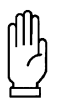

#### **CAUTION:**

**• Federal law restricts these devices to sale by, or on the order of, a physician.**

# **System Introduction and Network Basics**

## **Contents**

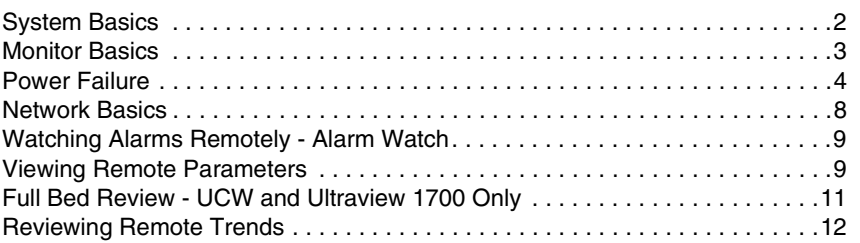

## System Basics

Ultraview Care Network monitors provide a consistent operator interface across all bedside and central monitoring environments. Monitors installed on a network provide access from monitor to monitor and enable you to control the remote data.

Networked monitors enable you to view waveforms and numeric values of patient parameters, review vital sign and ECG arrhythmia and ST history, and record patient data automatically during alarm events. Refer to Network Basics on page 1-8 for more information.

- Central stations display patient specific parameters, remote alarms, and alarm limits that are based on the setting of the bedside as determined by the primary caregiver. Refer to Central Monitors on page 6-3 for detailed information on the system capabilities.
- The Remote View feature enables you to monitor two patients simultaneously. Remote views of waveforms and numerics are nearly identical in display and function to the parameter at the originating monitor. Alarms, trends, menu keys, and recordings are accessible through a Remote View. Refer to Viewing Remote Parameters on page 1-9 and Alarms on page 2-3 for more information.
- The Full Bed Review feature enables you to view multiple parameters on a UCW and Ultraview 1700 bedside monitor from any other bedside or central monitor on the network. Refer to Full Bed Review - UCW and Ultraview 1700 Only on page 1-11 for more information.
- The Alarm Watch feature notifies you when an alarm occurs on any other monitor on the network. Refer to Alarm Watch on page 2-7 for more information.
- Vital signs trending provides minute-by-minute recording of parameter data for review and for documentation in the patient record. You select the format and interval for trending. Refer to Trends on page 26-3.
- Optional calculations features provide automatic calculation and trending of advanced clinical variables including hemodynamic, renal, oxygenation, ventilation calculations, and drug dosage. Refer to Calculations on page 25-5.

## Monitor Basics

Ultraview Care Network monitors use modules to monitor various clinical parameters. For example:

- Electrocardiograph (ECG). Refer to ECG on page 8-3.
- Noninvasive Blood Pressure (NIBP). Refer to NIBP on page 13-3.
- Cardiac Output (CO). Refer to Cardiac Output on page 19-3.

Remote module housing units may be used with Ultraview Care Network monitors to house additional modules. The 90385 Universal Clinical Workstation (UCW<sup>®</sup>), 90363 Ultraview 1500, 90364 Ultraview 1600, and 90387 Ultraview 1700 monitors must use a remote module housing unit to house any of its modules.

- Each 90499 module housing holds up to two modules.
- Each 90491 module housing holds up to four modules.

An external power supply is needed whenever a module housing is used. A separate power supply is required for the 90491 and 90499 module housing.

#### *WARNING:*

*• Due to the potential for electromagnetic interference, portable communication transmitters and cellular phones should not be operated within 3.5 feet (1.07 meters) of the patient, patient leads, or associated patient monitoring equipment.*

• All references to the Universal Clinical Workstation or UCW<br>include the Universal Clinical Workstation-Independent Disp<br>(UCW-ID), and all the available features of the UCW-ID. include the Universal Clinical Workstation-Independent Display (UCW-ID), and all the available features of the UCW-ID.

## Power Failure

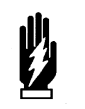

#### *WARNING:*

- *In the case of a power failure, the remote module housing (90491 or 90499) provides +5 V of power to maintain data integrity.*
- *If the power is interrupted to the remote module housing but not to the monitor, the module will remain active and the following will occur:*
	- *Waveforms will go flat (as if the patient has no vital signs) or will be totally lost.*
	- *Parameter values will go to the minimum limit or ??? (except for non-invasive pressure, which will display the last value before the power failure).*
	- *Alarms may sound for low limit violations or for conditions such as Asystole, Leads Off, Loss of Signal, or Adapter Disconnected.*
- *If any of the above conditions occur, check to determine whether or not power has been interrupted to the remote module housing and reestablish AC power.*
- *Do not allow the Ultraview 1600, Ultraview 1700, or the 90499 module housing to be left turned ON without power applied for long periods of time or the memory backup batteries will be depleted.*

Modules are designed with default settings for alarms and various other parameter settings (for example, NIBP reading frequency) which you may adjust to meet the needs of your patients. When events occur that might cause the selected limits or values to return to the monitor default settings, the monitor may display a CHECK SETUP key in the ECG zone combined with a low priority alarm tone (refer to Setting Alarm Limits on page 2-4 for details on alarm priorities). To cancel the message and the alarm, simply touch the CHECK SETUP key on the screen.

The following describes the events that will cause the CHECK SETUP key to appear.

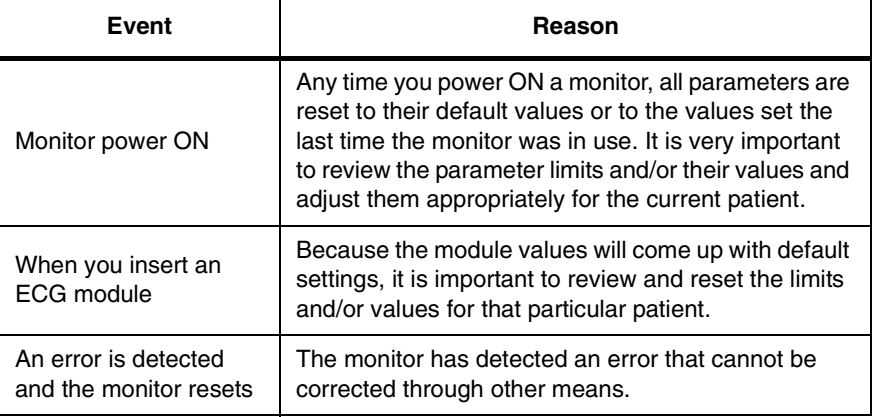

### **System Introduction and Network Basics**

• Check Setup is an optional feature on the ECG channel.<br>Contact your system administrator if your system does no<br>this feature. Contact your system administrator if your system does not have this feature.

### **Inserting Modules**

Insert a module into the bedside monitor (Ultraview 1030/1050) or into the remote module housing as shown below.

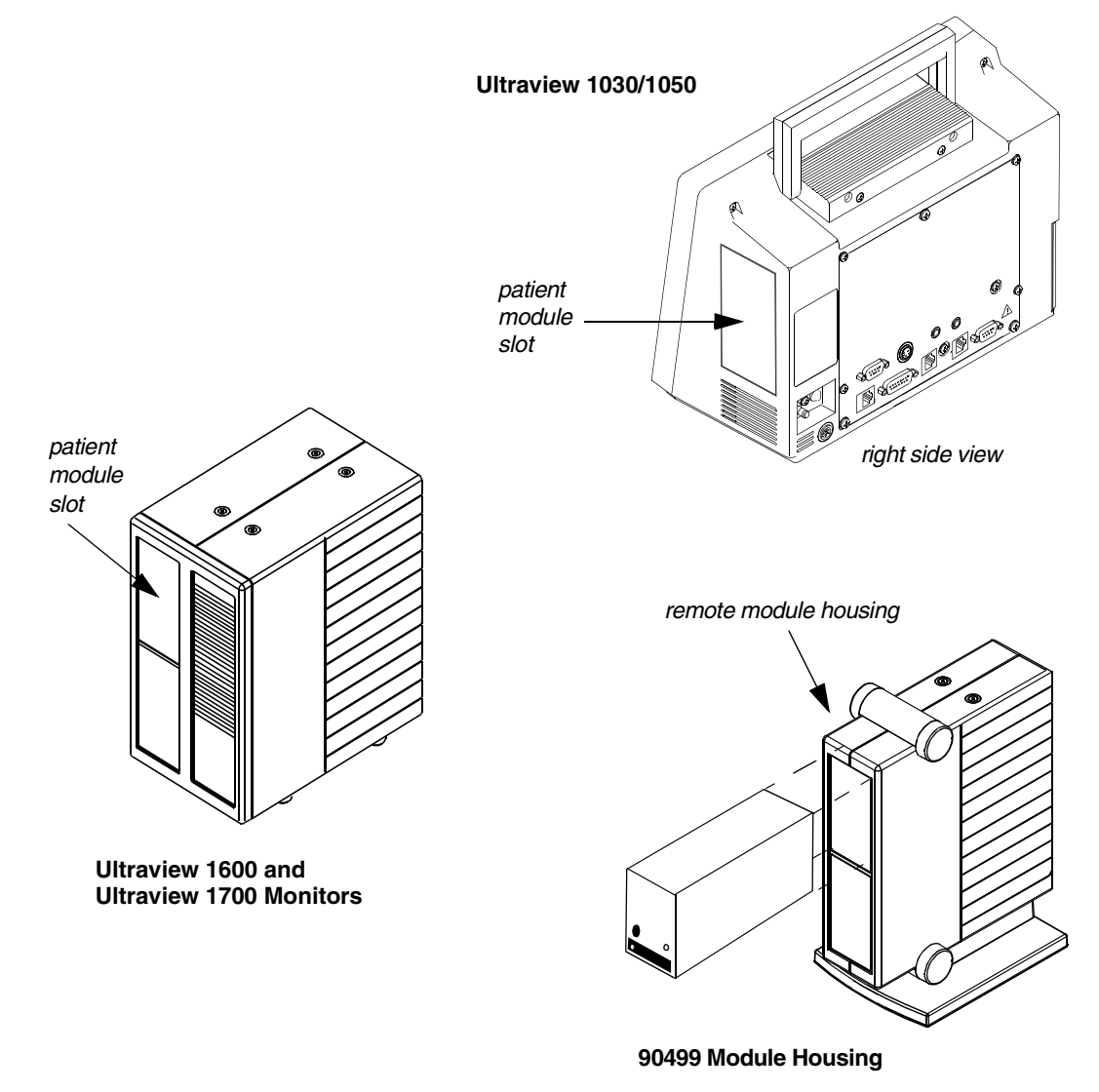

Figure 1-2: Ultraview Care Network module insertion

### **Patient Preparation**

To prepare the patient for monitoring, attach the patient cable, and connect the patient cable to the module. Touch a parameter key, then touch the menu keys as needed to set up monitoring for a specific parameter.

### **Using the Monitor Screen**

Ultraview Care Network monitors employ touchscreen technology for interaction with the system. To activate a menu or parameter key, simply touch the key on the screen.

### **Using the Screen Keys**

The Ultraview Care Network monitors use keys on the screen to execute monitor functions. The monitor keys are located to the far right side of the screen and have standard functions regardless of the parameter being monitored. The menu keys appear along the bottom of the screen as menu items. The (physiological) parameter keys appear next to the parameter display. Some monitors (for example, the UCW) display these keys pictorially as icons, but the key names and functionality are the same for all Ultraview Care Network monitors.

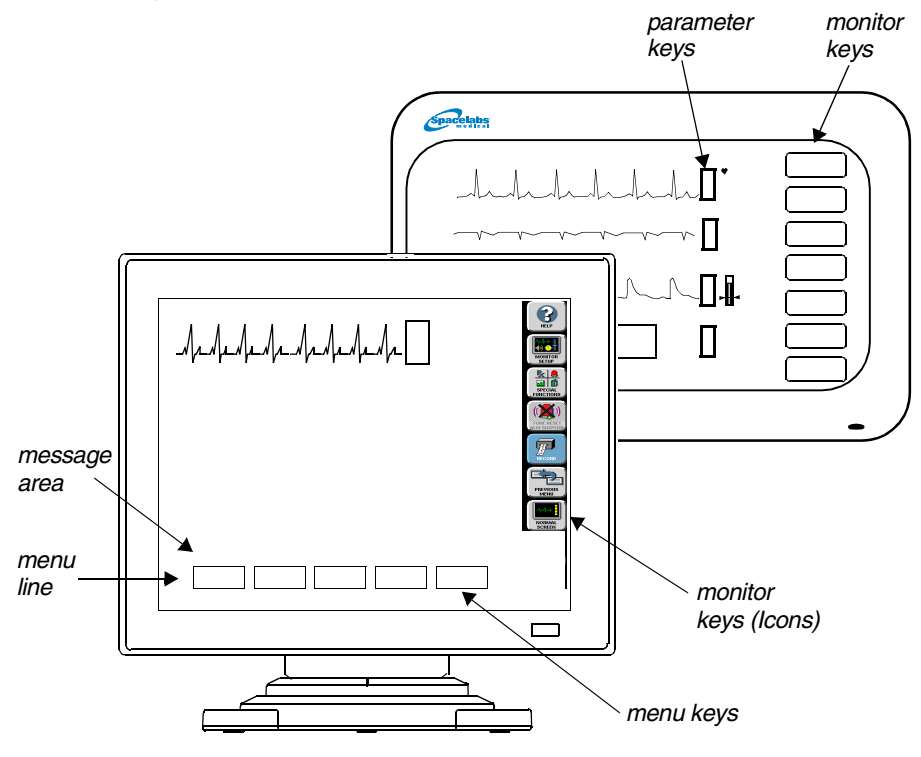

Figure 1-3: Screen keys

#### **Menu and Parameter Keys**

The menu and parameter keys appear on the monitor screen as displayed in Figure 1-3.

- Touch a parameter key to display a set of menu keys for that parameter
- Touch a menu key to control a monitoring function, for example, ALARM LIMITS

Keys that are currently active appear in bold lettering. Inactive keys appear in dim lettering. When you touch an inactive key an error tone will sound.

#### Touch the HELP key, and then the key in question, to display a description of its function in the system message area above the menu line.

#### **To obtain help about a menu key:**

- **1** Touch HELP.
- **2** Touch the desired menu key.

### **System Introduction and Network Basics**

#### **To customize your monitor:**

- **1** Touch MONITOR SETUP.
- **2** Select any menu key.

#### **To activate additional functions:**

- **1** Touch SPECIAL FUNCTIONS.
- **2** Select any menu key.

#### **To temporarily silence alarm tones:**

- **1** Touch TONE RESET/ALM SUSPEND once to silence for 45-seconds.
- **2** Touch TONE RESET/ALM SUSPEND again (within 45-seconds) to suspend alarms for 3-minutes (bedside only).

#### **To record a parameter:**

- **1** Touch RECORD once.
- **2** Select up to four flashing parameter keys.

#### **To change the screen display:**

- **1** Touch PREVIOUS MENU to return to last menu.
- **2** Touch NORMAL SCREEN to remove the menu from the screen.

Touch the MONITOR SETUP key to display a menu that enables you to adjust tones, enter patient data, modify the screen format, set time and date, adjust brightness, determine battery status (Ultraview 1030/1050 only), and specify printing characteristics.

The UCW and Ultraview 1700 enable you to display a digital clock, stopwatch, or timer in the lower right corner of the screen. Touch the clock to display the clock menu. The Ultraview 1030, 1050, 1500, and 1600 monitors display a digital clock at the bottom right of the screen. Refer to Bedside/Transport Monitors on page 5-3 and Central Monitors on page 6-3 for a detailed explanation of the functions that apply to your system.

Touch the SPECIAL FUNCTIONS key to display a menu that enables you to view remote parameters, activate automatic notification of remote alarms, view trends of vital sign data and clinical and drug calculations, and use other optional network applications.

When you touch the TONE RESET/ALM SUSPEND key once during an alarm condition it will silence the alarms for 45-seconds at the unit where the key was touched (bedside or central). Touching the key again during the initial 45-second suspension will silence the alarms for 3-minutes at the bedside only. Refer to Alarms on page 2-3 for more details.

You may use either a system printer or a printer module for recording patient data. Recordings of monitored data can be generated by touching the RECORD key and then touching up to four flashing parameter keys (depending on the printer capacity). Refer to Printing on page 4-5 for more details.

Touch the PREVIOUS MENU key to move back one menu level. From the Main Menu level, touch PREVIOUS MENU to remove the current menu from the display and close the application window.

Touch the NORMAL SCREEN key to close any active application window, and its menus, or to return to the basic display.

### **Using the Keyboard**

A keyboard can be used for certain applications like Calculations and Admit/Discharge. An on-screen keyboard is provided for all local applications, but you may also use an external keyboard. Refer to Using the On-Screen Keyboard on page 3-5 for keyboard displays. Use the arrow keys and TAB key on the keyboard to move within an application window.

### **Using the Mouse**

If your system is equipped with a mouse it may be used with selected functions in lieu of the keyboard or touchscreen. Click the left mouse button on a menu key to activate the key.

## Network Basics

To aid in understanding the concept of a network operation, consider your need to communicate between beds in a single care unit. While you are in the care unit at a bedside monitor, you can view parameter waveforms from another bed and control those parameters just as if you were at that remote bedside.

Advanced networking allows remote access and interaction with Clinical and Drug Calculations, Tabular Trends, Graphic Trends, and parameters from remote beds. Standard networking allows the remote viewing of single parameters from bedside to bedside, and bedside to central. The Full Bed Review feature on the UCW and Ultraview 1700 allows remote viewing of the entire bedside monitor.

If you need to review information from another unit on the network, you can do so by specifying the unit as well as the bed. For example, if you have a need for frequent communication between your care unit and another care unit, those units would be designated as subnets on your networked system. This identification typically appears on the keys in the appropriate menus.

The following figure illustrates a possible network configuration.

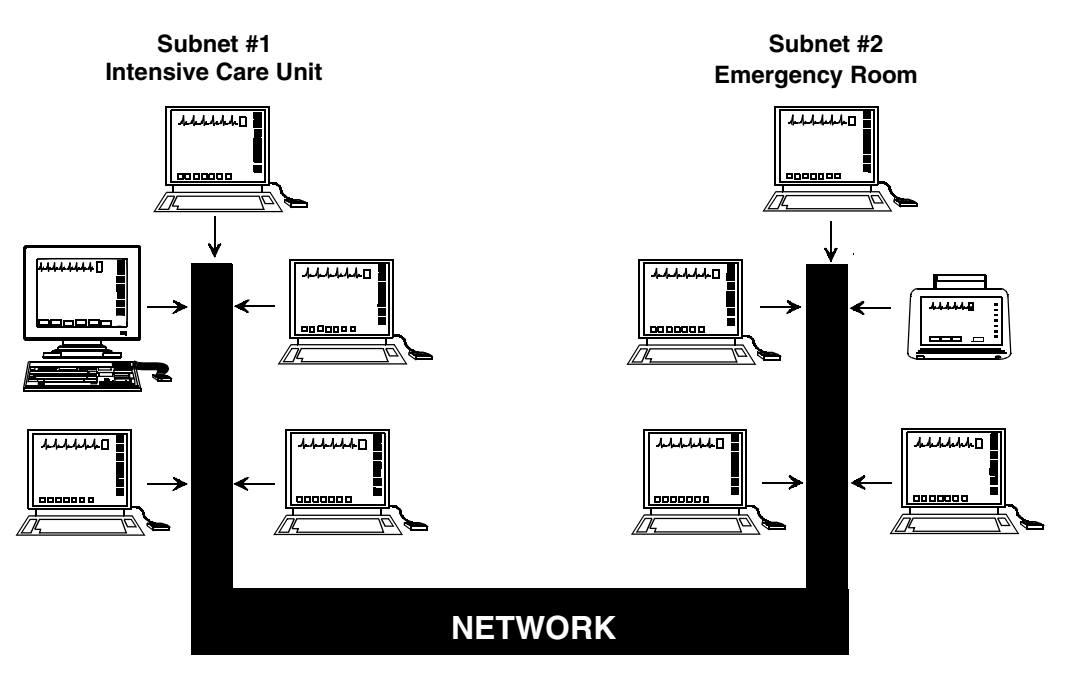

Figure 1-4: Network configuration

Although the presence of the network is invisible to you as you operate any monitor on the system, decisions were made during installation to configure the system according to your hospital's specifications. Typically, hospitals designate a system administrator for this task. This manual directs you to refer questions to that individual where system operation may differ according to the decisions made by your hospital.

## Watching Alarms Remotely - Alarm Watch

#### **To enable Alarm Watch:**

- **1** Touch SPECIAL FUNCTIONS.
- **2** Touch ALARM WATCH.
- **3a** Select a bed or a subnet.
- **3b** If you selected a subnet, then select a bed.
- **4** Touch ALARM WATCH ENABLE.

With the network Alarm Watch function enabled you will be notified of all alarms at all monitors. Once a monitor has been set up to Alarm Watch a bed, any alarm from that bed is reported.

#### *WARNING:*

- 
- *The Alarm Watch function is not automatically enabled. You must first select the bed that the central or bedside monitor should Alarm Watch.*
- *Alarm conditions for parameters not currently displayed on the central monitor will only be reported at a central monitor when Alarm Watch is enabled at the central monitor.*

Refer to Alarm Watch on page 2-7 for more information.

## Viewing Remote Parameters

#### **To view remote parameters from a bedside monitor:**

- **1** Touch SPECIAL FUNCTIONS.
- **2** Touch REMOTE VIEW.
- **3a** Select a bed or a subnet.
- **3b** If you selected a subnet, then select a bed.
- **4** Select desired parameter.

Each parameter on a bedside monitor can be independently viewed (Remote View) on any other bedside or central monitor on the network. Remote views of parameters can be identical in display and function to the local bedside, with the addition of the patient name and bed identification label.

If enabled by your system administrator alarms and menu keys operate the same at the remote monitor as they do at the local bedside.

Bedside monitors can have parameters remotely viewed by up to 16 other devices.

## **To view remote parameters from a central monitor:**

- **1** Touch MONITOR SETUP.
- **2** Touch SCREEN FORMAT.
- **3** Select the destination display zone.
- **4** Select a subnet or bed as appropriate.
- **5** Select a parameter and color.

• Your network protocol may not enable you to make remote<br>alarm limit changes or to remotely control a parameter. If your<br>have a question regarding this function, ask your system alarm limit changes or to remotely control a parameter. If you have a question regarding this function, ask your system administrator.

Remotely viewed parameters occupy the lowest zone on the screen of a bedside monitor. On the central monitor each remote parameter is assigned a specific display position. Every Remote View zone is separated from other zones by a dividing line.

When a bedside monitor is set up to remotely view a parameter from another bedside, a one-second advisory tone sounds at the onset of the alarm condition. The remote alarm tones must be active at that bedside monitor.

Arrhythmia and ST segment review data can also be viewed from remote monitors if optional Arrhythmia and ST segment analysis software is part of your system.

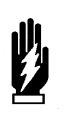

#### *WARNING:*

*• Remote View and Alarm Watch are mutually exclusive functions on the bedside monitor. Selecting to remotely view a parameter at a bedside inactivates the Alarm Watch function at that monitor.*

When you need to control or continually observe a parameter from a remote monitor, use the Remote View function. When you wish to have remote notification of alarms, use the Alarm Watch function.

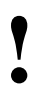

**!** • Your network protocol may not allow you to control remotely viewed parameters. If you have a question regarding this function, ask your system administrator.

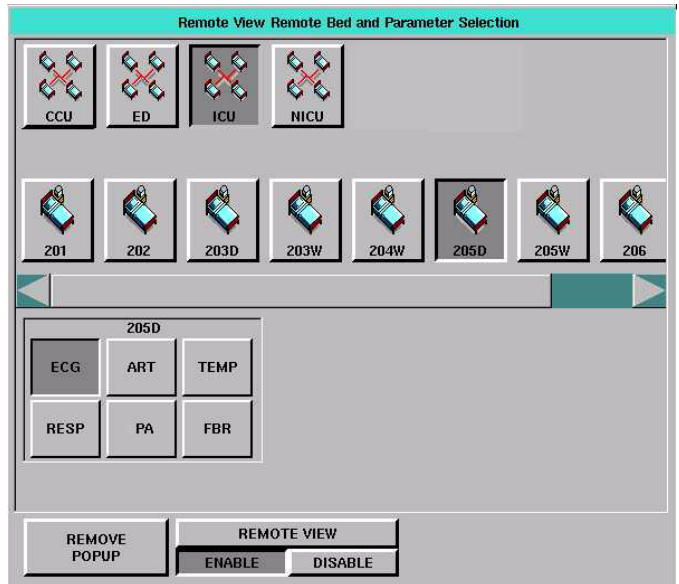

Figure 1-5: Remote View (UCW/ Ultraview 1700)

### **System Introduction and Network Basics**

**To activate Full Bed Review at a bedside monitor when a remote view is not displayed:**

- **1** Touch SPECIAL FUNCTIONS.
- **2** Touch REMOTE VIEW.
- **3** Select one of the subnet icons, then select a bed icon.
- **4a** Touch the FBR key displayed after the last parameter icon for that bed. -OR-
- **4b** Select any parameter icon, then perform the steps in the following Quick Start.

#### **To activate Full Bed Review when a remote parameter is already displayed:**

- **1** Touch NORMAL SCREEN, if needed, to display all parameters.
- **2** Touch FBR displayed in the lower-left corner of the monitor.
- **3** Touch the flashing parameter key of the selected remote bed.

#### **To activate Full Bed Review at a central monitor without parameters already displayed:**

- **1** Touch MONITOR SETUP.
- **2** Touch SCREEN FORMAT.
- **3** Select one of the subnet icons, then select a bed icon.
- **4a** Touch the FBR key displayed after the last parameter icon for that bed. -OR-
- **4b** Select any parameter icon, and select a display zone to assign that parameter to that display zone.
- **5** Follow the steps in the previous Quick Start.

#### **To deactivate the Full Bed Review:**

**1** Touch NORMAL SCREEN.

## Full Bed Review - UCW and Ultraview 1700 Only

The Full Bed Review (FBR) key allows you to view several parameters from another monitor at your bedside or central station monitor. The monitor at which the Full Bed Review is enabled will display all available parameters from the remote monitor within the limitations of the capabilities of the displaying monitor.

Whenever a bedside or central monitor is displaying another monitor's data, an FBR key appears in the lower left corner if no menus are displayed. Full Bed Review can be activated by touching this FBR key, then selecting one of the flashing parameter keys. If the monitor is not displaying another monitor's data, Full Bed Review can be activated by touching the FBR key that follows the last parameter icon for the selected bed.

If more parameters are available from the remote bedside than FBR can display, keys for these additional parameters are displayed as numeric keys along the bottom of the screen. Selecting any of these numeric keys causes the selected parameter to replace the lowest parameter.

The parameter keys displayed by FBR are interactive. To access the controls for a parameter, touch that parameter's key. Remote review of trended or calculated data for the selected monitor is available by touching the TRENDS/CALCS key found in the Special Functions menu.

• Full Bed Review displays a single ECG lead if the remote<br>bedside is configured to display ECG data using the Full Vi<br>Split View format. bedside is configured to display ECG data using the Full View or Split View format.

To deactivate the FBR feature, touch NORMAL SCREEN.

## Reviewing Remote Trends

#### **To display a trend from a remote monitor:**

- **1** Touch SPECIAL FUNCTIONS.
- **2** Touch REMOTE TRENDS/ CALCS.
- **3a** Select a bed or a subnet.
- **3b** If you selected a subnet, then select a bed.
- **4** Touch GRAPHIC TRENDS or TABULAR TRENDS.

Retrospective vital sign review through either graphic or tabular trends provides minute-by-minute access to data from any monitor on the network.

# **Alarms Directory**

## Directory of Keys

#### **Adjusting Alarm Tones**

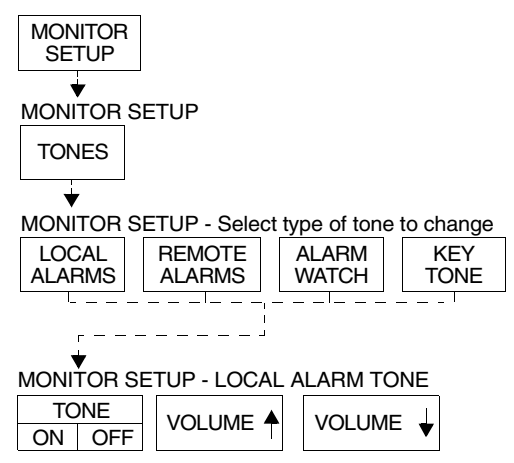

#### **Setting Up Automatic Alarm Recordings**

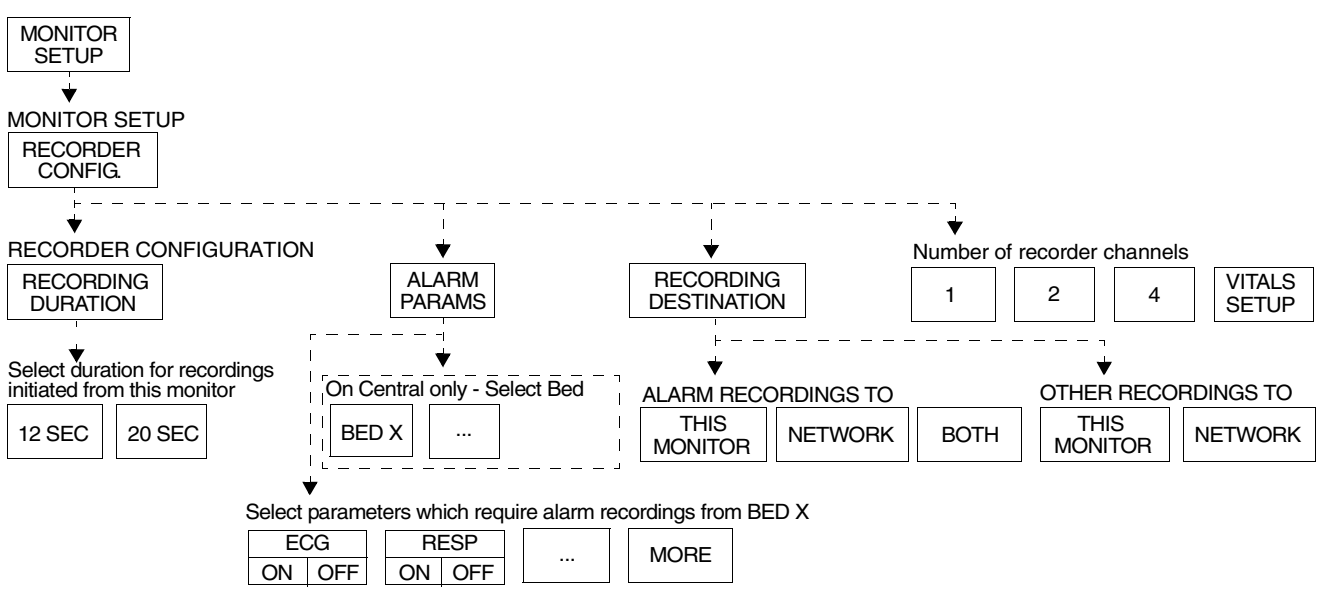

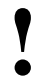

**!** • Based on features purchased, more or fewer keys may appear here than on your menu screens.

# **Alarms Directory**

## Directory of Keys

### **Setting Up Alarm Watch (1030/1050/1500/1600)**

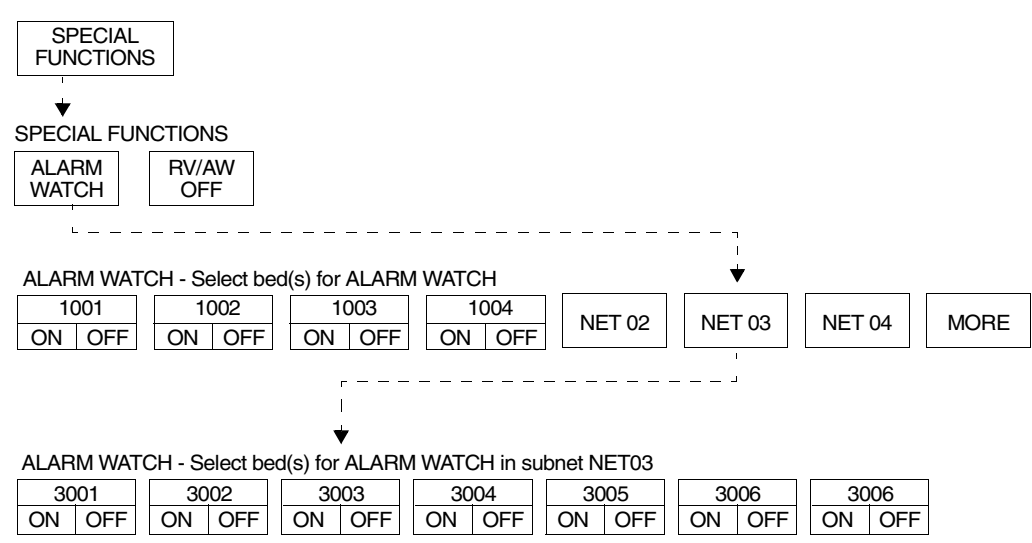

#### **Setting Up Alarm Watch (UCW/Ultraview 1700)**

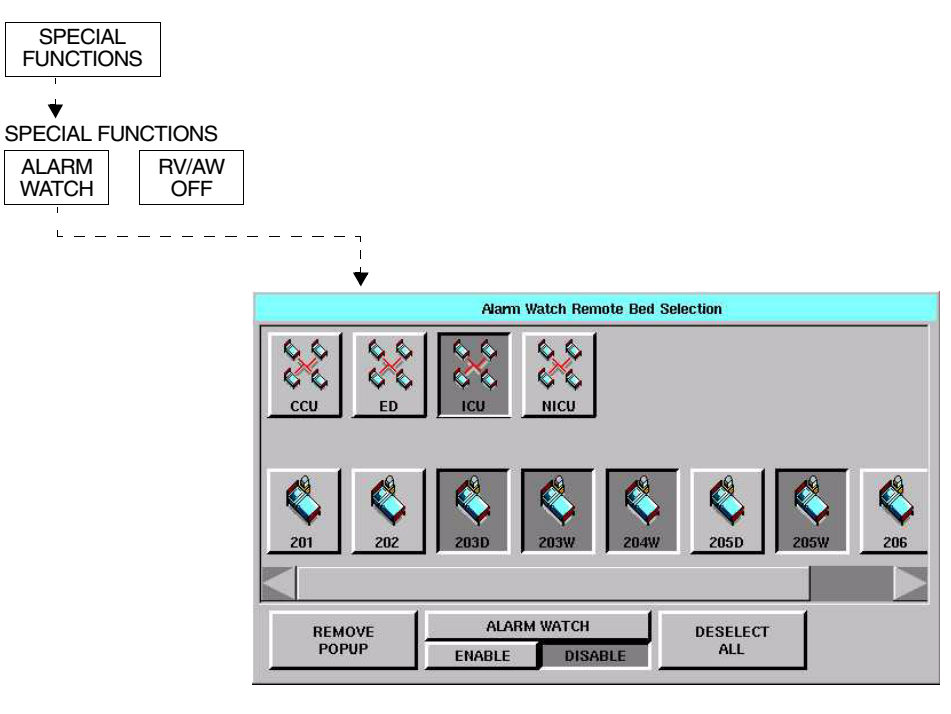

**!** • Based on features purchased, more or fewer keys may appear here than on your menu screens.

# **Alarms**

## **Contents**

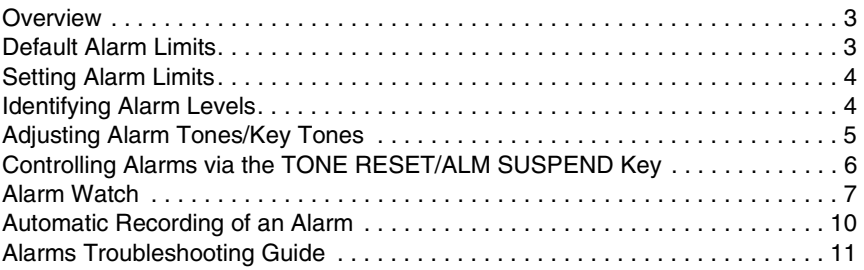

## **Overview**

This chapter describes how to use the Alarm Watch feature, set alarm limits, silence and suspend alarms, set alarm tones, and specify parameters for automatic alarm recordings.

When a parameter goes into alarm on a local bedside monitor, the corresponding parameter key flashes on the screen, an alarm message is displayed, and an alarm tone sounds (unless tones are disabled). You can also choose to automatically record the parameter in alarm on a bedside or network printer. Networked monitors enable you to monitor alarm conditions at both the central and bedside monitors simultaneously through the Alarm Watch feature.

#### *WARNING:*

*• Alarm conditions for which you want to be alerted must be set to ON or enabled at the location where you want to be alerted, bedside or central. You can enable them from the local bed, remote bed, or central.*

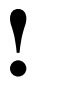

**!** • Define your own default settings for alarm limits, alarm priorities, recordings, and other attributes with the Module Configuration Manager feature. Refer to Module Configuration Manager on page 7-5 for further details.

## Default Alarm Limits

Factory default alarm limit settings are activated whenever the monitor is powered ON, whenever a module is inserted, or when a parameter is enabled. You can modify these settings to meet your own protocols.

Refer to the Alarm section of the appropriate parameter chapter in this manual for details concerning setting or adjusting alarm limits for a specific parameter.

## Setting Alarm Limits

#### **To set alarm limits:**

- **1** Touch a parameter key (ECG, TEMP, etc.).
- **2** Touch ALARM LIMITS.
- **3** Ensure ALARMS ON is set.
- **4** Select  $HI = or LO =$ .
- **5** Use arrow keys to adjust.

You can change parameter alarm limits by using the parameter's Alarm Limits menu. The steps to the left illustrate the minimum procedure used to adjust high and low alarm limits for a parameter.

- 
- **Parameters may contain additional alarm limit features not** listed here. Read the specific parameter chapter (for examp<br>ECG or NIBP) in this manual for details. listed here. Read the specific parameter chapter (for example, ECG or NIBP) in this manual for details.
	- To set fetal alert limits, please refer to Fetal Monitoring on page 15-3 for further details.

## Identifying Alarm Levels

Alarm conditions are visually and audibly prioritized as high, medium, or low.

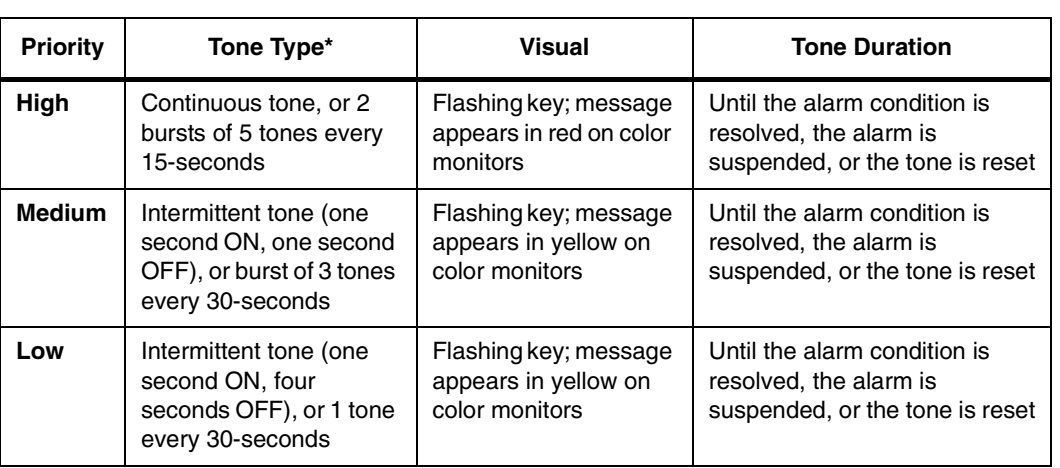

#### Table 1: Bedside Alarms

\* The repetition rate for the tone bursts on the High, Medium, and Low levels may be adjusted for all monitors by your system administrator.

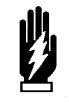

#### *WARNING:*

*• Parameters shown in the ECG waveform zone in Enhanced Vital Signs mode do not alarm at the central station. Only parameters set via the Alarm Watch mode will alarm as set up by the system administrator.*

| <b>Priority</b> | Tone Type*                                                                                                    | <b>Visual</b>                                                   | <b>Tone Duration</b>                                                                                            |
|-----------------|----------------------------------------------------------------------------------------------------|-----------------------------------------------------------------|----------------------------------------------------------------------------------------------------|
| High            | <b>Central</b><br>continuous tone, or 2 bursts<br>of 5 tones every 15-seconds<br><b>Bedside</b><br>one single tone                                | flashing key; message<br>appears in red on color<br>monitors    | <b>Central</b><br>until the alarm condition is<br>resolved or the tone is reset<br><b>Bedside</b><br>one-second |
| <b>Medium</b>   | Central<br>intermittent tone (one<br>second ON, one second<br>OFF), or burst of tones<br>every 30-seconds<br><b>Bedside</b><br>one single tone    | flashing key; message<br>appears in yellow on<br>color monitors | <b>Central</b><br>until the alarm condition is<br>resolved or the tone is reset<br><b>Bedside</b><br>one-second |
| Low             | <b>Central</b><br>intermittent tone (one<br>second ON, four seconds<br>OFF), or one tone every<br>30-seconds<br><b>Bedside</b><br>one single tone | flashing key; message<br>appears in yellow on<br>color monitors | <b>Central</b><br>until the alarm condition is<br>resolved or the tone is reset<br><b>Bedside</b><br>one-second |

Table 2: Alarm Watch and Remote View Alarms

\* The repetition rate for the tone bursts on the High, Medium, and Low levels can be adjusted for all monitors by your system administrator.

## Adjusting Alarm Tones/Key Tones

#### **To set local alarm tones or key tones:**

- **1** Touch MONITOR SETUP.
- **2** Touch TONES.
- **3** Select LOCAL ALARMS or KEY TONE.
- **4** Select TONES ON.
- **5** Use VOLUME↑ and VOLUME↓ keys to adjust.

#### **To set alarm watch tones or remote view tones:**

- **1** Touch MONITOR SETUP.
- **2** Touch TONES.
- **3** Select ALARM WATCH or REMOTE ALARMS.
- **4** Select TONES ON.
- **5** Use VOLUME↑ and VOLUME↓ keys to adjust.

You can turn the alarm tone ON or OFF and adjust the tone volume for local alarms, Remote View alarms, or Alarm Watch alarms. While you are adjusting tone volume, a tone sounds briefly as an example of the new level.

Alarm tones refer to the sound associated with an alarm condition. Key tones sound each time you touch a screen key.

Volume adjustments affect only the monitor where the adjustment is made. The tone volume of an alarm notification at a remote monitor must be adjusted at that monitor. It cannot be adjusted remotely. A visual alarm notification is displayed until the condition is resolved, even if you disable the alarm tones at that monitor.

Alarm Watch tones sound when the Alarm Watch feature is active and an alarm condition exists on a watched monitor. The Alarm Watch feature must be enabled via the Special Functions menu for the Alarm Watch tone to sound.

The Remote View alarm tone only sounds when a remotely viewed parameter goes into alarm.

#### *WARNING:*

*• Disabling alarm tones via Monitor Setup at a bedside or at a central monitor eliminates alarm tones for all alarm conditions at that monitor, even in the case of lifethreatening events.* 

## Controlling Alarms via the TONE RESET/ALM SUSPEND Key

**To silence an alarm tone for 45-seconds at any monitor, touch the TONE RESET/ALM SUSPEND key once.**

**To resume alarm tones at a central monitor, touch the TONE RESET/ALM SUSPEND key again.**

**To suspend all alarms at a bedside monitor for 3-minutes, touch the TONE RESET/ALM SUSPEND key again within 45-seconds.**

**Note: If alarms resume the second time the key is touched, your bedside monitor may be configured differently for this feature. Contact your system administrator for details.**

**To resume normal alarm operation at a bedside monitor within the 3-minute period, touch the TONE RESET/ALM SUSPEND or RESUME ALARMS (Ultraview 1030, 1050, 1500, and 1600 monitors) key again.**

**To suspend alarms at a bedside monitor when no alarm is sounding, touch the TONE RESET/ALM SUSPEND key once.**

### **During an Alarm Condition**

If you touch TONE RESET/ALM SUSPEND once at a monitor during an alarm condition:

- The alarm tone is silenced at that monitor for 45-seconds, but the alarm tone continues to sound at other monitors. If the alarm condition continues, the alarm tone resumes at that monitor at the end of the 45-second period. If another parameter goes into alarm during this period, or if the initial condition ends and then begins again, the alarm tone will again sound at that monitor.
- The message ALARM TONES SUSPENDED FOR 45-SECONDS is displayed only on that monitor.
- All flashing parameter keys continue to flash.

At a bedside monitor, when you touch the TONE RESET/ALM SUSPEND again within 45-seconds:

• All alarms and alarm recordings are suspended for 3-minutes. No alarms sound for any reason during this period, and no new alarm recordings are produced.

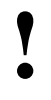

**1** • The ALM SUSPEND feature is only available at bedside<br>monitors. If this feature has been disabled (set to OFF), the<br>TONE RESET/ALM SUSPEND key does not suspend alarms. monitors. If this feature has been disabled (set to OFF), the

- A message is displayed to indicate that all alarms are suspended.
- Trend data may not be collected. This feature can be enabled or disabled only by your system administrator.

Normal alarm operation can be resumed within the 3-minute time period by touching the TONE RESET/ALM SUSPEND or RESUME ALARMS key again.

**!** • The ALM SUSPEND key is relabeled as RESUME ALARMS after the first key touch.

### **In the Absence of an Alarm Condition**

- 
- **!** The TONE RESET/ALM SUSPEND key is relabeled as ALARM SUSPEND after the first key touch.

Touching the TONE RESET/ALM SUSPEND key once when no parameters are in an alarm condition suspends the alarms at the bedside monitor. (Refer to During an Alarm Condition on page 2-6.)

### **Alarms**

To resume alarms at a bedside monitor, touch the TONE RESET/ALM SUSPEND key again.

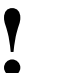

**!** • You cannot suspend alarms from a central monitor. However, you can silence alarm tones for 45-seconds. Touching this key has no effect if it is touched at the central monitor when no you can silence alarm tones for 45-seconds. Touching this key alarm is sounding.

## Alarm Watch

**To enable Alarm Watch:**

- **1** Touch SPECIAL FUNCTIONS.
- **2** Touch ALARM WATCH.
- **3a** Select a bed or a subnet.
- **3b** If you selected a subnet, then select a bed.
- **4** Ensure that the key for the desired bed(s) has the ON segment highlighted or is indented.
- **5** Touch ALARM WATCH ENABLE for the UCW and Ultraview 1700.

#### **To disable Alarm Watch:**

- **1** Touch SPECIAL FUNCTIONS.
- **2** Select RV/AW OFF.

#### **To de-select beds for Alarm Watch:**

- **1** Touch SPECIAL FUNCTIONS.
- **2** Touch ALARM WATCH.
- **3a** Touch the bed to de-select. -OR-
- **3b** Touch DESELECT ALL.

With the network Alarm Watch feature, you can be notified at a local bedside or central monitor of all alarms from a remote bed. The Alarm Watch feature defaults to its last setting when the monitor is turned ON. The local monitor displays the message ALARM WATCH ON when the Alarm Watch feature for a remote bed is active. On a central monitor, the message AW OFF also displays for each bed not selected for Alarm Watch.

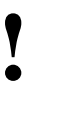

**!** • A central monitor can be configured with the Central Alarm Watch Manager to automatically Alarm Watch every bed it is currently monitoring. Contact your system administrator about this feature.

Refer to Viewing Remote Parameters on page 1-9 for more information. The listed limits for the number of devices that can remotely view a monitor apply to Alarm Watch-initiated remote views.

When a parameter from a monitor that is under Alarm Watch goes into alarm, a message such as ALARM WATCH – BED 28 ECG CHANNEL IN ALARM displays on the message line of the alarm-watching monitor. A one-time advisory tone sounds at the watching bedside or central monitor. The corresponding waveform appears in the lowest zone on the screen of the alarm-watching monitor, unless:

• another alarm-watched parameter is in alarm and its waveform already occupies that zone at the watching monitor,

-OR-

• a parameter is displayed in the lowest zone of the monitor and its parameter key has been activated displaying a menu.

When a waveform for an Alarm Watch parameter in alarm displays, the appropriate tone sounds at the bedside (once) and at the central monitors for the duration of the alarm.

Only one Alarm Watch waveform can be viewed at a time. When subsequent, concurrent alarms occur for one patient or other patients on Alarm Watch, a message displays and a one-second advisory tone sounds. Remember to enable Alarm Watch tones in the Monitor Setup menu to produce audible alarms.

If multiple alarms occur simultaneously, the messages displayed cycle from one to another every 3-seconds (up to a maximum of ten alarms) until all alarm conditions are resolved, or until you disable alarms at either the local monitor (through Remote View) or the remote monitor.

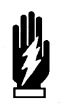

#### *WARNING:*

*• Using the Alarm Watch feature, you can watch for alarms from 32 other monitors. However, more than ten remote alarms cannot be reported simultaneously to any monitor using the Alarm Watch feature.*

*• Remote View and Alarm Watch are mutually exclusive features on bedside monitors. If you select to Remote View a parameter the Alarm Watch feature at that monitor is inactivated.*

To resume Alarm Watch, touch the ALARM WATCH or ALARM WATCH ENABLE (on the UCW and Ultraview 1700) key. Alarm Watch is resumed for all previously selected patients. You can also add patients for Alarm Watch. The ALARM WATCH ON message displays in the message zone whenever one or more remote beds are selected for Alarm Watch from that local monitor.

If your hospital protocol requires remote monitoring of all alarms, you can activate Alarm Watch during the setup of your bedside or central monitors. Alarm Watch remains ON as long as you do not power down the monitor. Refer to Power Failure on page 1-4 for further information.

### **Alarm Watch Rotation**

On some monitors, your system administrator can configure the Alarm Watch feature to rotate the visible active alarms through the Alarm Watch display zone on the screen. Active alarms being monitored will rotate in and out of the display zone at an interval set by your system administrator. The Alarm Watch rotation time, signal tone, and rotation algorithm are set in the ALARM WATCH SETUP menu, accessed by touching the PRIVILEGED ACCESS key.

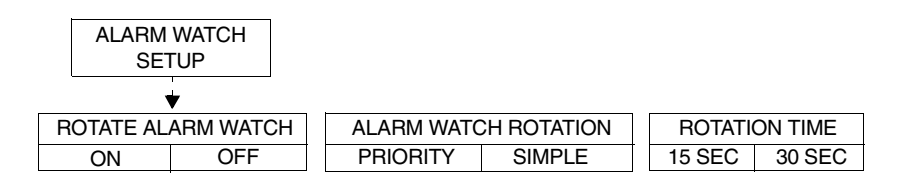

**ROTATE ALARM WATCH** — enables the system administrator to turn the rotation of alarms ON or OFF. If you select OFF, the ALARM WATCH ROTATION and the ROTATION TIME options are unavailable.

**ALARM WATCH ROTATION** — enables the system administrator to select either a rotation system allowing the higher priority alarms to rotate into the window more often (Priority) or a simple rotation system allowing all alarms equal time in the rotation regardless of the alarm priority.

**ROTATION TIME** — selects the interval between rotations in the Alarm Watch window.
### **Central Alarm Watch Manager**

Your system administrator may have configured your central station monitor with the Central Alarm Watch Manager feature enabled. This feature automatically activates the Alarm Watch feature for all beds currently displayed on that central monitor.

**1** • When the Central Alarm Watch Manager is activated, it displays<br>alarms for each bedside that has the Alarm Watch feature<br>enabled. The central monitor continues watching for alarm alarms for each bedside that has the Alarm Watch feature conditions from the selected bedside monitors until you disable Alarm Watch for that bedside monitor or disable the Auto Alarm Watch feature altogether.

- The factory default is Auto Alarm Watch ON with access to the Auto Alarm Watch feature DISABLED.
- The Central Alarm Watch Manager must be set by a system administrator with a Biomed level of privileged access.

### **Alarm Tone Manager**

The Alarm Tone Manager provides two levels of managing alarm notifications.

- If this feature is ENABLED, it will not allow individual alarm tones to be permanently disabled.
- The system administrator can set a minimum volume for alarm tones ensuring that they are always at a safe and audible level.

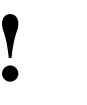

- **1** The factory default for the Alarm Tone Manager is OFF, which inhibits access to the ALARM TONES keys in the Monitor Setup menu. inhibits access to the ALARM TONES keys in the Monitor Setup menu.
	- The Alarm Tone Manager must be set by a system administrator with a Biomed level of privileged access.

**To select parameters for alarm recording and generate automatic recordings on a bedside recorder:**

- **1** Touch MONITOR SETUP.
- **2** Touch RECORDER CONFIG. **3** Select RECORDING
- DESTINATION.
- **4** Select a destination for the alarm recording.
- **5** Touch PREVIOUS MENU.
- **6** Touch ALARM PARAMS.
- **7** Select parameter key(s) ON to initiate a recording in case of alarm. If the parameter key is OFF, no alarm recording is produced for that parameter in an alarm condition.

# Automatic Recording of an Alarm

Touch the ALARM PARAMS key to display a menu of parameters that can initiate alarm recordings on a bedside recorder and on a network printer if the parameter goes into an alarm condition. Recording on a network printer is configurationdependent. See your system administrator for details.

If alarm recordings are disabled for a parameter, no alarm recording is produced on either the bedside or network printer. However, the designated alarm tones are still generated and alarm messages are displayed.

Alarm recordings print the last 12- or 20-seconds (selectable under RECORDING DURATION) of a waveform or print until the alarm stops or is suspended, whichever is longer. To stop a recording at the bedside printer, touch STOP or UNIT OFF on the printer module.

When a bedside recorder is present in the monitor and is selected and online, an alarm recording is automatically directed to that recorder.

Use the key labeled OTHER ON/OFF for any new parameter not yet on the alarm parameters menu.

- 
- **!** Spacelabs Medical strongly recommends verifying alarm<br>parameter settings on the monitor once per shift and upor<br>admission. parameter settings on the monitor once per shift and upon each admission.
	- If a printer is not attached to the monitor, the recorder channel (1, 2, 4) keys do not appear in the menu.

# Alarms Troubleshooting Guide

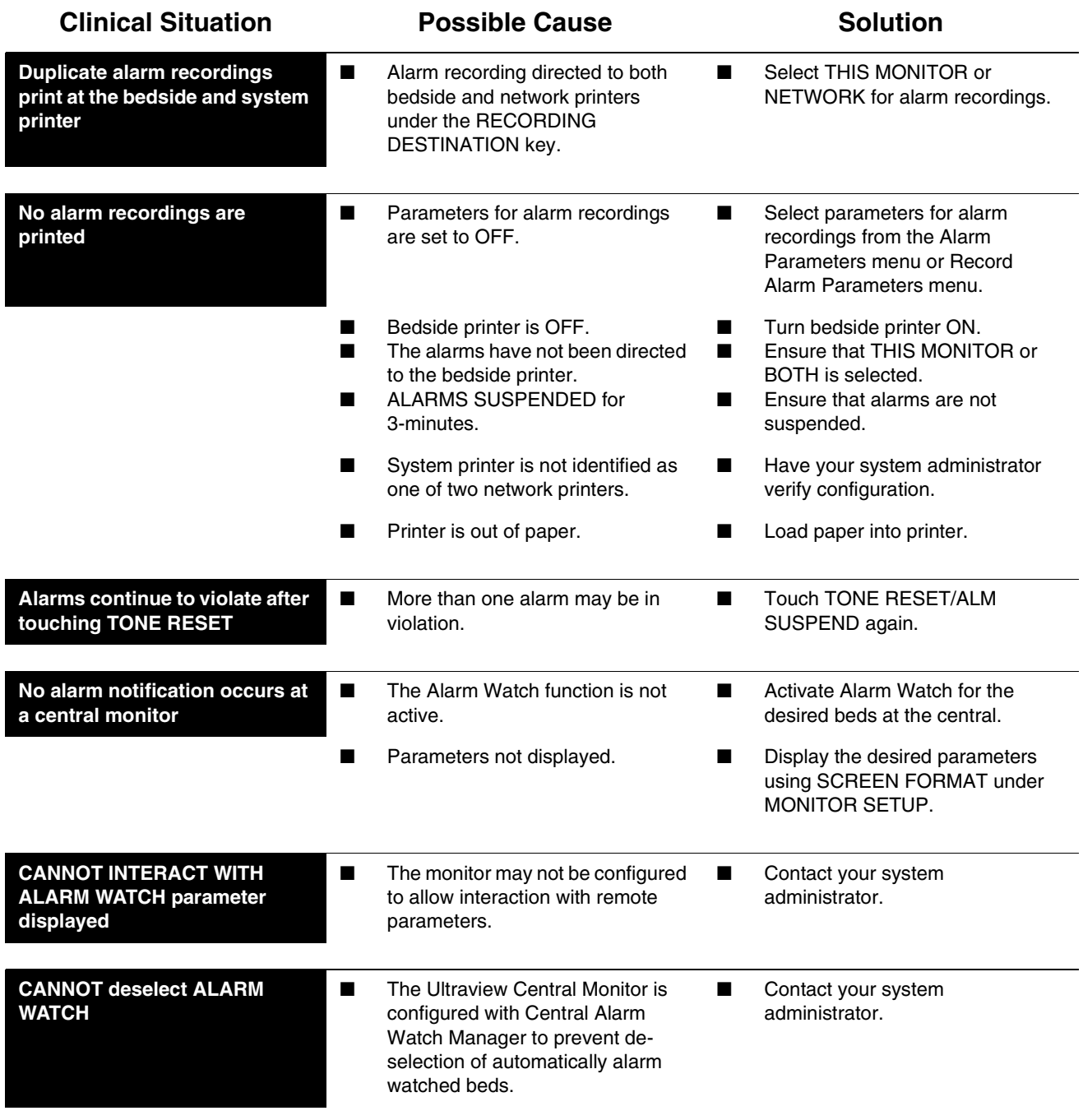

# **Admit/Discharge Directory**

# Directory of Keys - Ultraview 1030/1050/1500/1600

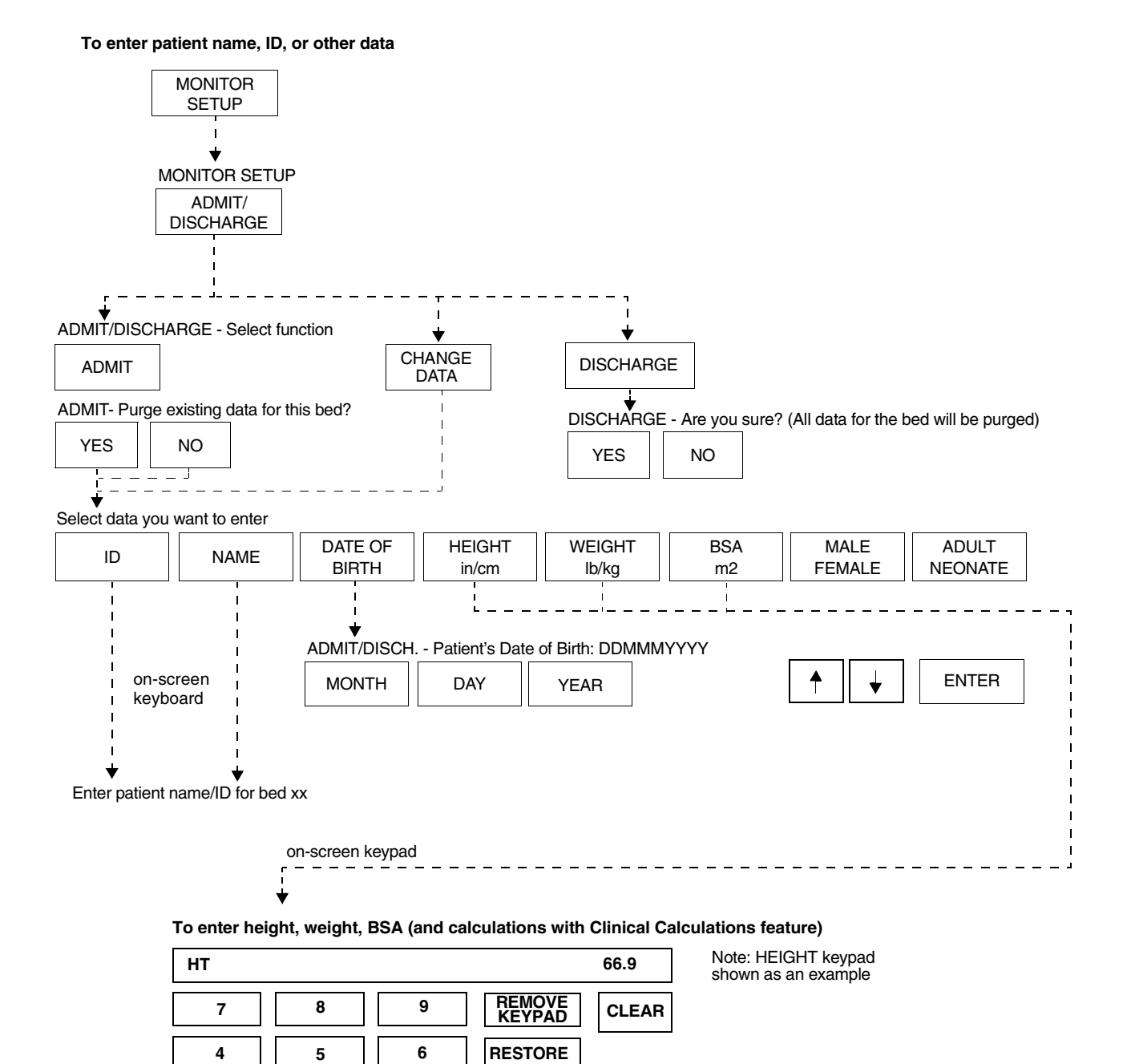

**ENTER**

 $\hat{ }$ 

 $\downarrow$ 

**1 2 3 0**

**+/- .**

# **Admit/Discharge Directory**

# Directory of Keys - UCW and Ultraview 1700

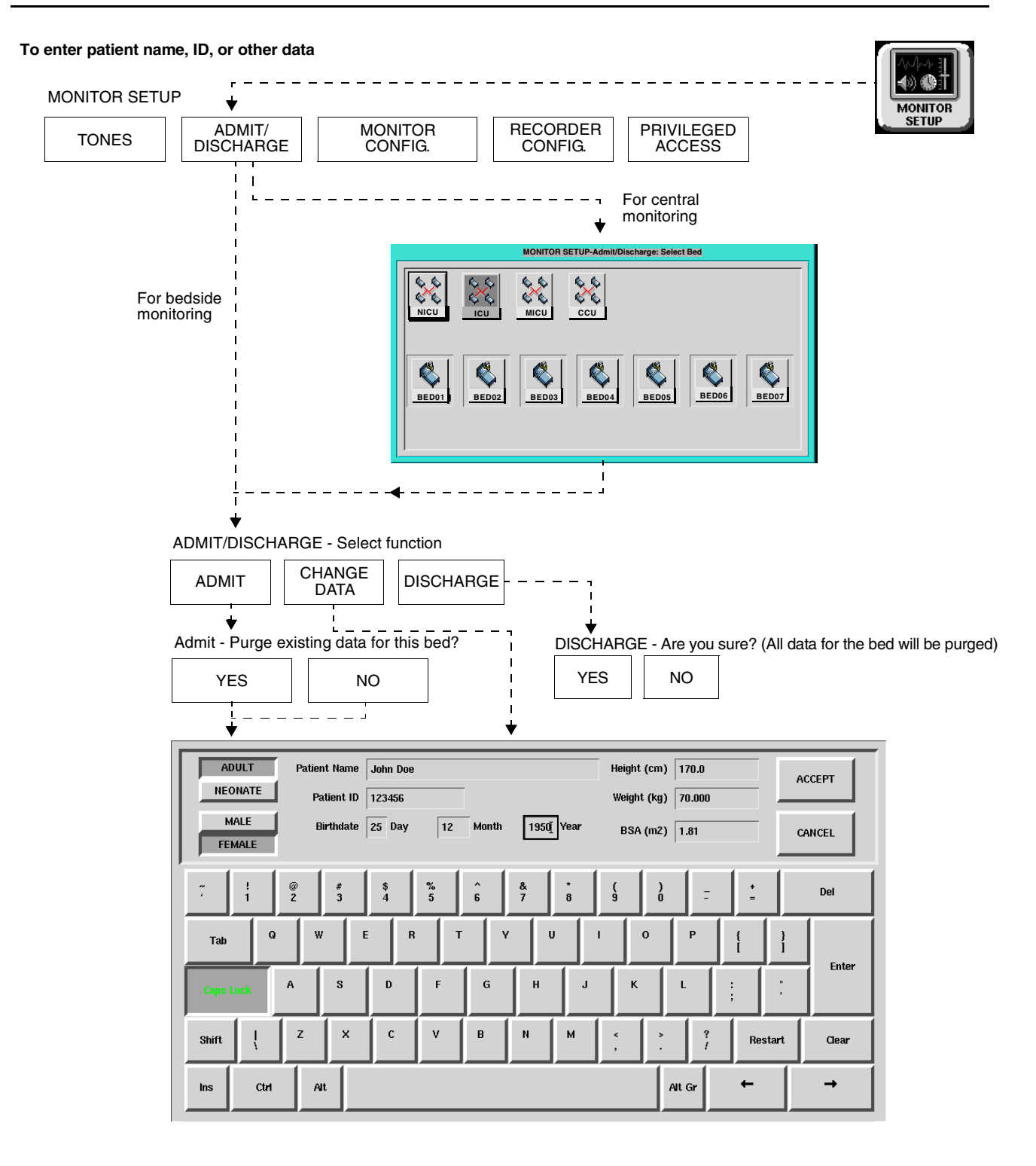

**!** • Based on features purchased, more or fewer keys may appear here than on your menu screens.

# **Admit/Discharge**

# **Contents**

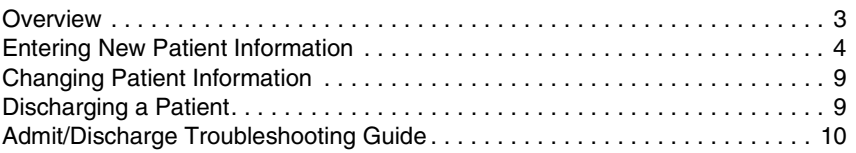

## **Overview**

This chapter describes how to enter new patient data, change data for an existing patient, and delete patient data from a Ultraview Care Network monitor.

You can access the Admit/Discharge menu on either the central or bedside monitor. However, if you are accessing this menu at a central monitor, you must also select the patient's bed (this is not necessary at a bedside monitor).

#### **To enter new patient information (Ultraview 1030/1050/1500/1600):**

- **1** Touch MONITOR SETUP.
- **2** Touch ADMIT/DISCHARGE.
- **3** Touch ADMIT.
- **4** Select YES to purge the existing data.
- **5** Select ID and/or NAME.
- **6** Enter information using the on-screen keyboard.
- **7** Touch ENTER.
- **8** Touch PREVIOUS MENU (if necessary).
- **9** Select DATE OF BIRTH and enter MONTH, DAY, and YEAR.
- **10** Touch ENTER.
- **11** Touch PREVIOUS MENU.
- **12** Select HEIGHT, WEIGHT, or BSA and enter information using the on-screen keypad.
- **13** Touch ENTER.
- **14** Touch MALE/FEMALE until the correct gender is highlighted.
- **15** Touch ADULT/NEONATE until the relevant selection is highlighted.

#### **To enter new patient information (UCW/Ultraview 1700):**

- **1** Touch MONITOR SETUP.
- **2** Touch ADMIT/DISCHARGE.
- **3a** Select a subnet or a bed (central only).
- **3b** If you selected a subnet, then select a bed.
- **4** Touch ADMIT.
- **5** Select YES to purge the existing data.
- **6** Select a field on the on-screen keyboard.
- **7** Enter information using the on-screen keyboard.
- **8** Touch ENTER after completing each field.
- **9** Select ADULT or NEONATE.
- **10** Select MALE or FEMALE.
- **11** Touch ACCEPT to store the new patient data.

# Entering New Patient Information

The only information required when admitting a patient to the system is the patient's name (up to 40 characters). Entering the patient's ID number (up to 15 characters) is optional.

This section discusses how to enter the following patient information, depending on which monitor you have.

- Patient Name and ID (refer to Ultraview 1030/1050/1500/1600 and UCW/Ultraview 1700 on page 3-5)
- Height, Weight, and BSA (body surface area) (refer to Entering Height, Weight, and BSA on page 3-7)
- Date of Birth (refer to Entering Patient Date of Birth on page 3-8)
- Patient Type and Gender (refer to Entering Patient Type and Gender on page 3-9)

### **Using the On-Screen Keyboard**

A keyboard is displayed on the monitor screen as you begin the process of admitting or changing data on a patient. The on-screen keyboard functions differently depending on the monitor model you have. You can also use the external computer keyboard to enter patient data into the selected field.

#### **Ultraview 1030/1050/1500/1600**

The keyboard shown in Figure 3-1 appears when you touch the NAME or ID key under the ADMIT and CHANGE DATA keys. Use this keyboard to enter or change the patient's name or ID only.

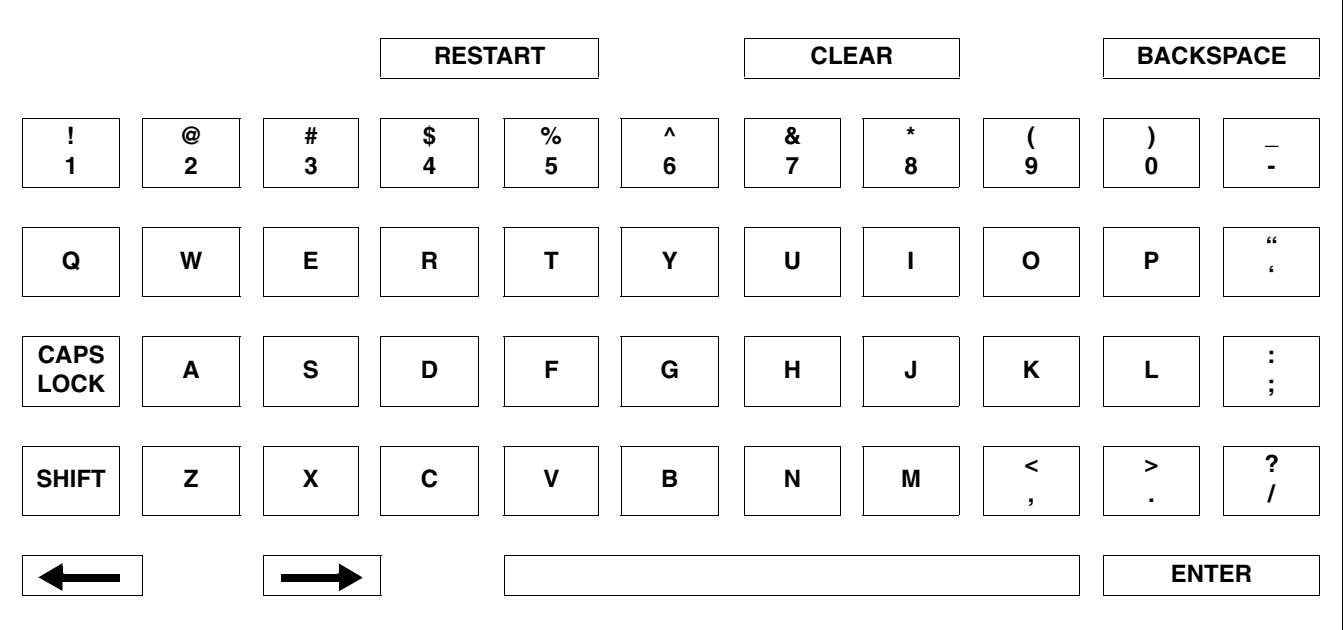

Figure 3-1: Ultraview 1030/1050/1500/1600 on-screen keyboard

#### **UCW/Ultraview 1700**

The keyboard shown in Figure 3-2 appears when you touch the ADMIT or CHANGE DATA keys. You can use this keyboard to enter or change ALL patient information.

| <b>ADULT</b><br><b>Patient Name</b><br><b>NEONATE</b><br>Patient ID   123456 | John Doe                                                                                  | Height (cm)<br>170.0<br>Weight (kg)<br>70.000                             | <b>ACCEPT</b>              |
|------------------------------------------------------------------------------|-------------------------------------------------------------------------------------------|---------------------------------------------------------------------------|----------------------------|
| <b>MALE</b><br>Birthdate 25 Day<br><b>FEMALE</b>                             | 1950 Year<br>$12$ Month                                                                   | BSA (m2) 1.81                                                             | CANCEL                     |
| $\frac{\omega}{2}$<br>$\frac{1}{3}$<br>$\overline{v}$<br>k.<br>$\mathbf{1}$  | $\frac{9}{5}$<br>$\frac{3}{7}$<br>$\frac{3}{4}$<br>۸<br>$\frac{\star}{8}$<br>$\mathbf{6}$ | $\frac{1}{9}$<br>$\frac{1}{0}$<br>۰<br>Ξ<br>$\equiv$                      | Del                        |
| W<br>Q<br>Tab                                                                | v<br>$\overline{\mathsf{R}}$<br>E<br>T<br>U                                               | P<br>$\mathbf 0$                                                          |                            |
| ${\bf s}$<br>Α<br><b>Caps Lock</b>                                           | F<br>G<br>D<br>H<br>J                                                                     | К                                                                         | Enter<br>$\mathbf{u}$<br>, |
| $\boldsymbol{\mathsf{x}}$<br>Z<br>$\frac{1}{2}$<br>Shift                     | $\mathbf c$<br>B<br>v<br>N<br>М                                                           | $\boldsymbol ?$<br>$\hat{}$<br>$\,$<br>Restart<br>$\mathbf{I}$<br>٠<br>з. | Clear                      |
| Ctrl<br>Ins<br>Alt                                                           |                                                                                           | $\leftarrow$<br>Alt Gr                                                    |                            |

Figure 3-2: UCW/Ultraview 1700 on-screen keyboard

**Character Keys** — Each character key you touch displays above the keyboard on the 1030, 1050, 1500 and 1600. It displays in the selected field on the UCW and Ultraview 1700.

#### **Function Keys** —

DEL or BACKSPACE deletes the character to the LEFT of the cursor.

 $\leftarrow$  moves the cursor left one position.

 $\rightarrow$  moves the cursor right one position.

RESTART redisplays the last name or value stored and deletes all earlier changes.

CLEAR deletes the currently displayed name or value.

ENTER stores the data displayed in the selected field into system memory.

TAB moves the cursor to the next field.

CAPS LOCK locks the keyboard in all caps mode.

SHIFT toggles the shift mode on and off.

INS inserts the selected data in the current space.

SPACE BAR inserts a space.

ACCEPT enters the data into the system and completes the admit.

### **Entering Height, Weight, and BSA**

Table 1 lists the default values and valid ranges for height, weight, and BSA (body surface area). You can adjust the values up or down within the valid range. The values last set for height, weight, and BSA remain until manually changed.

| Label      | <b>Name</b>                 | <b>Units</b>        | <b>Default Value</b><br>(1030, 1050, 1500, 1600 only) |                 | <b>Valid Range</b>             |
|------------|-----------------------------|---------------------|-------------------------------------------------------|-----------------|--------------------------------|
|            |                             |                     | Adult                                                 | <b>Neonatal</b> |                                |
| <b>BSA</b> | <b>Body Surface</b><br>Area | m <sup>2</sup>      | 1.81                                                  | 0.11            | $0.03 - 3.69$                  |
| <b>HT</b>  | Height                      | <sub>cm</sub><br>in | 170<br>66.9                                           | 35<br>13.8      | $20 - 215$<br>$7.9 - 84.6$     |
| <b>WT</b>  | Weight                      | kg<br>lb            | 70.000<br>154.324                                     | 1.500<br>3.307  | $0.2 - 250.0$<br>0.441-551.156 |

Table 1: Height, Weight, BSA Default Value

The parameter value can be displayed in either U.S or metric units (see your system administrator for details). The system automatically computes BSA from the values entered for height and weight and uses this BSA value to obtain indexed values for physiologic calculations such as Cardiac Output.

Toggle the ADULT/NEONATE key to display the respective adult and neonatal default values for height, weight, and BSA.

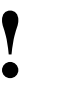

**!** • On central monitors, the ADULT/NEONATE key appears dotted if the remote monitor where the admit/discharge occurs does not support the patient type selection.

#### **Using the On-Screen Keypad (Ultraview 1030/1050/1500/1600 only)**

When you select either the HEIGHT, WEIGHT, or BSA parameter key, an onscreen keypad will appear displaying the selected parameter in the upper left corner (Figure 3-3). The current parameter value is displayed in the upper right corner. You can change this parameter value up or down using the arrow keys, or you can use the keypad numbers to enter up to seven digits, including a decimal point. The system recognizes any value within the range that displays immediately below the keypad. The default values for height, weight, and BSA are displayed if other values are not available.

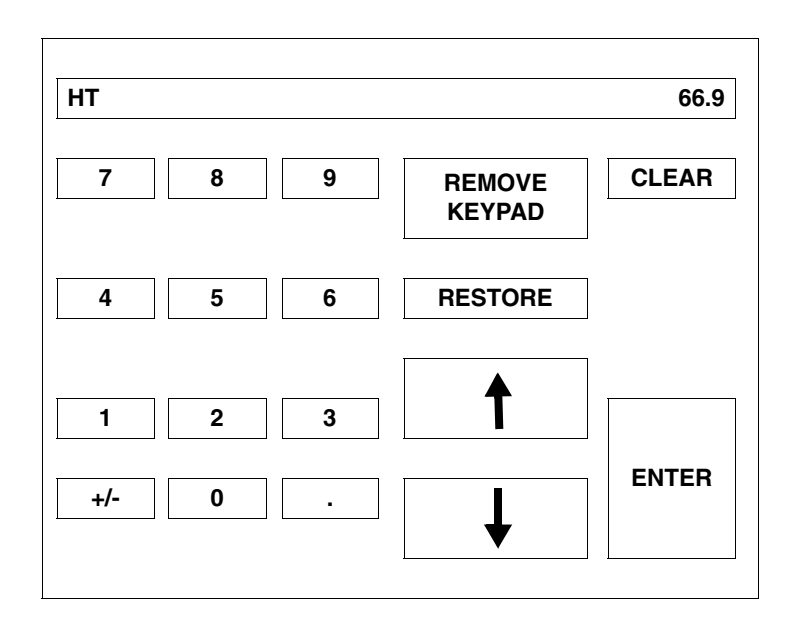

Figure 3-3: Ultraview 1030/1050/1500/1600 on-screen keypad

**Numeric Keys** — The 0 - 9 and decimal point keys allow you to enter numeric data.

#### **Function Keys** —

 $\uparrow \downarrow$  increases or decreases the displayed parameter value by 1.0, 0.1, 0.01, or 0.001 depending on the resolution of the input value.

ENTER stores the value displayed in the top right corner of the keypad in system memory. The ENTER key must be touched to store the value.

CLEAR sets the value in the top right corner of the keypad to 0.

RESTORE returns the previous value or displays the stored value.

REMOVE KEYPAD clears the keypad from the screen and restores the previously displayed value.

+/- This key is disabled.

#### **Entering Patient Date of Birth**

#### **Ultraview 1030/1050/1500/1600**

To enter the patient's date of birth, touch the DATE OF BIRTH key and enter the month, day, and year. Touch ENTER to store the information in the monitor's memory.

#### **UCW/Ultraview 1700**

To enter the patient's date of birth, use the TAB key to move to the **Birthdate** field on the on-screen keyboard and enter the **Day**, **Month**, and **Year**. Touch ENTER and ACCEPT to store the information in the monitor's memory.

### **Entering Patient Type and Gender**

To select the patient type, touch the ADULT/NEONATE key. Once the selection has been made, it is stored in the monitor's memory and either ADULT or NEONATE is highlighted. If you use one patient type exclusively, your system administrator may set the selection to that specific type.

To select the patient gender, touch the MALE/FEMALE key. Once the selection has been made, it is stored in the monitor's memory and either MALE or FEMALE is highlighted.

# Changing Patient Information

#### **To change patient information:**

- **1** Touch MONITOR SETUP.
- **2** Touch ADMIT/DISCHARGE.
- **3a** Select a subnet or a bed (central only).
- **3b** If you selected a subnet, then select a bed.
- **4** Touch CHANGE DATA.
- **5** Make desired changes as described under Entering New Patient Information on page 3-4.

#### **To discharge a patient:**

- **1** Touch MONITOR SETUP.
- **2** Touch ADMIT/DISCHARGE.
- **3a** Select a subnet or a bed (central only).
- **3b** If you selected a subnet, then select a bed.
- **4** Touch DISCHARGE.
- **5** Select YES to purge the existing data.

To alter any existing patient information, use the CHANGE DATA key. This key does not function when there is no patient name or ID number stored in the system.

# Discharging a Patient

To clear the bedside monitor of existing patient information, touch the DISCHARGE key. You can now purge the existing patient data.

# Admit/Discharge Troubleshooting Guide

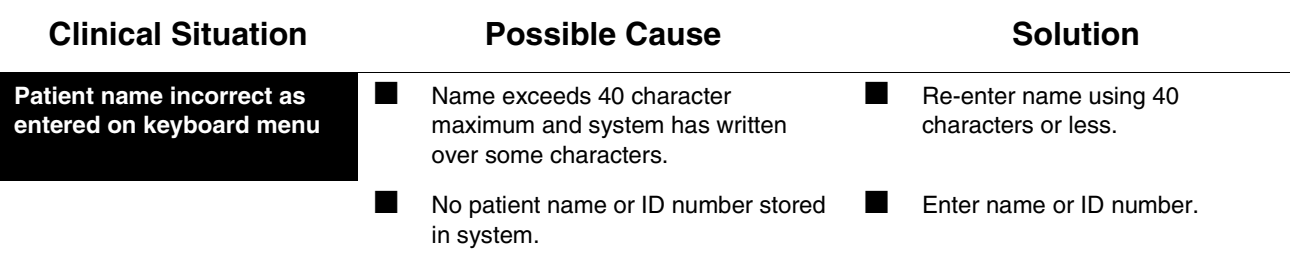

# **Printing Directory**

# Directory of Keys - Monitor Setup Level

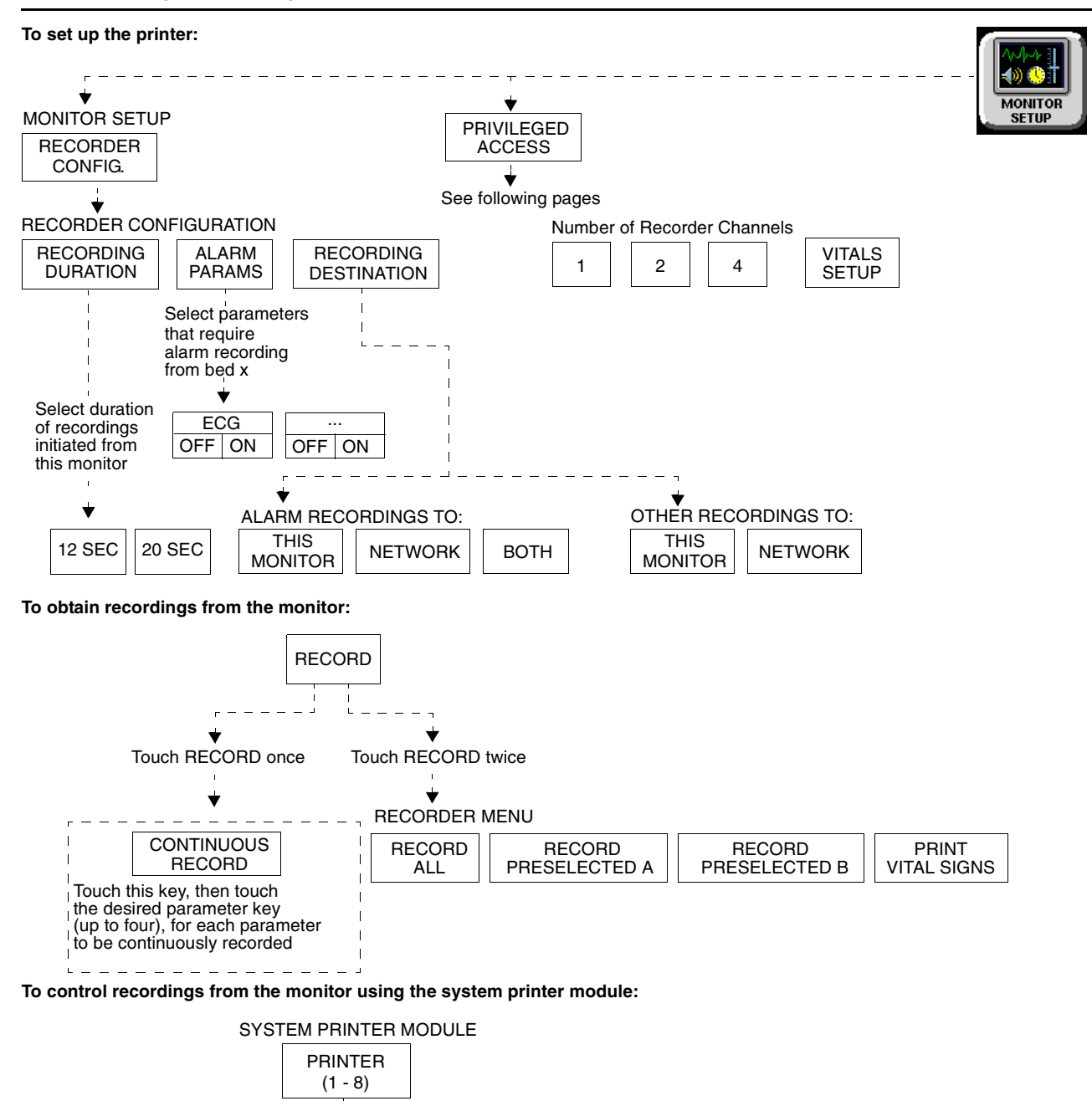

PRINTER ON **OFF** 

 $\bigstar$ 

 $STOP$ **RECORDING** 

PRINTER (1 - 8 ) CONTROL MENU

 $\pm$  1

CONVERT TO CONTINUOUS

**SLOW** ON OFF

 $\overline{1}$ 

◆

# **Printing Directory**

# Directory of Keys - Biomed Level

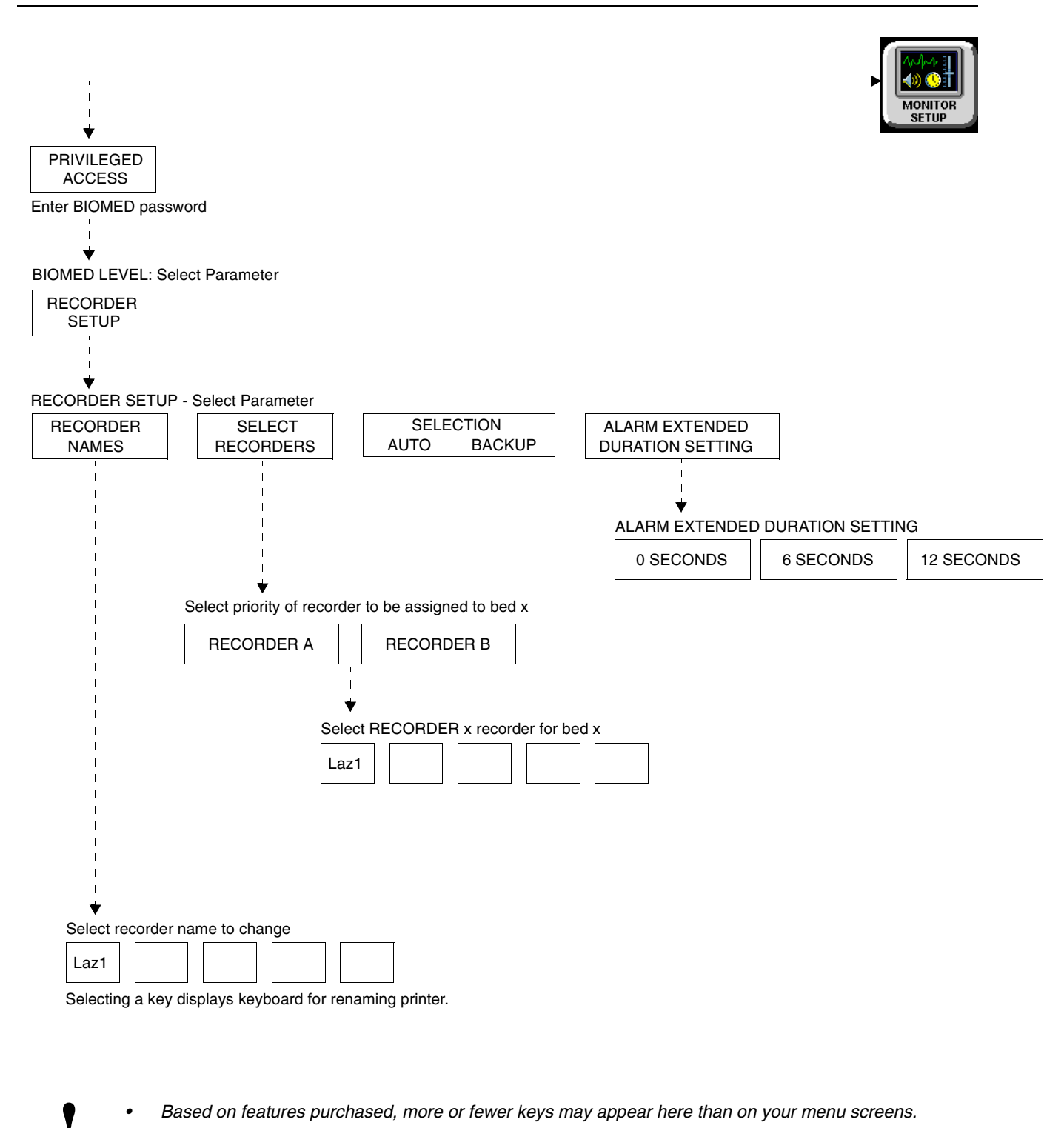

# **Printing Directory**

# Directory of Keys - Clinical Level

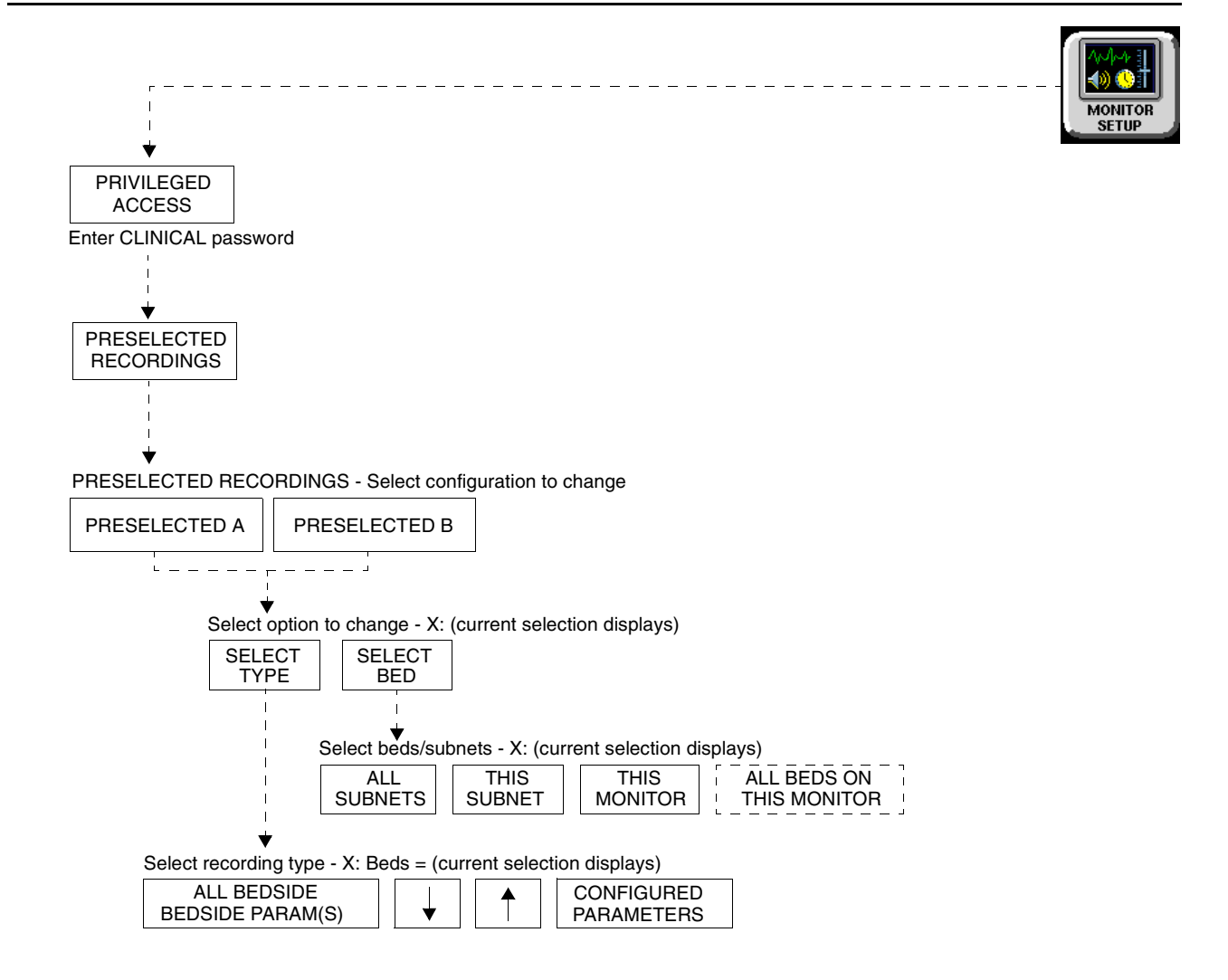

Refer to "To obtain recordings from the monitor" and "To control recordings from the monitor using the system printer module" on page 4-1 for more UCW and Ultraview 1700 keys.

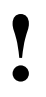

**!** • Based on features purchased, more or fewer keys may appear here than on your menu screens.

# **Printing**

## **Contents**

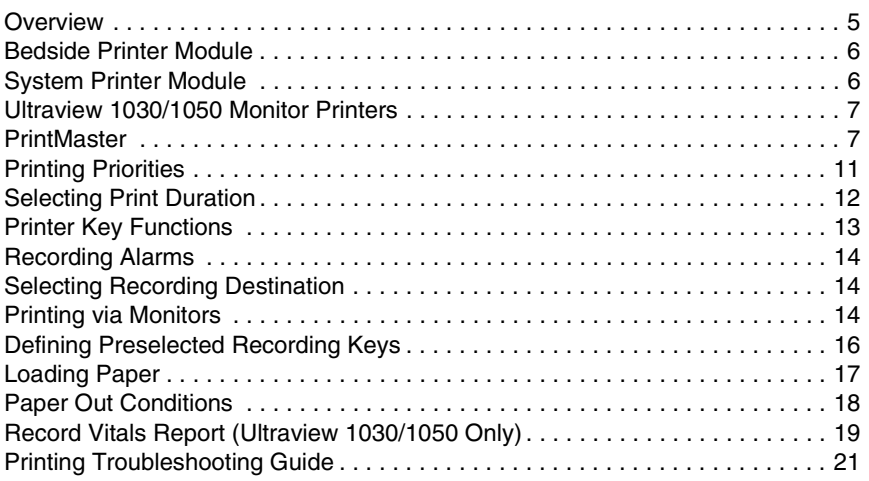

# **Overview**

This chapter documents the printing functions of the following printing components:

- 90449 bedside printer module
- 90469 (2- and 4-channel) system printer module
- Record Vitals Report
- Ultraview 1030/1050 printer
- 90838 PrintMaster™ laser printer

The chapter reviews each printer and includes information and instructions about its features.

Printers can provide strip chart recordings of the following:

- Automatic recordings of any parameter in an alarm condition (if configured in the MCM and if the Record Alarms Parameters function is enabled for that parameter).
- Parameter data such as:
	- Patient name, bed name, and time and date of recording
	- Vital signs, edgeprint annotation, and scaling information
	- Waveform data (including timing tick marks and a grid)
	- Arrhythmia/ST segments
- Non-waveform data displayed on the screen such as graphic trends, data tables, hemodynamic calculations, and cardiac output.

# Bedside Printer Module

The 90449 bedside printer module is a two-channel printer that provides automatic and manual recordings of parameter data on 50mm fanfold paper.

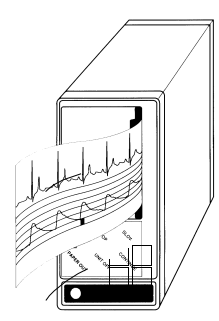

Figure 4-1: 90449 bedside printer module

The bedside printer module prints recordings of parameters in alarm conditions, requested waveforms, and non-waveform data such as:

- tabular trends
- hemodynamic calculations
- drug dose calculations
- graphic trends waveform data
	- The bedside printer is not designed for use as a system printer and will not function correctly if used in this manner.

# System Printer Module

The 90469 system printer module is a two- or four-channel printer that provides automatic and manual recordings of parameter data on 50mm or 120mm fanfold paper.

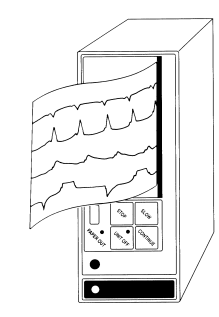

Figure 4-2: 90469 system printer module

### **Printing**

The Ultraview Care Network system printer module prints recordings of parameters in alarm conditions, requested waveforms, and non-waveform data such as:

- tabular trends
- hemodynamic calculations
- drug dose calculations
- graphic trends waveform data

# Ultraview 1030/1050 Monitor Printers

The printers in the Ultraview 1030/1050 monitors are two-channel printers that provide automatic and manual recordings of parameter data on 50mm roll paper. The printers print recordings of parameters in alarm conditions, requested waveforms, and non-waveform data.

# **PrintMaster**

The 90838 PrintMaster is a four-channel, network printer that provides automatic and manual recordings of parameter data on 8 1/2 x 11 or A4 paper.

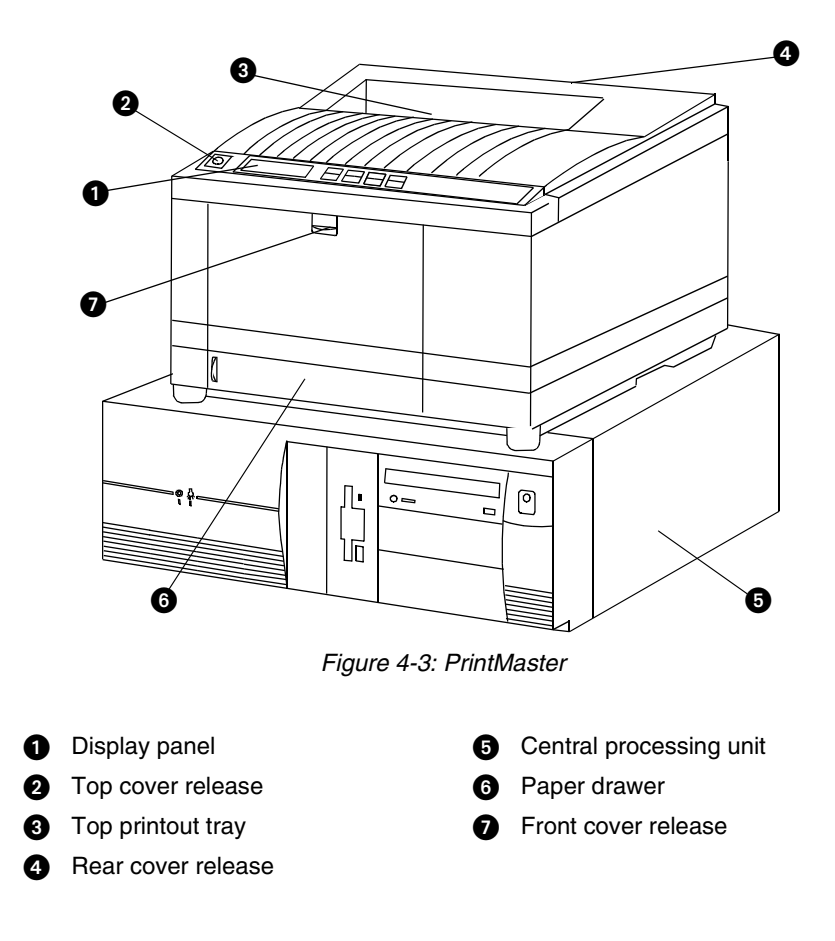

The PrintMaster printer functions the same as the bedside and system printer modules in that it prints recordings of parameters in alarm conditions, requested waveforms, and non-waveform data.

### **Clearing Paper Jams (PrintMaster)**

If a paper jam occurs, a message will indicate the location of the jam. Once the jam is cleared, the cover closed, and the printer warmed up, the printer will print all the pages affected by the jam.

One of three paper jam messages may appear on the printer display:

Table 1: PrintMaster Paper Jam Messages

| PAPER INPUT JAM | 1. | Pull out the paper drawer.                                                     |
|-----------------|----|--------------------------------------------------------------------------------|
|                 | 2. | Remove the sheet that did not feed.                                            |
|                 | З. | Inspect remaining sheets to ensure they are not<br>wrinkled or stuck together. |
|                 | 4. | Close the paper drawer.                                                        |
|                 | 5. | Open and close the top cover to clear the paper jam<br>message.                |
| PAPER FEED JAM  | 1. | Open the top cover.                                                            |
|                 |    | CAUTION! THE FUSING UNIT IS HOT.                                               |
|                 | 2. | Lift out the image drum cartridge.                                             |
|                 | З. | Carefully remove the jammed paper.                                             |
|                 | 4. | Replace the image drum cartridge.                                              |
|                 | 5. | Close the top cover.                                                           |
| PAPER EXIT JAM  | 1. | Open the top cover and the rear cover to release<br>the roller pressure.       |
|                 |    | CAUTION! THE FUSING UNIT IS HOT.                                               |
|                 | 2. | Pull the paper out from the rear or inside of the<br>printer.                  |
|                 | 3. | Close the top and rear covers.                                                 |

#### **Terminating a Print Job (PrintMaster)**

To terminate an undesired multi-page print job that is currently printing, power the printer OFF (until the front panel lights go out) then turn it back ON. This cancels any print job in process.

### **Replacing the Toner Cartridge (PrintMaster)**

When the TONER LOW message appears on the printer display:

- 1. Open the top cover.
- 2. Lift and pull the toner cartridge out at an angle.
- 3. Insert the new cartridge.
- 4. Close the top cover.

## **PrintMaster Display Messages**

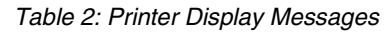

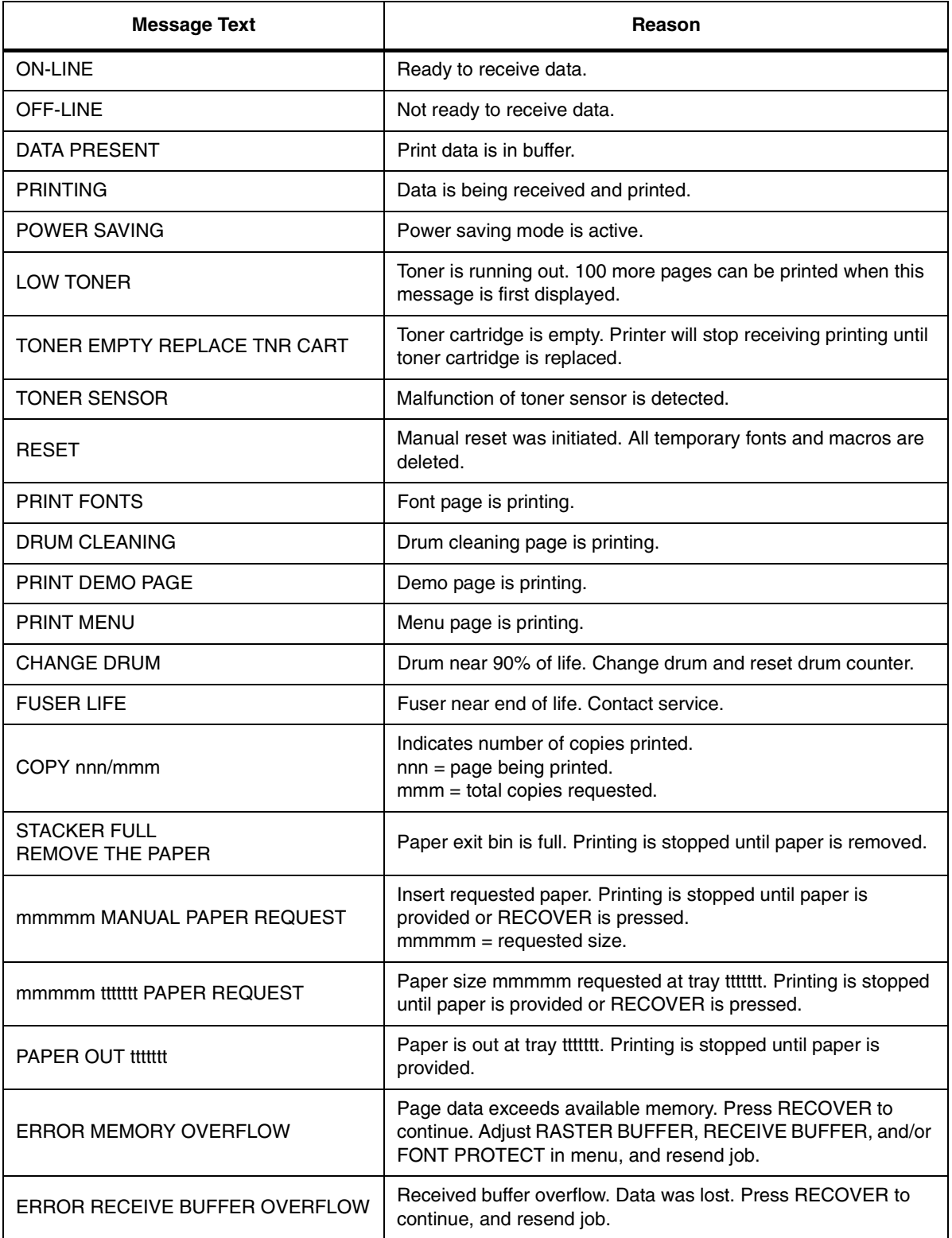

| <b>Message Text</b>                        | Reason                                                                                                    |  |  |
|--------------------------------------------|----------------------------------------------------------------------------------------------------|--|--|
| <b>ERROR PRINT OVERRUN</b>                 | Data too complex for current RASTER BUFFER setting.<br>Increase RASTER BUFFER value and resend job or add<br>memory. Press RECOVER to continue. |  |  |
| <b>ERROR HOST I/F</b>                      | Host interface error. Data was lost. Press RECOVER to<br>continue, and resend job.                                                              |  |  |
| CARD NOT FOUND PLEASE REINSERT             | Font card removed. Reinstall card. Press RECOVER to<br>continue, and resend job.                                                                |  |  |
| <b>ERROR PAPER SIZE CHECK ttttttt</b>      | Incorrect paper size detected for tray ttttttt. Provide correct<br>paper size and press RECOVER to continue.                                    |  |  |
| PAPER INPUT JAM CHECK ttttttt              | Paper jammed while being supplied from tray ttttttt. Clear jam<br>and open/close top cover.                                                     |  |  |
| PAPER FEED JAM CHECK tttttttt              | Paper jammed during feeding from tray tttttttt. Clear jam and<br>open/close top cover.                                                          |  |  |
| PAPER EXIT JAM REMOVE THE PAPER            | Paper jammed during exit. Clear jam and open/close top cover.                                                                                   |  |  |
| <b>COVER OPEN</b>                          | Close cover.                                                                                                    |  |  |
| <b>EEPROM RESETTING</b>                    | EEPROM resetting to factory defaults; returns to ON-LINE.                                                                                       |  |  |
| <b>ERROR CARD FORMAT CHECK</b>             | Installed font card has invalid data. Turn off printer to clear error.                                                                          |  |  |
| ERROR CARD REMOVED ON-LINE                 | Font card removed while ON-LINE. Turn off printer to clear error.                                                                               |  |  |
| <b>ERROR CONTROLLER nn</b><br>On -aaaaaaaa | Controller error, nn = error type. Power off printer to clear error.<br>If error continues, contact your Customer Service<br>Representative.    |  |  |
| 8888888<br>88888888                        | Displayed when power is turned on. This is done to test all LEDs<br>and LCD segments.                                                           |  |  |
| <b>INITIALIZING</b>                        | Controller is being initialized at power ON.                                                                                                    |  |  |
| <b>RESET TO SAVE</b>                       | Press RESET to save menu changes. Menu changes cannot be<br>reset automatically because data is present in buffer.                              |  |  |

Table 2: Printer Display Messages (continued)

The PrintMaster will beep every 15-seconds under the following conditions:

- Paper jam
- Missing toner cartridge
- Top cover or back door open
- Power to printer is OFF
- Power cord is disconnected
- Printer cable is disconnected
- Printer in Not Ready mode

# Printing Priorities

Each Spacelabs Medical network-connected patient monitor is capable of sending recordings to two network printers. With two printers available to monitors on the network, printer selection rules are used to strike the best possible balance to:

- generate the most timely output of high priority recordings;
- ensure that subsequent recordings from one patient over a short time span are processed by one printer; and
- use paper as efficiently as possible.

When the printing load is heavy, these objectives may conflict. The factors that are taken into consideration when a print request occurs include:

- Are either of the two printers outputting, holding in memory queue, or loading in queue a print job from this monitor?
- Are either of the printers idle?
- Is the record request a high priority request (alarm vs. manual)?
- Are either of the printers currently printing a continuous recording?
- Are either of the printers' queues full?
- Which of the printers is the preferred size for this request (1, 2, or 4 channels)?

At the time of a printing request, the monitor from which the request is coming evaluates both of the available printers one at a time, leading to a score for each of the two printers. Each printer's evaluation passes all the way through the priority tree from the top score to the score at the bottom of the tree. The printer generating the highest score gets the job. If the evaluation produces the same score for each printer, the print job is sent to the printer designated as the primary printer for that monitor.

The printing rules mentioned work best when the two printers are sharing the printing load. The monitor automatically determines which printer is best for each type of recording. Another configuration designates one printer as the primary printer and the other as the backup printer. All recordings are sent to the primary printer unless it is unable to print for the following reasons:

- Off-line
- Out of paper
- Disconnected from network
- Powered OFF
- All print queues full
- Unable to accept recording type

If the primary printer is unable to print, the recordings are then sent to the backup printer unless it is also unable to print for the reasons listed above.

Some networks are configured so that recordings from a given monitor are directed to only one of the printers on the network. In this case only one printer will be available instead of two during possible times of simultaneous multiple bed alarms. The selection rules will not be applicable, and print performance will be affected.

The following list defines recording priorities in descending order:

Highest • Alarm recording or a manual recording request via a monitor

- RECORD ALL request via a bedside monitor
- RECORD ALL request via a central monitor
- Non-waveform recordings
- Lowest All Arrhythmia/ST classes

In all network printing cases:

- High priority print jobs bump lower priority jobs. For instance, an alarm recording will bump graphic trends to a lower position in the print queue.
- A fully loaded printer will bump graphic trends out of the queue.
- A high priority request erases as many lower priority requests as needed to make room for the data it contains.

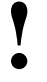

**!** • A status message is not displayed when a print request replacement occurs.

# Selecting Print Duration

#### **To select print duration from the monitor:**

- **1** Touch MONITOR SETUP.
- **2** Touch RECORDER CONFIG.
- **3** Touch RECORDING DURATION to change length of time for printing.

In the absence of an alarm condition, the print request origin determines the length of time that waveform data (ECG, ART, RESP, etc.) is recorded.

Recordings requested via the monitor are either 12- or 20-seconds in duration. This is selectable via the RECORDING DURATION key. Recordings start with a few seconds of data received just prior to the print request, followed by real-time data.

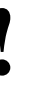

**Waveform Data**

**!** • The RECORDING DURATION key will not display if the recording duration has been preset by your system administrator.

#### **Non-Waveform Data**

The length of time the printer requires to record non-waveform data, such as graphs and data tables, depends on the complexity of the data and cannot be pre-determined.

# Printer Key Functions

#### **To access printer control keys from the monitor:**

- **1** Touch NORMAL SCREEN.
- **2** Touch PRINTER CONTROLS.<br>**3** Select the desired key.
- **3** Select the desired key.

### **Ultraview 1030/1050 Monitor, Bedside, and System Printer Modules**

Printer control keys for the bedside and system printer modules are located on the module front. The printers can also be controlled by keys on the monitor itself.

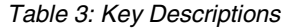

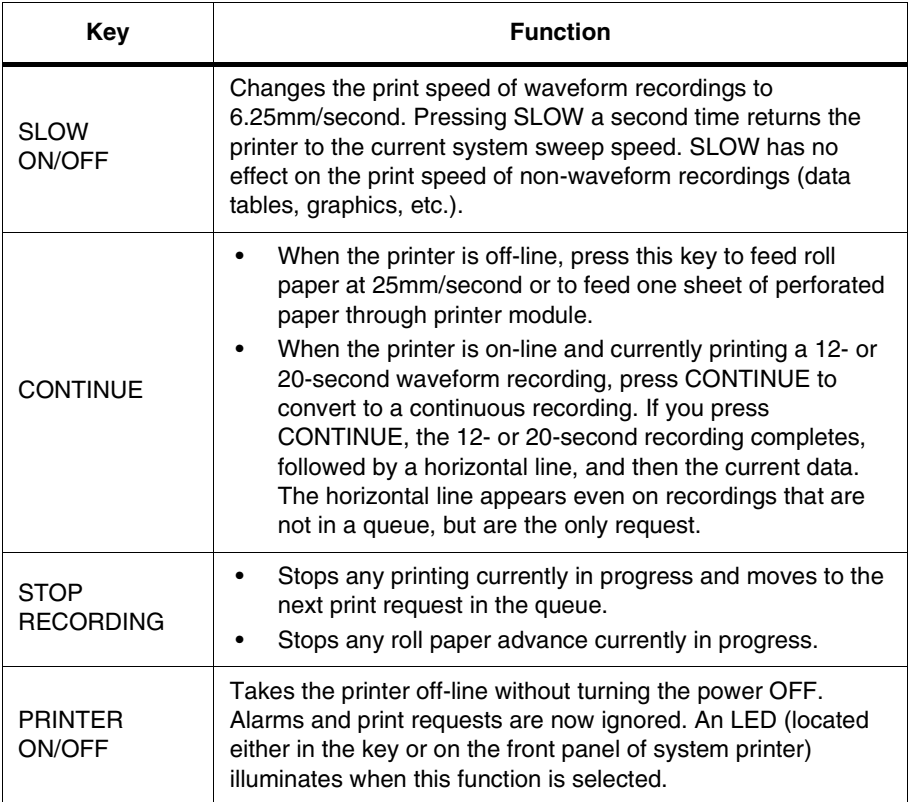

**To select parameters for alarm recording and generate automatic recordings on a bedside recorder:**

- **1** Touch MONITOR SETUP.
- **2** Touch RECORDER CONFIG.
- **3** Select RECORDING DESTINATION.
- **4** Select a destination for the alarm recording.
- **5** Touch PREVIOUS MENU.
- **6** Touch ALARM PARAMS.
- **7** Select parameter key(s) ON to initiate a recording in case of alarm. If the parameter key is OFF, no alarm recording is produced for that parameter in an alarm condition.

#### **To start a manual recording via the monitor:**

- **1** Touch RECORD.
- **2** Touch up to four flashing parameter keys.
- **3a** Touch CANCEL RECORD SELECTION(S) to terminate. -OR-
- **3b** Touch STOP RECORDING in the PRINTER CONTROL menu to terminate.

# Recording Alarms

An alarm recording may be triggered whenever a parameter enters an alarm condition. Recordings in the process of printing cannot be interrupted or delayed by a new alarm condition.

- 
- **!** Parameter alarm recordings can be set to OFF so that a printer will not respond to an alarm condition (the alarm tone and accompanying alarm message are unaffected). Refer to Automatic Recording of an Alarm on page 2-10 for more details.

# Selecting Recording Destination

The RECORDING DESTINATION menu contains keys that direct alarm recordings to a bedside recorder, a network printer, or both. All other recordings may be directed only to a bedside printer or a network printer, but not both.

Alarm recordings begin with several seconds of pre-alarm waveform data and continue for as long as the alarm condition exists (a minimum of 12-seconds).

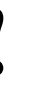

**!** • 12-lead ECG reports will always print to the 90838 printer, if available, regardless of the destination settings for the recording.

# Printing via Monitors

### **Non-Waveform Data**

Whenever you display non-waveform data on either the central or bedside monitors, a PRINT key displays. The RECORD key is not functional for printing non-waveform data. As a result, non-waveform data must be displayed before it can be recorded.

Non-waveform data usually occupies a minimum of two slots in the printer's queue due to the volume of information being sent. This means that a single nonwaveform recording may take up as much room on the strip chart as two simultaneous waveform recordings.

If the data cannot fit on the strip at one time, it is separated horizontally, printing first the top half and then the bottom half of the data.

### **Printing**

#### **To print group recordings via the monitor:**

- **1** Touch RECORD twice.
- **2a** Touch RECORD ALL. -OR-
- **2b** Touch RECORD PRESELECTED A or B.

#### **To start a continuous recording via the monitor:**

- **1** Touch RECORD.
- **2** Touch CONTINUOUS RECORD, then touch the desired parameter key (up to four, for each parameter to be continuously recorded.
- **3** Touch CANCEL RECORD SELECTION to restart the selection process.

#### **To stop a continuous recording via the monitor:**

- 
- **1** Touch RECORD. **2a** Touch STOP CONT. RECORD. -OR-

**2b** Touch STOP RECORDING in PRINTER CONTROLS.

### **Waveform Data**

Waveform data is recorded using the RECORD key on the monitor.

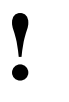

- **!** Requests for recording waveform data are limited to only those waveform parameters that are currently displayed on the screen (except ECG where all leads print).
- If a parameter menu is left on the screen, the CONTINUOUS RECORD key is not displayed.

Each time you touch RECORD on the monitor, the CONTINUOUS RECORD key displays and waveform parameter keys flash for up to 4-seconds. You must make your key selection within this four-second window. This window stays open for an additional 2- to 4-seconds each time a key is selected. Once the parameter keys stop flashing, any waveforms that have been selected are automatically sent to the printer for recording.

Touch the RECORD key twice to display the Recording menu. From the Recording menu you can:

- Record all parameters currently on this screen by touching RECORD ALL.
- Initiate a preselected group of recordings by touching PRESELECTED A or PRESELECTED B.
- Select PRINT VITAL SIGNS to manually print the vital signs you have selected (refer to Record Vitals Report (Ultraview 1030/1050 Only) on page 4-19 for more information).

RECORD ALL and PRESELECTED A OR B recordings are 8-seconds in duration.

### **Group Recordings**

The printers record all the requested parameters on one patient before beginning on the parameters of the next patient. Under no circumstances will the printer combine the parameters of different patients onto the same strip chart. Recordings in the process of being printed cannot be interrupted or delayed by additional print requests.

#### **To define the PRESELECTED A and B parameters (UCW and Ultraview 1700):**

- **1** Touch MONITOR SETUP.
- **2** Touch PRIVILEGED ACCESS.
- **3** Enter Clinical password. **4** Touch PRESELECTED
- RECORDINGS. **5** Touch key to be defined (A or B).
- **6** Touch SELECT TYPE.
- **7a** Touch FIRST 2 BEDSIDE PARAM(S) and use arrow keys to cycle through parameter selections: ALL BEDSIDE PARAM(S) or FIRST n BEDSIDE PARAM(S) (where n is 1, 2, 4 or 8). -OR-
- **7b** Touch CONFIGURED PARAMETERS and toggle desired parameters ON or OFF.
- **8** Touch PREVIOUS menu twice to define the remaining PRESELECTED key.

#### **To define the PRESELECTED A and B beds (UCW and Ultraview 1700):**

- **1** Touch MONITOR SETUP.
- **2** Touch PRIVILEGED ACCESS.
- **3** Enter Clinical password.
- **4** Touch PRESELECTED
- RECORDINGS.
- **5** Touch key to be defined (A or B).
- **6** Touch SELECT BEDS.
- **7a** Select ALL SUBNETS. -OR-
- **7b** Select THIS SUBNET. -OR-
- **7c** Select THIS MONITOR.
- **8** Touch PREVIOUS menu twice to define the remaining PRESELECTED key.

# Defining Preselected Recording Keys

The Preselected Recordings function enables you to define which beds and parameters will be automatically recorded. The preselected group is established by the system administrator. For UCW and Ultraview 1700 monitors this is set up through the Clinical level of the Privileged Access menu.

# Loading Paper

#### **To load paper in a bedside printer module (2-channel only):**

- **1** Press eject button next to PAPER OUT light.
- **2** Withdraw plastic paper tray.
- **3** Discard old cardboard retainer inside tray.
- **4** Remove label from new paper but keep cardboard retainer in place around one end.
- **5** Start inserting paper into tray, beginning with cardboard retainer end.
- **6** With paper halfway into tray, lift up spring-loaded roller.
- **7** Bring out top fold of paper from under top end of cardboard retainer.
- **8** Bring top fold over top of springloaded roller.
- **9** Release spring-loaded roller onto remainder of paper.
- **10** Insert stack fully.
- **11** Unfold paper and position over top of black roller at end of tray.
- **12** Slide tray completely back into printer module.

#### **To load paper in a system printer module (2- or 4-channel):**

- **1** Press eject button next to PAPER OUT light.
- **2** Withdraw plastic paper tray.
- **3** Discard old cardboard retainer inside tray (2-channel only).
- **4** Remove label from new paper but keep cardboard retainer in place around one end (2-channel only).
- **5** Discard 4-channel container.
- **6** Start inserting paper into tray, beginning with cardboard retainer end (2-channel only).
- **7** Make sure black squares are in the top left corner of the pages (4-channel).
- **8** Insert stack fully.
- **9** Unfold paper and position over top of black roller at end of tray.
- **10** Slide tray completely back into printer module.

### **Bedside Printer Module**

The small black rectangular cue mark on the bedside printer paper must face out and be at the bottom of the tray when loading paper into the tray.

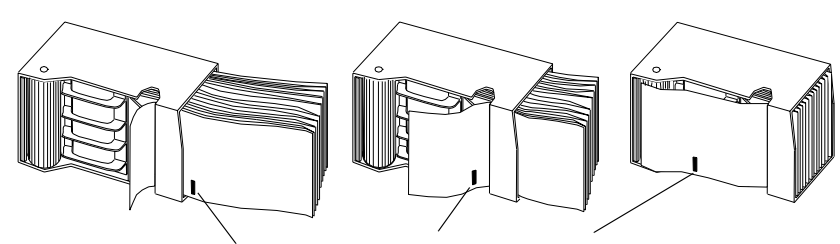

**Note orientation of small cue mark**

Figure 4-4: Bedside printer module paper tray

Each recording starts at the Z-fold perforation and blank sheets are not placed between successive print requests.

### **System Printer Module**

The system printer module has a slide-out plastic tray that accepts packets of Z-fold paper. The 2-channel printer uses 50mm wide by 27m long paper. The 4-channel printer uses 120mm wide by 45.7m long paper. Each sheet has a small black rectangular cue mark located along the edge used to load the paper into the tray.

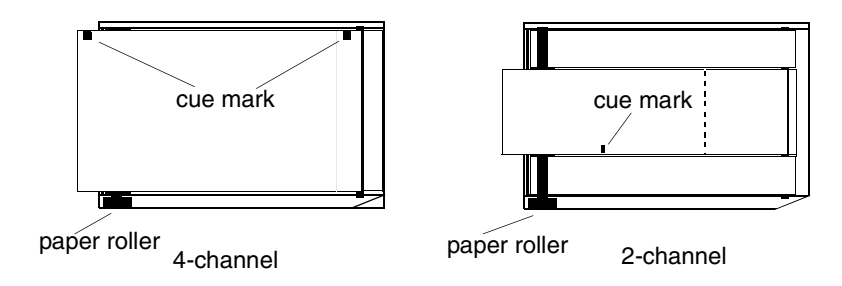

Figure 4-5: System printer module paper trays (top view)

#### **To load paper in the Ultraview 1030/1050 printer:**

- **1** Press release button on door.
- **2** Open paper tray door all the way.
- **3** Snap new roll into place.
- **4** Pull out 6 to 12 inches of paper.
- **5** Close door.

#### **Ultraview 1030/1050 Printers**

The Ultraview 1030/1050 monitor's printer uses 50mm wide by 30m long rolls of thermal paper. The printer has an automatic self-feed mechanism for threading the paper through the rollers.

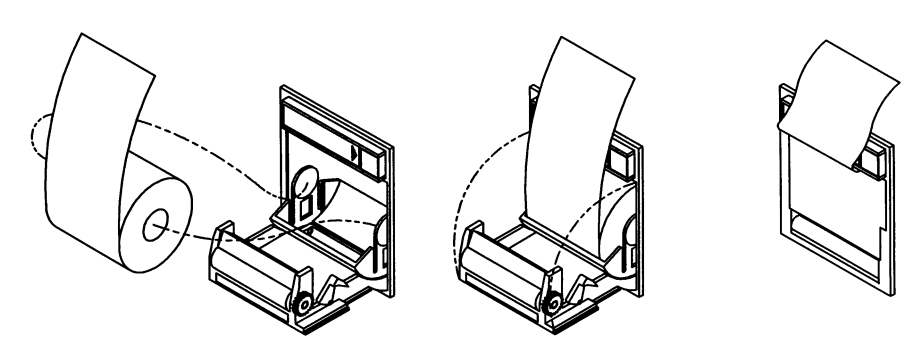

Figure 4-6: Loading printer paper

#### **PrintMaster**

The PrintMaster printer has a slide-out paper drawer that accepts up to 500 pages of letter or A4-sized copy paper. Slide the drawer out of the printer, place the paper (according to orientation) into the cassette, and place the cassette back into the printer.

# Paper Out Conditions

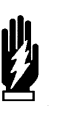

#### *WARNING:*

*• While printers are off-line, or out of paper, they will ignore any new alarm that would normally start a recording, and no alarm or requested recordings will go into a queue.*

All printers signal a paper out condition by periodically sounding a tone. The PrintMaster will beep every 15-seconds when there is no paper in the cassette, or the cassette is not loaded. In addition, the PrintMaster and the bedside printer module flash the PAPER OUT light, while the 2-channel and 4-channel system printer modules display a LOCAL PRINTER PAPER OUT message. On the Ultraview 1030/1050 monitor's printer, the PAPER OUT tone does not sound if the local alarm tone key is set to OFF.

After reloading paper in the system printer module, the paper-feed mechanism ejects a sheet to verify proper paper feeding. For the paper-feed mechanism to work, you must leave the printer power ON while you are loading paper.

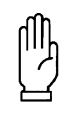

#### **CAUTION:**

**• Removing a bedside or system printer module from the monitor to load paper causes an immediate loss of pending print requests.**

## Record Vitals Report (Ultraview 1030/1050 Only)

#### **To define the details of a report:**

- **1** Touch MONITOR SETUP.
- **2** Touch RECORDER CONFIG.
- **3** Touch VITALS SETUP.
- **4** Touch DATA INTERVAL and select an interval for report history.
- **5** Touch PREVIOUS MENU.
- **6** Touch START TIME and select a time period for report history.
- **7** Touch PREVIOUS MENU. **8** Touch SELECT
- PARAMETERS and select the parameters you wish to include in the report.
- **9** Touch PREVIOUS MENU.
- provides manual recordings of parameter data on 50mm roll paper
- only prints to the monitor's internal recorder

The Record Vitals Report:

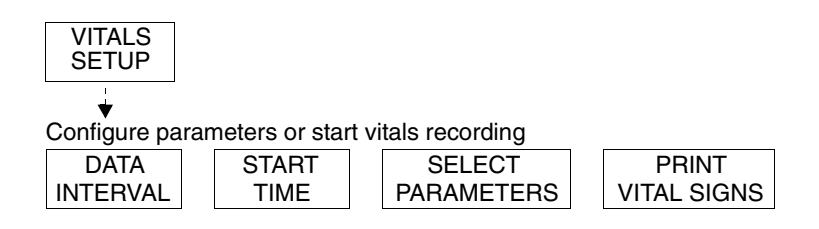

Figure 4-7: Vitals Setup menu keys

### **Data Interval**

You may choose a time interval ranging from 1-minute to 60-minutes, specifically, 1-, 2-, 3-, 5-, 10-, 15-, 30-, and 60-minute intervals. You can also select NIBP ON/OFF and other parameter data from that reading time. If you select NIBP ON, you are not required to select an interval. NIBP readings appear in the report based on the time that you take the readings. If you do not choose an interval or NIBP ON before printing, the message **VITALS REPORT ERROR** prints.

### **Start Time**

You may print vital sign measurements ranging from those taken in the past hour to those taken in the last 24-hours, specifically, 1-, 2-, 4-, 8-, 12-, and 24-hours.

### **Select Parameters**

You may choose the parameters you wish to have included in the report. If you choose a vital sign for which no data is available, **???** appears on the report.

The following is an example of a vitals report. A blank space to enter notes is standard in every report.

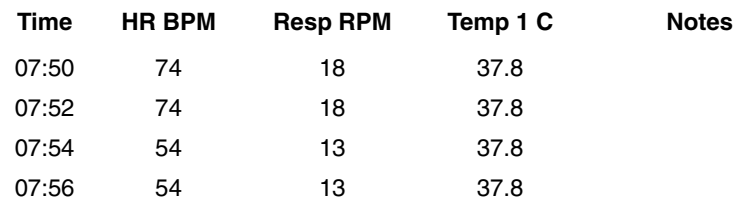

Figure 4-8: Vitals report

#### **To print a manual report with the Record Vitals Report option:**

- **1** Touch VITALS SETUP, PRINT VITAL SIGNS. -OR-
- **2** Touch RECORD twice and touch PRINT VITAL SIGNS.

### **Print Vital Signs**

To print the report, touch PRINT VITAL SIGNS or touch RECORD twice and then touch PRINT VITAL SIGNS.

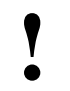

<sup>•</sup> Be sure to choose the data interval, the start time, and the parameters you wish to include on the report before printing parameters you wish to include on the report before printing.

# Printing Troubleshooting Guide

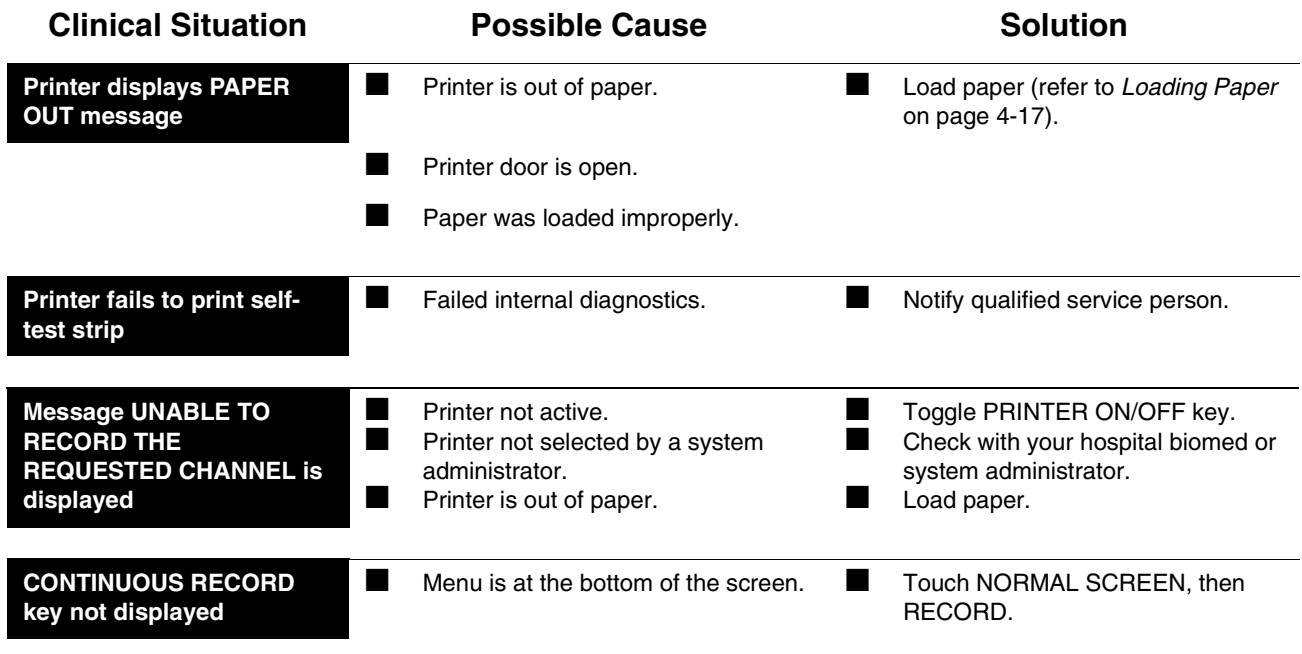
# **Bedside/Transport Monitors Directory**

# Directory of Keys

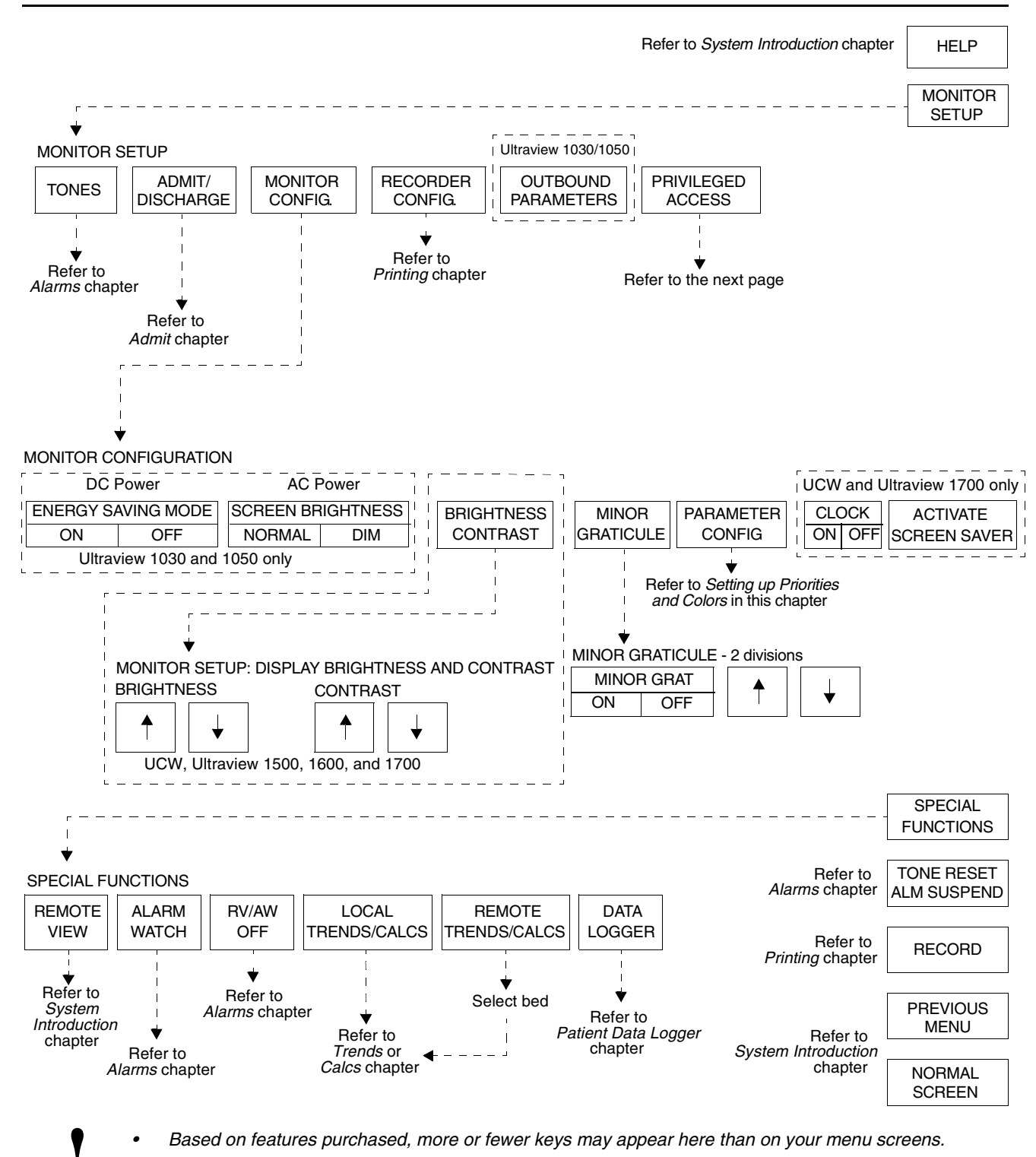

# **Bedside/Transport Monitors Directory**

# Directory of Keys - UCW and Ultraview 1700 (Privileged Access)

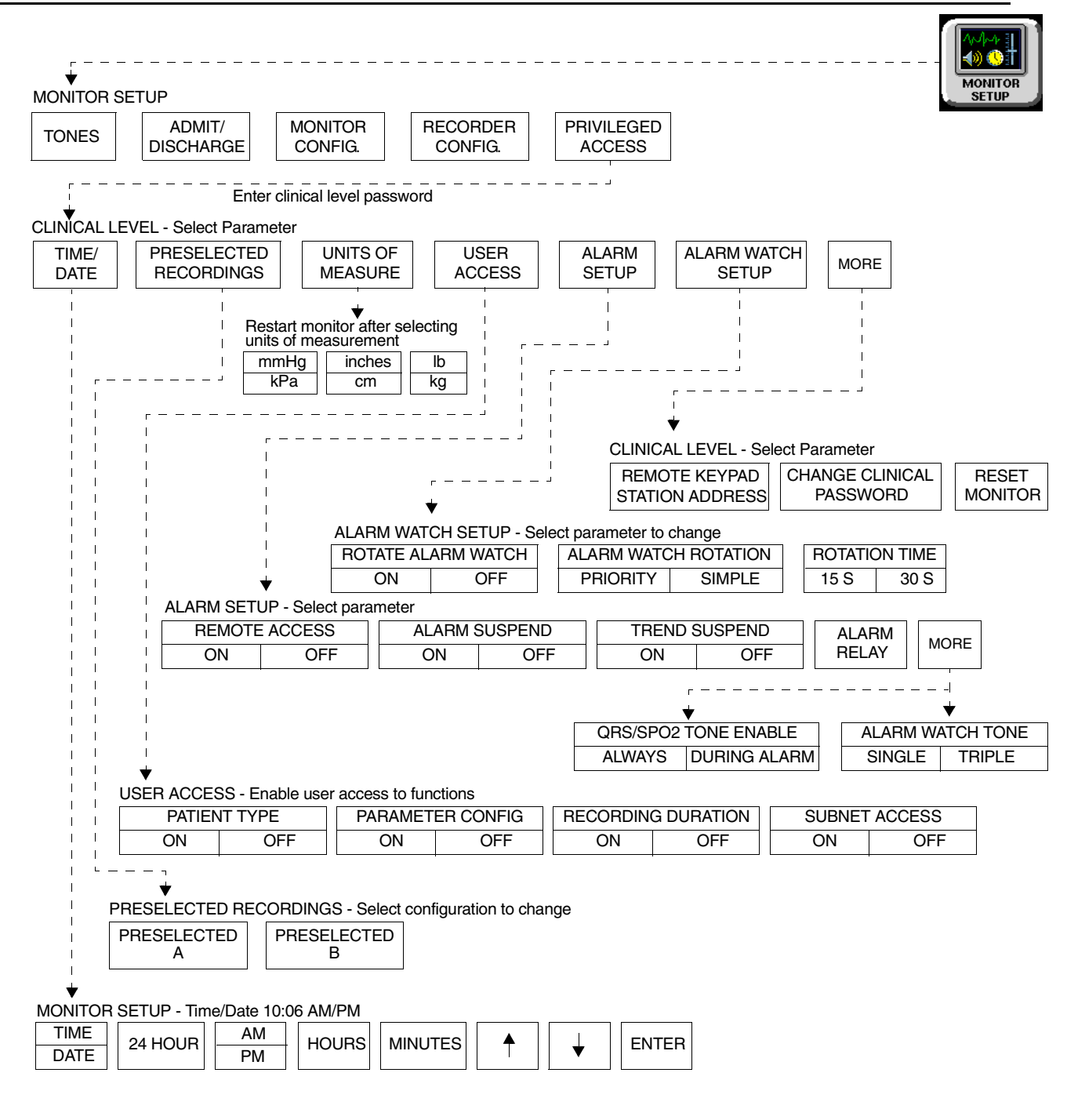

**!** • Based on features purchased, more or fewer keys may appear here than on your menu screens.

# **Contents**

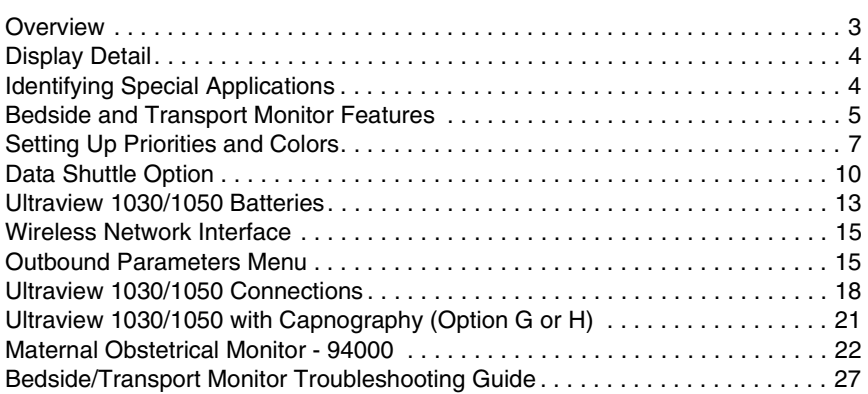

# Overview

This chapter describes the functions and features of bedside and transport monitors. Refer to the *Bedside/Transport Monitors Directory on page 5-1* for help in locating functions not described in this chapter.

The Ultraview Care Network family of monitors and modules have built-in error detection and recovery circuitry. This circuitry, together with special software, enables the monitor to re-initialize and continue to function if an error occurs.

When the system detects an error that cannot be corrected through other means, the bedside monitor re-initializes or resets (blanks). Normally, a reset involves very little loss of patient monitoring time (approximately 5-seconds) and, with few exceptions, all operator set inputs (alarm limits, pressure labels, transducer offsets, etc.) are retained. The entire process of restoring the bedside monitor following a reset, takes approximately 20-seconds, depending upon the number of parameters being monitored.

In some cases, stored trend data will be lost when the monitor resets. If this occurs, the lost data may indicate a hardware condition that requires corrective action. The system will then initiate the start-up diagnostics to check the monitor's operation and fully recover the data. This process takes approximately 10-seconds longer.

If a bedside monitor resets, the bedside monitor displays CHECK SETUP in the ECG zone to alert you to check all limits and values and ensure that the monitor has restored all preset values. (Refer to Power Failure on page 1-4 for more information.) This also occurs when the monitor is turned ON or when an ECG module has been inserted. Your system administrator may disable the CHECK SETUP feature.

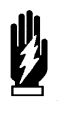

#### *WARNING:*

*• Due to the potential for electromagnetic interference, portable communication transmitters and cellular phones should not be operated within 3.5 feet (1.07 meters) of the patient, patient leads, or associated patient monitoring equipment.*

# Display Detail

All monitoring data originates at the bedside. Parameter modules plug into the monitor itself or into a remote module housing to obtain patient information, including waveforms and numeric displays.

The bedside screen may (optionally) display up to eight full waveform zones. If more than eight zones are used, zones 9 through 24 appear at the bottom of the screen as numeric values. When you activate a numeric value key, that parameter is displayed in the lowest priority display zone.

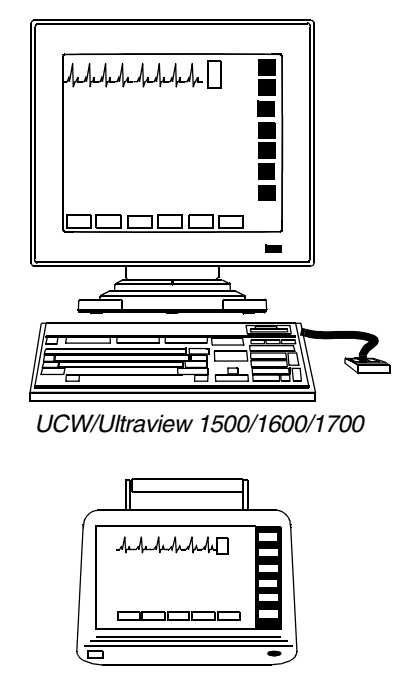

Ultraview 1030/1050

Figure 5-1: Bedside and transport monitors

# Identifying Special Applications

If your monitor has access to Special Applications, additional keys identifying those functions appear in the Special Functions menu. Touch the SPECIAL FUNCTIONS key to access the applications.

Special applications include:

- Patient Data Logger (refer to Patient Data Logger on page 29-3)
- Dynamic Network Access (DNA) (refer to DNA on page 30-3) (UCW and Ultraview 1700 only)

# Bedside and Transport Monitor Features

#### **To adjust screen clarity:**

- **1** Touch MONITOR SETUP.
- **2** Touch MONITOR CONFIG.
- **3a** Touch BRIGHTNESS. -OR-
- **3b** Touch CONTRAST. -OR-
- **3c** Touch BRIGHTNESS/CONTRAST (for Ultraview 1500 only).
- **4** Use arrow keys to adjust.

#### **To set the QRS tones (UCW and Ultraview 1700):**

- **1** Touch MONITOR SETUP.
- **2** Touch PRIVILEGED ACCESS.
- **3** Enter Clinical password.
- **4** Touch ALARM SETUP.
- **5** Touch MORE.
- **6** Select QRS/SPO2 TONE ENABLE ALWAYS or QRS/SPO2 TONE ENABLE DURING ALARM.

#### **To adjust the scaled display:**

- **1** Touch MONITOR SETUP.
- **2** Touch MONITOR CONFIG.
- **3** Touch MINOR GRATICULE.
- **4** Select MINOR GRATICULE ON.
- **5** Use arrow keys to adjust.

### **Adjusting Screen Brightness and Contrast**

Using the Monitor Setup menu you may increase or decrease the monitors' screen contrast and brightness.

Ultraview 1030/1050 monitors contain a SCREEN BRIGHTNESS key for monitors operating on AC power enabling you to set the screen to NORMAL or DIM. Setting the screen to DIM also enables the power saving features such as shutting off the LEDs and disabling the mouse and keyboard. The screen will also dim approximately 30-seconds after the last time a key is touched or after the final alarm ends. Ultraview 1030/1050 monitors operating on DC (battery) power contain an ENERGY SAVING MODE ON/OFF key that enables and disables the power saving features.

### **Setting QRS Tones**

Your monitor can be configured to sound a tone whenever an R-wave (QRS tone) or  $SpO<sub>2</sub>$  pulse ( $SpO<sub>2</sub>$  tone) is detected. The pitch of the QRS tone can be modulated with the current  $SpO<sub>2</sub>$  value. Refer to Adjusting Tones on page 8-16 and Adjusting Tone Volume on page 14-8 for more information.

Your monitor has two options for how the QRS or  $SpO<sub>2</sub>$  tone sounds if it has been enabled via either parameter's TONE ON/OFF key. Your monitor can be configured to always sound this tone (default setting) or to only sound this tone when an alarm is occurring.

On UCW and Ultraview 1700 monitors, this selection is available to any user with the Clinical level of "privileged access." On Ultraview 1030, 1050, 1500, and 1600 monitors, this selection is only available to your system administrator.

### **Using Scaled Displays**

Bedside monitors display up to four scaled pressures simultaneously.

Monitors optionally display minor graticule lines that may be adjusted. Minor graticules are small dashed line segments that appear between the full scale graticule lines.

#### **To change the network or internal system time and date (UCW and Ultraview 1700 only):**

- **1** Touch MONITOR SETUP.
- **2** Touch PRIVILEGED ACCESS.
- **3** Enter Clinical password.
- **4** Touch TIME/DATE.
- **5a** Select TIME. -OR-
- **5b** Select DATE.
- **6a** Select 24-HOURS or AM/PM (12-hour). -OR-
- **6b** Select MONTH, DAY, and YEAR.
- **7** Use arrow keys to set time or date.
- **8** Touch ENTER.

#### **To access the clock menu:**

- **1** Touch MONITOR SETUP.
- **2** Touch MONITOR CONFIGURATION.
- **3** Select CLOCK ON.
- **4** Touch the clock that appears in the lower right of the screen.
- **5** Select DIGITAL, STOPWATCH, or TIMER.

### **Setting the Time and Date**

The TIME/DATE key controls both the time and date menus. The current time or date displays above the menu.

The time displays in either 12- or 24-hour format. Network monitors display the network time; standalone monitors display the internal system time.

Touch ENTER to make the time/date change permanent in the system.

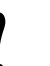

**!** • Setting the time on any networked monitor sets the time for all monitors on that network.

### **Using the System Clock**

A system clock can be continually displayed in the lower right corner of the screen. The clock feature may also be used as a stopwatch or timer.

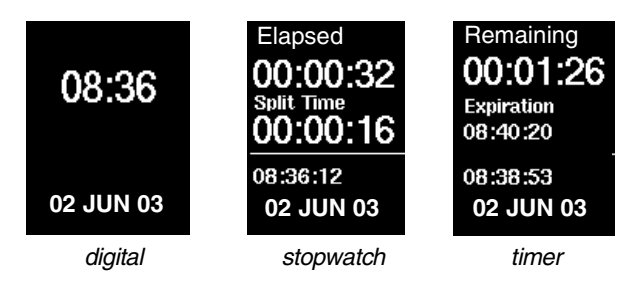

Figure 5-2: Clock display formats

- 
- The digital clock is available for all monitors.<br>• The stopwatch and timer are only available formulation is a variable of the stopwatch and timer are only available formulation is a variable of the stopwatch and timer a • The stopwatch and timer are only available for the UCW and Ultraview 1700.

### **Activating the Screen Saver**

Activating the screen saver blanks the screen (displaying only the Spacelabs Medical logo). You may also disable the screen saver by touching the screen, clicking (or dragging) the mouse, or pressing any key on the keyboard.

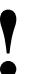

- The screen will automatically be restored by an incoming alarm condition.
- This feature is only available for the UCW and Ultraview 1700.

#### **To activate the screen saver:**

- **1** Touch MONITOR SETUP.
- **2** Touch MONITOR CONFIG.
- **3** Touch ACTIVATE SCREEN SAVER.

#### **To change a parameter priority or color:**

- **1** Touch MONITOR SETUP.<br>**2** Touch MONITOR CONFIG
- **2** Touch MONITOR CONFIG.<br>**3** Touch PARAMETER CONF **3** Touch PARAMETER CONFIG.
- 
- **4** Select a parameter.<br>**5** Select the destinatio **5** Select the destination priority.
- **6** Select a color.
- **7** Select the parameter key to be colored (the key and waveform will appear in the chosen color).
- **8** Touch STORE to store local color and priority settings.

# Setting Up Priorities and Colors

Table 1 lists default priorities and colors for each screen parameter.

Table 1: Parameter Priorities and Colors

| <b>Channel</b><br><b>Type</b> | Name                                                      | <b>Priority</b> | Color       |
|-------------------------------|-----------------------------------------------------------|-----------------|-------------|
| ECG1                          | Electrocardiogram (first lead)                            | 1               | Green       |
| ECG <sub>2</sub>              | Electrocardiogram (second lead)                           | 2               | Green       |
| <b>RESP</b>                   | Respiration                                               | 3               | Cyan        |
| <b>VARI</b>                   | Varitrend                                                 | 4               | White       |
| <b>ART</b>                    | <b>Arterial Pressure</b>                                  | 5               | Red         |
| UA                            | <b>Umbilical Artery Pressure</b>                          | 6               | Red         |
| PA                            | <b>Pulmonary Arterial Pressure</b>                        | 7               | Yellow      |
| UV                            | <b>Umbilical Vein Pressure</b>                            | 8               | <b>Blue</b> |
| <b>CVP</b>                    | <b>Central Venous Pressure</b>                            | 9               | <b>Blue</b> |
| <b>RAP</b>                    | <b>Right Atrial Pressure</b>                              | 10              | Blue        |
| <b>ICP</b>                    | <b>Intracranial Pressure</b>                              | 11              | Magenta     |
| LAP                           | <b>Left Atrial Pressure</b>                               | 12              | Red         |
| <b>PRS</b>                    | Other Pressure (general)                                  | 13              | Magenta     |
| <b>UNLP</b>                   | <b>Unlabeled Pressure</b>                                 | 14              | <b>Blue</b> |
| EtCO <sub>2</sub>             | End Tidal CO <sub>2</sub> (Capnography)                   | 15              | White       |
| $SpO2$ (SaO <sub>2</sub> )    | Pulse Oximetry (O <sub>2</sub> Saturation)                | 16              | Green       |
| NIBP                          | Noninvasive Blood Pressure                                | 17              | Red         |
| SvO <sub>2</sub>              | Venous O <sub>2</sub> Saturation                          | 18              | Magenta     |
| <b>TCP</b>                    | Partial Pressure of Transcutaneous O <sub>2</sub>         | 19              | White       |
| EEG                           | Electroencephalogram                                      | 20              | Blue        |
| GAS                           | Gas Analyzer Flexport <sup>®</sup> Interface              | 21              | White       |
| CO                            | Cardiac Output                                            | 22              | Magenta     |
| <b>TEMP</b>                   | Temperature                                               | 23              | White       |
| <b>INCUB</b><br><b>WARMR</b>  | Incubator/Warmer                                          | 24              | White       |
| $PO + ET$                     | SpO <sub>2</sub> and EtCO <sub>2</sub> Flexport Interface | 25              | White       |
| IV                            | Infusion Flexport Interface                               | 26              | White       |
| <b>VENT</b>                   | Ventilator Flexport Interface                             | 27              | White       |
| <b>OTHER</b>                  |                                                           | 28              | White       |
|                               |                                                           |                 |             |

On the UCW and Ultraview 1700 Parameter Configuration screen, you can touch ALL to display all color configurations (Figure 5-3) or touch LOCAL to display the local color configurations (Figure 5-4).

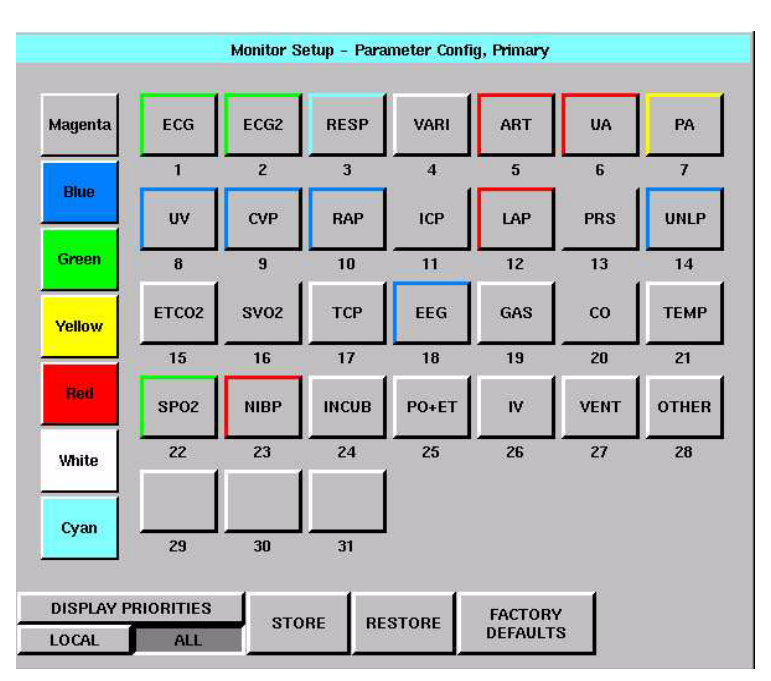

Figure 5-3: UCW and Ultraview 1700 parameter configuration (ALL selected)

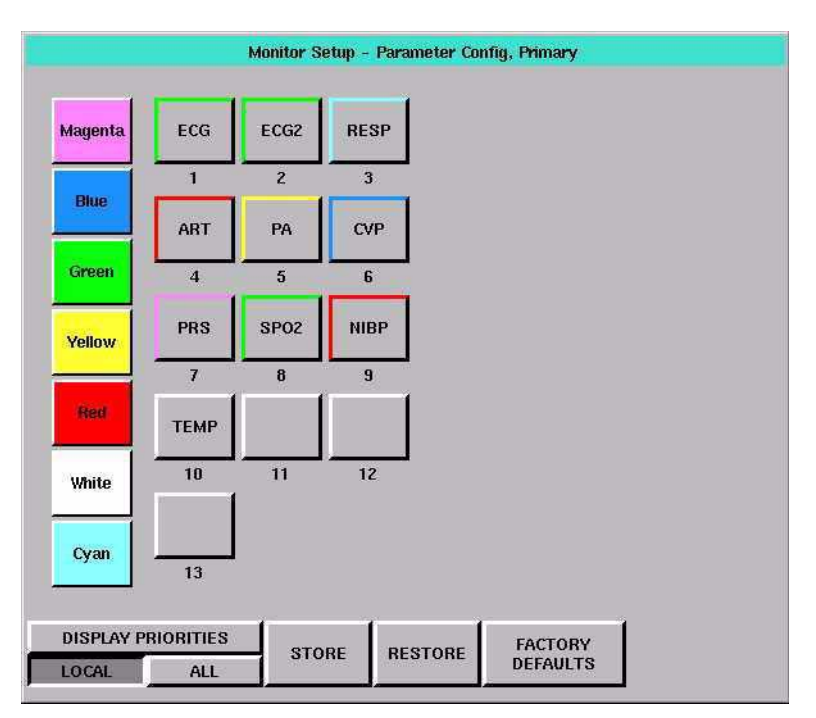

Figure 5-4: UCW and Ultraview 1700 parameter configuration (LOCAL selected)

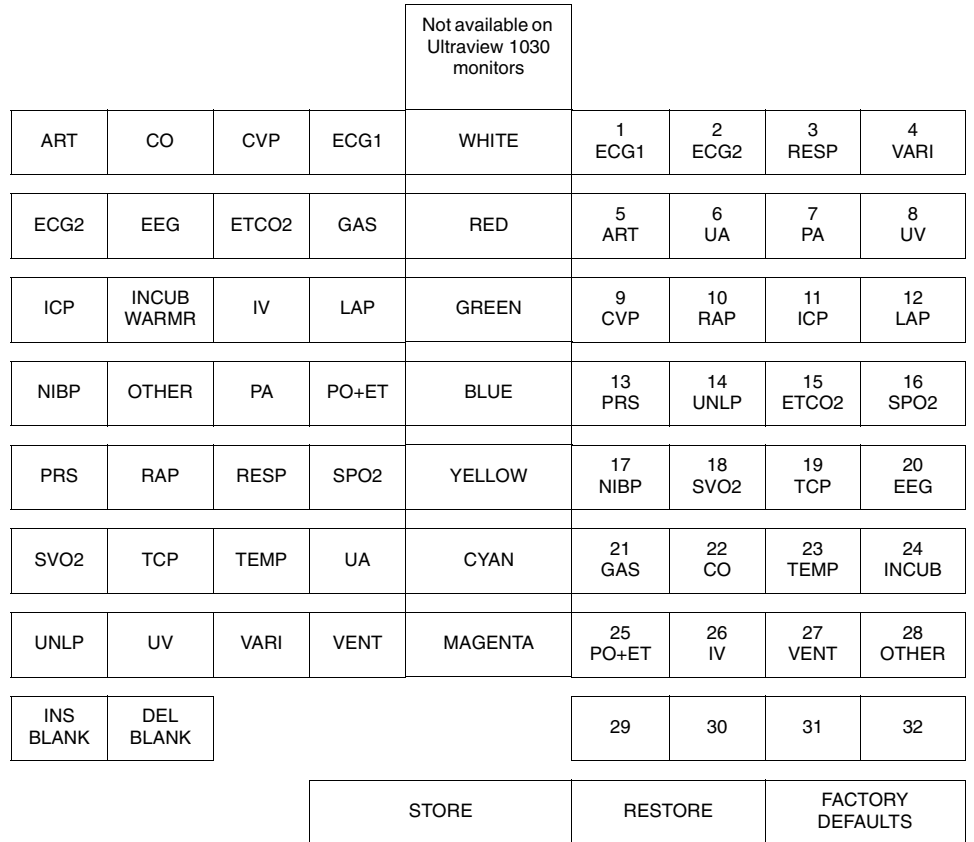

Figure 5-5: Ultraview 1050, 1500, 1600 parameter configuration

**.** • Your monitor or workstation may not be configured to allow<br>changes to parameter priorities or colors. Contact your system administrator for details. changes to parameter priorities or colors. Contact your system administrator for details.

The Parameter Configuration screen enables you to change the monitor's default priorities and colors.

Each parameter is displayed in order, and is based upon its assigned priority. The highest priority appears at the top of the screen.

Blank parameter keys enable you to insert a space above, between, or below other parameters. Blanks of any priority can be inserted into a template by selecting the blank and putting it into the desired location. This causes a blank zone to be inserted into the corresponding display area and pushes down all active parameters with a lower priority.

For the UCW and Ultraview 1700, the DISPLAY PRIORITIES key displays a list of the currently active parameters, or all possible parameters, ordered by priority. Touch LOCAL to display only this bed's currently active parameters.

**STORE** — causes the currently displayed parameter priorities and colors to be stored in memory.

**RESTORE** — causes the last stored local priority and color settings to be restored from memory.

**FACTORY DEFAULTS** — causes the factory default priority and color settings to be restored.

# Data Shuttle Option

The Data Shuttle option enables you to transfer patient admit data (e.g., age, gender, name, and BSA) and up to 24-hours of trend and episodic data from one monitor to another using a 90496 Ultraview Command Module.

You can transfer data acquired through any Ultraview Care Network module or Flexport interface. Before you shuttle data from one monitor to another, you must first transfer the data from the source monitor into a 90496 module. When you remove the module from the source monitor and insert it into the receiving monitor, data can be transferred to the receiving monitor.

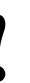

**!** • The time and date set on both the sending and receiving monitors must be identical for the data transfer to be successful.

### **Transferring Data to the Module**

If your monitor and module support the Data Shuttle option, the monitor displays a TRANSFER DATA key in your ECG Setup menu. When you wish to transfer data (for example when transporting a monitored patient from one unit to another), touch the TRANSFER DATA key to initiate data transfer into the module. The monitor will then display the message TRANSFERRING PATIENT DATA INTO MODULE.

- The Data Shuttle option is only available in bedside or transport monitors. Central monitors do not display keys and messages related to data transfer. monitors. Central monitors do not display keys and messages related to data transfer.
	- If you insert a module that supports the Data Shuttle option into a monitor that does not have the option, the monitor will not display data transfer messages and keys.

#### **To transfer data:**

- **1** Touch ECG.
- **2** Touch SETUP.
- **3** Select TRANSFER DATA.
- **4** Remove module after DATA TRANSFER COMPLETED is displayed.

Once the data is completely transferred, the monitor sounds a tone and displays the message DATA TRANSFER COMPLETED below the UPDATE TRANSFER and CANCEL TRANSFER keys. The module is now ready to be removed from that monitor.

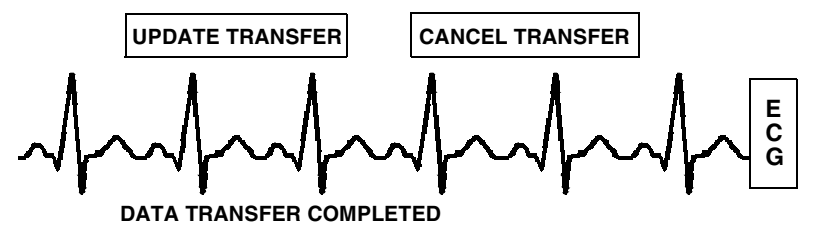

Figure 5-6: Data Transfer Completed display

If you do not transfer the module to the receiving monitor immediately, the source monitor will be storing new data, but the module's transfer data is not automatically updated.

After 2-minutes, a tone will sound once each minute to remind you to update the module with the newly acquired data and the monitor will display the message DATA TRANSFER COMPLETED.

The message DATA IS XX MINUTES OLD displays the amount of time that has elapsed since you last transferred the data. The monitor updates this message each minute.

### **Updating the Data Transfer**

If time has elapsed between data transfer into the module and module removal, you may wish to update the transferred data before you remove the module. To update this data, touch UPDATE TRANSFER.

While the data is being updated, the monitor re-displays the message TRANSFERRING PATIENT DATA INTO MODULE.

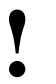

**!** • Parameter information acquired between the time you transfer data and the time you remove the module is lost. The monitor indicates this lost information as a gap in the trends of the parameters involved when you retrieve the data.

- To provide seamless trend information, remove the module and insert it into the receiving monitor within 30- to 45-seconds after you transfer the data. If there is a delay in completing the data shuttle, update the transfer data just before you remove the module.
- If the module has been out of the monitor for 10 or more minutes, all data will be lost.

**Canceling the Data Transfer Before Module Removal**

Touch the CANCEL TRANSFER key to clear all data transfer messages and keys from the ECG display zone and purge previously transferred data from the module. The monitor will then reactivate the TRANSFER DATA key in the ECG Setup menu.

**To update transfer data, touch UPDATE TRANSFER.**

**To cancel data transfer, touch CANCEL TRANSFER.**

#### **To receive transferred data:**

- **1** Touch RETRIEVE DATA.
- **2** Touch YES.

#### **Retrieving Transfer Data**

When you insert the module into the receiving monitor, the monitor displays the RETRIEVE DATA and CANCEL TRANSFER keys and sounds a low priority alarm tone every 5-seconds until you either cancel the data transfer or retrieve the data. The monitor also displays the patient name associated with the data to be transferred and, if applicable, the patient name associated with the data that currently resides in the monitor.

When you touch the RETRIEVE DATA key, the monitor displays YES and NO keys along with the following message:

#### **YES purges the monitor's data and retrieves data from the module.**

#### **NO cancels this action.**

Touch NO to return to the previous screen. Touch YES to transfer the data from the module into the receiving monitor and purge any data previously stored in that monitor.

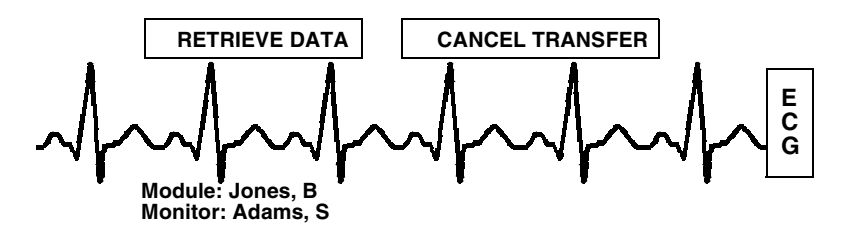

Figure 5-7: Retrieving Transfer Data display

Once you initiate data retrieval, the monitor removes all data transfer-related keys from the ECG display zone and displays the message TRANSFERRING PATIENT DATA INTO MONITOR. When the data retrieval into the monitor is complete, the monitor displays the message DATA TRANSFER COMPLETED. for one minute.

When you insert a module loaded with transfer data, you cannot purge a prior patient's data (while data is being transferred) using the monitor's Admit or Discharge menus. If you attempt to purge patient data in this manner, the monitor will display the following message:

#### **Purge is not allowed during transport.**

### **Canceling the Data Transfer After Module Insertion**

To cancel a data transfer, touch the CANCEL TRANSFER key. The monitor displays YES and NO keys along with the following message:

#### **YES purges data previously transferred into the module.**

#### **NO cancels this action.**

Touch YES to confirm the cancellation of the data transfer and reactivate the TRANSFER DATA key in the ECG Setup menu. Touch NO to return to the previous screen.

#### **To cancel data transfer:**

- **1** Insert module into receiving monitor.
- **2** Touch CANCEL TRANSFER.
- **3** Touch YES.

# Ultraview 1030/1050 Batteries

Each transport monitor is shipped with one 12 V battery. Monitors will accept two.

Batteries may be changed during battery or AC operation without losing data, provided that one charged battery remains connected at all times during the exchange.

A green LED in the lower-right corner of the front panel will flash when the batteries are charging and will be continually illuminated once the batteries are fully charged.

#### **Sealed Lead Acid (SLA)**

Sealed Lead Acid batteries only need to be charged for about 4-hours prior to use. When storing, be sure to maintain their charge or to "top charge" them every three months. These batteries are compatible with all 1030/1050 monitors.

#### **Nickel Metal Hydride (NiMH)**

Prior to use, Nickel Metal Hydride batteries should be run through three charge/discharge cycles in the monitor. This will ensure that during the first transport maximum run time will be possible. No other maintenance is required for this battery type.

NiMH batteries may only be used in the Ultraview 1030/1050, with serial numbers starting at 369-1xxxxx or 367-1xxxxx.

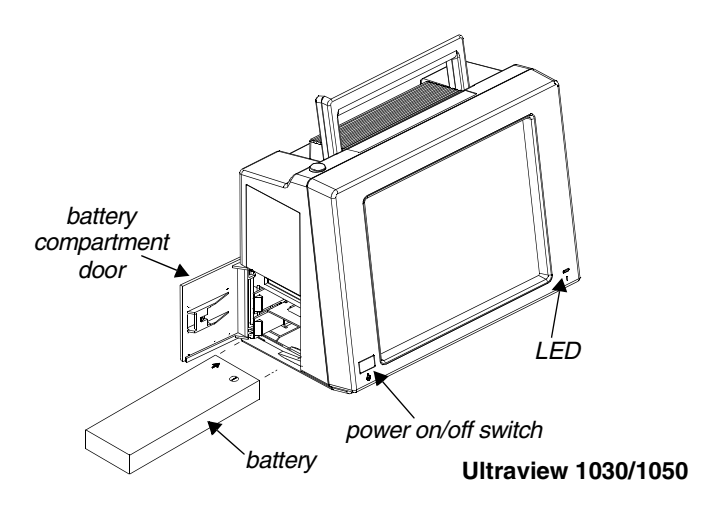

Figure 5-8: Ultraview 1030/1050 monitor battery installation

#### **Battery Status Messages**

The Ultraview 1030/1050 provides you with several battery condition status messages.

#### **Battery Charged — A Solid Green LED**

A solid green LED indicates the battery, or batteries, installed into the monitor are fully charged and are ready to be used.

It functions with the monitor powered ON and with the monitor powered OFF.

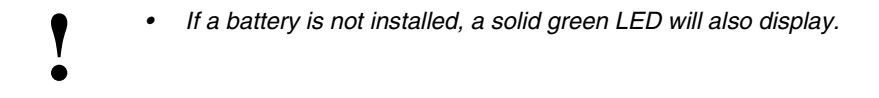

#### **Battery Charging — A Flashing Green LED**

A flashing green LED indicates the battery, or batteries, installed in the monitor are not fully charged and are not ready to be used. The flashing is different than the battery fault detection flash.

The flashing LED turns on and off in a constant pattern, with no delays. It functions with the monitor powered ON and with the monitor powered OFF.

#### **Battery Fault Detected — An Intermittent Flashing Green LED**

An intermittent flashing green LED indicates that either battery A or battery B is faulty. Faulty batteries are determined to be batteries which do not hold a charge or batteries which attempt to charge too long. The flashing is different than the battery charging flash.

The intermittent signal will display a solid green LED for one second and then display a flashing LED for one second in a repeating pattern. An error log message is also added to the CMOS error log for review by your system administrator.

To determine whether one battery, or both, is faulty, power the monitor ON using the front panel switch and observe the display message. The message will display along the bottom of the monitor indicating whether one, or both, of the batteries are faulty. Replace the faulty battery with a fully charged battery.

#### **Battery Gauge**

The battery gauge is always present in the lower-right corner of the display when the monitor is powered ON and not plugged into AC power. This gauge indicates the approximate battery capacity. For example, the gauge will display:

- a fully charged battery
- 3/4 battery charge remaining
- 1/2 battery charge remaining
- 1/4 battery charge remaining
- minimum battery charge remaining

When the battery power reaches 1/2 battery charge remaining, recordings that drain large amounts of power can cause the monitor to power OFF without warning.

Recordings are automatically inhibited when the battery power reaches 1/2 battery charge remaining.

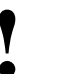

When the battery power becomes critically low (approximately 1/4 battery charge remaining), the monitor may power OFF at any time, depending on monitor loading.

The entire battery gauge flashes to emphasize this danger warning.

# Wireless Network Interface

The Wireless Network Interface (WNI) provides Ultraview 1030/1050 monitors equipped with the wireless option to communicate with the Spacelabs Medical Ethernet network. This enables the wireless bedside monitor to communicate with a central station and other networked devices.

The WNI provides wireless transmission of up to five waveforms along with associated numerics, alarms, trends, arrhythmia, ST, and Flexport Interface systems data.

Alarm Watch and Remote Trends are not restricted. Bed-to-bed communications enable a bedside to use the Remote View or Alarm Watch features to view data from other beds on the wireless or hardwired network.

# Outbound Parameters Menu

#### **To select parameters to be monitored:**

- **1** Touch MONITOR SETUP.
- **2** Touch OUTBOUND PARAMETERS.
- **3** Select the parameters you wish to display (up to five).

#### **To change parameters:**

- **1** Touch MONITOR SETUP.
- **2** Touch OUTBOUND PARAMETERS.
- **3** Deselect the parameter key that you wish to stop displaying.
- **4** Select the parameter you wish to display.

To view the Outbound Parameters menu, touch the OUTBOUND PARAMETERS key in the Monitor Setup menu.

When a parameter key is ON, the parameter is available for selection in another monitor's Remote View menu and Select Outbound Parameters menu. If two parameters have identical labels, both parameters will display. The maximum number of parameters that can be set depends upon the monitor's specific configuration for wireless networking. When the maximum number of parameters is reached, the remaining parameters that were not selected become unavailable. The monitor's default outbound parameter selection is ECG1 when turned ON.

All parameters, including the parameters that are set to OFF in this menu, are displayed by other monitors that are set to ALARM WATCH this monitor. If an outbound parameter is set to OFF, all existing remote views for that parameter will be dropped.

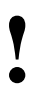

Setting OTHER to ON selects any unlisted channel types such as VARI, CO, and unlabeled pressures.

### **Wireless Ethernet Connection**

#### **Ultraview 1030/1050 Monitors (Option Z)**

In wireless mode, the monitor maintains network communication with a central station through the Wireless Network Interface (WNI) that is connected to the standard Spacelabs Medical hardwired Ethernet network. Wireless communication is automatically disabled when the monitor is directly hardwired to the network using its network port, and enabled when the hardwired port is disconnected.

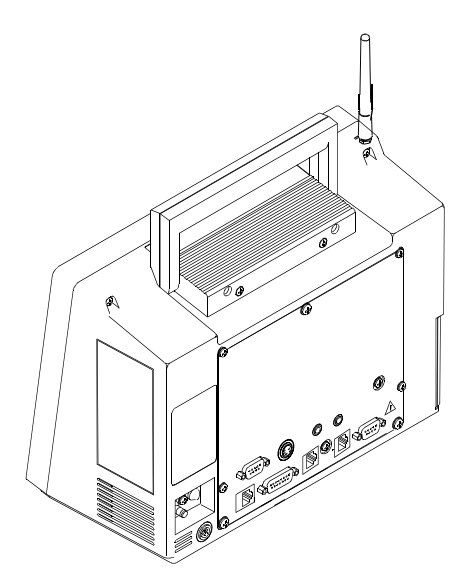

Figure 5-9: Rear panel Ultraview 1030/1050

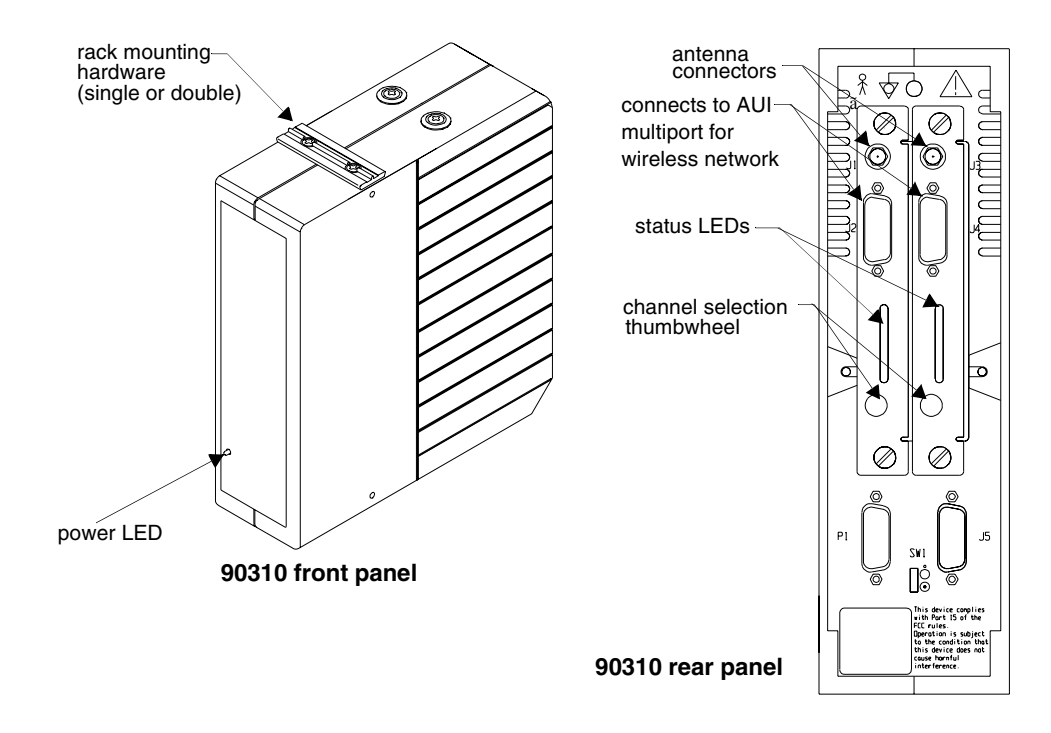

### **Optional Model 90310 Wireless Network Interface**

Figure 5-10: 90310 Wireless Network Interface

# Ultraview 1030/1050 Connections

# **External Power Supply Connection**

**To connect to an external power supply:**

- **1** Attach the DC outlet cable to J1.
- **2** Connect the power cord of the external power supply to an AC outlet.

The connection for the external power supply is shown in Figure 5-11. The green LED on the front panel will display ON whenever the unit is powered by an external power supply.

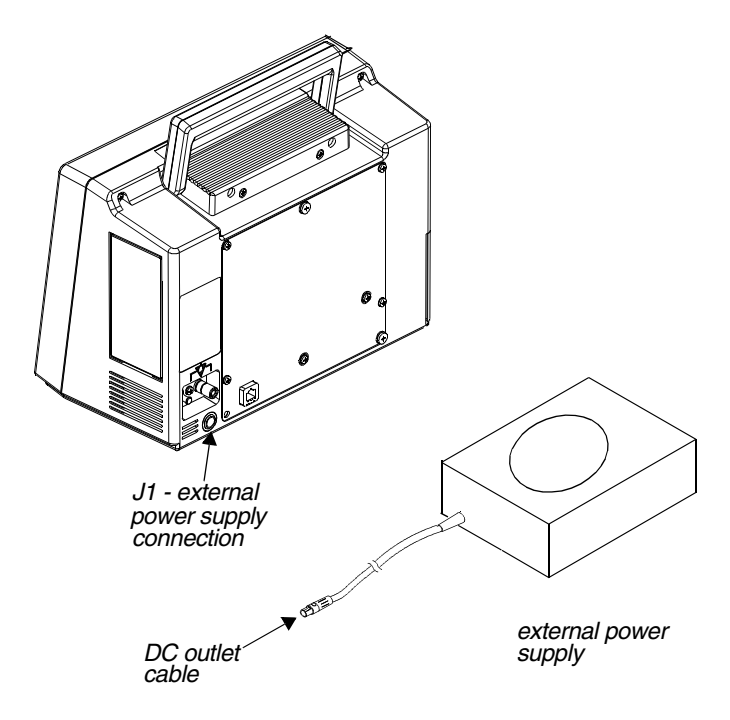

Figure 5-11: Ultraview 1030/1050 external power supply connection

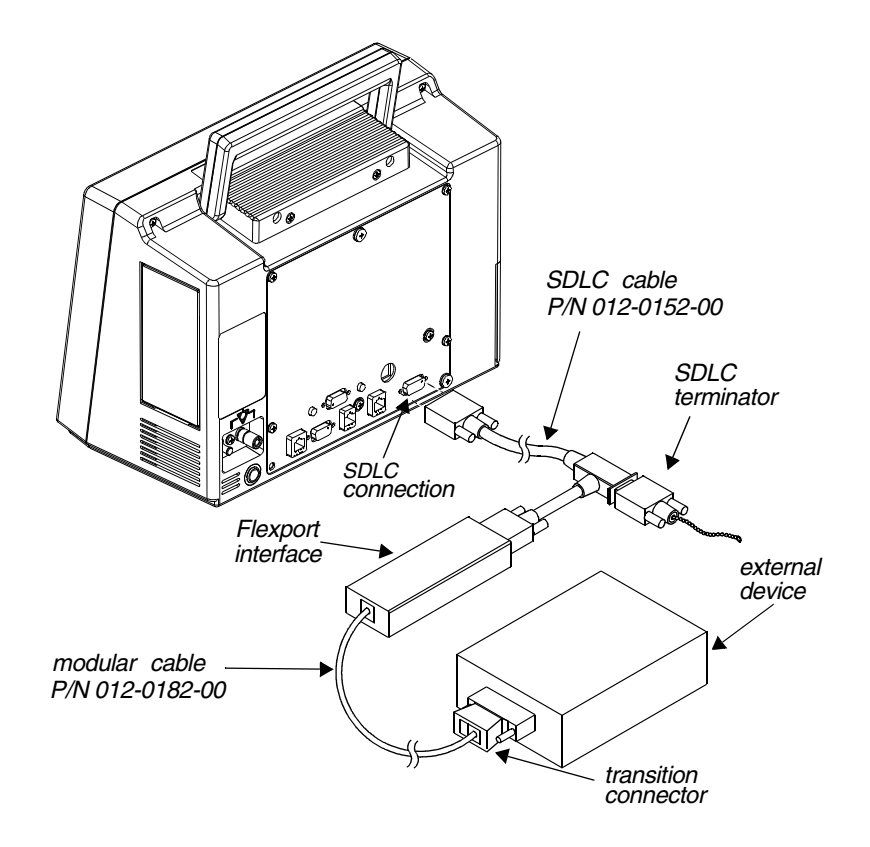

The Ultraview 1030/1050 also provides an external Flexport System Interface connection (Figure 5-12).

Figure 5-12: Ultraview 1030/1050 external Flexport connection interface connector option F or G

#### **To connect to the 10BaseT port for network communication:**

**1** Plug either end of cable assembly 175-0951-XX into the modular jack connection on the back of the monitor.

#### **Network communication is done through the 10BaseT cable assembly only.**

**2** Plug the other end of the cable into the wall in a wall plate with an eight pin modular jack connector.

### **Ethernet Connection - Options F or G for Ultraview 1030/1050**

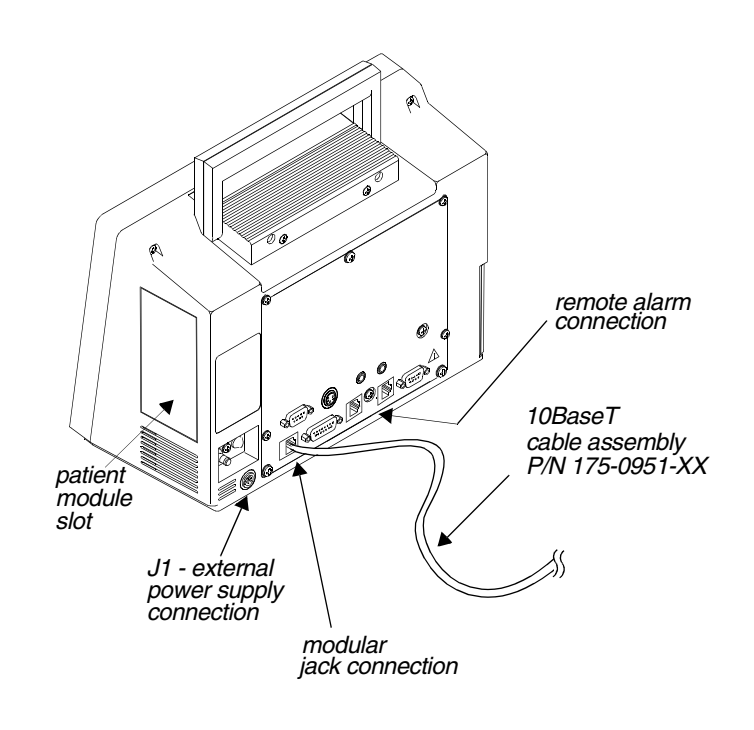

Figure 5-13: Ultraview 1030/1050 10BaseT network connection

# Ultraview 1030/1050 with Capnography (Option G or H)

Option G adds mainstream EtCO<sub>2</sub> monitoring to the Ultraview 1030/1050.

#### **To start capnography monitoring:**

- **1** Plug the mainstream  $EtCO<sub>2</sub>$ sensor cable into the EtCO<sub>2</sub> receptacle on the capnography panel.
- **2** Perform sensor calibration, if necessary.
- **3** Prepare the patient according to hospital procedures.
- **4** Select the appropriate airway adapter (neonate or adult).
- **5** Verify that the windows are clean and dry.
- **6** Place the sensor head over the airway adapter and perform an adapter calibration, if necessary.
- **7** Remove the airway adapter from the sensor head.
- **8** Insert the airway adapter into the ventilator circuit and Ballard style tracheal suction system (if present) as shown.
- **9** Attach the sensor head to the airway adapter.
- **10** Make the other connections as shown.
- **11** Ensure that the sensor head is always positioned above the ventilator circuit so that moisture will not enter the adapter.

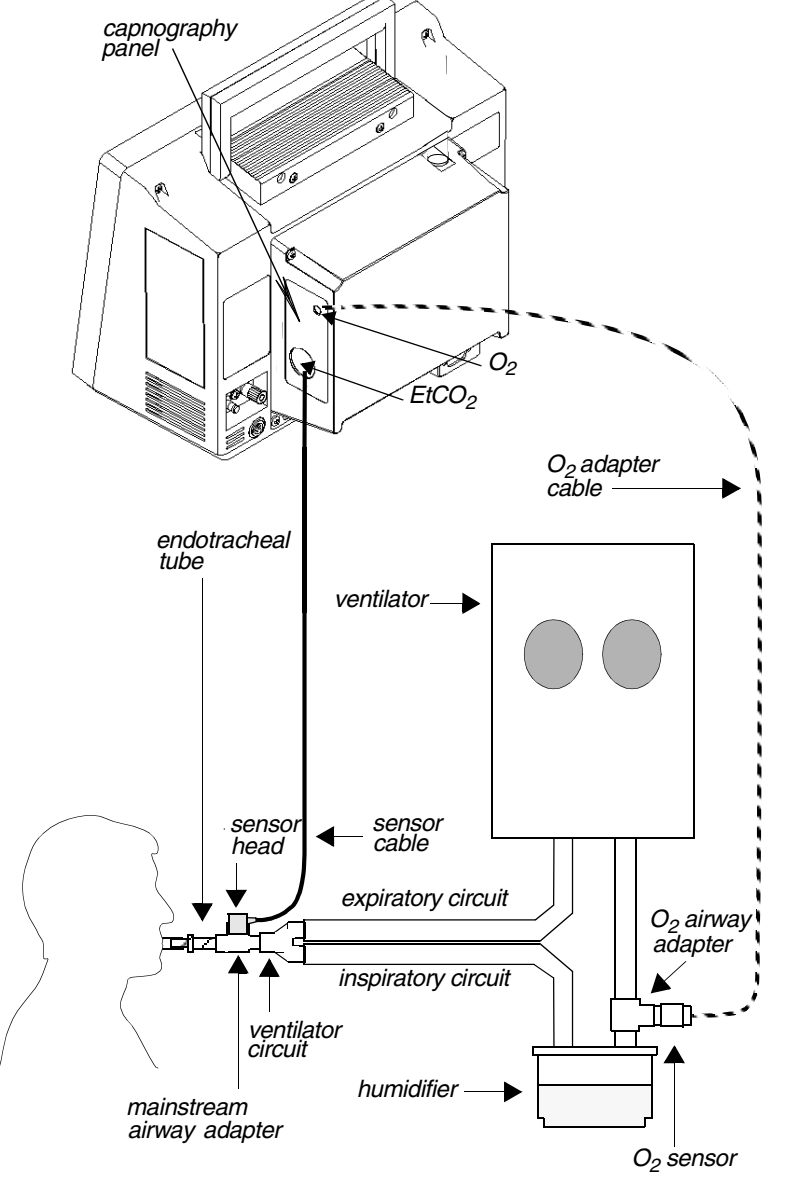

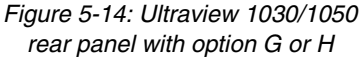

# Maternal Obstetrical Monitor - 94000

The Maternal Obstetrical Monitor (MOM) is a fetal monitor which, when used with an Ultraview Command Module or other Ultraview modules, provides the optional ability to monitor maternal ECG, NIBP, temperature, and  $SpO<sub>2</sub>$ . The multiple trace screen enables simultaneous display of real-time fetal and maternal ECG and maternal  $SpO<sub>2</sub>$ . Both internal and external fetal monitoring capabilities are provided.

The monitor provides networking capabilities to Spacelabs Medical monitors through an Ethernet network, BirthNet®, and other manufacturers' fetal data management systems.

Data for the fetal heart rate and uterine activity can be captured using telemetry or Mermaid wireless technology options.

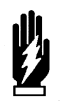

#### *WARNING:*

- *Shock hazards may exist if this instrument is not properly grounded. Protection against electrical shock is provided by grounding the chassis with a three-wire cable and plug. The grounding wire must not be removed or defeated. Grounding reliability can only be assured if connected to a receptacle marked Hospital Only or Hospital Grade.*
- *To reduce the risk of electric shock, do not remove the protective covers. Only qualified Spacelabs Medical personnel should service the instrument.*
- *There is a risk of explosion if the instrument is operated in the presence of flammable anesthetics.*
- *Always inspect the transducer face, housing, cable, and power cord before using the instrument. If the transducer is cracked or chipped, or if the power cord is frayed, broken, or otherwise damaged, call a qualified technician. Do not use the transducer or the monitor on a patient.*
- *Always disconnect the instrument from the power supply prior to cleaning the monitor.*
- *The total system chassis risk current should not exceed 300* µ*A @ 120V, 500* µ*A @ 240V.*
- *Do not operate this instrument if it is wet or if condensation is present.*
- *During recharging, the wireless transducers may become hot or warm to the touch. Allow the wireless transducers to cool prior to using them on a patient.*
- *An intentional reset will occur if the processors lose communication with each other. Under these circumstances, the main processor will self-reset and the communication will be re-established after the startup sequence. A solid triangle is printed on the 60-bpm line of the FHR scale to differentiate this type of reset from others. A small gap in the heart rate tracing will result.*

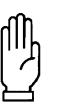

#### **CAUTION:**

- **Excessive bending or twisting of a transducer cable may cause failure or intermittent operation of the transducer.**
- **Do not sterilize a transducer using gas, heat, or liquid methods. Do not autoclave a transducer. These sterilization methods may permanently damage the transducer.**
- **This instrument is not intended for use with defibrillators.**
- **Disposal of these devices and all accessories must be in accordance with local and federal laws.**
- **Due to the potential for electromagnetic interference, electronic devices (for example, portable communication transmitters, cellular telephones, personal computers, electronic toys, and other medical devices) should not be operated within 3.5 feet (1.07 meters) of the patient, patient leads, or associated patient monitoring equipment until evaluated by the Biomedical Engineering staff.**
- **If the integrity of the external protective earth conductor is in doubt, the equipment must be operated from its internal power source.**
- **The fetal module is an IEC 601-1 Class I device with type B, BF, and CF patient connectors. Type B equipment provides a particular degree of protection against electric shock, particularly regarding allowable leakage current (not to exceed 0.1 mA) and reliability of the protective earth connection (if present). Type BF equipment meets the criteria above for B with an F-type applied part. An F-type applied part is isolated from all other parts of the equipment to such a degree that the patient leakage current allowable in single fault condition is not exceeded with a voltage equal to 1.1 times the highest rated mains voltage applied between the applied part and earth. Type CF equipment provides a degree of protection higher than that for type BF against electroshock, particularly regarding allowable leakage currents (not to exceed 0.01 mA), and having an F-type applied part.**
- **Water ingress for the fetal module is IPX0; water ingress for the Mermaid transducers is IPX7 per IEC 529.**
- **The MOM unit is not approved for transport applications.**

### **Front Panel**

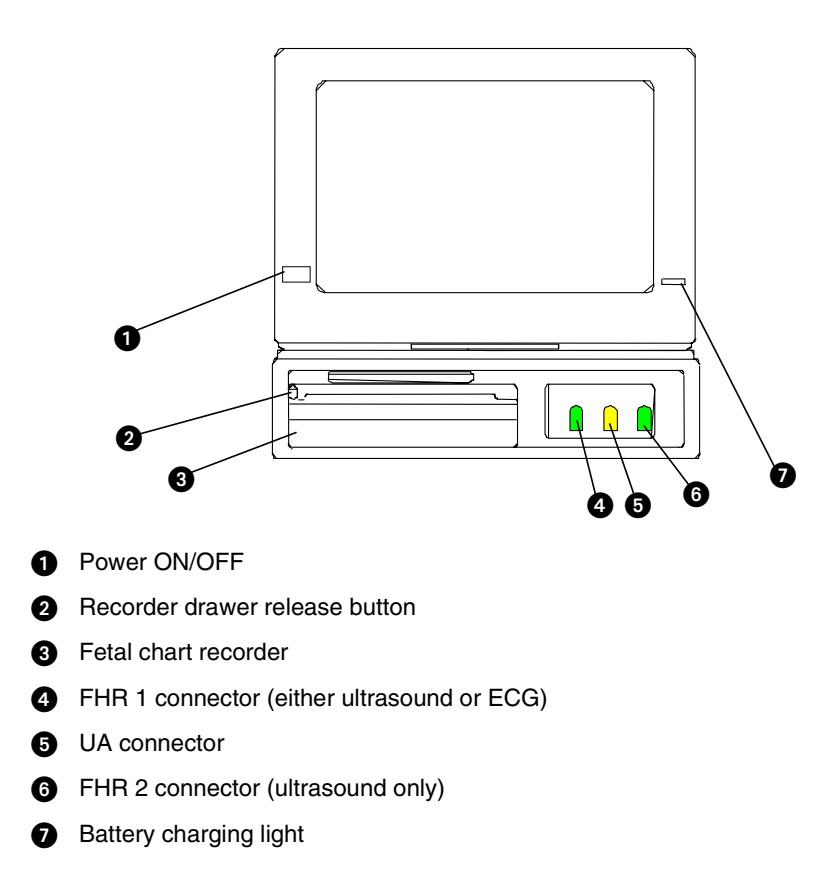

### **Right Side Panel**

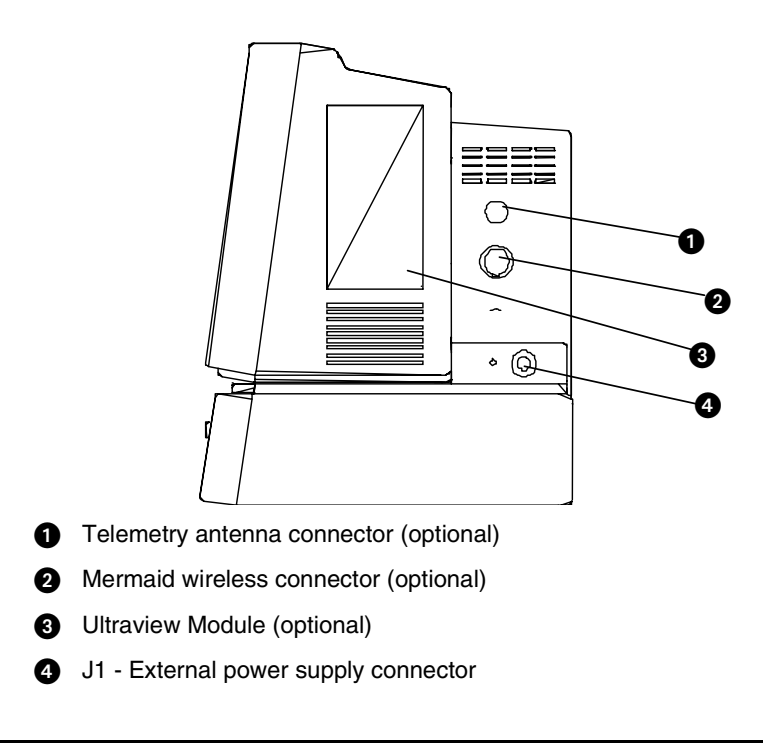

### **Left Side Panel**

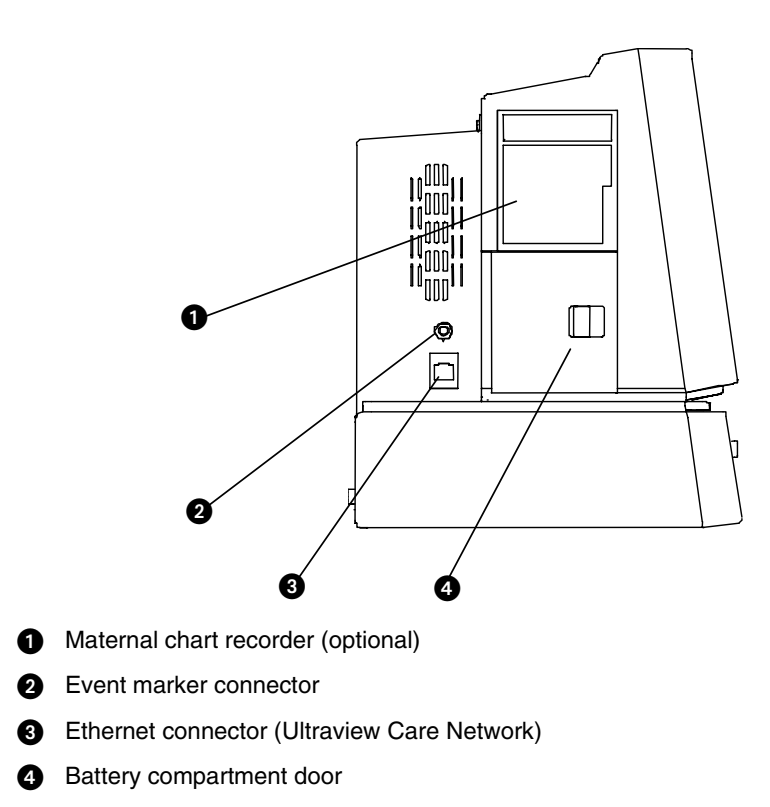

### **Rear Panel**

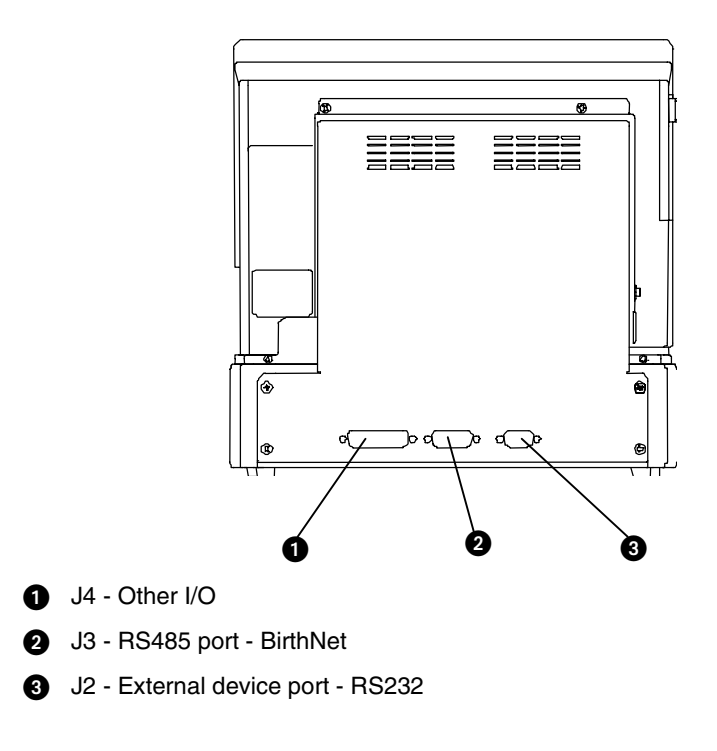

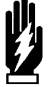

#### *WARNING:*

- *The use of accessory equipment that does not comply with the monitor's safety requirements may lead to a reduced level of safety. Consideration should be given to the use of the accessory in the vicinity of a patient. The safety certification of the accessory must be performed in accordance with the appropriate IEC 601-1 and/or IEC 601-1-1 harmonized national standard.*
- *EMC compliance may be compromised by the connection of accessory and/or peripheral equipment. Compliance of accessory and/or peripheral equipment must be considered to ensure continued EMC compliance.*

# Bedside/Transport Monitor Troubleshooting Guide

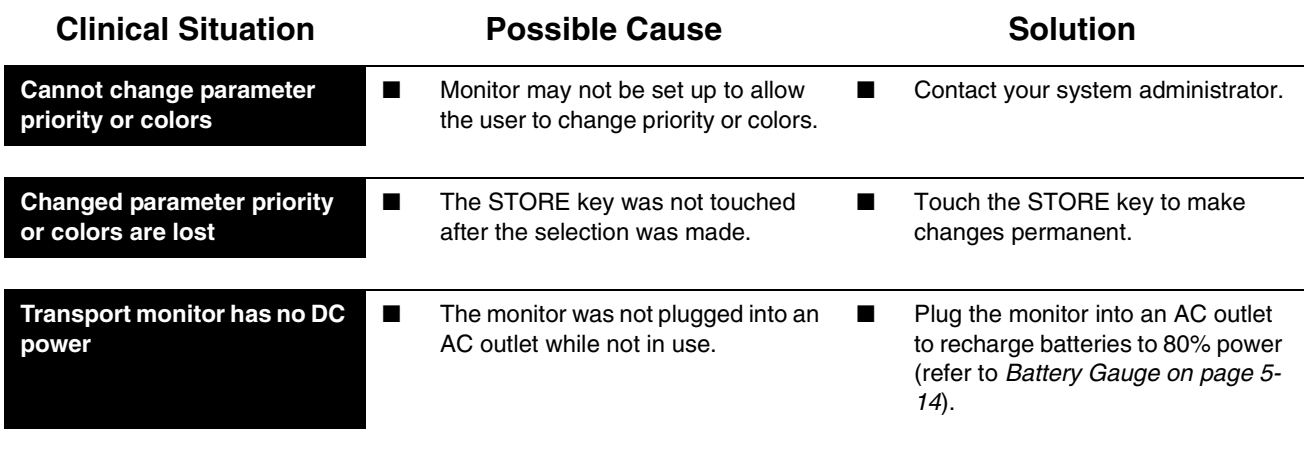

# **Central Monitors Directory**

# Directory of Keys - UCW and Ultraview 1700

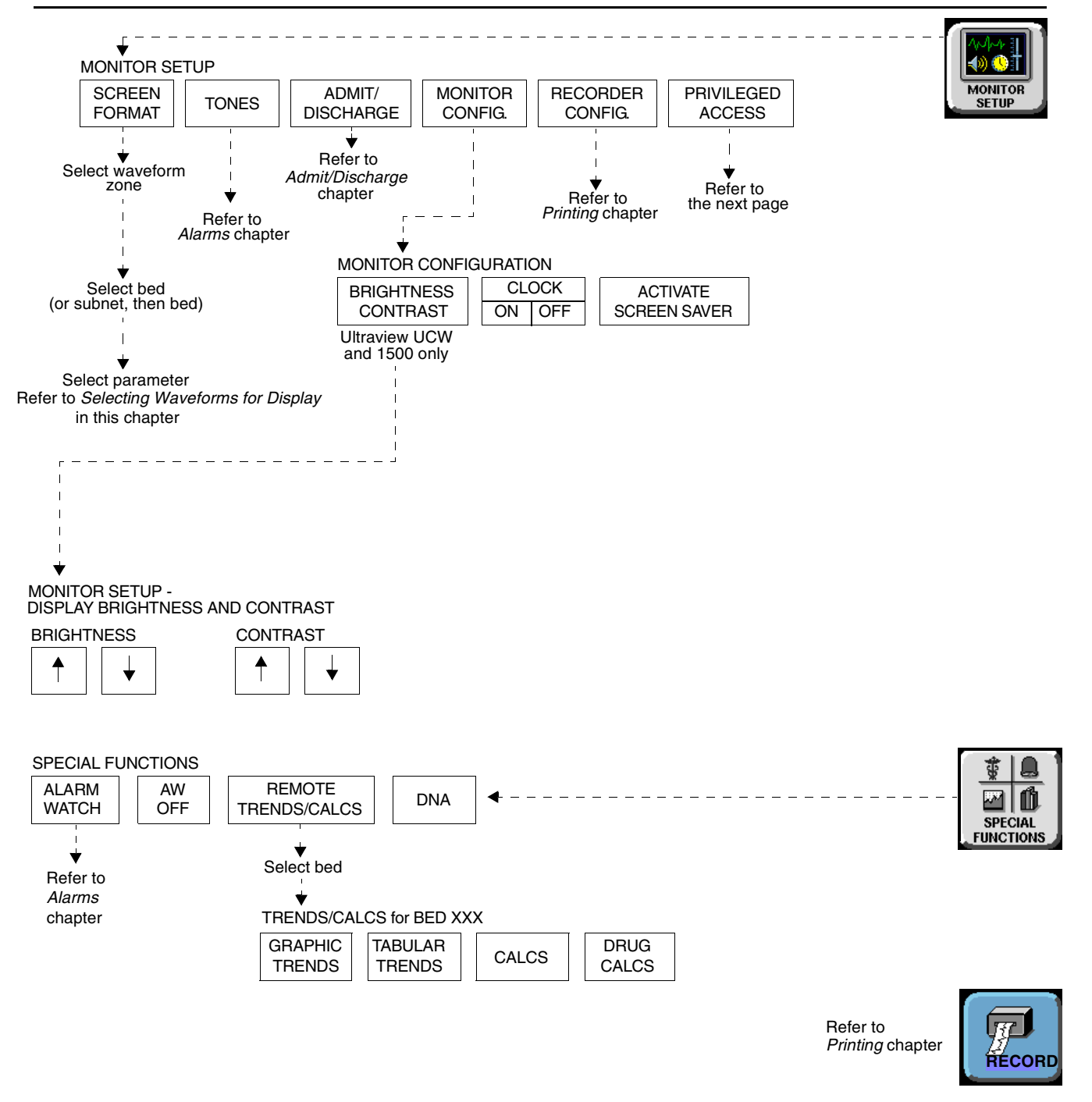

**!** • Based on features purchased, more or fewer keys may appear here than on your menu screens.

# **Central Monitors Directory**

# Directory of Keys - Privileged Access

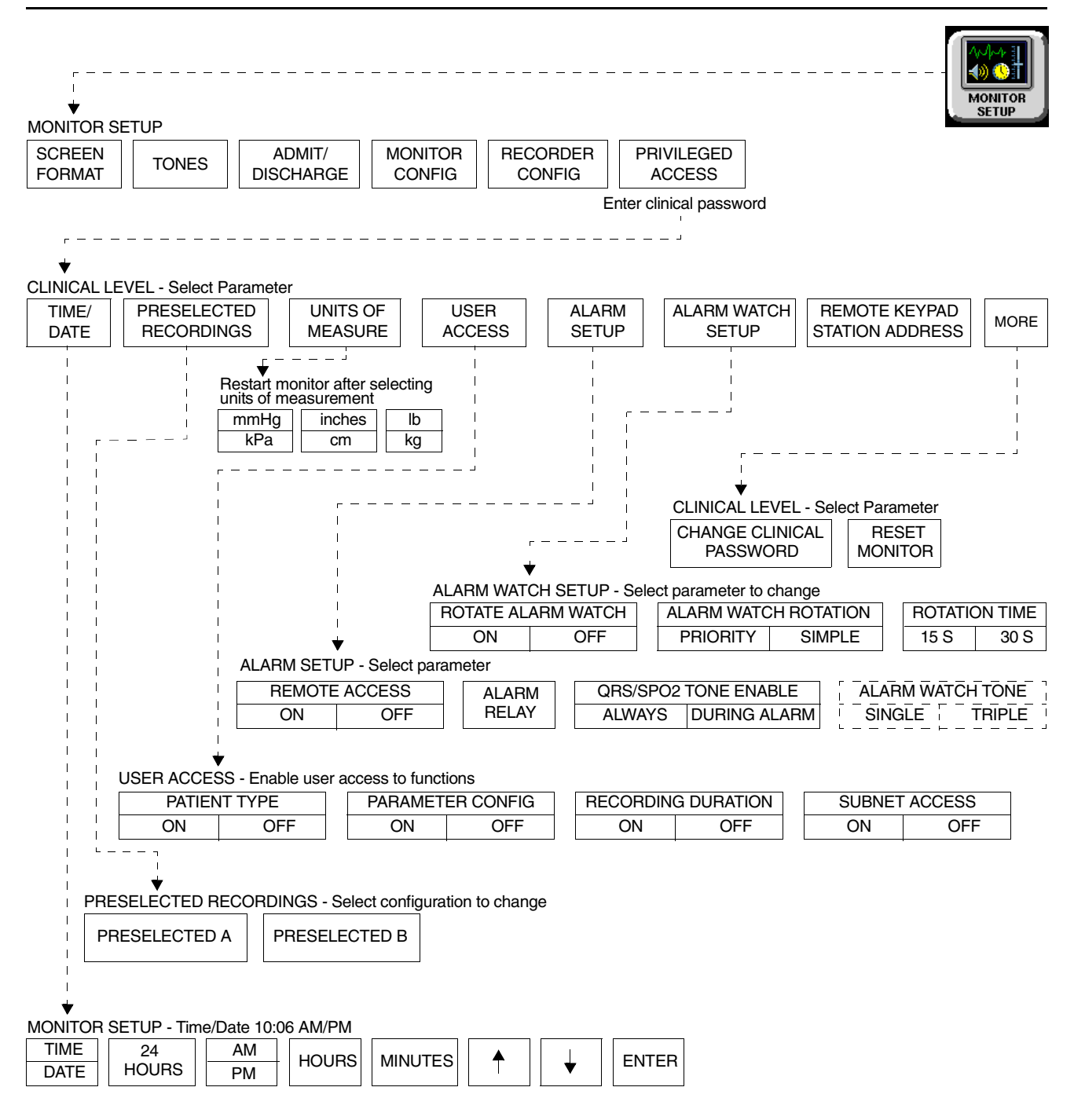

**!** • Based on features purchased, more or fewer keys may appear here than on your menu screens.

# **Central Monitors**

# **Contents**

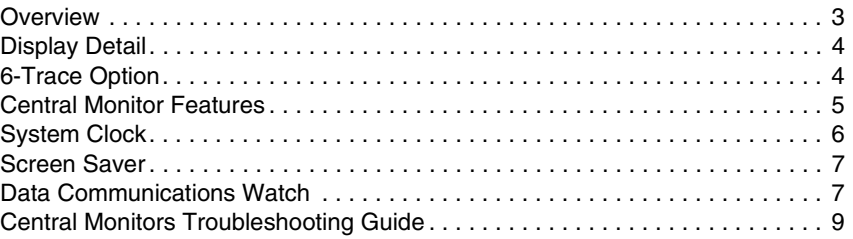

# **Overview**

The central monitor provides full monitoring control of remote parameters including display and alarms, with both visual and audible annunciation. All waveform and current numeric data, arrhythmia, ST segment, and trends are available with central monitoring.

The Ultraview Care Network family of monitors and modules have built-in error detection and recovery circuitry. This circuitry, together with special software, allows the central to re-initialize and continue to function if an error occurs.

When the system detects an error that cannot be corrected through other means, the central monitor re-initializes or resets (blanks). Normally, a reset involves very little loss of patient monitoring time (approximately 5-seconds) and, with few exceptions, all operator set inputs (for example, alarm limits, pressure labels, transducer offsets, etc.) are retained. The entire process of restoring the central display following a reset, takes approximately 20-seconds, depending upon the number of parameters being monitored.

In some cases, stored trend data will be lost when the monitor resets. Typically, this is indicative of a hardware condition that requires corrective action. In this case, the system initiates the start-up diagnostics to check the monitor's operation so that full recovery takes approximately 10-seconds longer.

If a bedside monitor has reset, the central and bedside monitors display CHECK SETUP in the ECG zone to alert you to check all limits and values and ensure that the monitors have restored all preset values. Refer to Power Failure on page 1-4 for more information. This also occurs when the monitors are turned ON or when an ECG module has been inserted. However, your system administrator may disable this CHECK SETUP feature.

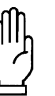

**CAUTION:**

**• Due to the potential for electromagnetic interference, electronic devices (for example, portable communication transmitters, cellular telephones, personal computers, electronic toys, and other medical devices) should not be operated within 3.5 feet (1.07 meters) of the patient, patient leads, or associated monitoring equipment until evaluated by the Biomedical Engineering staff.**

# Display Detail

UCW and Ultraview 1700 central monitor screens can display up to 8 full waveform zones. The split screen option allows for a maximum of 12 or 16 zones to be displayed.

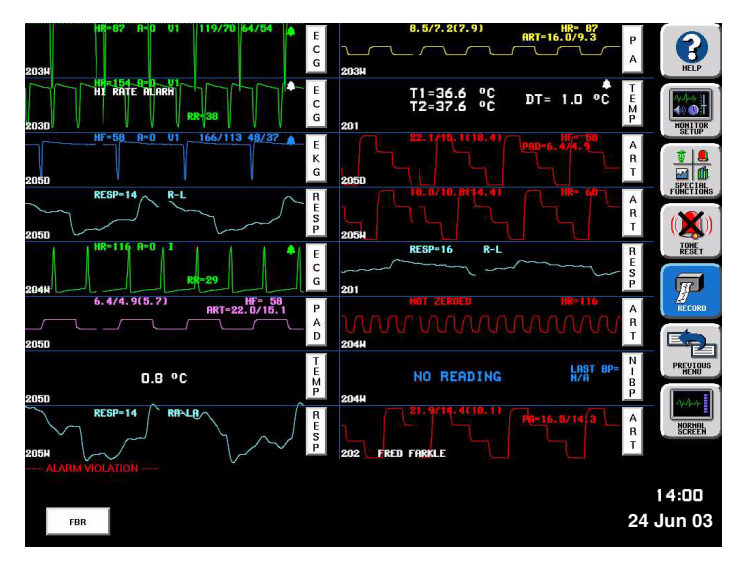

Figure 6-1: Split screen display

# 6-Trace Option

The 6-trace mode feature includes automatic screen formatting that increases the font and zone size for alphanumeric text.

The larger font and zone size always appears on central monitors configured for 4-, 5-, 6-, and 12-trace operation because no more than 6 full zones can have parameters assigned.

# Central Monitor Features

#### **To select remote parameters for display:**

- **1** Touch MONITOR SETUP.
- **2** Touch SCREEN FORMAT.
- **3** Select a bed (or a subnet, then a bed).
- **4** Select the parameter(s) to be displayed.
- **5** Select a zone.

#### **To assign color to a zone:**

- **1** Touch MONITOR SETUP.
- **2** Touch SCREEN FORMAT.
- **3** Touch the desired color.
- **4** Touch the zone to be colored.

### **Selecting Parameters for Display**

Use the SCREEN FORMAT key in the Monitor Setup menu to assign remote parameters to specific display zones and to choose the color of those zones. Names of the subnet and bedside keys are assigned by your system administrator.

One to 8 waveform zones may be displayed across the entire screen. Split screen central monitors may display 16 waveform zones, with 1 at the top, left zone on the display, and zone 9 appearing in the 1st zone upper right.

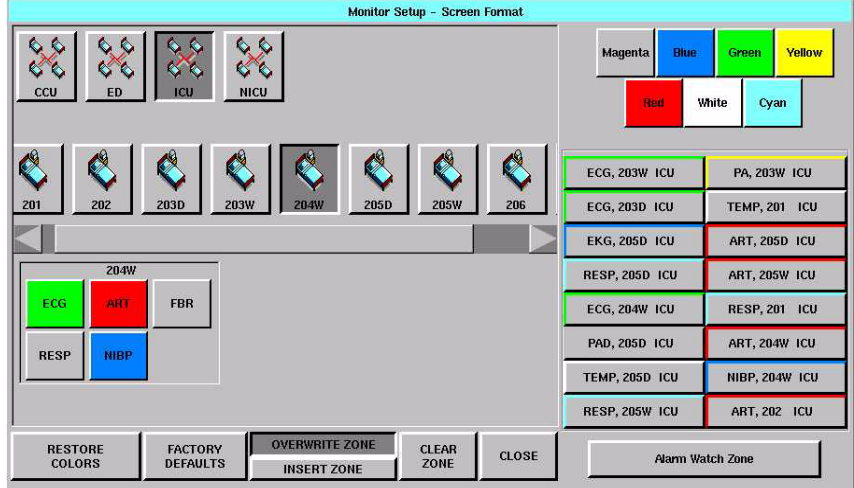

Figure 6-2: Central display - Screen Format menu

**RESTORE COLORS** — restores the last stored color settings from memory.

**FACTORY DEFAULTS** — restores the zone colors to the factory color setting of white.

**OVERWRITE ZONE** — replaces a zone that has already been assigned a parameter. Select the new parameter and then touch OVERWRITE ZONE to drop the previously assigned parameter channel and replace it with the new parameter.

**INSERT ZONE** — moves the assigned zone and all other zones immediately adjacent to the assigned zone down one zone, and the new zone is inserted above them. If this causes an assigned zone to disappear from the screen, a warning box will appear prompting you to complete or cancel the insert.

**CLEAR ZONE** — clears the zone assignment and returns the zone to an unassigned state. Touch CLEAR ZONE, then touch the zone from which you wish to remove an assignment.

#### **To change the network or internal system time and date:**

- **1** Touch MONITOR SETUP.
- **2** Touch PRIVILEGED ACCESS.
- **3** Enter Clinical password.
- **4** Touch TIME/DATE.
- **5a** Select TIME. -OR-
- **5b** Select DATE.
- **6a** Select 24-HOURS or AM/PM (12-hour).
	- -OR-
- **6b** Select MONTH, DAY, and YEAR.
- **7** Use arrow keys to set time or date.
- **8** Touch ENTER.

#### **To enable/disable the clock:**

- **1** Touch MONITOR SETUP.
- **2** Touch MONITOR CONFIGURATION.
- **3a** Select CLOCK ON to enable the clock. -OR-
- **3b** Select CLOCK OFF to disable the clock.

#### **To access the clock menu:**

- **1** Touch MONITOR SETUP.
- **2** Touch MONITOR
- CONFIGURATION. **3** Select CLOCK ON.
- **4** Touch the clock that appears in the lower right of the screen.
- **5** Select DIGITAL, STOPWATCH, or TIMER.

### **Setting the Time and Date**

The TIME/DATE key controls both the time and date menus. The current time or date is displayed above the menu.

Time is displayed in either 12- or 24-hour format. Network monitors display the network time and stand-alone monitors display the internal system time.

The system will not make any time/date change permanent until you touch ENTER.

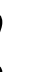

**!** • Setting the time on any networked monitor sets time for all monitors on that network.

# System Clock

A system clock can be continually displayed in the lower right corner of the screen. The clock feature can also be used as a stopwatch or timer.

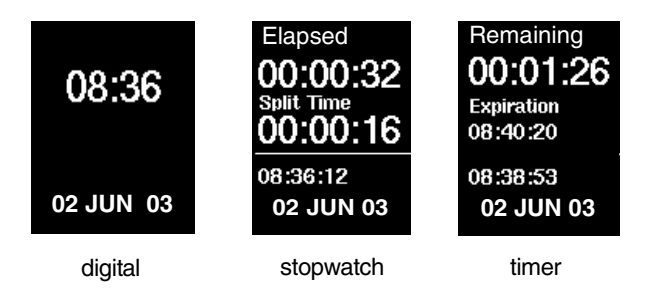

Figure 6-3: Clock display formats

- 
- The digital clock is available for all monitors.<br>• The stopwatch and timer are only available for the UCW and<br>Ultraview 1700 Ultraview 1700.

# Screen Saver

#### **To activate the screen saver:**

- **1** Touch MONITOR SETUP.
- **2** Touch MONITOR CONFIGURATION.
- **3** Touch ACTIVATE SCREEN **SAVER**

Activating the screen saver blanks the screen (displaying only the Spacelabs Medical logo). You may also disable the screen saver by touching the screen, clicking (or dragging) the mouse, or pressing any key on the keyboard.

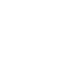

The screen will automatically be restored by an incoming alarm condition.

# Data Communications Watch

#### **To enable Data Communications Watch (must have system administrator menu access):**

- **1** Touch MONITOR SETUP.
- **2** Touch PRIVILEGED ACCESS.
- **3** Enter Biomed password.
- **4** Touch MORE.
- **5** Touch DATA COMM WATCH.
- **6** Select COMM WATCH ON.
- **7** Select ALARM ON to enable DCW alarms.
- **8** Select ADMIT REQUIRED ON to enable DCW for admitted patients only.

The Data Communications Watch (DCW) feature displays a Data Communications Interrupted (DCI) message on the central when the central's communication link to a bedside/remote monitor is interrupted.

A bedside monitor may drop from the central display because of a power interruption at the bedside, Ethernet failure, or other circumstance. As soon as a communication loss is detected by the central monitor, a DCI notification will be displayed on the screen in place of each channel that lost communication, and an alarm tone will sound if enabled (refer to Enabling Alarms (Optional) on page 6-8).

Keys will be displayed in the waveform zone of the interrupted channel to permit disabling of the alarm tone associated with the interruption, and to remove the zone from the display.

The DCI notification shows the bed name, patient name and the parameter key label of the lost channel, as shown in Figure 6-4.

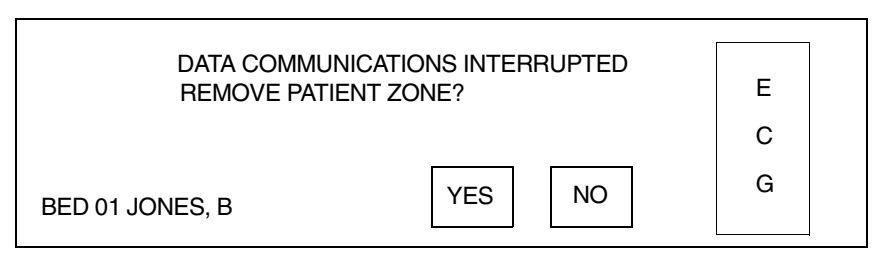

Figure 6-4: DCI notification display

**!** • The Data Communications Watch feature is enabled only through the system administrator menu.

The parameter key (ECG in the above example) will also flash (if DCW alarms are enabled) when the DCI notification is displayed on the screen. Touch this key to display a status message at the bottom of the screen noting the time and date that communication with the lost channel was interrupted.

Press YES to remove all DCI notifications associated with the same bedside from the central display. Unless the zone is re-assigned by the user, the central will continue to attempt communication with the remote monitor. Once communication is restored, the patient data is displayed in the zones again.

Press NO to silence the alarms (if enabled), but to continue display of the DCI notification. All alarms for that bedside monitor are silenced simultaneously. The NO key becomes dithered (inactive) after it is pressed.

### **Enabling Alarms (Optional)**

When activated, this option causes an alarm to sound and the parameter key to flash when the DCI notification is displayed. This option must be enabled through the Biomed menu.

A flashing parameter key and low level alarm tone, signifying an alarm condition, will occur as soon as the central detects a communication loss. Alarm conditions will continue until either YES or NO is pressed on the DCI notification, a new parameter is assigned to the zone, or communication is restored.

### **Enabling Detection for Admitted Patients (Optional)**

If ADMIT REQUIRED is ON, communication will be watched for only those remote monitors having admitted patients. If ADMIT REQUIRED is OFF, communications will be watched for all patients on the central monitor.
# Central Monitors Troubleshooting Guide

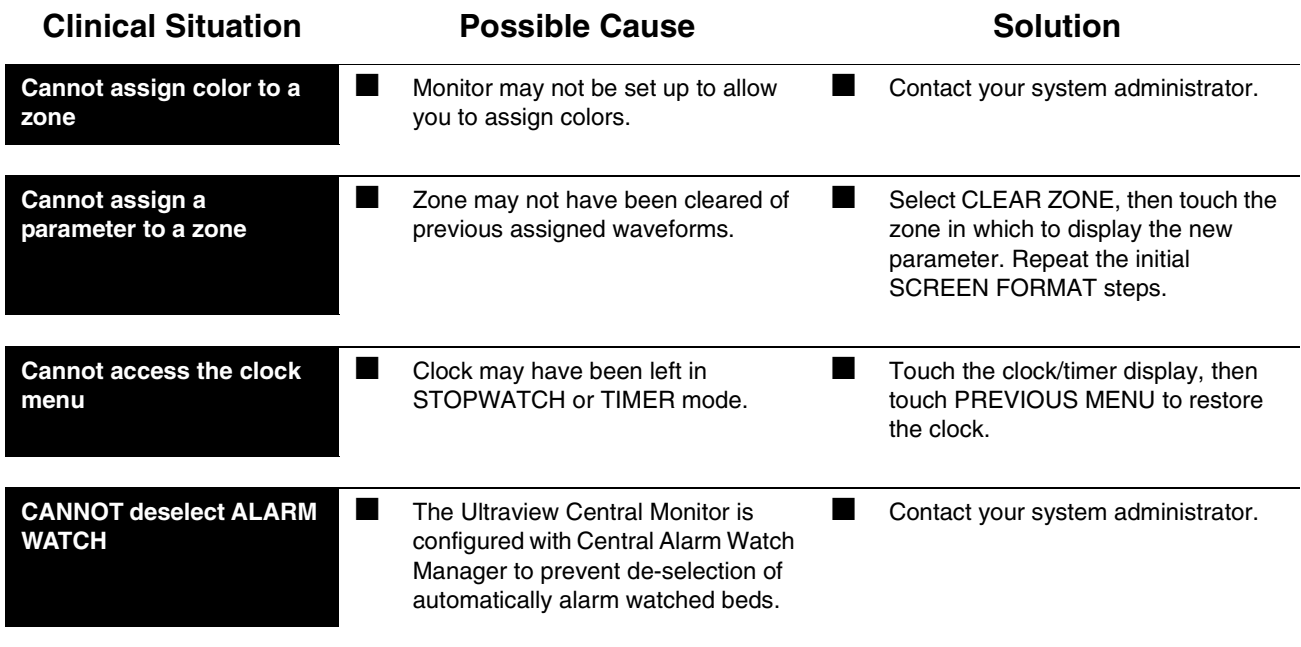

# **Module Configuration Manager Directory**

# Directory of Keys - For Configurations With ECG

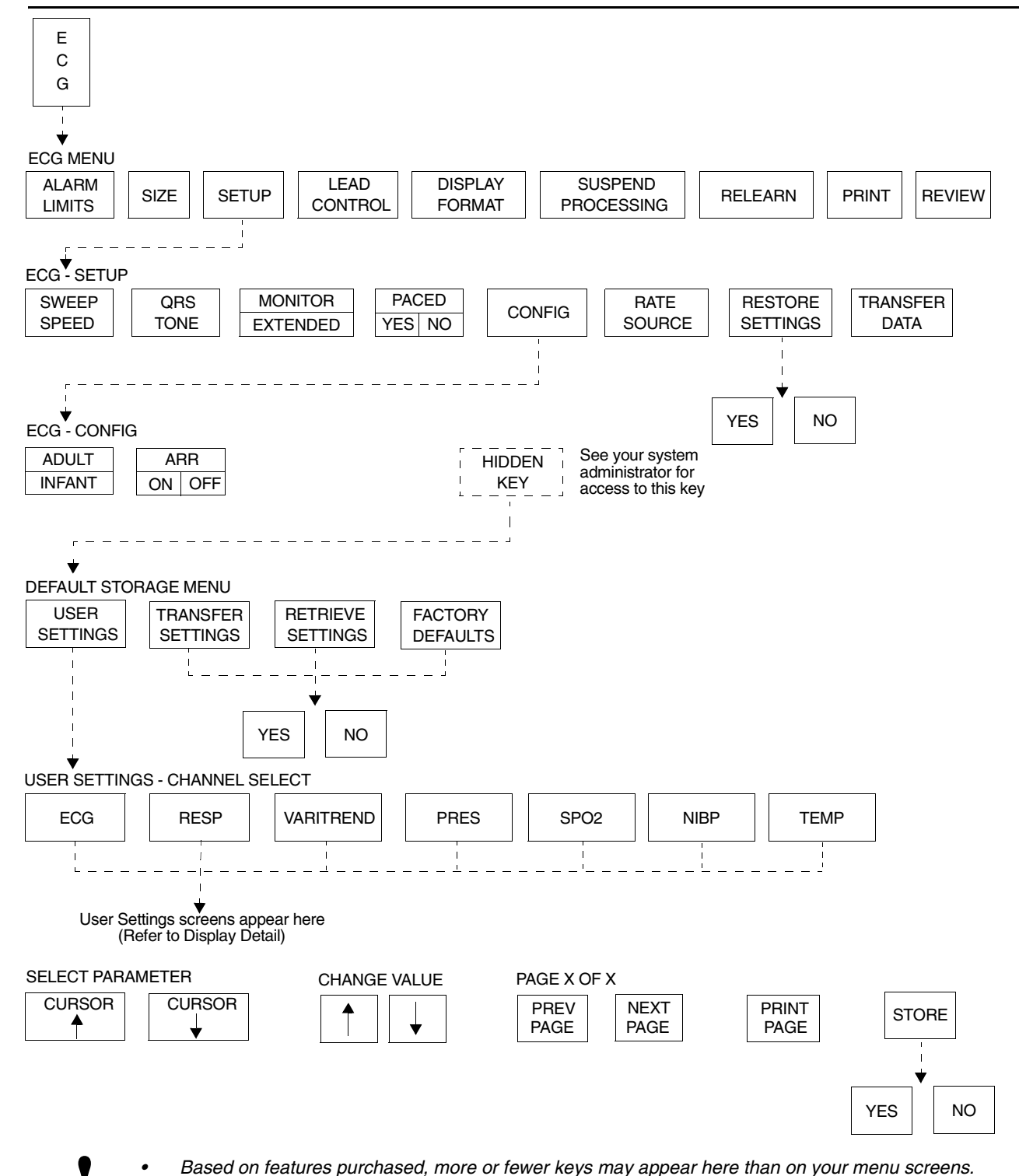

# **Module Configuration Manager Directory**

# Directory of Keys - For Configurations Without ECG

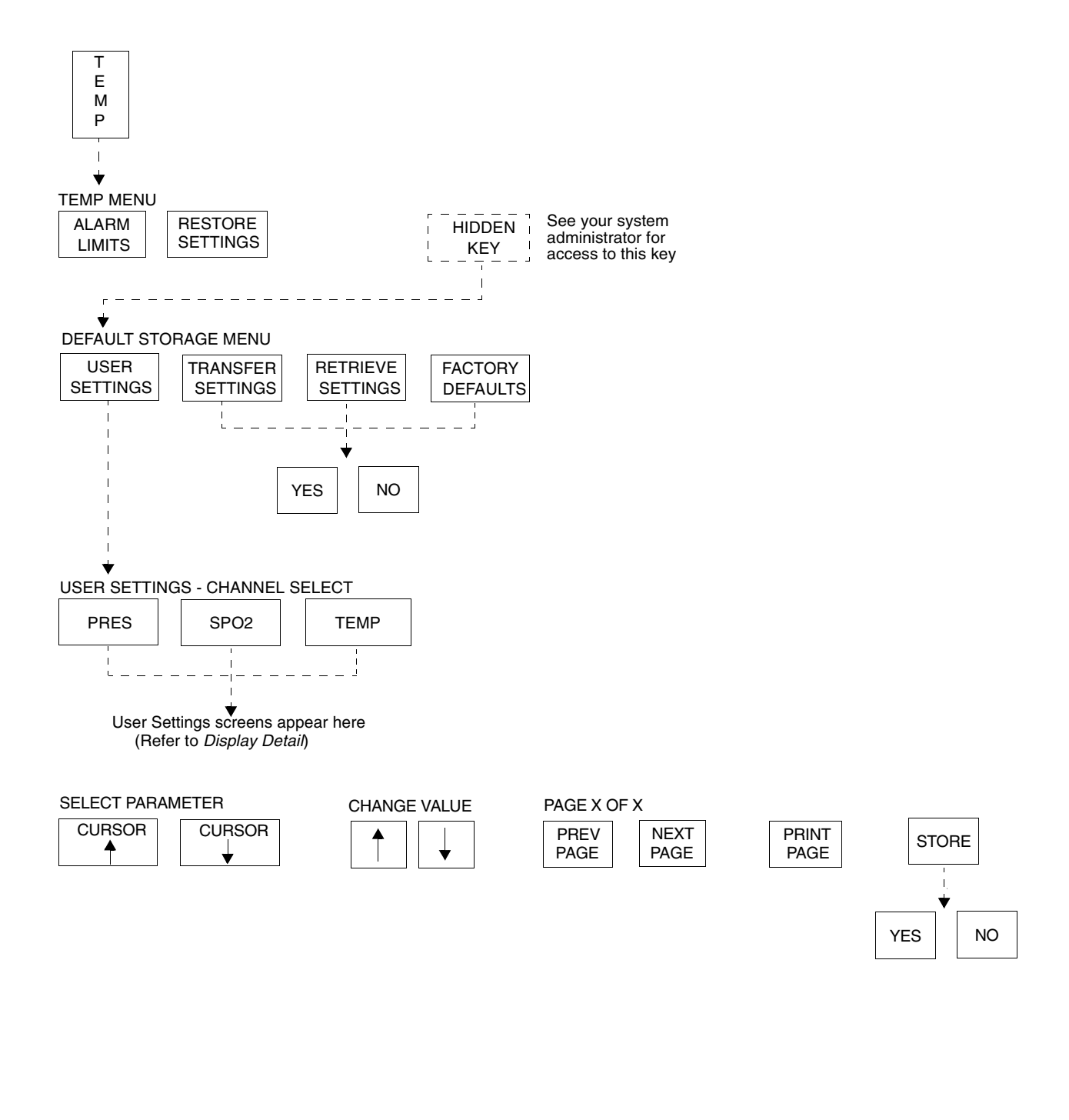

**!** • Based on features purchased, more or fewer keys may appear here than on your menu screens.

# **Module Configuration Manager Directory**

Directory of Keys - For Telemetry Configurations

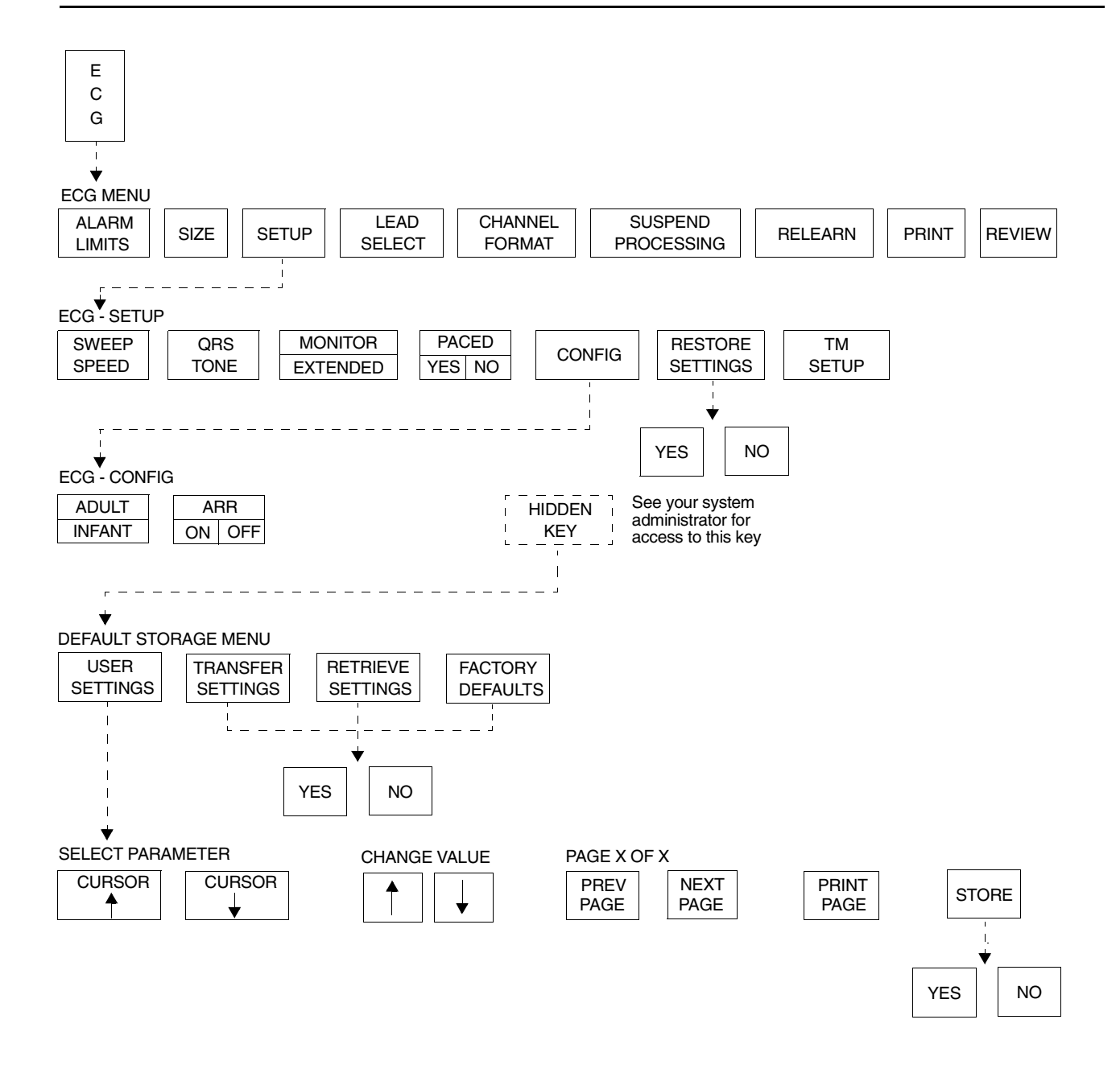

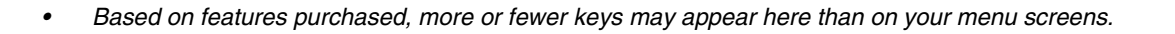

## **Contents**

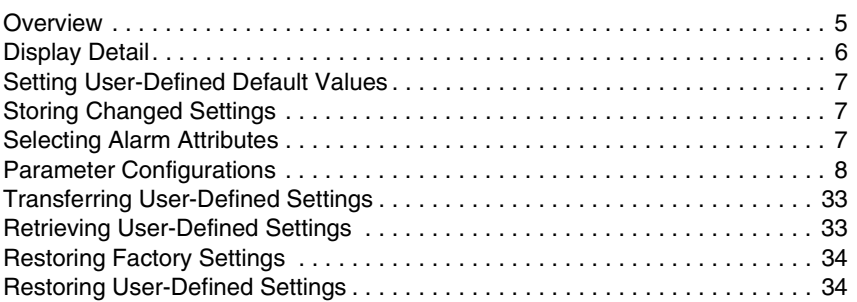

## **Overview**

The Module Configuration Manager feature provides the capability to define and store all user-configurable options within your module. Once a module has been configured, these settings will control its operation whenever the module is powered ON.

To ensure standardization of multiple modules, settings may be transferred from one configured module to another. Settings are first transferred from a configured module to the monitor (using the TRANSFER SETTINGS key), then retrieved from the monitor into other modules (using the RETRIEVE SETTINGS key).

The Restore Settings feature changes all the module's parameter userconfigurable options to the defaults previously stored as user settings.

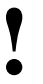

- **9** User-configurable parameters are available based on the options in your module. For example, if your module does have the Arrhythmia Processing feature (Multiview™ I), options in your module. For example, if your module does not parameters related to arrhythmia detection and alarms will not be available.
	- User-defined settings which have been transferred to the monitor's memory are available for retrieval into other modules until (1) the monitor is powered OFF or (2) a patient is admitted or discharged with a purge of data.

Depending on the parameter configuration of the module, the Module Configuration Manager feature is accessible through either the ECG or TEMP parameter key. For module configurations without ECG, use the TEMP key. For module configurations with ECG, use the ECG key. (Refer to Module Configuration Manager on page 15-23 for more information.)

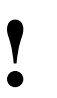

The TEMP key will only be displayed if a temperature probe is connected to the module.

# Display Detail

The User Settings screens list all user-configurable options for ECG, respiration, Varitrend 3, temperature, invasive pressure, non-invasive blood pressure, and SpO2. From these screens you can change and store the options in your module.

Figure 7-1 illustrates the ECG User Settings screen which is used to change and store ECG rate alarm limits. In this example, LEARNED has been chosen as the adult rate alarms type.

The parameter configuration tables in this chapter list all available options, the available user settings, and the factory defaults for each parameter.

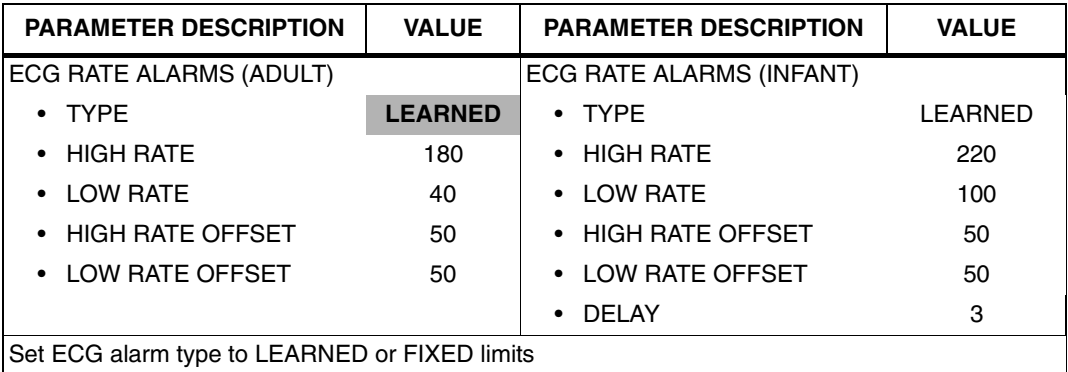

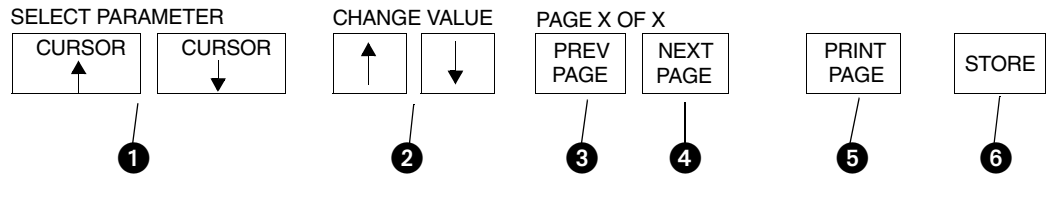

Figure 7-1: ECG user settings

 CURSOR ↑ AND CURSOR ↓ keys scroll through the two columns of parameters on the screen.

**2**  $\uparrow$  and  $\downarrow$  keys scroll the list of valid settings for the highlighted parameter.

**B** PREV PAGE key returns to the previous screen.

**4** NEXT PAGE key advances to the next screen.

- **B** PRINT PAGE key prints the current screen.
- **G** STORE key stores the currently selected settings as defaults.

# Setting User-Defined Default Values

Use the User Settings screens to change and store settings. If the setting for the selected parameter cannot be changed, the message THIS SETTING CANNOT BE CHANGED will be displayed.

The ability to access the Module Configuration Manager screens can either be visible to all users or remain hidden. The factory default setting is Invisible. Adjust the SYSTEM SETUP key to the Visible setting in the ECG configuration table to enable user access to this function.

# Storing Changed Settings

Touch the STORE key after entering configuration changes for any parameter in the module. This action stores only the currently selected settings for all parameters in that module.

The Patient Admit/Discharge function (available in the ECG configuration screen) allows you to SAVE the changes in the alarm limit settings as the default settings for future patients, or RESTORE the original default settings upon discharge of that patient or admission of a new patient.

The Save setting is commonly used in environments where multiple patients are monitored for short periods of time, for example, the operating room. Selecting SAVE allows you to save specific settings from patient to patient until the module is removed or the monitor is powered OFF.

The Restore setting is more commonly used in environments where it is desirable to initialize alarm limit settings for each patient, for example, the critical care unit or the intensive care unit. Selecting RESTORE returns the module to the default settings upon patient admission or discharge.

Your selection on the ECG Configuration screen applies to all parameters.

# Selecting Alarm Attributes

Alarms can be independently configured for all parameters including: tone types (high, medium, low, or none), whether a specific alarm condition triggers an automatic recording, or alarms are watched under the Alarm Watch feature.

In the Monitor Setup menu, individual parameters may be selected for automatic alarm recording. If alarm recording is enabled for a particular parameter, for example ECG, you can further specify which alarms will generate a recording.

You can also specify which alarms will be watched using the Alarm Watch feature. For example, if you have selected a patient for Alarm Watch, but you do not want to be alerted to LEAD OFF conditions remotely, select Alarm Watch OFF for that condition in the corresponding Alarm Attributes screens. Refer to the Alarm Attributes tables in this chapter for available user-defined settings and factory defaults for the individual parameters.

# Parameter Configurations

#### **To review or change settings:**

- **1** Touch ECG.
- **2** Touch SETUP.
- **3** Touch CONFIG.
- **4** Touch the hidden key 3 times.
- **5** Touch USER SETTINGS.
- **6a** Select ECG.
- -OR-
- **6b** Select RESP. -OR-
- **6c** Select VARITREND. -OR-
- **6d** Select PRESSURE. -OR-
- **6e** Select SPO2. -OR-
- **6f** Select NIBP. -OR-
- **6g** Select TEMP.
- **7** Use CURSOR↑ and CURSOR↓ to scroll through the parameter description list.
- **8** Use ↑ and ↓ to change the settings.
- **9** Touch NEXT PAGE to continue to next screen of parameters.
- **10** Touch STORE to save the new settings.
- **11** Touch YES when the STORE ALL CHANNEL DEFAULTS message is displayed

Heart rate alarms can be set to fixed values or based upon the patient's learned heart rate. The learned heart rate is known as a result of ECG monitoring. If the learned option is selected, you must specify high and low offset values. The high and low rate alarm limits specify boundaries of the maximum available settings.

To automatically set heart rate alarms to:

**ECG**

- 40 beats above and 40 beats below the patient's learned heart rate.
- not to exceed a high rate of 200 and a low rate of 30.

Adjust the default settings as follows:

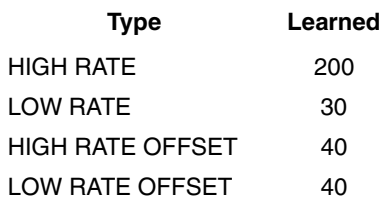

When selecting the fixed option, you only need to adjust the high and low rate settings.

Heart rate alarms can be set independently for the adult mode and the infant mode.

In the infant mode, you can select a delay between the time of initiation of monitoring and alarm activation (0- to 3-minutes). This provides a period of time for the patient to calm down after electrode application.

ST alarms can be set to identify regional and global changes. Specific leads can be selectively included or excluded to provide more specific information.

The Check Setup feature provides a visual and audible prompt for you to assess the patient setup before initiating monitoring or following a monitor reset or ECG module change. You can disable this feature by setting it to OFF.

If you do not want to suspend ECG processing or disable ECG alarms, set the CONTROL setting to OFF.

• For telemetry, some settings may or may not be available depending on whether the module is used in a central or bedside monitor. depending on whether the module is used in a central or bedside monitor.

> • For Ultraview Digital Telemetry (multiparameter), default settings for  $SpO_2$  and NIBP may be found as part of the ECG channel. Telemetry ECG parameter configuration and alarm attributes are found in separate tables in this chapter following the tables for the hardwired (non-telemetry) products. Refer to Table 1 and Table 2 for non-telemetry products. Refer to Table 3 and Table 4 for telemetry products.

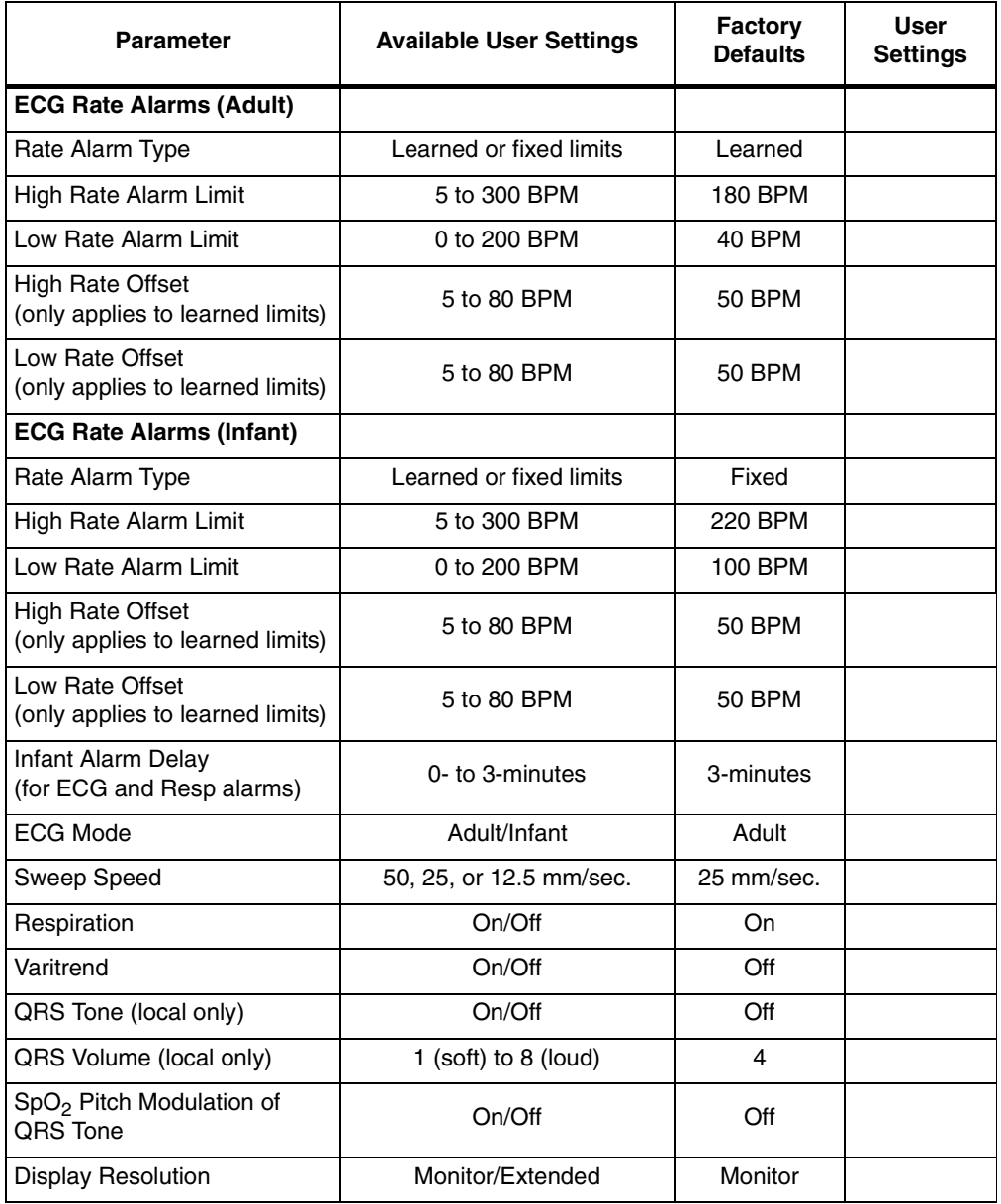

#### Table 1: ECG Parameter Configuration

| <b>Parameter</b>             | <b>Available User Settings</b>                       | <b>Factory</b><br><b>Defaults</b> | <b>User</b><br><b>Settings</b> |
|------------------------------|------------------------------------------------------|-----------------------------------|--------------------------------|
| Arrhythmia Processing        | On/Off                                               | On                                |                                |
| Abnormals in a Row           | 2 to 10 or Off                                       | 5                                 |                                |
| Abnormals/Minute             | 1 to 99 or Off                                       | Off                               |                                |
| Review                       | On/Off                                               | On                                |                                |
| 1st Lead Selection           | Limb, V, or augmented lead                           | V <sub>2</sub>                    |                                |
| 1st Lead Waveform Size       | 2.00 mV/cm - 0.10 mV/cm                              | $0.50$ mV/cm                      |                                |
| 2nd Lead Selection           | Limb, V, or augmented lead                           | Ш                                 |                                |
| 2nd Lead Waveform Size       | 2.00 mV/cm - 0.10 mV/cm                              | $0.50$ mV/cm                      |                                |
| ST Alarm (single lead)       | 0.00 mm (Off) to 9.00 mm                             | $1.0 \text{ mm}$                  |                                |
| ST Alarm (multi-lead)        | 0.00 mm (Off) to 8.75 mm                             | $0.50$ mm                         |                                |
| ST Alarm (I)                 | On/Off                                               | On                                |                                |
| ST Alarm (II)                | On/Off                                               | <b>On</b>                         |                                |
| ST Alarm (III)               | On/Off                                               | On                                |                                |
| ST Alarm (AVR)               | On/Off                                               | On                                |                                |
| ST Alarm (AVL)               | On/Off                                               | On                                |                                |
| ST Alarm (AVF)               | On/Off                                               | On                                |                                |
| ST Alarm (V1)                | On/Off                                               | On                                |                                |
| ST Alarm (V2)                | On/Off                                               | On                                |                                |
| ST Alarm (V3)                | On/Off                                               | On                                |                                |
| ST Alarm (V4)                | On/Off                                               | On.                               |                                |
| ST Alarm (V5)                | On/Off                                               | On                                |                                |
| ST Alarm (V6)                | On/Off                                               | On                                |                                |
| <b>Automatic Lead Switch</b> | On/Off                                               | On                                |                                |
| Single Lead Alarm            | On/Off                                               | Off                               |                                |
| <b>Primary Rate Source</b>   | ECG/ART/SPO2/UA                                      | ECG                               |                                |
| Alternate Rate Source (ECG)  | On/Off                                               | On                                |                                |
| Alternate Rate Source (ART)  | On/Off                                               | On                                |                                |
| Alternate Rate Source (SPO2) | On/Off                                               | On                                |                                |
| Alternate Rate Source (UA)   | On/Off                                               | On                                |                                |
| <b>Enhanced Vital Signs</b>  | On/Off                                               | Off                               |                                |
| Display Format               | Full view, Split view, 2-lead,<br>1-lead, or Cascade | 1-lead                            |                                |
| Save ST Time Interval        | Off, 5-, 10-, 15-, 30-, or<br>60-minutes             | 15-minutes                        |                                |

Table 1: ECG Parameter Configuration (continued)

| <b>Parameter</b>                | <b>Available User Settings</b>                                                                                                 | <b>Factory</b><br><b>Defaults</b> | <b>User</b><br><b>Settings</b> |
|---------------------------------|----------------------------------------------------------------------------------------------------|-----------------------------------|--------------------------------|
| <b>ST Trend Scale</b>           | $-5$ to 0 mm<br>$0$ to 5 mm<br>$-2$ to 0 mm<br>$0$ to $2$ mm<br>$-1$ to 1 mm<br>$-2$ to 2 mm<br>$-5$ to 5 mm<br>$-10$ to 10 mm | $+/- 2.0$ mm                      |                                |
| <b>ST Trend Timebase</b>        | 1.5-, 3-, 6-, 12-, or 24-hours                                                                                                 | 6-hours                           |                                |
| <b>Real-Time ST Trend</b>       | On/Off                                                                                                    | Off                               |                                |
| <b>Real-Time Trend Timebase</b> | 15- or 30-minutes                                                                                                    | 30-minutes                        |                                |
| Auto Report                     | Off; 30-minutes; 1-, 2-, 4-, 8-,<br>24-hours                                                                                   | Off                               |                                |
| <b>Auto Print</b>               | On/Off                                                                                                    | Off                               |                                |
| <b>Report Format</b>            | Standard -1, Cabrera-1,<br>Standard-3, Cabrera-3                                                                               | Standard-1                        |                                |
| Send ECG Report                 | Auto/Manual                                                                                                    | Auto                              |                                |
| <b>Check Setup</b>              | On/Off                                                                                                    | On                                |                                |
| Line Frequency                  | 50 Hz, 60 Hz                                                                                                    | 60 Hz                             |                                |
| Control                         | On/Off                                                                                                    | On.                               |                                |
| Default Storage Key             | Visible/Invisible                                                                                                    | Invisible                         |                                |
| Patient Admit/Discharge         | Save/Restore                                                                                                    | Restore                           |                                |
| Select HLO Parameters           | ECG1/P1, ECG1/RESP,<br>ECG1/ECG2, P1/P2                                                                                        | ECG1/P1                           |                                |

Table 1: ECG Parameter Configuration (continued)

|                       |                         | <b>Tone Type</b><br><b>Alarm Recording</b><br><b>Alarm Watch</b> |               |                                |                         |               |                         |                         |               |
|-----------------------|-------------------------|------------------------------------------------------------------|---------------|--------------------------------|-------------------------|---------------|-------------------------|-------------------------|---------------|
| <b>Alarm Type</b>     | Available User Settings | <b>Factory Defaults</b>                                          | User Settings | <b>Available User Settings</b> | <b>Factory Defaults</b> | User Settings | Available User Settings | <b>Factory Defaults</b> | User Settings |
| Asystole              | $\overline{H}$          | $\mathsf{H}$                                                     | H             | Y                              | Υ                       | Υ             | Y                       | Y                       | Υ             |
| <b>VFIB</b>           | Н                       | H                                                                | H             | Υ                              | Υ                       | Υ             | Y                       | Υ                       | Υ             |
| <b>High Rate</b>      | H, M, L, N              | H                                                                |               | Y,N                            | Υ                       |               | Y,N                     | Υ                       |               |
| Low Rate              | H, M, L, N              | H                                                                |               | Y,N                            | Υ                       |               | Y,N                     | Υ                       |               |
| Run                   | H, M, L, N              | н                                                                |               | Y,N                            | Υ                       |               | Y,N                     | Y                       |               |
| Couplet               | H, M, L, N              | M                                                                |               | Y,N                            | Υ                       |               | Y,N                     | Y                       |               |
| Tach                  | H, M, L, N              | М                                                                |               | Y,N                            | Υ                       |               | Y,N                     | Y                       |               |
| <b>ABN/MIN</b>        | H, M, L, N              | M                                                                |               | Y,N                            | Υ                       |               | Y,N                     | Υ                       |               |
| ST Single-lead        | H, M, L, N              | M                                                                |               | Y,N                            | Υ                       |               | Y,N                     | Y                       |               |
| <b>ST Multi-lead</b>  | H, M, L, N              | M                                                                |               | Y,N                            | Υ                       |               | Y,N                     | Y                       |               |
| <b>Classes Full</b>   | H, M, L, N              | L                                                                |               | ${\sf N}$                      | N                       | N             | Y,N                     | ${\sf N}$               |               |
| CH 1 & 2 Lead Off     | H, M, L, N              | М                                                                |               | N                              | N                       | N             | Y,N                     | Υ                       |               |
| CH 1 Lead Off         | H, M, L, N              | M                                                                |               | ${\sf N}$                      | N                       | N             | Y,N                     | Υ                       |               |
| CH 2 Lead Off         | H, M, L, N              | м                                                                |               | N                              | N                       | N             | Y,N                     | Υ                       |               |
| Low Voltage           | H, M, L, N              | M                                                                |               | N                              | N                       | N             | Y,N                     | Υ                       |               |
| Noisy Signal          | H, M, L, N              | L                                                                |               | ${\sf N}$                      | N                       | N             | Y,N                     | ${\sf N}$               |               |
| <b>HR Unavailable</b> | H, M, L, N              | М                                                                |               | N                              | N                       | N             | Y,N                     | Υ                       |               |

Table 2: ECG Alarm Attributes

**H = High; M = Medium; L = Low; N = None; Y = Yes; N = No**

- 
- **Alarm attributes for asystole and ventricular fibrillation cannot<br>be changed.<br>Fig. 16 FCG alarms are enabled enisodes of asystole and** be changed.
	- If ECG alarms are enabled, episodes of asystole and ventricular fibrillation will always trigger a high alarm tone.
	- If ECG alarm recording is enabled, asystole and ventricular fibrillation will always trigger a recording.
	- If Alarm Watch is enabled for a patient, asystole and ventricular fibrillation will always trigger an alarm notification.
- Setting tone type to NONE automatically sets alarm recording and alarm watch to NO for that alarm. Changing tone type from NONE to any other setting returns alarm recording and alarm watch to factory defaults.
- Setting tone type to NONE for high rate, low rate, ABN/MIN, or run causes the affected alarm limit to be displayed in reverse video in the ECG display zone.

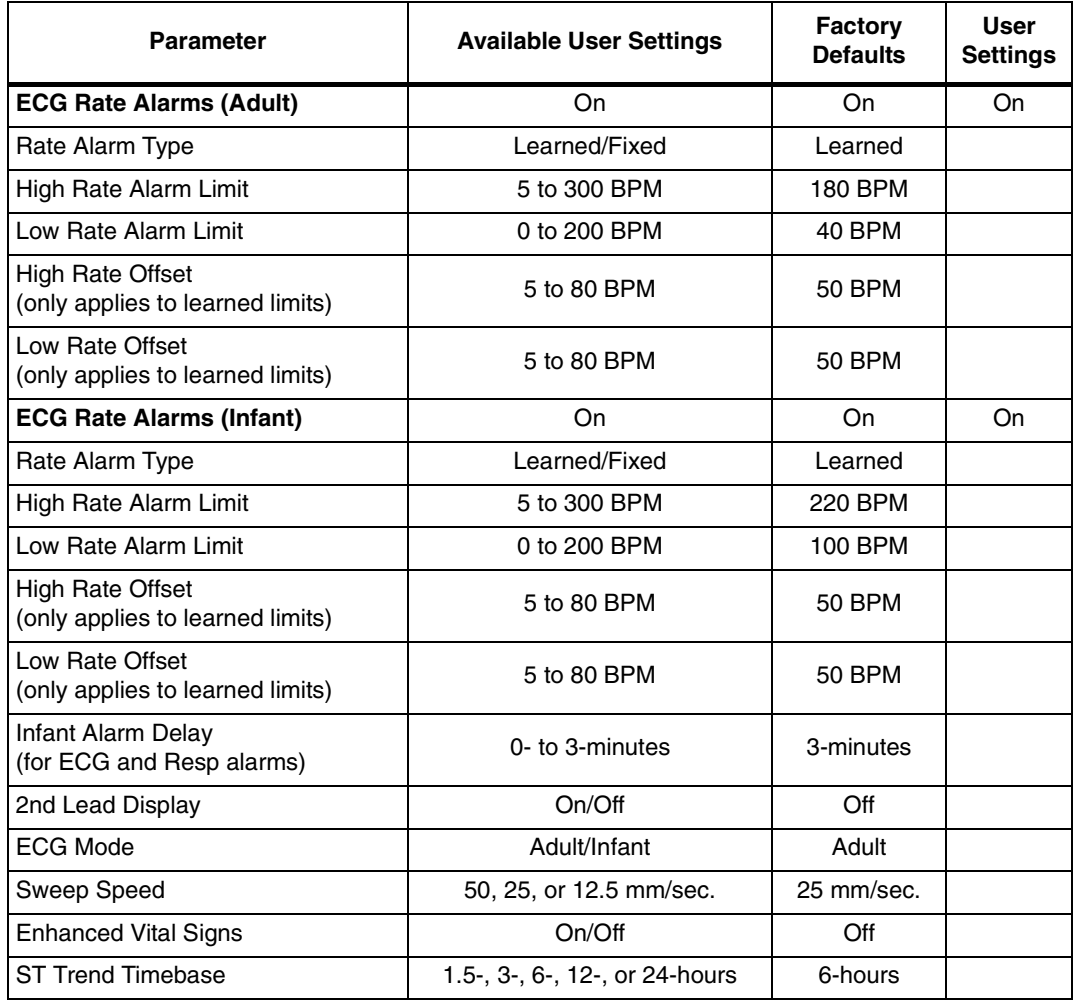

Table 3: ECG Parameter Configuration (Telemetry Only)

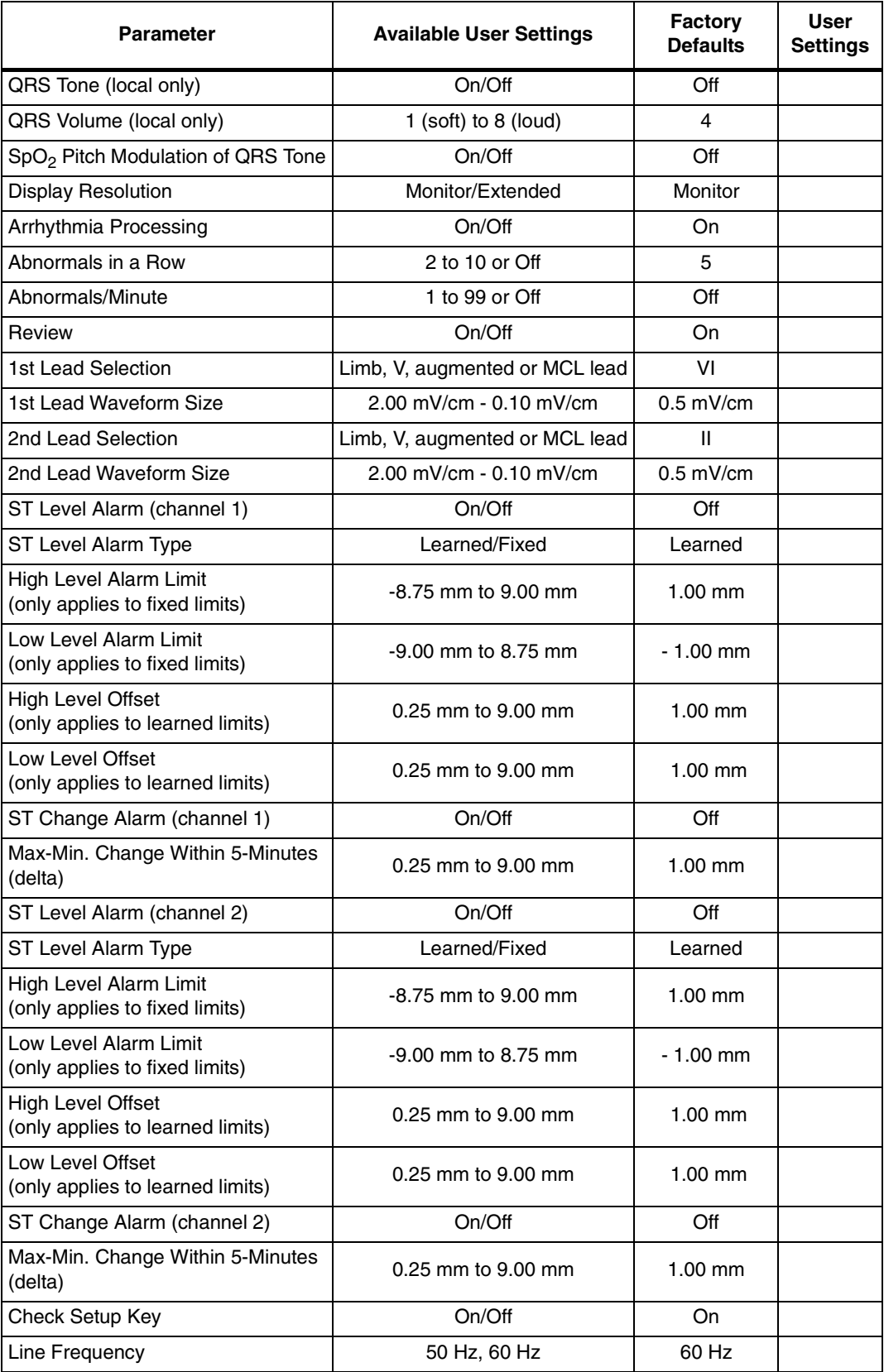

Table 3: ECG Parameter Configuration (Telemetry Only) (continued)

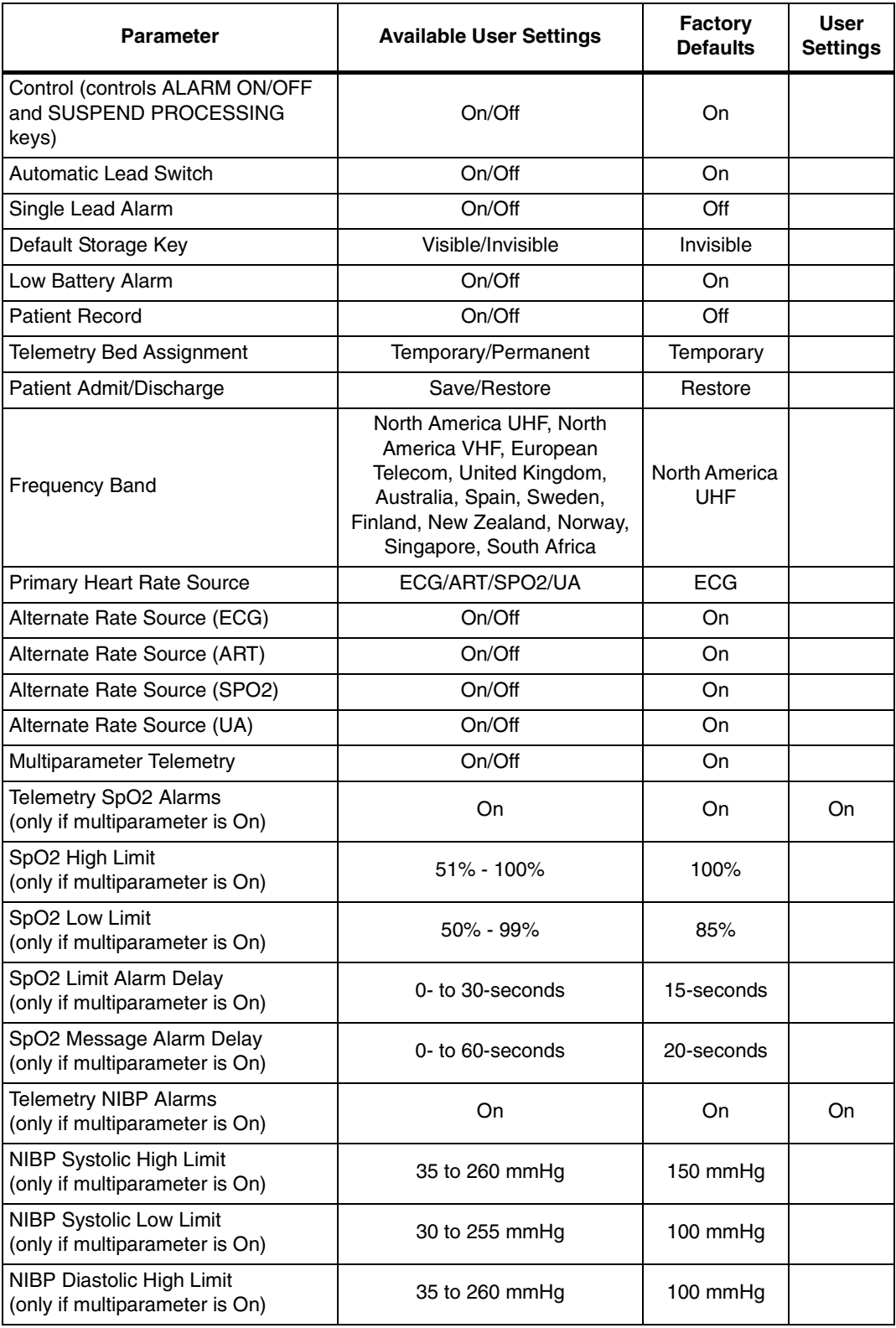

Table 3: ECG Parameter Configuration (Telemetry Only) (continued)

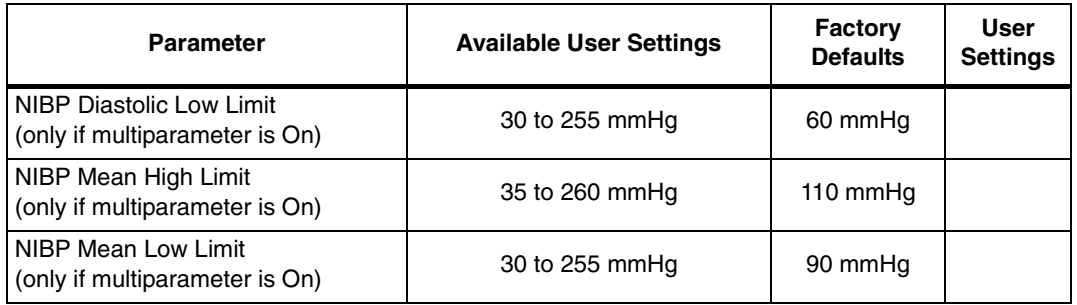

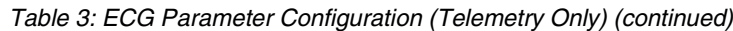

**1** • Multiparameter telemetry displays ECG, SpO<sub>2</sub>, and NIBP data<br>all in the ECG channel. Alarm messages are displayed in order<br>of priority. all in the ECG channel. Alarm messages are displayed in order of priority.

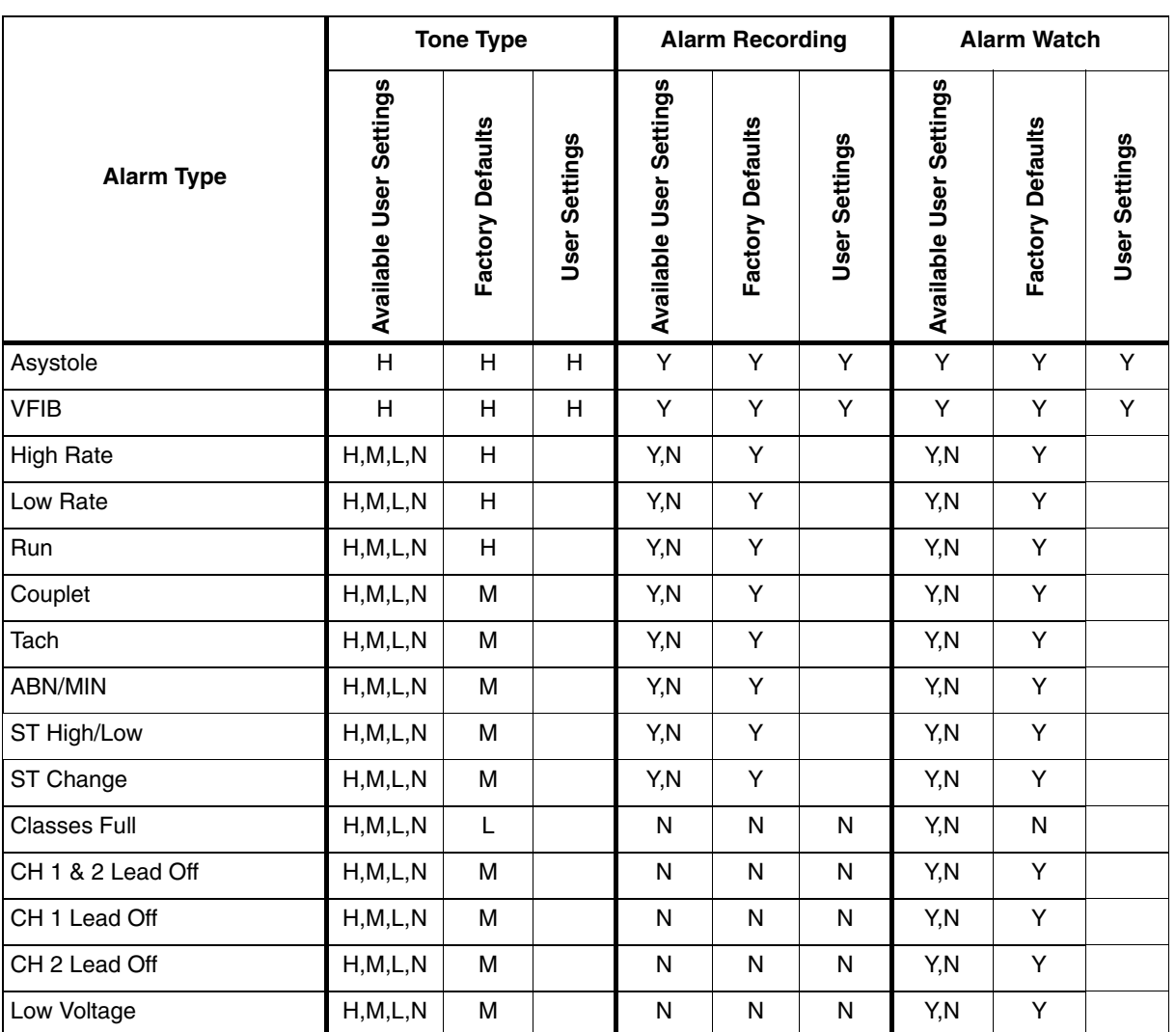

#### Table 4: ECG Alarm Attributes (Telemetry Only)

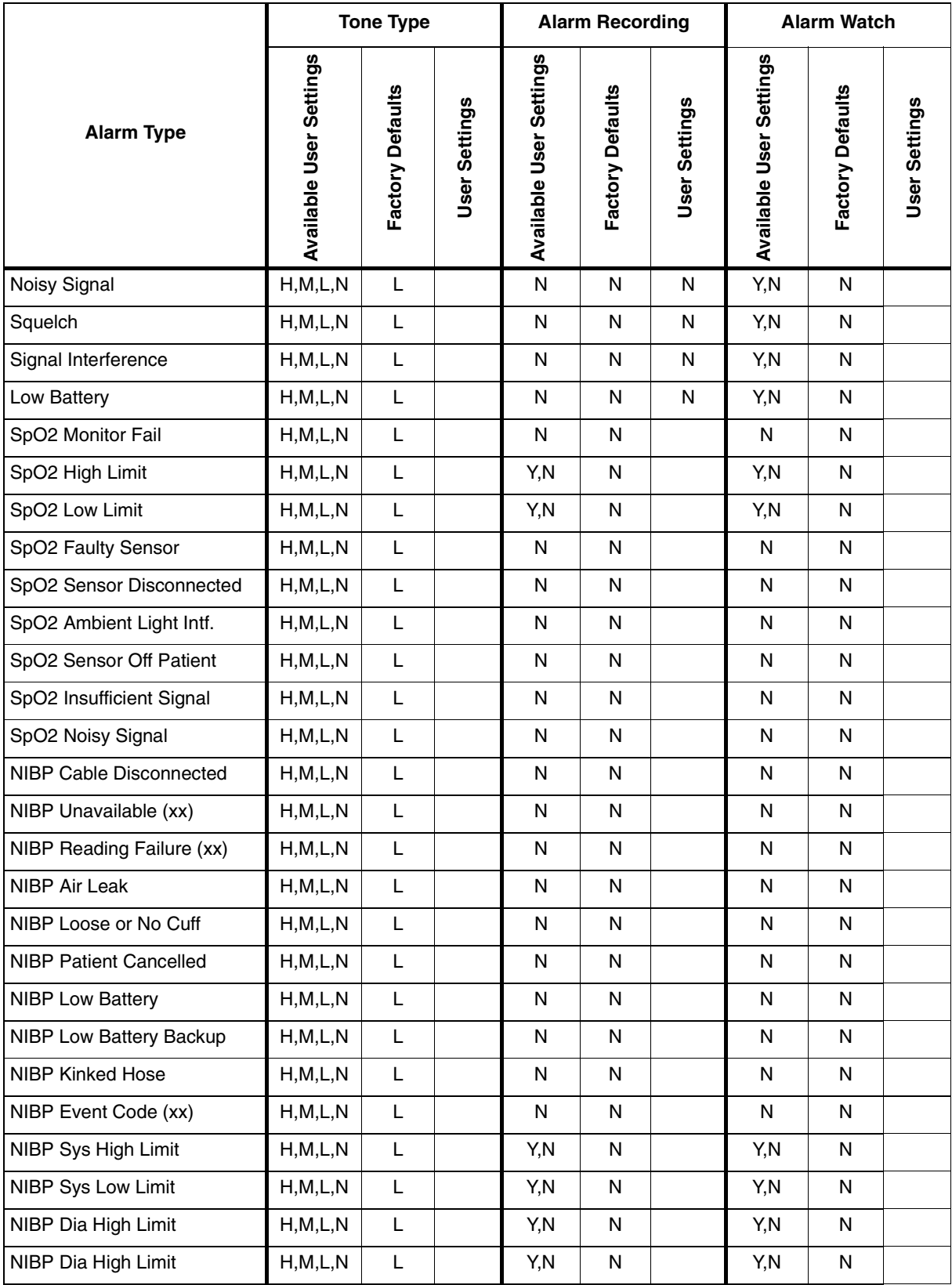

Table 4: ECG Alarm Attributes (Telemetry Only) (continued)

|                            | <b>Tone Type</b>              |                            |                  | <b>Alarm Recording</b>        |                            |                  | <b>Alarm Watch</b>            |                            |                  |
|----------------------------|-------------------------------|----------------------------|------------------|-------------------------------|----------------------------|------------------|-------------------------------|----------------------------|------------------|
| <b>Alarm Type</b>          | Settings<br>User<br>Available | <b>Defaults</b><br>Factory | Settings<br>User | Settings<br>User<br>Available | <b>Defaults</b><br>Factory | Settings<br>User | Settings<br>User<br>Available | <b>Defaults</b><br>Factory | Settings<br>User |
| NIBP Mean High Limit       | H, M, L, N                    |                            |                  | Y,N                           | N                          |                  | Y,N                           | N                          |                  |
| <b>NIBP Mean Low Limit</b> | H, M, L, N                    |                            |                  | Y,N                           | N                          |                  | Y,N                           | N                          |                  |

Table 4: ECG Alarm Attributes (Telemetry Only) (continued)

**H = High; M = Medium; L = Low; N = None; Y = Yes; N = No**

**1** • Messages and alarms beginning with "SPO2" or "NIBP" apply<br>
only when the Ultraview Multiparameter Digital Telemetry<br>
transmitter is used and multiparameter operation is enabled by only when the Ultraview Multiparameter Digital Telemetry the MCM Multiparameter Telemetry ON setting. Refer to Multiparameter Telemetry Overview on page 17-5 for more information.

- Alarm attributes for asystole and ventricular fibrillation cannot be changed.
	- If ECG alarms are enabled, episodes of asystole and ventricular fibrillation will always trigger a high alarm tone.
	- If ECG alarm recording is enabled, asystole and ventricular fibrillation will always trigger a recording.
	- If Alarm Watch is enabled for a patient, asystole and ventricular fibrillation will always trigger an alarm notification.
- Setting tone type to NONE automatically sets alarm recording and alarm watch to NO for that alarm. Changing tone type from NONE to any other setting returns alarm recording and alarm watch to factory defaults.
- Setting tone type to NONE for high rate, low rate, ABN/MIN, or run causes the affected alarm limit to be displayed in reverse video in the ECG display zone.

#### **To review or change Respiration settings:**

- **1** Touch ECG.<br>**2** Touch SETU
- **2** Touch SETUP.<br>**3** Touch CONFIC
- **3** Touch CONFIG.
- **4** Touch the hidden key three times.
- **5** Touch USER SETTINGS.
- **6** Select RESP.
- **7** Use CURSOR↑ and CURSOR↓ to scroll through the parameter description list.
- **8** Use ↑ and ↓ to change the settings.
- **9** Touch NEXT PAGE to continue to next screen of parameters.
- **10** Touch STORE to save the new settings.
- **11** Touch YES when the STORE ALL CHANNEL DEFAULTS message is displayed.

#### **Respiration**

Respiration alarms can be set independently for the adult and infant mode. In the adult mode, respiratory rate alarms can be set as determined following initiation of respiratory monitoring. If you select the learned option, the high rate alarm limit is set at 1.5 times the learned rate. The low rate alarm limit is set to 0. The high limit is never automatically set above 150 breaths per minute (BPM) or lower than 30 BPM in the learned model.

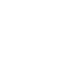

**!** • Respiratory rate and apnea alarms cannot be disabled in the infant mode.

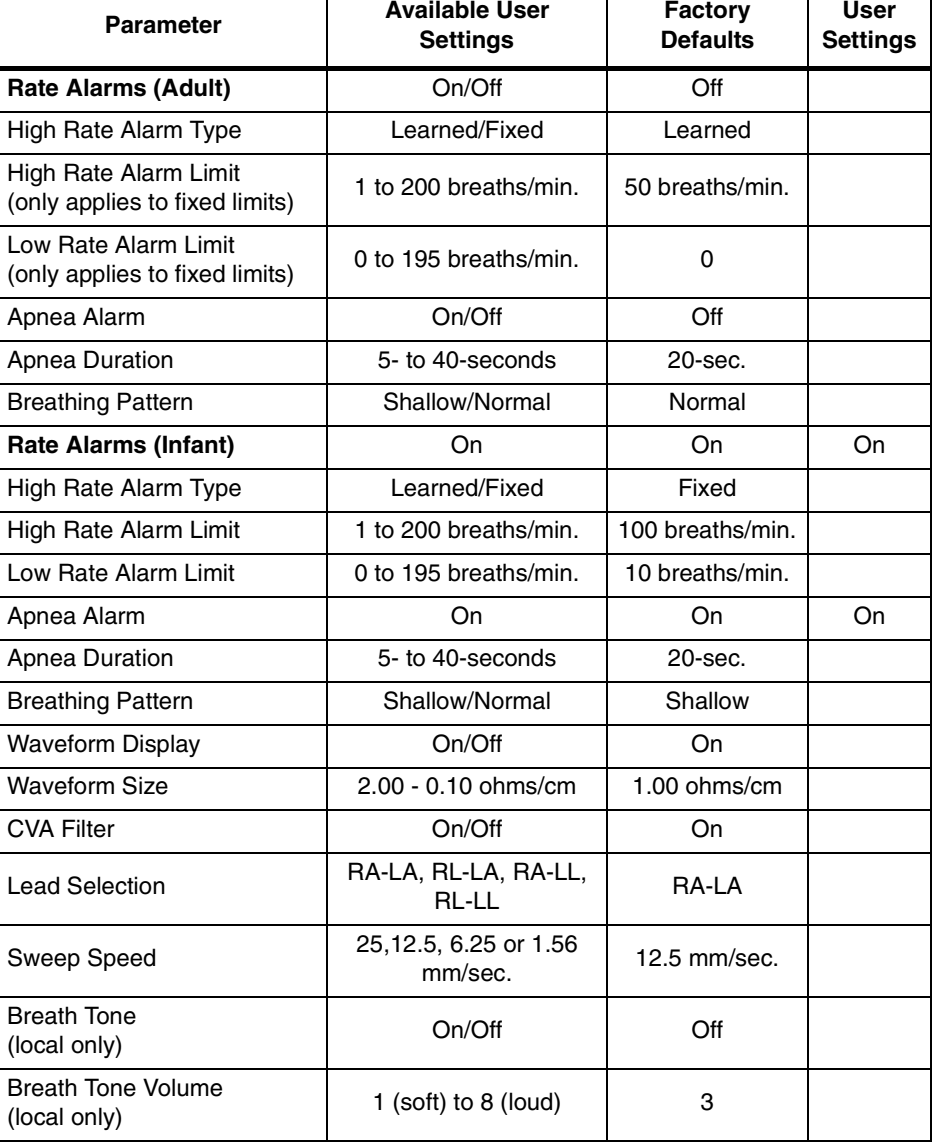

#### Table 5: Respiration Parameter Configuration

|                   | <b>Tone Type</b>        |                         | <b>Alarm Recording</b> |                               |                         | <b>Alarm Watch</b> |                               |                         |                  |
|-------------------|-------------------------|-------------------------|------------------------|-------------------------------|-------------------------|--------------------|-------------------------------|-------------------------|------------------|
| <b>Alarm Type</b> | Available User Settings | <b>Factory Defaults</b> | User Settings          | Settings<br>User<br>Available | <b>Factory Defaults</b> | Settings<br>User   | Settings<br>User<br>Available | <b>Factory Defaults</b> | Settings<br>User |
| Apnea             | H                       | H                       | н                      | Y                             | Υ                       | Y                  | Y                             | Y                       | Y                |
| <b>High Rate</b>  | H, M, L, N              | М                       |                        | Y,N                           | Y                       |                    | Y, N                          | Y                       |                  |
| Low Rate          | H, M, L, N              | М                       |                        | Y,N                           | Υ                       |                    | Y, N                          | Υ                       |                  |
| Loss of<br>Signal | H, M, L, N              | М                       |                        | N                             | N                       | N                  | Y, N                          | Υ                       |                  |

Table 6: Respiration Alarm Attributes

**H = High; M = Medium; L = Low; N = None; Y = Yes; N = No**

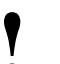

**!** • Alarms attributes for apnea cannot be changed.

- If RESP alarms are enabled, episodes of apnea will always trigger a high alarm tone.
- If RESP alarm recording is enabled, apnea will always trigger a recording.
- If Alarm Watch is enabled for a patient, apnea will always trigger an alarm notification.
- Setting tone type to NONE automatically sets alarm recording and alarm watch to NO for that alarm. Changing tone type from NONE to any other setting returns alarm recording and alarm watch to factory defaults.
- Setting tone type to NONE for high rate or low rate alarms causes the affected alarm limit to be displayed in reverse video in the RESP display zone.

#### **To review or change Varitrend 3 settings:**

- **1** Touch ECG.
- **2** Touch SETUP.
- **3** Touch CONFIG.
- **4** Touch the hidden key 3 times.
- **5** Touch USER SETTINGS.
- **6** Select VARITREND.
- **7** Use CURSOR↑ and CURSOR↓ to scroll through the parameter description list.
- **8** Use ↑ and ↓ to change the settings.
- **9** Touch NEXT PAGE to continue to next screen of parameters.
- **10** Touch STORE to save the new settings.
- **11** Touch YES when the STORE ALL CHANNEL DEFAULTS message is displayed.

### **Varitrend® 3**

Default settings and individual parameter scales for the Varitrend timebase and display are adjustable. Definitions for up to five events can be pre-selected to describe concurrent changes in heart rate, respiration rate, or saturation level that may be of specific clinical interest.

Table 7: Varitrend 3 Parameter Configuration

| <b>Parameter</b>               | <b>Available User Settings</b>                                                                                                    | <b>Factory</b><br><b>Defaults</b> | User<br><b>Settings</b> |
|--------------------------------|----------------------------------------------------------------------------------------------------|-----------------------------------|-------------------------|
| <b>Trend Timebase</b>          | 1.5 min. or 3.0 min.                                                                                                    | $1.5$ min.                        |                         |
| <b>Resp Display</b>            | Rate or waveform                                                                                                    | Waveform                          |                         |
| Resp Waveform Size             | +/- 0.3 ohms<br>$+/- 0.5$ ohms<br>$+/- 1.0$ ohms<br>$+/- 2.0$ ohms<br>$+/- 6.0$ ohms                                                | $+/- 2.0$ ohms                    |                         |
| <b>Resp Rate Scale</b>         | <b>AUTOSCALE</b><br>0 to 50<br>0 to 100<br>0 to 150<br>0 to 200                                                                     | <b>AUTOSCALE</b>                  |                         |
| <b>Heart Rate Scale</b>        | <b>AUTOSCALE</b><br>0 to 100<br>0 to 150<br>50 to 150<br>0 to 200<br>100 to 200<br>0 to 250<br>100 to 250<br>0 to 300<br>100 to 300 | <b>AUTOSCALE</b>                  |                         |
| $SpO2$ Scale                   | <b>AUTOSCALE</b><br>0 to 100<br>25 to 100<br>50 to 100<br>75 to 100                                                                 | <b>AUTOSCALE</b>                  |                         |
| Auto Alarm<br>Recording        | On/Off                                                                                                    | Off                               |                         |
| Bradycardia Limit<br>(event 1) | 0 to 150 BPM or Off                                                                                                    | Off                               |                         |
| Tachycardia Limit<br>(event 1) | 100 to 300 BPM or Off                                                                                                    | Off                               |                         |
| Apnea Limit (event 1)          | 10- to 40-seconds or Off                                                                                                    | Off                               |                         |
| $SpO2$ Limit (event 1)         | 25 to 95% or Off                                                                                                    | Off                               |                         |
| Bradycardia Limit<br>(event 2) | 0 to 150 BPM or Off                                                                                                    | Off                               |                         |
| Tachycardia Limit<br>(event 2) | 100 to 300 BPM or Off                                                                                                    | Off                               |                         |
| Apnea Limit (event 2)          | 10- to 40-seconds or Off                                                                                                    | Off                               |                         |

| <b>Parameter</b>               | <b>Available User Settings</b> | Factory<br><b>Defaults</b> | <b>User</b><br><b>Settings</b> |
|--------------------------------|--------------------------------|----------------------------|--------------------------------|
| $SpO2$ Limit (event 2)         | 25 to 95% or Off               | Off                        |                                |
| Bradycardia Limit<br>(event 3) | 0 to 150 BPM or Off            | Off                        |                                |
| Tachycardia Limit<br>(event 3) | 100 to 300 BPM or Off          | Off                        |                                |
| Apnea Limit (event 3)          | 10- to 40-seconds or Off       | Off                        |                                |
| $SpO2$ Limit (event 3)         | 25 to 95% or Off               | Off                        |                                |
| Bradycardia Limit<br>(event 4) | 0 to 150 BPM or Off            | Off                        |                                |
| Tachycardia Limit<br>(event 4) | 100 to 300 BPM or Off          | Off                        |                                |
| Apnea Limit (event 4)          | 10- to 40-seconds or Off       | Off                        |                                |
| $SpO2$ Limit (event 4)         | 25 to 95% or Off               | Off                        |                                |
| Bradycardia Limit<br>(event 5) | 0 to 150 BPM or Off            | Off                        |                                |
| Tachycardia Limit<br>(event 5) | 100 to 300 BPM or Off          | Off                        |                                |
| Apnea Limit (event 5)          | 10- to 40-seconds or Off       | Off                        |                                |
| $SpO2$ Limit (event 5)         | 25 to 95% or Off               | Off                        |                                |

Table 7: Varitrend 3 Parameter Configuration

#### **To review or change NIBP settings:**

- **1** Touch ECG.<br>**2** Touch SETU
- **2** Touch SETUP.
- **3** Touch CONFIG.
- **4** Touch the hidden key 3 times.
- **5** Touch USER SETTINGS.
- **6** Select NIBP.
- **7** Use CURSOR↑ and CURSOR↓ to scroll through the parameter description list.
- **8** Use ↑ and ↓ to change the settings.
- **9** Touch NEXT PAGE to continue to next screen of parameters.
- **10** Touch STORE to save the new settings.
- **11** Touch YES when the STORE ALL CHANNEL DEFAULTS message is displayed.

#### **Non-Invasive Blood Pressure**

Non-invasive blood pressure (NIBP) alarms can be set independently for the adult and infant modes. Default settings for systolic, diastolic and mean alarm limits are fully adjustable within the specified ranges.

To have measurements automatically initiated at regular intervals, you can select from the list of AUTO INTERVALS. After connecting a cuff to the patient, set AUTO to ON in the NIBP menu and NIBP measurements will be automatic.

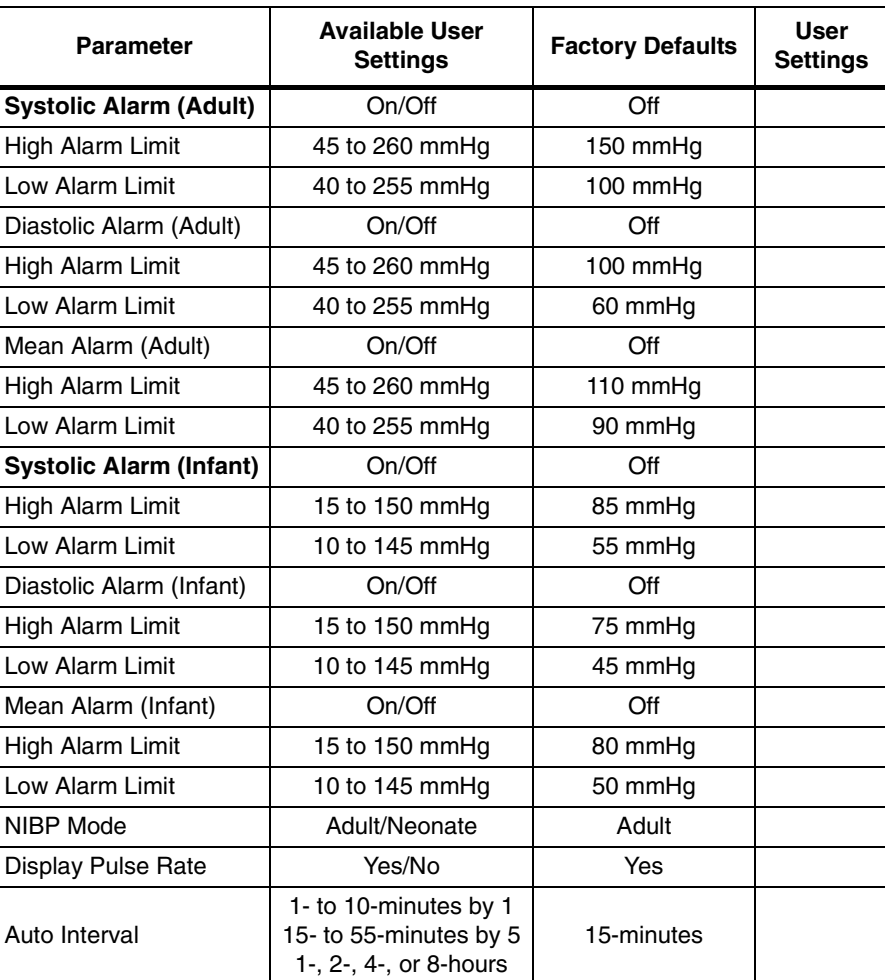

#### Table 8: NIBP Parameter Configurations

|                     | <b>Tone Type</b>        |                         |                  |                         | <b>Alarm Recording</b>  |               |                         | <b>Alarm Watch</b>      |                   |  |
|---------------------|-------------------------|-------------------------|------------------|-------------------------|-------------------------|---------------|-------------------------|-------------------------|-------------------|--|
| <b>Alarm Type</b>   | Available User Settings | <b>Factory Defaults</b> | Settings<br>User | Available User Settings | <b>Factory Defaults</b> | User Settings | Available User Settings | <b>Factory Defaults</b> | Settings<br>User: |  |
| Systolic            | H, M, L, N              | M                       |                  | Y,N                     | N                       |               | Y,N                     | N                       |                   |  |
| Diastolic           | H, M, L, N              | M                       |                  | Y,N                     | N                       |               | Y,N                     | N                       |                   |  |
| Mean                | H, M, L, N              | M                       |                  | Y,N                     | N                       |               | Y,N                     | N                       |                   |  |
| No Reading          | H, M, L, N              | N                       |                  | Y,N                     | N                       |               | Y,N                     | N                       |                   |  |
| <b>System Fault</b> | H, M, L, N              | L                       |                  | Y, N                    | N                       |               | Y,N                     | N                       |                   |  |
| <b>Remove Cuff</b>  | H, M, L, N              | н                       |                  | Y,N                     | N                       |               | Y,N                     | Υ                       |                   |  |

Table 9: NIBP Alarm Attributes

**H = High; M = Medium; L = Low; N = None; Y = Yes; N = No**

#### **To review or change Temperature settings:**

#### **Module Configurations with ECG**

- **1** Touch ECG.<br>**2** Touch SETU
- **2** Touch SETUP.
- **3** Touch CONFIG.
- **4** Touch the hidden key 3 times. **5** Touch USER SETTINGS.
- **6** Select TEMP.
- **7** Use CURSOR↑ and CURSOR↓ to scroll through the parameter description list.
- **8** Use ↑ and ↓ to change the settings.
- **9** Touch STORE to save the new settings.
- **10** Touch YES when the STORE ALL CHANNEL DEFAULTS message is displayed.

#### **Module Configurations without ECG**

- **1** Touch TEMP.
- **2** Refer to steps 4 through 10 above.

#### **Temperature**

Default settings for high and low temperature alarm limits are adjustable, as well as the settings for the delta temperature.

| <b>Parameter</b>           | <b>Available User</b><br><b>Settings</b> | <b>Factory Defaults</b> | <b>User</b><br><b>Settings</b> |
|----------------------------|------------------------------------------|-------------------------|--------------------------------|
| Temperature 1 Alarms       | On/Off                                   | Off                     |                                |
| High Alarm Limit           | $0.1^{\circ}$ - 50.0 $^{\circ}$ C        | $37.5^{\circ}$ C        |                                |
| Low Alarm Limit            | $0.0^\circ$ - 49.9 $^{\circ}$ C          | $36.5^{\circ}$ C        |                                |
| Temperature 2 Alarms       | On/Off                                   | Off                     |                                |
| High Alarm Limit           | $0.1^{\circ}$ - 50.0 $^{\circ}$ C        | $37.5^{\circ}$ C        |                                |
| Low Alarm Limit            | $0.0^{\circ}$ - 49.9 $^{\circ}$ C        | $36.5^{\circ}$ C        |                                |
| Delta Alarms               | On/Off                                   | Off                     |                                |
| High Alarm Limit           | $0.1^{\circ}$ - 50.0 $^{\circ}$ C        | $2.0^{\circ}$ C         |                                |
| Low Alarm Limit            | $0.0^{\circ}$ - 49.9 $^{\circ}$ C        | $0.0^{\circ}$ C         |                                |
| Default Storage Key        | Visible/Invisible                        | Invisible               |                                |
| Patient<br>Admit/Discharge | Save/Restore                             | Restore                 |                                |

Table 10: Temperature Parameter Configuration

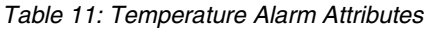

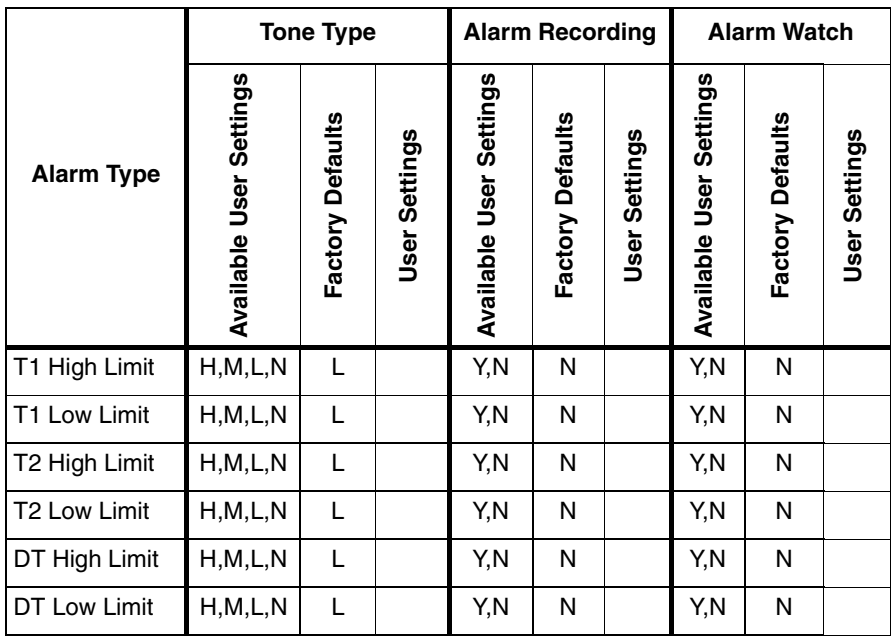

**H = High; M = Medium; L = Low; N = None; Y = Yes; N = No**

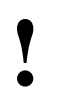

• Setting the tone type to NONE automatically sets the alarm<br>recording and alarm watch to NO for that alarm. Changing to<br>tone type from NONE to any other setting returns the alarm recording and alarm watch to NO for that alarm. Changing the tone type from NONE to any other setting returns the alarm recording and alarm watch to the factory defaults.

#### **To review or change Invasive Pressure settings:**

#### **Module Configurations with ECG**

- 1 Touch ECG.<br>2 Touch SETU
- **2** Touch SETUP.
- **3** Touch CONFIG.
- **4** Touch the hidden key 3 times.
- **5** Touch USER SETTINGS.
- **6** Select PRESSURE.
- **7** Use CURSOR↑ and CURSOR↓ to scroll through the parameter description list.
- **8** Use ↑ and ↓ to change the settings.
- **9** Touch NEXT PAGE to continue to next screen of parameters.
- **10** Touch STORE to save the new settings.
- **11** Touch YES when the STORE ALL CHANNEL DEFAULTS is displayed.

#### **Module Configurations without ECG**

- **1** Touch TEMP.<br>**2** Refer to steps
- **2** Refer to steps 4 though 10 above.

#### **Invasive Pressure**

Invasive pressure parameters can be independently configured for each of two or four pressure channels. The alarm type must be set to Fixed for the user-defined alarm limit settings to be functional for high and low pressure alarm limits. If the alarm type is set to the Learned mode, high and low alarm limits are set according to the patient's learned pressure.

The factory default label is:

- ART for the first pressure channel label
- PA for the second pressure channel
- PRS for the third channel
- CVP for the fourth channel

The associated alarm limit defaults correspond to typical pressure values for the respective catheter site.

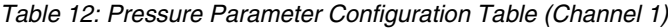

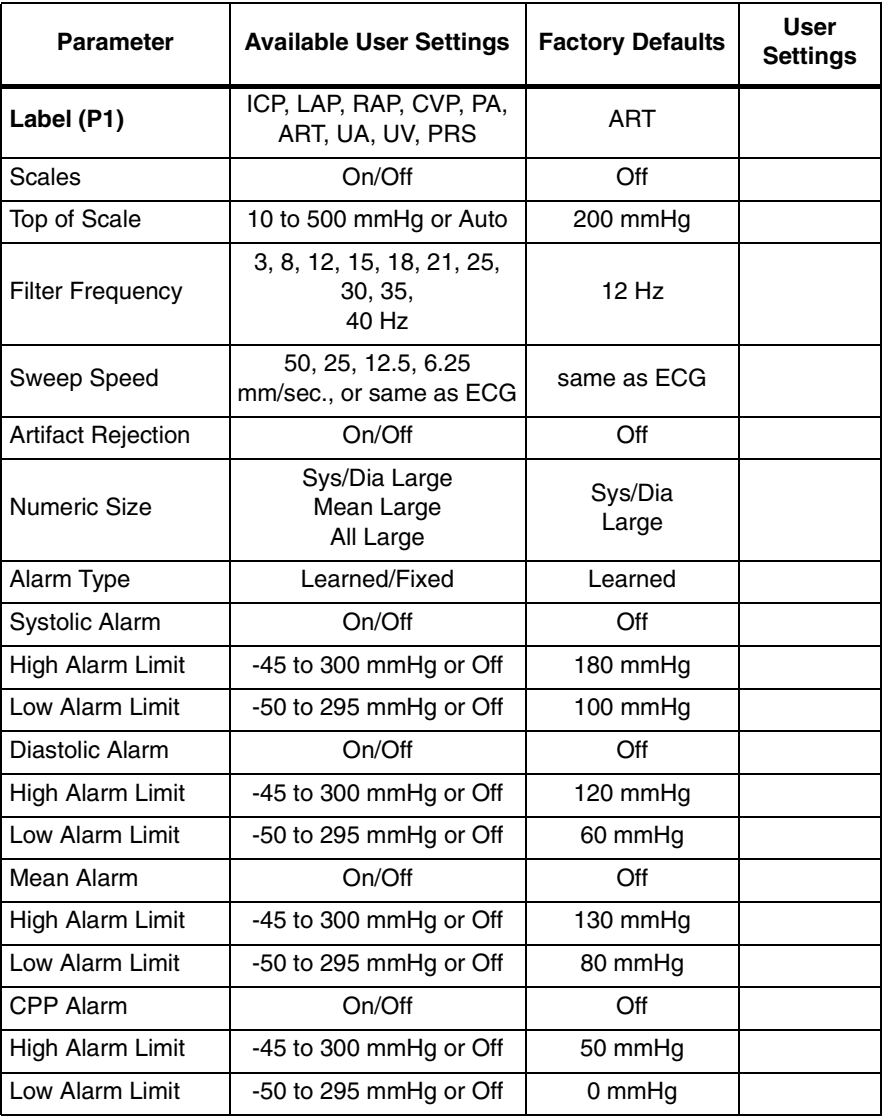

| <b>Parameter</b>          | <b>Available User Settings</b>                      | <b>Factory Defaults</b>     | <b>User</b><br><b>Settings</b> |
|---------------------------|-----------------------------------------------------|-----------------------------|--------------------------------|
| Label (P2)                | ICP, LAP, RAP, CVP, PA, ART,<br>UA, UV, or PRS      | <b>PA</b>                   |                                |
| Scales                    | On/Off/Auto                                         | Off                         |                                |
| <b>Top of Scale</b>       | 10 to 500 mmHg                                      | 50 mmHg                     |                                |
| <b>Filter Frequency</b>   | 3, 8, 12, 15, 18, 21, 25, 30, 35,<br>40 Hz          | $12$ Hz                     |                                |
| <b>Sweep Speed</b>        | 50, 25, 12.5, 6.25 mm/sec., or<br>same as ECG       | Same as ECG                 |                                |
| <b>Artifact Rejection</b> | On/Off                                              | On                          |                                |
| Numeric Size              | Systolic/Diastolic Large<br>Mean Large<br>All Large | Systolic/Diastolic<br>Large |                                |
| Alarm Type                | Learned/Fixed                                       | Learned                     |                                |
| Systolic Alarm            | On/Off                                              | Off                         |                                |
| High Alarm Limit          | -45 to 300 mmHg or Off                              | 50 mmHg                     |                                |
| Low Alarm Limit           | -50 to 295 mmHg or Off                              | 10 mmHg                     |                                |
| Diastolic Alarm           | On/Off                                              | Off                         |                                |
| High Alarm Limit          | -45 to 300 mmHg or Off                              | 20 mmHg                     |                                |
| Low Alarm Limit           | -50 to 295 mmHg or Off                              | $0 \text{ mmHg}$            |                                |
| Mean Alarm                | On/Off                                              | Off                         |                                |
| High Alarm Limit          | -45 to 300 mmHg or Off                              | 20 mmHq                     |                                |
| Low Alarm Limit           | -50 to 295 mmHg or Off                              | 5 mmHg                      |                                |
| <b>CPP Alarm</b>          | On/Off                                              | Off                         |                                |
| High Alarm Limit          | -45 to 300 mmHg or Off                              | 50 mmHg                     |                                |
| Low Alarm Limit           | -50 to 295 mmHg or Off                              | $0 \text{ mmHg}$            |                                |

Table 13: Pressure Parameter Configuration Table (Channel 2)

| <b>Parameter</b>          | <b>Factory Defaults</b><br><b>Available User Settings</b> |                             | <b>User</b><br><b>Settings</b> |
|---------------------------|-----------------------------------------------------------|-----------------------------|--------------------------------|
| Label (P3)                | ICP, LAP, RAP, CVP, PA, ART,<br>UA, UV, or PRS            | <b>PRS</b>                  |                                |
| Scales                    | On/Off/Auto                                               | Off                         |                                |
| Top of Scale              | 10 to 500 mmHg                                            | 200 mmHg                    |                                |
| <b>Filter Frequency</b>   | 3, 8, 12, 15, 18, 21, 25, 30, 35, 40<br>Hz                | $12$ Hz                     |                                |
| <b>Sweep Speed</b>        | 50, 25, 12.5, 6.25 mm/sec., or<br>same as ECG             | Same as ECG                 |                                |
| <b>Artifact Rejection</b> | On/Off                                                    | Off                         |                                |
| Numeric Size              | Systolic/Diastolic Large<br>Mean Large<br>All Large       | Systolic/Diastolic<br>Large |                                |
| Alarm Type                | Learned/Fixed                                             | Learned                     |                                |
| <b>Systolic Alarm</b>     | On/Off                                                    | Off                         |                                |
| High Alarm Limit          | -45 to 300 mmHg or Off                                    | 180 mmHg                    |                                |
| Low Alarm Limit           | -50 to 295 mmHg or Off                                    | 100 mmHg                    |                                |
| Diastolic Alarm           | On/Off                                                    | Off                         |                                |
| High Alarm Limit          | -45 to 300 mmHg or Off                                    | 120 mmHg                    |                                |
| Low Alarm Limit           | -50 to 295 mmHg or Off                                    | 60 mmHg                     |                                |
| Mean Alarm                | On/Off                                                    | Off                         |                                |
| High Alarm Limit          | -45 to 300 mmHg or Off                                    | 130 mmHg                    |                                |
| Low Alarm Limit           | -50 to 295 mmHg or Off                                    | 80 mmHg                     |                                |
| <b>CPP Alarm</b>          | On/Off                                                    | Off                         |                                |
| High Alarm Limit          | -45 to 300 mmHg or Off                                    | 50 mmHg                     |                                |
| Low Alarm Limit           | -50 to 295 mmHg or Off                                    | $0 \text{ mmHg}$            |                                |

Table 14: Invasive Pressure Parameter Configuration (Channel 3)

| <b>Parameter</b>          | <b>Available User Settings</b>                      | <b>Factory Defaults</b>     | <b>User</b><br><b>Settings</b> |
|---------------------------|-----------------------------------------------------|-----------------------------|--------------------------------|
| Label (P4)                | ICP, LAP, RAP, CVP, PA, ART, UA,<br>UV, or PRS      | <b>CVP</b>                  |                                |
| Scales                    | On/Off/Auto                                         | Off                         |                                |
| Top of Scale              | 10 to 500 mmHg                                      | 50 mmHg                     |                                |
| <b>Filter Frequency</b>   | 3, 8, 12, 15, 18, 21, 25, 30, 35,<br>40 Hz          | $12$ Hz                     |                                |
| <b>Sweep Speed</b>        | 50, 25, 12.5, 6.25 mm/sec, or<br>same as ECG        | Same as ECG                 |                                |
| <b>Artifact Rejection</b> | On/Off                                              | Off                         |                                |
| Numeric Size              | Systolic/Diastolic Large<br>Mean Large<br>All Large | Systolic/Diastolic<br>Large |                                |
| Alarm Type                | Learned/Fixed                                       | Learned                     |                                |
| <b>Systolic Alarm</b>     | On/Off                                              | Off                         |                                |
| High Alarm Limit          | -45 to 300 mmHg or Off                              | 50 mmHg                     |                                |
| Low Alarm Limit           | -50 to 295 mmHg or Off                              | 10 mmHg                     |                                |
| Diastolic Alarm           | On/Off                                              | Off                         |                                |
| High Alarm Limit          | -45 to 300 mmHg or Off                              | 20 mmHg                     |                                |
| Low Alarm Limit           | -50 to 295 mmHg or Off                              | $0 \text{ mmHg}$            |                                |
| Mean Alarm                | On/Off                                              | Off                         |                                |
| High Alarm Limit          | -45 to 300 mmHg or Off                              | 20 mmHg                     |                                |
| Low Alarm Limit           | -50 to 295 mmHg or Off                              | 5 mmHg                      |                                |
| <b>CPP Alarm</b>          | On/Off                                              | Off                         |                                |
| High Alarm Limit          | -45 to 300 mmHg or Off                              | 50 mmHq                     |                                |
| Low Alarm Limit           | -50 to 295 mmHg or Off                              | 0 mmHq                      |                                |

Table 15: Pressure Parameter Configuration Table (Channel 4)

|                     | <b>Tone Type</b>               |                         |               | <b>Alarm Recording</b>  |                         |               | <b>Alarm Watch</b>      |                         |               |
|---------------------|--------------------------------|-------------------------|---------------|-------------------------|-------------------------|---------------|-------------------------|-------------------------|---------------|
| <b>Alarm Type</b>   | <b>Available User Settings</b> | <b>Factory Defaults</b> | User Settings | Available User Settings | <b>Factory Defaults</b> | User Settings | Available User Settings | <b>Factory Defaults</b> | User Settings |
| CH1 Systolic        | H, M, L, N                     | $\mathsf{H}$            |               | Y,N                     | Υ                       |               | Y,N                     | Υ                       |               |
| CH1 Diastolic       | H, M, L, N                     | н                       |               | Y,N                     | Υ                       |               | Y,N                     | Y                       |               |
| CH1 Mean            | H, M, L, N                     | H                       |               | Y,N                     | Υ                       |               | Y,N                     | Y                       |               |
| CH1 CCP             | H, M, L, N                     | Н                       |               | Y, N                    | Y                       |               | Y, N                    | Υ                       |               |
| CH2 Systolic        | H, M, L, N                     | H                       |               | Y,N                     | Υ                       |               | Y,N                     | Υ                       |               |
| CH2 Diastolic       | H, M, L, N                     | н                       |               | Y,N                     | Υ                       |               | Y, N                    | Υ                       |               |
| CH2 Mean            | H, M, L, N                     | H                       |               | Y,N                     | Υ                       |               | Y,N                     | Y                       |               |
| CH <sub>2</sub> CCP | H, M, L, N                     | Н                       |               | Y,N                     | Υ                       |               | Y,N                     | Υ                       |               |
| CH3 Systolic        | H, M, L, N                     | H                       |               | Y,N                     | Υ                       |               | Y,N                     | Y                       |               |
| CH3 Diastolic       | H, M, L, N                     | Н                       |               | Y,N                     | Υ                       |               | Y,N                     | Y                       |               |
| CH3 Mean            | H, M, L, N                     | H                       |               | Y, N                    | Υ                       |               | Y, N                    | Υ                       |               |
| CH3 CCP             | H, M, L, N                     | H                       |               | Y, N                    | Y                       |               | Y,N                     | Υ                       |               |
| CH4 Systolic        | H, M, L, N                     | H                       |               | Y, N                    | Υ                       |               | Y, N                    | Y                       |               |
| CH4 Diastolic       | H, M, L, N                     | H                       |               | Y,N                     | Y                       |               | Y, N                    | Y                       |               |
| CH4 Mean            | H, M, L, N                     | н                       |               | Y,N                     | Υ                       |               | Y,N                     | Y                       |               |
| CH4 CCP             | H, M, L, N                     | н                       |               | Y, N                    | Υ                       |               | Y,N                     | Υ                       |               |

Table 16: Invasive Pressure Alarm Attributes

**H = High; M = Medium; L = Low; N = None; Y = Yes; N = No**

**8** • Setting the tone type to NONE automatically sets the alarm recording and alarm watch to NO for that alarm. Changing to tone type from NONE to any other setting returns the alarm recording and alarm watch to NO for that alarm. Changing the recording and alarm watch to the factory defaults.

#### To review or change SpO<sub>2</sub> **settings:**

#### **Module Configurations with ECG**

- **1** Touch ECG.
- **2** Touch SETUP.
- **3** Touch CONFIG.
- **4** Touch the hidden key 3 times.
- **5** Touch USER SETTINGS.
- **6** Select SPO2.
- **7** Use CURSOR↑ and CURSOR↓ to scroll through the parameter description list.
- **8** Use ↑ and ↓ to change the settings.
- **9** Touch NEXT PAGE to continue to next screen of parameters.
- **10** Touch STORE to save the new settings.

#### **Module Configurations without ECG**

- **1** Touch TEMP.
- **2** Refer to steps 4 though 10 above.

### **SpO2**

Default settings can be adjusted for high and low  $SpO<sub>2</sub>$  alarm limits and settings for alarm priority.

Table 17:  $SpO<sub>2</sub>$  Parameter Configuration

| <b>Parameter</b>                  | <b>Available User</b><br><b>Settings</b> | <b>Factory</b><br><b>Defaults</b> | <b>User</b><br><b>Settings</b> |
|-----------------------------------|------------------------------------------|-----------------------------------|--------------------------------|
| $SpO2$ Alarms                     | On                                       | On                                |                                |
| High Alarm limit                  | 51 to 100%                               | 100%                              |                                |
| Low Alarm limit                   | 50 to 99%                                | 85%                               |                                |
| Limit Alarm Delay                 | 0- to 30-seconds                         | $15$ -sec.                        |                                |
| Message Alarm Delay               | 0- to 60-seconds                         | 20-sec.                           |                                |
| Data Averaging Time               | $4-$ , $8-$ , or $16$ -seconds           | 8-sec.                            |                                |
| Pulse Tone (local only)           | On/Off                                   | Off                               |                                |
| Pulse Tone Volume<br>(local only) | 1 (soft) to 8 (loud)                     | 4                                 |                                |
| <b>Pulse Rate Display</b>         | On/Off                                   | On                                |                                |
| <b>Motion Detection</b>           | On/Off                                   | On                                |                                |

|                         | <b>Tone Type</b>        |                         |               | <b>Alarm Recording</b>         |                         |               | <b>Alarm Watch</b>      |                         |               |
|-------------------------|-------------------------|-------------------------|---------------|--------------------------------|-------------------------|---------------|-------------------------|-------------------------|---------------|
| <b>Alarm Type</b>       | Available User Settings | <b>Factory Defaults</b> | User Settings | <b>Available User Settings</b> | <b>Factory Defaults</b> | User Settings | Available User Settings | <b>Factory Defaults</b> | User Settings |
| <b>High Limit</b>       | H, M, L, N              | H                       |               | Y,N                            | Y                       |               | Y,N                     | Υ                       |               |
| Low Limit               | H, M, L, N              | H                       |               | Y,N                            | Y                       |               | Y,N                     | Υ                       |               |
| Adapter<br>Disconnected | H, M, L, N              | L                       |               | N                              | N                       | N             | Y,N                     | N                       |               |
| Sensor<br>Disconnected  | H, M, L, N              | L                       |               | N                              | N                       | N             | Y,N                     | N                       |               |
| Sensor Off<br>Patient   | H, M, L, N              | L                       |               | N                              | N                       | N             | Y,N                     | N                       |               |
| Insufficient<br>Signal  | H, M, L, N              | L                       |               | N                              | N                       | N             | Y,N                     | N                       |               |
| Light<br>Interference   | H, M, L, N              | L                       |               | N                              | N                       | N             | Y,N                     | N                       |               |
| Noisy Signal            | H, M, L, N              | L                       |               | N                              | N                       | N             | Y,N                     | N                       |               |
| Low Signal<br>Strength  | H, M, L, N              | N                       |               | N                              | N                       | N             | Y,N                     | N                       |               |

Table 18:  $SpO<sub>2</sub>$  Alarm Attributes

**H = High; M = Medium; L = Low; N = None; Y = Yes; N = No**

- **.** Setting tone type to NONE automatically sets alarm recording<br>and alarm watch to NO for that alarm. Changing tone type from<br>NONE to any other setting returns alarm recording and alarm and alarm watch to NO for that alarm. Changing tone type from NONE to any other setting returns alarm recording and alarm watch to factory defaults.
	- Ultraview Digital Telemetry  $SpO<sub>2</sub>$  default settings are described in Setting Up SpO2 Monitoring on page 14-4.

# Transferring User-Defined Settings

#### **To transfer user-defined settings from the module into the monitor:**

#### **Module Configurations with ECG**

- **1** Touch ECG.
- **2** Touch SETUP.
- **3** Touch CONFIG.
- **4** Touch the hidden key 3 times.
- **5** Touch TRANSFER SETTINGS.
- **6** Select YES.

#### **Module Configurations without ECG**

- **1** Touch TEMP.
- **2** Refer to steps 4 through 6 above.

#### **To retrieve user-defined settings from the monitor into another module:**

#### **Module Configurations with ECG**

- **1** Touch ECG.
- **2** Touch SETUP.
- **3** Touch CONFIG.
- **4** Touch the hidden key 3 times.
- **5** Touch RETRIEVE SETTINGS.
- **6** Select YES.

#### **Module Configurations without ECG**

- **1** Touch TEMP.
- **2** Refer to steps 4 through 6 above.

Once you have configured the settings on your module you may transfer these settings to the monitor for subsequent retrieval into other modules. (Refer to Retrieving User-Defined Settings on page 7-33.)

When the transfer of settings into the monitor is complete, the transfer successful message will be displayed.

> **!** • User-defined default settings that have been transferred to the monitor's memory are available for retrieval into other modules until (1) the monitor is powered OFF or (2) a patient is admitted to or discharged from that monitor with a Purge Data/Yes.

# Retrieving User-Defined Settings

To standardize the user-configurable options for similar modules, you can configure a single module and transfer its settings to the monitor for subsequent retrieval into other modules.

First, transfer the settings from the configured module into the monitor. Insert a second module or remote module housing into the monitor and retrieve the settings.

When the retrieval of data into the module is complete, a RETRIEVAL SUCCESSFUL message will be displayed. If settings have not been previously transferred into the monitor, a RETRIEVAL FAILED message will be displayed.

- 
- **.** User-defined default settings that have been transferred to the monitor's memory are available for retrieval into other modules until (1) a monitor is powered OFF or (2) a patient is admitted to monitor's memory are available for retrieval into other modules until (1) a monitor is powered OFF or (2) a patient is admitted to or discharged from that monitor with a Purge Data/Yes.
	- Once retrieved, alarm ON/OFF status and alarm limits for all parameters will be reset according to the newly retrieved settings.

#### **To restore factory settings:**

#### **Module Configurations with ECG**

- **1** Touch ECG.
- **2** Touch SETUP.
- **3** Touch CONFIG.
- **4** Touch the hidden key 3 times.
- **5** Touch FACTORY DEFAULTS.
- **6** Select YES.

#### **Module Configurations without ECG**

- **1** Touch TEMP.
- **2** Refer to steps 4 though 6 above.

#### **To restore user-defined settings:**

#### **Module Configurations with ECG**

- **1** Touch ECG.
- **2** Touch SETUP.
- **3** Touch RESTORE SETTINGS.
- **4** Select YES.

#### **Module Configurations without ECG**

- **1** Touch TEMP.
- **2** Refer to steps 3 and 4 above.

# Restoring Factory Settings

The Factory Default feature changes the user-configurable settings for all parameters in the module to the factory default settings.

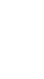

**!** • Alarm ON/OFF status and alarm limits for all parameters are reset to the factory default settings.

# Restoring User-Defined Settings

The Restore Settings feature changes the user-configurable settings for all parameters in the module to the defaults previously stored as user settings.

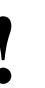

• Once restored, alarm ON/OFF status and alarm limits for all parameters in the module are reset to the previously stored use settings. parameters in the module are reset to the previously stored user settings.
# **ECG Directory**

### Directory of Keys

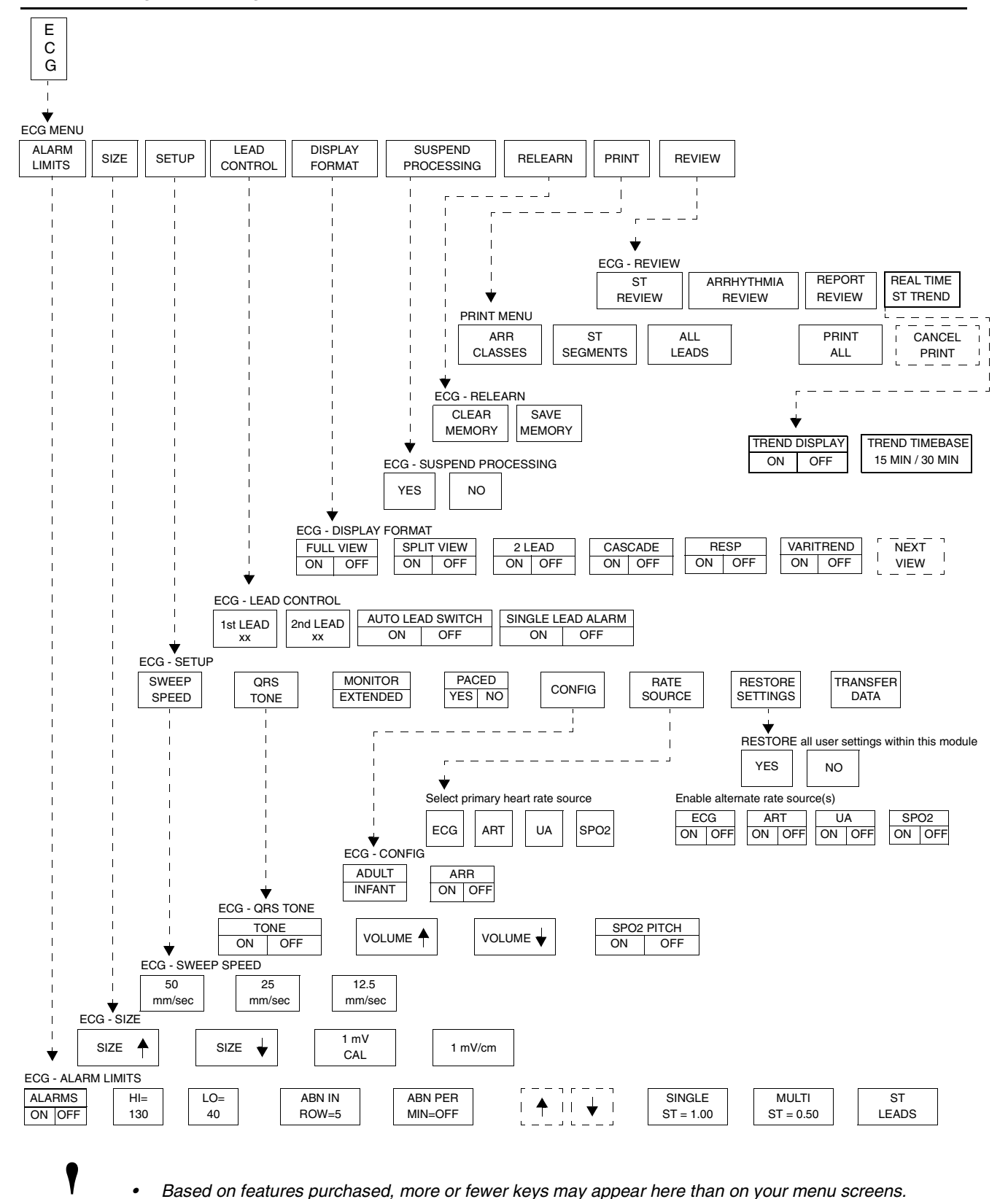

8-1

# **ECG**

### **Contents**

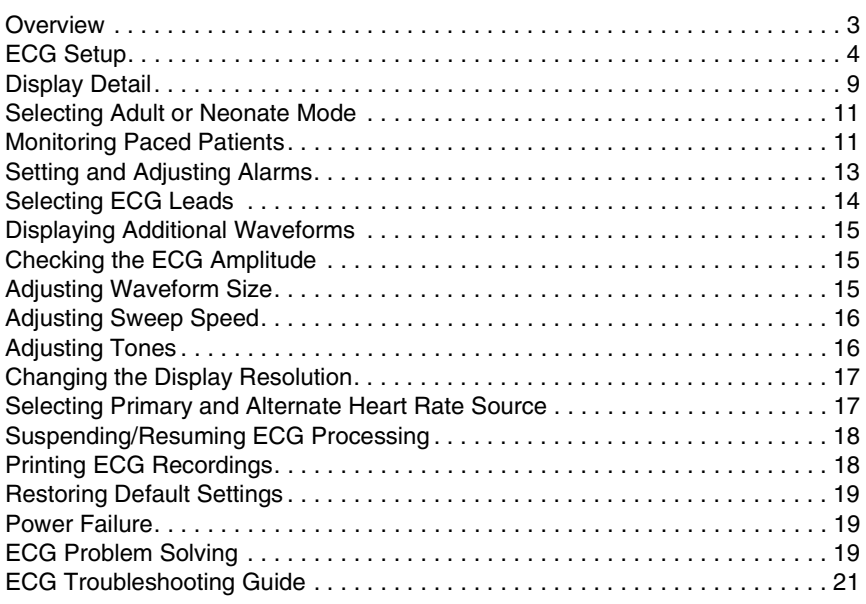

### **Overview**

When used in conjunction with a Spacelabs Medical Ultraview Care Network monitor, the ECG function provides a means for continuous monitoring of electrocardiographic signals. It can detect abnormal cardiac rhythms, including life-threatening arrhythmias such as asystole, ventricular fibrillation, and ventricular tachycardia.

The basic ECG software provides alarms for high and low heart rates, ventricular fibrillation, and asystole.

The Multiview I option provides enhanced arrhythmia detection and alarm capability. Multiview 1 detects ventricular tachycardia, couplets, and single abnormal beats in addition to the detection and alarm capabilities of the basic ECG software.

The Multiview II option expands arrhythmia detection to include pauses and tachycardias of a supraventricular origin. This option also offers storage capabilities so that trends of arrhythmia episodes, as well as dominant, ventricular-paced and AV-paced rhythms, can be reviewed, edited, and printed. Refer to Arrhythmia on page 9-3 for detailed information about the Multiview options.

The diagnostic ECG feature, which meets all of the requirements and standards for electrocardiographic devices, provides the capability to obtain a diagnostic 12-lead report as a function of the monitoring system. The 12-lead report is a set of diagnostic-quality electrocardiographic waveforms that accurately represent both the detailed cardiac cycle and the cardiac rhythm.

The ECG function:

- detects and displays a waveform representing each cardiac cycle
- determines lead configuration options
- displays heart rate (heart rate is computed from an average of eight beats with a provision for immediately updating the heart rate should the rate slow suddenly)
- detects pacemaker pulses
- initiates ECG-related alarms when limits are violated
- acquires, displays, and prints diagnostic-quality 12-lead reports

ECG traces for multiple leads can be displayed, however, ECG monitoring is always performed on two leads. Lead faults are identified by a message on the screen. If automatic lead switching is enabled, the system automatically switches to another appropriate lead to continue monitoring in the event of a lead fault.

#### *WARNING:*

- *Following a lead switch and until the patient's rate and morphology are learned, some ECG alarms are not active. Alarms for ventricular fibrillation and asystole continue to be active. However, ECG alarms for high rate, low rate, run, couplet, abnormal per minute, and tachycardia are not.*
- **!** Monitor input circuits are protected for electrosurgical equipment and defibrillator use.
- Cardiac pacemakers or other electrical stimulators do not affect and are not affected by operation of this unit.
- You can define your own default settings for such characteristics as alarm limits and display configuration. Refer to Module Configuration Manager on page 7-5 for further information.

### ECG Setup

The ECG waveform area displays the CHECK SETUP key and sounds an alarm when the monitor is powered ON, following a monitor reset, and after an ECG module is inserted. Touch the ECG key to dismiss the CHECK SETUP key and silence the alarm. Verify that the system configuration (for example, alarm limits, lead selection, etc.) is appropriate before you begin, or resume, monitoring.

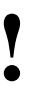

When the Check Setup feature is disabled, the CHECK SETUP key will not display and its associated alarm tone will not sound. Contact your system administrator to enable this feature.

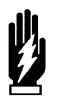

#### *WARNING:*

*• Signals resulting from devices such as Automatic Implantable Cardiac Defibrillators (AICD) may momentarily blank the ECG trace rather than display an out-of-range signal. In such cases, it may not be apparent that the AICD has fired and the condition of the patient should be checked. In all instances of AICD firing, the monitor will redisplay the ECG waveform within 5-seconds.*

### **Accessories**

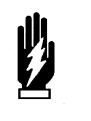

*WARNING: • Use only monitoring cables and safety lead wires to protect against accidental connection to electrical power cords or outlets. Failure to do so may result in adverse health consequences or death.*

Use silver/silver-chloride electrodes or their equivalent, and always connect all electrodes required for a particular lead. Missing electrodes may result in the loss of ECG tracing.

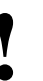

• Use only Spacelabs Medical recommended electrodes. Some<br>electrodes may polarize, creating large offset potentials which<br>can compromise recovery time after application of defibrillator electrodes may polarize, creating large offset potentials which can compromise recovery time after application of defibrillator pulses. Squeeze bulb electrodes, commonly used for diagnostic ECG recording, may be particularly vulnerable to this effect.

#### **CAUTION:**

- **Visually inspect each lead wire for obvious damage and replace them as needed.**
- **When placing a telemetry transmitter on the patient, make sure the front of the transmitter is always facing away from the patient.**
- **Use only patient cables and lead wires specified by Spacelabs Medical. Other cables and lead wires may degrade performance and may damage the monitor during defibrillation or high frequency electrosurgery. Non-Spacelabs Medical cables and lead wires may also change the required input impedance and DC offset voltage, affecting monitor performance.**
- **Do not use stainless steel electrodes.**
- **Place the electrodes as far away from the electrosurgery site as possible because considerable high frequency current may flow into the electrodes. This can cause patient burns, especially if a defect is present in the neutral cable of the electrosurgical unit. Placing electrodes too close to the electrosurgery site can also cause a noisy ECG trace.**
- **Do not allow conductive parts of electrode leads or connectors, including the neutral electrode, to contact other conductive parts, including the ground.**
- **Poor cable dress or improper electrode preparation may cause line isolation monitor transients to resemble actual cardiac waveforms and thus inhibit heart rate alarms. Refer to** *Patient Preparation and Electrode Application* **on page 8- 6 for details on proper electrode preparation and application.**

#### **To prepare the patient:**

- **1** Wash area with soap and water.
- **2** If necessary, shave the area where you plan to position the
- electrodes. **3** Clean the skin with alcohol.
- **4** Dry the skin thoroughly.
- **5** Abrade the skin.
- 

#### **To apply ECG electrodes:**

- **1** Attach electrode to lead wire.
- **2** Apply electrode to patient skin.

### **Patient Preparation and Electrode Application**

To set up for ECG monitoring, first attach lead wires to the patient cable or telemetry transmitter. Match the color-coding on the patient cable or telemetry transmitter to the lead wire color.

Next, attach each electrode to its lead wire before applying the electrodes to the patient. Figure 8-1 displays the correct procedure for applying electrodes to a patient. Be sure to press firmly around the entire edge of the adhesive surface. Do not apply pressure over the gel column itself as this may trap air or displace the conductive gel, which may degrade the signal significantly. Gel displacement arising from attaching the electrode to the lead wire after applying the electrode to the patient may also degrade the signal.

Electrodes should be placed over flat, non-muscular areas of the body to minimize muscle artifact (refer to Figure 8-2 and Figure 8-3). This is particularly important for telemetry patients who are commonly ambulatory. If necessary, after the electrodes and lead wires have been attached, tape a stress loop (a loop of lead wire close to the electrode that minimizes stress or pulling on the electrode itself. Stress-looping significantly improves ECG signal quality, particularly for ambulatory patients.

ECG monitoring begins when the module detects a signal via connection of an ECG patient cable to the module or by installation of a battery in a telemetry transmitter.

ECG monitoring requires the following minimum conditions:

- ECG electrodes must be properly attached the patient and lead wires must be properly attached to the patient cable or telemetry transmitter.
- The patient cable must be connected to the module or telemetry transmitter.
- The module must be connected to a monitor that is powered ON.

Telemetry ECG monitoring requires the following additional minimum conditions:

- The telemetry transmitter must have a functional battery.
- The telemetry receiver module must be tuned to the telemetry transmitter's frequency (channel number).
- The telemetry receiver module must be connected to a Spacelabs Medical diversity antenna.
- Refer to Assigning a Telemetry Channel on page 17-14 for more information.
	- 1. Attach electrode to lead wire. 2. Apply electrode to skin.

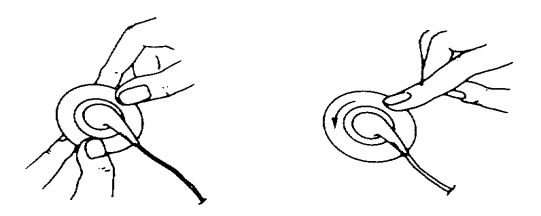

Figure 8-1: Electrode application

| <b>AHA Electrode</b><br><b>Identifier</b> | <b>AHA Color</b><br>Code | <b>Electrode Placement</b>           | <b>IEC Electrode</b><br><b>Identifier</b> | <b>IEC Color</b><br>Code |
|-------------------------------------------|--------------------------|--------------------------------------|-------------------------------------------|--------------------------|
| <b>RA</b>                                 | White                    | <b>Right Arm</b>                     | R                                         | Red                      |
| LA                                        | Black                    | Left Arm                             |                                           | Yellow                   |
| LL                                        | Red                      | Left Leg                             | F                                         | Green                    |
| <b>RL</b>                                 | Green                    | Right Leg                            | N                                         | Black                    |
| V1                                        | Brown/Red                | 4th Intercostal - Right Sternum      | C <sub>1</sub>                            | White/Red                |
| V <sub>2</sub>                            | Brown/Yellow             | 4th Intercostal - Left Sternum       | C <sub>2</sub>                            | White/Yellow             |
| V3                                        | Brown/Green              | Midway Between V2 and V4             | C <sub>3</sub>                            | White/Green              |
| V <sub>4</sub>                            | Brown/Blue               | 5th Intercostal - Left Midclavicular | C <sub>4</sub>                            | White/Brown              |
| V5                                        | Brown/Orange             | Left Anterior Axillary Line at V4    | C <sub>5</sub>                            | White/Black              |
| V6                                        | Brown/Violet             | Left Midaxillary Line at V4          | C <sub>6</sub>                            | White/Violet             |
| С                                         | <b>Brown</b>             | Chest                                | C                                         | White                    |

Table 1 lists electrode color and identifier codes.

Table 1: Electrode Color and Identifier Codes

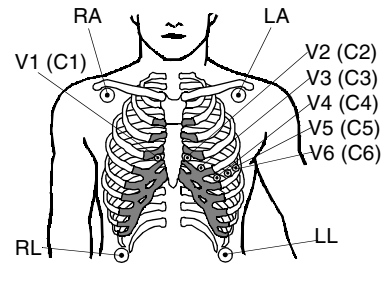

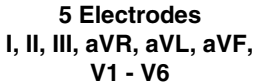

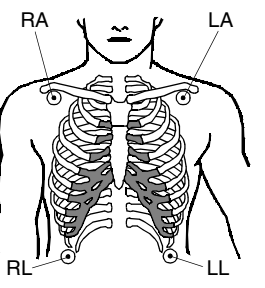

**4 Electrodes I, II, III, aVR, aVL, aVF**

Chest electrodes must be appropriately relocated on patient's chest to view alternate precordial leads.

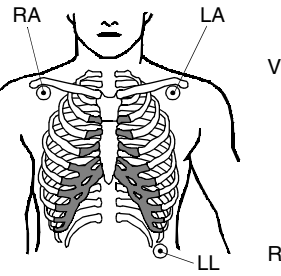

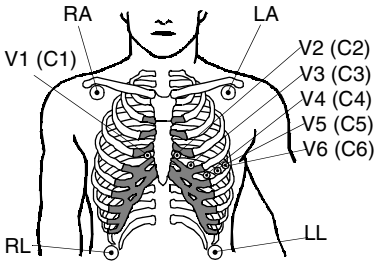

**3 Electrodes I, II, III**

**10 Electrodes**

Chest electrodes must be appropriately placed on the patient's chest to view precordial leads.

Figure 8-2: Adult electrode placement

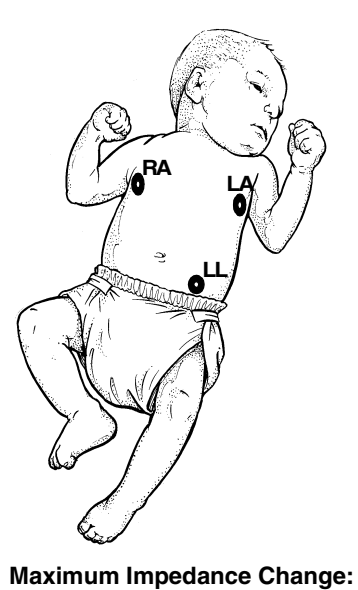

Position RA and LA electrodes at the nipple level, midaxillary line. Position LL below the diaphragm, preferably below the umbilicus.

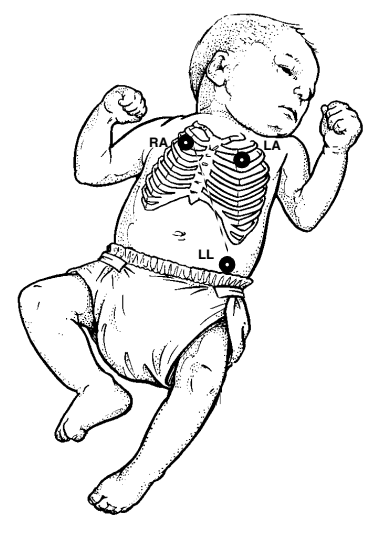

**Alternate Method:**

Position RA and LA electrodes at the 2nd intercostal space, midclavicular line. Position LL below the diaphragm, preferably below the umbilicus.

Figure 8-3: Neonate electrode placement

### Display Detail

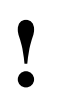

**!** • For telemetry display information refer to Display Detail on page 17-12.

Your ECG display may differ from the one shown here depending on: 1) the type of monitor you are using, 2) the options in your module, 3) which functions you have enabled, and 4) which patient type you have selected.

The illustrations below show the displays with arrhythmia and ST analysis ON.

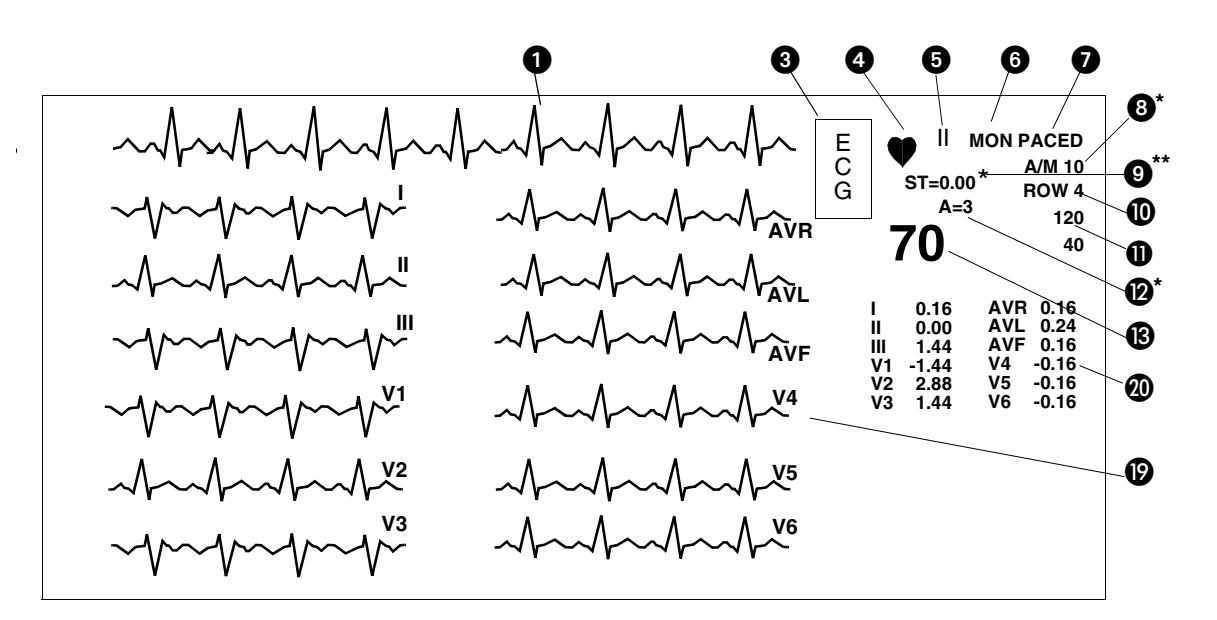

Figure 8-4: Bedside monitor display (full view)

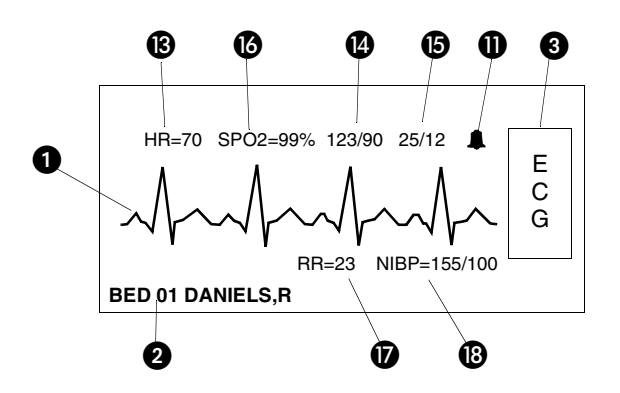

Figure 8-5: Central monitor display (split screen)

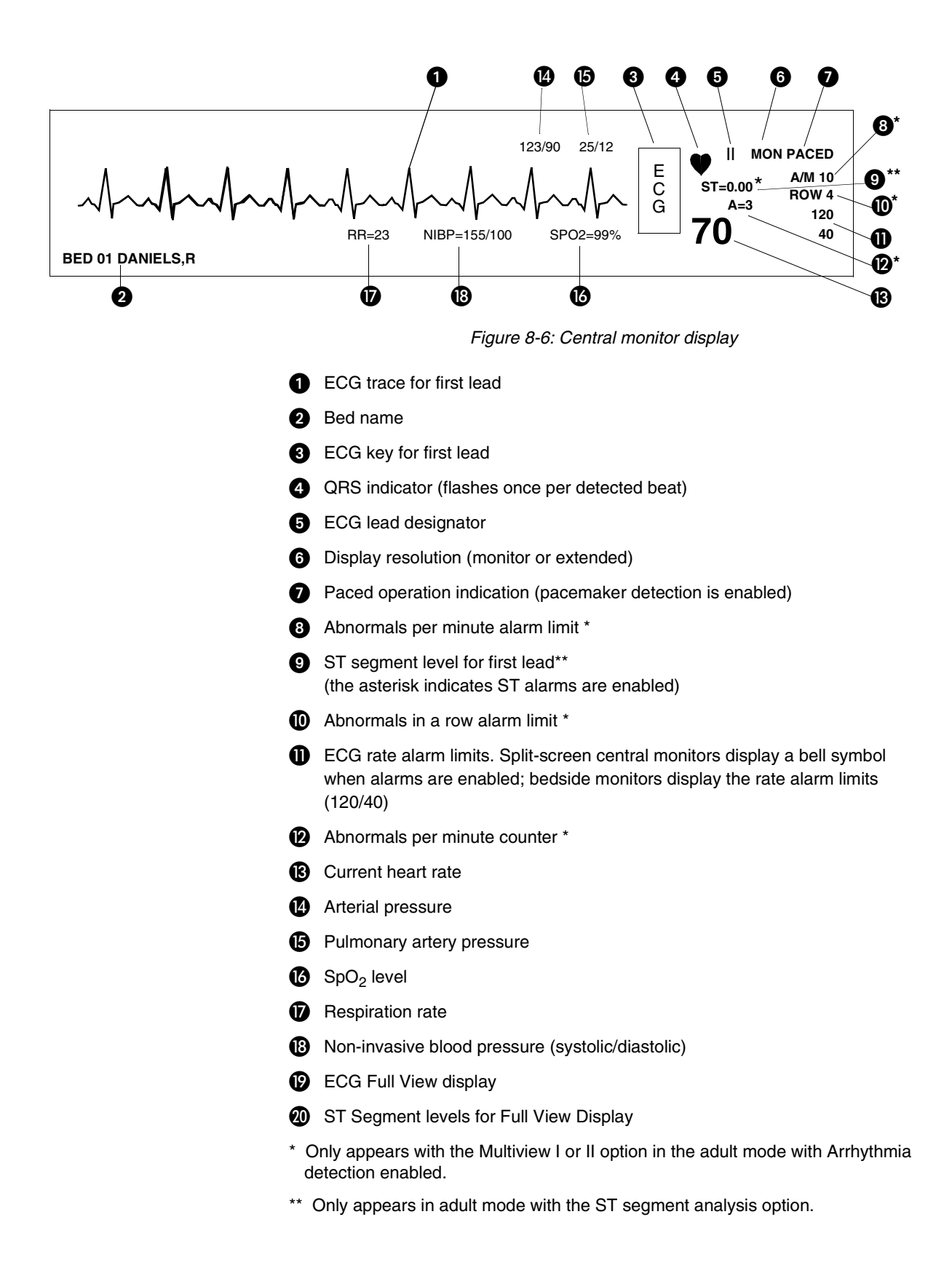

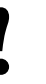

**.** If the enhanced vital sign display feature is enabled, you can view SpO<sub>2</sub>, respiration rate, and non-invasive pressure in the ECG zone on central or remote bedside monitors. However, r view SpO<sub>2</sub>, respiration rate, and non-invasive pressure in the ECG zone on central or remote bedside monitors. However, no alarms are active.

# Selecting Adult or Neonate Mode

The ECG function provides both adult and neonate operational modes. When you select adult or infant, ECG alarm limits are adjusted based on your selection.

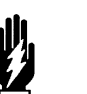

#### *WARNING:*

*• When the system is in the neonate mode, ECG and respiration alarm activation can be delayed from 0- to 3-minutes. The factory default setting for alarm delay is 3-minutes. Closely observe the patient during this period.* 

# Monitoring Paced Patients

 **To monitor paced patients:**

**To specify the patient type:**

**4** Select ADULT or INFANT.

**1** Touch ECG. **2** Touch SETUP. **3** Touch CONFIG.

- **1** Touch ECG.
- **2** Touch SETUP.
- **3** Select PACED YES.

When you monitor pacemaker patients, use the Paced feature to automatically enhance pacemaker spikes for display and eliminate them from the heart rate counter.

To prevent pacemaker pulses from being counted as actual beats, specialized circuitry removes the pacemaker pulses from the ECG signal and replaces them with pacemaker flags.

If the interval between the pacemaker pulse and the QRS complex is greater than 150 milliseconds, the beat is considered to have originated in the atria, and is not classified as a paced beat.

- 
- The optimal leads for monitoring paced patients may vary. To select an optimal trace, sequence through the available leads.<br>
pacemaker spikes are not detected or if the heart rate is select an optimal trace, sequence through the available leads. If pacemaker spikes are not detected or if the heart rate is incorrectly counted, select another lead or change electrode position.
	- In telemetry monitoring, pacemaker spikes are detected on lead II.

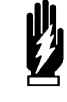

#### *WARNING:*

- *ECG detection circuitry may continue to count the pacemaker rate during occurrences of cardiac arrest or some arrhythmias. Do not rely entirely upon ECG rate alarms. Keep pacemaker patients under close surveillance.*
- *During electrosurgical activity, the system may not accurately detect paced beats due to the electrical interference.*
- *The system may insert pacemaker flags into the ECG signal in response to signals that are not pacemaker pulses. Therefore, if you use a Spacelabs Medical monitor to observe pacemaker performance, you must take into account all possible sources of pacemaker flags.*
- *Use the pacemaker manufacturer's performance analyzer as the primary means of evaluating pacemaker operation.*
- *Operation of some pacemaker programs may suppress the ECG waveform, preventing QRS detection and rate counting. This may result in an erroneous asystole alarm.*
- *Signals resulting from devices such as Automatic Implantable Cardiac Defibrillators (AICD) may momentarily blank the ECG trace rather than display an out-of-range signal. In such cases, it may not be apparent that the AICD has signaled and the condition of the patient should be checked. In all instances of AICD signaling, the bedside or central will redisplay the ECG waveform within 5-seconds.*

When using temporary transvenous pacemakers, you may want to check the pacemaker capture threshold on a regular basis (refer to your hospital protocol for frequency and procedure). Since the pacemaker flag substituted by the monitor does not represent the true amplitude of the detected pacemaker pulse, you will need to temporarily deactivate the Ultraview Care Network pacemaker software to check the capture threshold. In addition, placing the display in the extended mode and changing the sweep speed to 50 mm/sec will enhance the resolution and improve visualization of the pacemaker pulse amplitude. Remember to return to the monitor mode, reactivate pacemaker detection, and reset desired sweep speed after checking the capture threshold.

Permanent transvenous pacemakers employing a bipolar lead system are capable of obtaining capture of the cardiac muscle at a much lower current than those with unipolar lead systems. For optimal paced rhythm detection, the pacemaker pulse and QRS complex must be of sufficient voltage. To determine if the monitor is correctly detecting the pacemaker pulses, verify that the Paced mode is activated. Each paced beat should have a pacemaker flag superimposed on the ECG trace at the appropriate point prior to the QRS complex. If flags are not consistently observed, sequence through the available leads for a better lead, or reposition electrodes, to optimize pacemaker detection. Check the amplitude of the QRS complex by inserting a 1 mV calibration pulse in the ECG trace as described in Checking the ECG Amplitude on page 8-15.

#### **To check capture threshold:**

- **1** Touch ECG.
- **2** Touch SETUP.
- **3** Select PACED NO.
- **4** Select EXTENDED.
- **5** Touch SWEEP SPEED.
- **6** Select 50 mm/sec.
- **7** Perform capture threshold verification procedure according to your protocol.
- **8** Touch ECG.
- **9** Touch SETUP.
- **10** Select PACED YES.
- **11** Select MONITOR.
- **12** Touch SWEEP SPEED.
- **13** Select desired speed.

# Setting and Adjusting Alarms

#### **To set or adjust rate alarms:**

- **1** Touch ECG.
- **2** Touch ALARM LIMITS.
- **3** Touch ALARMS ON.
- **4** Touch  $H1 = or LO = key$ .
- **5** Use arrow keys to adjust.

ECG alarms default to the ON position when the module is inserted into a monitor that is powered ON. Events that can cause an ECG alarm include:

- High or low rate
- Ventricular fibrillation (VFIB)
- **Asystole**

#### *WARNING:*

*• If ECG monitoring is interrupted and subsequently resumed during an asystole event, 5- to 6-seconds will elapse prior to the monitor sounding and displaying the Asystole alarm.*

*• If ECG monitoring is initiated during an asystole event, 10 to 11-seconds will elapse prior to the monitor sounding and displaying an Asystole alarm.*

Additional conditions which can cause an alarm with the Multiview I or II options include:

- Abnormals in a row (couplets or runs)
- Abnormals per minute
- Tachycardia (of supraventricular origin)

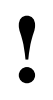

**!** • If the alarm limit for high rate, low rate, abnormals per minute (A/M) or abnormals in a row (ROW) is displayed in reverse video, this is an indication that alarm tone, alarm recording, and alarm watch have been disabled for the indicated alarm.

Refer to Arrhythmia on page 9-3 for details concerning arrhythmia alarms or to ST Analysis on page 10-3 for details concerning ST alarms.

### **Initial Alarm Limits for Heart Rate**

At the completion of a learn sequence (refer to Learning the Dominant Waveform on page 9-4), the rate alarm limits are initialized using fixed or learned criteria.

When you change the adult/neonate configuration, the system changes the alarm limits accordingly. You can adjust these limits up or down as needed.

#### **Alarms**

Table 2 displays the conditions for which an alarm may be initiated.

Table 2: ECG Alarms

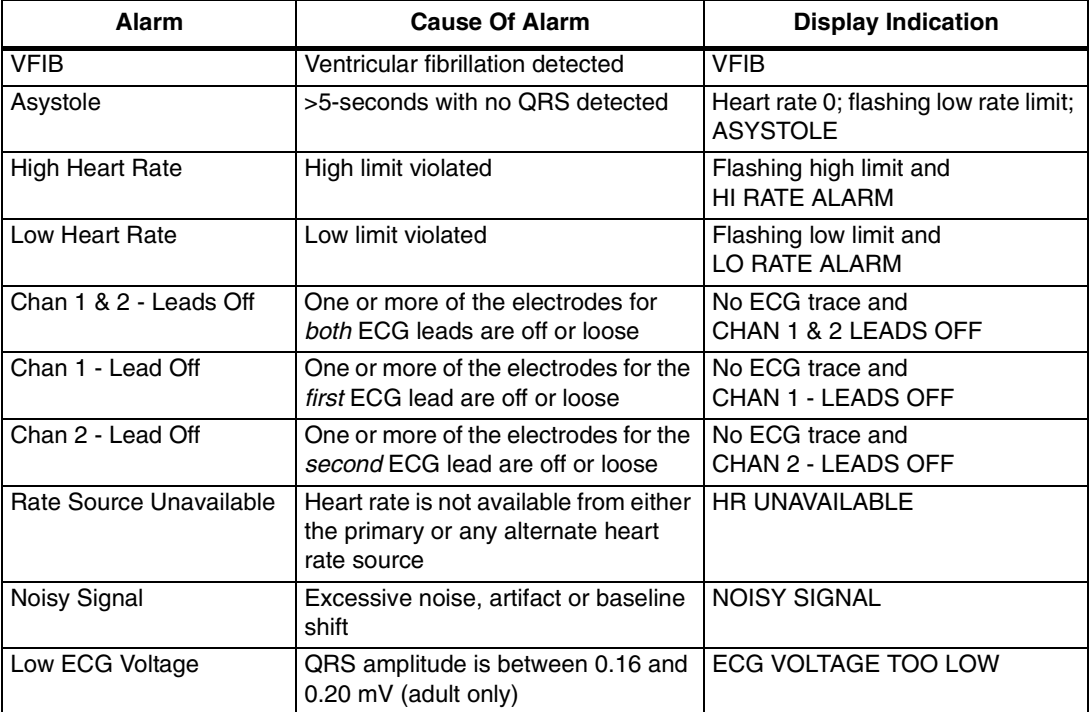

# Selecting ECG Leads

#### **To change the lead selection:**

- **1** Touch ECG.
- **2** Touch LEAD CONTROL. **3** Touch 1ST LEAD or 2ND
- LEAD.
- **4** Select lead.

When you select a precordial lead, a help message appears that describes the proper location for the chest electrode. For example, if you select V1, the message (C) 4TH INTERCOSTAL SPACE, RIGHT STERNAL BORDER is displayed.

No message appears when you choose to display a limb or augmented lead (for example, I, II, III, AVR, AVL, or AVF).

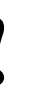

**!** • Changing your selection for the first lead may change the selection for the second lead.

When you change lead selections, the new waveform is displayed and the learn sequence is automatically initiated. If you change lead selections while processing is suspended, the module initiates the learn sequence when you resume processing.

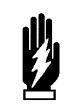

#### *WARNING:*

*• Following a lead switch and until the patient's rate and morphology are learned, some ECG alarms are not active. Alarms for ventricular fibrillation and asystole continue to be active; however, some ECG alarms (high rate, low rate, run, couplet, abnormal per minute, and tachycardia) are not.*

# Displaying Additional Waveforms

Multiple ECG traces can be displayed by selecting either FULL VIEW, SPLIT VIEW, 2ND LEAD or CASCADE.

A second waveform zone can be used to display either a second ECG lead or a cascaded trace from the first ECG zone. However, you cannot display both a second ECG trace and a cascaded ECG trace at the same time.

Data in a cascaded ECG trace wraps from the first waveform zone into the second to display 12-seconds of data for the selected lead. While the cascaded trace is displayed, the text in the parameter key for the second zone displays STOP. Touching the STOP key freezes the trace for viewing. While the display is frozen, the text in the key displays START. Touching the key again unfreezes the trace.

# Checking the ECG Amplitude

Touching the 1 mV CAL key inserts a 1 mV amplitude calibration pulse into all ECG tracings. Use this calibration pulse as a reference to determine whether the amplitude of the ECG waveform exceeds the minimum voltage threshold.

For ECG detection, the QRS amplitude must be at least 0.2 - 0.5 mV in an adult and 0.15 - 0.5 mV in a neonate.

## Adjusting Waveform Size

You can increase or decrease the display size of the ECG waveform. This changes the displayed size only and does not affect the signal gain.

When you touch the 1 mV/cm key, you set the ECG waveform size to 1 millivolt per centimeter. This standardizes the waveform to aid in accurately viewing QRS complexes for ST segment deviation. The factory default setting for ECG waveform size is 0.5 mV/cm.

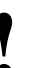

**When displaying multiple ECG leads in the split-view or full**view format, the waveform size of all leads is adjusted simultaneously.

#### **To display six traces (requires a 12-lead cable):**

- **1** Touch ECG.
- **2** Touch DISPLAY FORMAT.
- **3** Select SPLIT VIEW ON.

#### **To display twelve traces (requires a 12-lead cable):**

- **1** Touch ECG.
- **2** Touch DISPLAY FORMAT.
- **3** Select FULL VIEW ON.

#### **To check the ECG amplitude:**

- **1** Touch ECG.
- **2** Touch SIZE.
- **3** Touch 1 mV CAL.

#### **To adjust waveform size:**

- **1** Touch ECG.
- **2** Touch SIZE.
- **3a** Touch the arrow keys to adjust. -OR-
- **3b** Touch the 1mV/cm key to standardize.

#### **To adjust the sweep speed:**

- **1** Touch ECG.
- **2** Touch SETUP.
- **3** Touch SWEEP SPEED.
- **4** Select the desired sweep speed.

# The sweep speed determines the speed at which the ECG traces move across

Adjusting Sweep Speed

the screen. When multiple ECG traces are displayed, changes to SWEEP SPEED affect all waveform traces. Available sweep speeds are 12.5, 25, or 50 mm/second. The factory default setting is 25 mm/second.

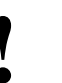

**!** • Changing the ECG sweep speed may also change the speed of the invasive pressure waveforms. Refer to Pressure on page 18-3 for more details.

# Adjusting Tones

The QRS tone is the sound the monitor generates with each detected R wave. When you enable the QRS tone, you can adjust the volume and select whether to modulate the tone with the current  $SpO<sub>2</sub>$  value. The factory default setting for QRS tone is OFF.

The factory default setting for  $SpO<sub>2</sub>$  pitch is OFF. In this setting, the monitor uses the default pitch for the QRS tone. When you enable the  $SpO<sub>2</sub>$  pitch tone, the monitor modulates the pitch of the QRS tone higher or lower depending on the current SpO<sub>2</sub> value. When you disable the QRS tone, the system automatically turns  $SpO<sub>2</sub>$  pitch modulation OFF.

#### **To set the QRS tone:**

- **1** Touch ECG.
- **2** Touch SETUP.
- **3** Touch QRS TONE.
- **4** Select TONE ON.
- **5** Use arrow keys to adjust volume.

# Changing the Display Resolution

#### **To change the display resolution:**

- **1** Touch ECG.
- **2** Touch SETUP.
- **3** Select MONITOR or EXTENDED.

The MONITOR/EXTENDED key determines the display resolution of the ECG traces.

- The Monitor mode displays a reduced frequency range, but filters out more noise for better viewing.
- The Extended mode displays a broader frequency range, and also more noise.

**!** • Changing the display resolution does not change the waveform bandwidth used to analyze the ECG signals for arrhythmia and ST segment level.

Table 3: Display Resolution

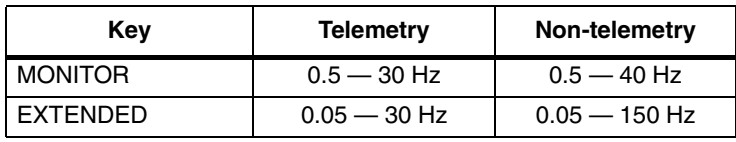

The factory default setting for display resolution is monitor mode.

### Selecting Primary and Alternate Heart Rate Source

**To select a primary heart rate source:**

- **1** Touch ECG.
- **2** Touch SETUP.
- **3** Touch RATE SOURCE.
- **4** Select the desired primary rate source (ECG, ART, UA, or SPO2).

#### **To enable alternate rate sources:**

- **1** Touch ECG.
- **2** Touch SETUP.
- **3** Touch RATE SOURCE.
- **4** Set the desired alternate source(s) to ON (ECG, ART, UA, and/or SPO2).

You may select a primary rate source as well as enable alternate rate sources. Rate sources include ECG, ART (arterial pressure), UA (umbilical artery) and SpO<sub>2</sub>. If you enable one or more alternate sources, a heart rate will be displayed, if available, from either the primary or an alternate source. If you do not enable any alternate sources, a heart rate will only be displayed if the primary rate source is available.

If a heart rate is not available from any source, the message HR UNAVAILABLE is displayed in the ECG waveform zone, and **???** replace the rate numbers.

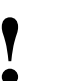

**.** If ART is to be used as an alternate heart rate source,<br>Spacelabs Medical recommends setting up each moni<br>only one arterial pressure channel. Spacelabs Medical recommends setting up each monitor with only one arterial pressure channel.

> Use of  $SpO<sub>2</sub>$  as the primary heart rate source is not recommended by Spacelabs Medical.

#### **CAUTION:**

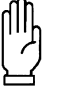

**• Cardiovascular Artifact (CVA) detection is disabled for the respiration channel when using an alternate heart rate source.**

#### **To suspend ECG processing:**

- **1** Touch ECG.
- **2** Touch SUSPEND PROCESSING.
- **3** Touch YES.

#### **To resume ECG processing:**

- **1** Touch ECG.
- **2** Touch RESUME
- PROCESSING. **3** Touch YES.

# Suspending/Resuming ECG Processing

When you touch YES in the Suspend Processing menu, ECG and respiration waveforms continue to be displayed, but no processing occurs. If you touch NO, the display returns to the ECG menu without affecting ECG and respiration processing.

When you suspend ECG processing:

- the message ECG PROCESSING SUSPENDED appears in the ECG waveform zone. In modules with the respiration option RESP PROCESSING SUSPENDED appears in the respiration waveform zone.
- question marks replace the heart rate immediately and replace the ST segment value after 30-seconds. If an alternate heart rate source is available, the new heart rate is displayed. Question marks (**???**) will continue to display for the ST segment value.
- the message ECG ALM OFF replaces the alarm limits (if no alternate rate source is available).
- the keys in the ECG Alarm Limits menu display dotted outlines to indicate they are disabled (if no alternate rate source is available).
- the key SUSPEND PROCESSING changes to RESUME PROCESSING.

# Printing ECG Recordings

All printouts of ECG data are annotated with the following:

- Bed identification
- Time and date of the printout
- Lead designator

Depending on the printer model and software version, the ALL LEADS recording can be printed on a single page or as consecutive two- or four-channel recordings. For these recording formats, 6.25-seconds of waveform data will be printed for all available leads.

If you are using a 90838 PrintMaster and if all the leads are connected, touching the STAT REPORT key will provide a 12-lead report. For this recording format, 2.5-seconds of waveform data will be printed for each lead plus 10-seconds of waveform data for a rhythm lead.

A 12-lead report can be scheduled to print at regular time intervals using the AUTO REPORT and AUTO PRINT features. Available intervals are 30-minutes, 1-hour, 2-hours, 4-hours, 8-hours, and 24-hours.

- **!** A printer (with 1.10.04 version software or greater) is required for the STAT REPORT feature.
- A 12-lead report cannot be printed using the 90449 printer module.

#### **To print recordings of all leads:**

- **1** Touch ECG.
- **2** Touch PRINT.
- **3** Touch ALL LEADS.

#### **To print a 12-lead report:**

- **1** Touch ECG.
- **2** Touch REVIEW.
- **3** Touch REPORT REVIEW.
- **4** Touch STAT REPORT.
- **5** Touch PRINT.

#### **To print a 12-lead report at pre-selected intervals:**

- **1** Touch ECG.
- **2** Touch REVIEW.
- **3** Touch REPORT REVIEW. **4** Select AUTO REPORT of
- 30-minutes, 1-hour, 2-hours, 4-hours, 8-hours, or 24-hours.
- **5** Touch AUTO PRINT ON.

# Restoring Default Settings

#### **To restore default settings:**

- **1** Touch ECG.
- **2** Touch SETUP.
- **3** Touch RESTORE SETTINGS.
- **4** Select YES.

Using the Module Configuration Manager feature, you can restore all default settings. User-configurable settings are described in Setting User-Defined Default Values on page 7-7.

After the default settings are restored, the system initiates a learn sequence. Following the learn sequence, rate and ST alarm limits are reset.

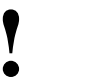

**!** • RESTORE SETTINGS changes the user-configurable settings for all parameters in the module.

## Power Failure

In the case of a power failure, the remote module housing (90499) provides +5V of power to maintain data integrity. If the power is interrupted to the remote module housing but not to the monitor, the following will occur:

- all parameters will display **???** in the numeric zone
- ECG will display **Channel 1 & 2 Leads Off**
- Respiration will display **Loss of Signal**
- Cardiac output will display **Catheter Fault** and **Probe Fail**
- SpO2 will display **Adapter Disconnected**

## ECG Problem Solving

In general, if ECG signal quality is poor (as evidenced by wandering baseline, excessive noise, or muscle or respiration artifact), try the following solutions:

- Ensure that the patient's skin was properly prepared.
- Ensure that all electrodes are firmly attached and in good condition.
- Ensure that the electrodes are positioned on a flat, non-muscular area.
- Ensure that lead wires are properly fastened and in good condition.

If this fails to resolve the problem, select a different lead.

By following the instructions provided in this chapter and discussed during inservice education, you can avoid most common monitoring problems. If a problem occurs, consult the ECG Troubleshooting Guide on page 8-21. The following additional information should help you resolve a few of the more complex problems.

### **Lead Fault Indication**

If a lead fault occurs, the message CHECK XX is displayed in the ECG waveform zone, where XX identifies the failed or missing electrode. If automatic lead switching is enabled, the module selects another lead automatically so that monitoring is uninterrupted. If automatic lead switching is disabled, a LEAD OFF message is displayed.

### **Noise Detection**

Upon detection of noise, a NOISY SIGNAL message is displayed in the ECG waveform zone. If both the 1st and 2nd leads are noisy, the module suspends processing temporarily. If the noise persists for 10-seconds, the system sounds a tone. When the noise disappears, the message and tone cease.

- If monitoring is interrupted due to overload or saturation of the input amplifiers, including overload caused by a defibrillator discharge, the ECG trace is displayed as an out-of-range signal input amplifiers, including overload caused by a defibrillator accompanied by a NOISY SIGNAL or an HR UNAVAILABLE message, or both. If the overload or saturation condition persists, the ECG trace is displayed as a flat line signal accompanied by an ASYSTOLE message.
	- If the displayed waveform does not appear noisy, but the NOISY SIGNAL message persists, check all leads for noise before calling a qualified service person.

### **False Alarms**

Careful attention to skin preparation and electrode application, especially during setup, will reduce false alarms. Should false alarms occur, check for the following:

- There may be excessive noise on the signal (the most common cause of false alarms). Electrodes misplaced over muscles or a poor lead connection can cause significant noise when the patient moves.
- Heart rate limits may be set too close to patient's heart rate. Check to see if this is the case and adjust the limits as necessary.
- The ECG amplitude may have dropped below the R-wave detector threshold level causing false low rate alarms. Reposition the electrodes to obtain a QRS amplitude of at least 0.20 mV (adult) and 0.15 mV (neonate).
- QRS frequency components and shape may be unsatisfactory for accurate beat detection and classification. Make necessary changes in electrodes, electrode sites or lead selection to restore a good signal.
- In some cases, VFIB may resemble previously classified abnormal beats which may cause VFIB to be detected as a RUN. If this occurs, use the waveform display as the primary indication of condition.
- The module may not recognize some beats as morphologically different from the learned dominant beat. You may be able to improve performance by changing electrode positions or switching to a lead setting that provides better differentiation between the dominant and abnormal beats.

# ECG Troubleshooting Guide

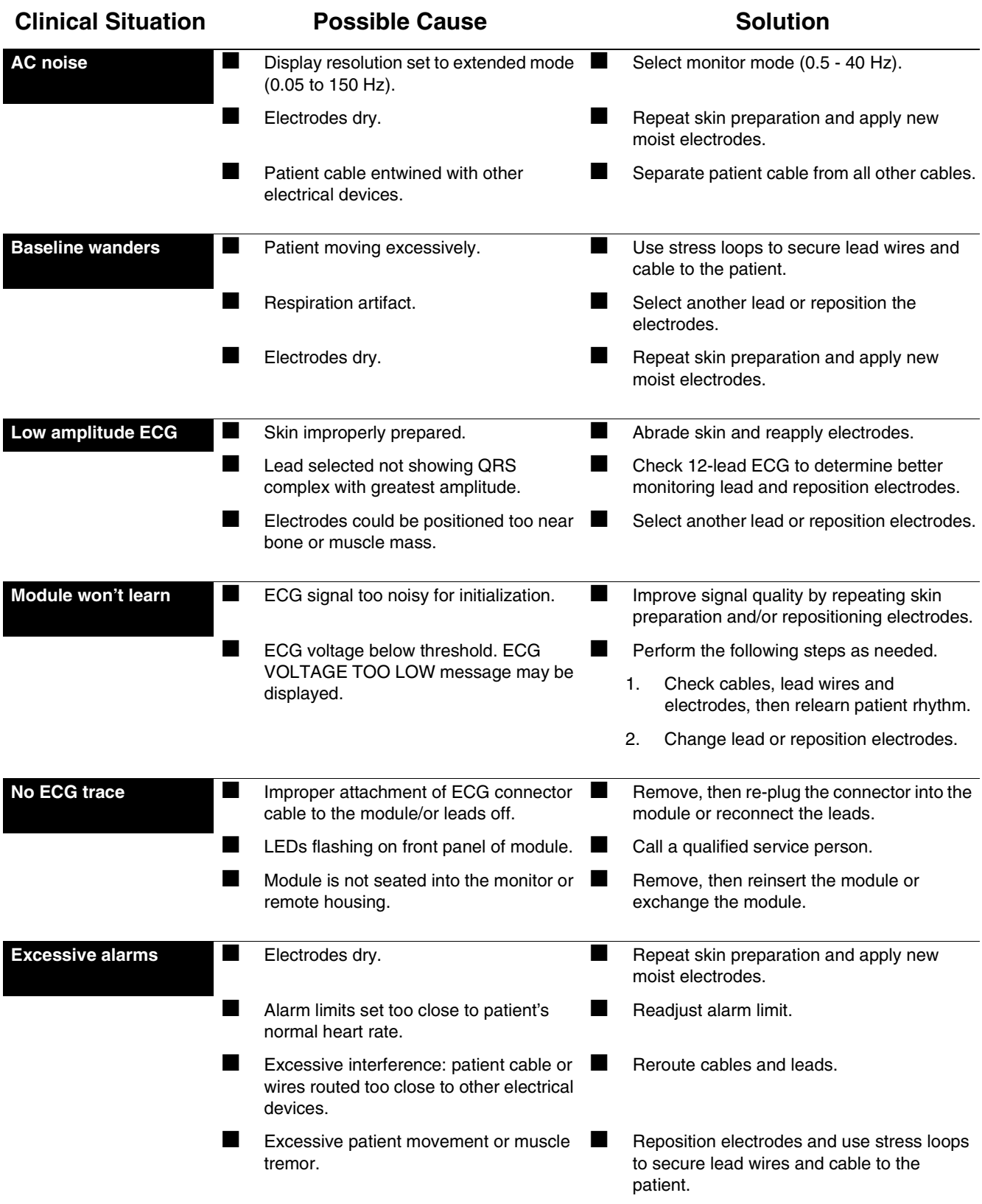